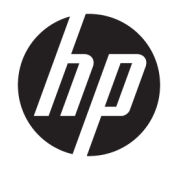

# HP PageWide Managed MFP P57750dw

Ghidul utilizatorului

#### **Copyright** și licență

© 2016 Copyright HP Development Company, L.P.

Toate drepturile rezervate. Este interzisă reproducerea, adaptarea sau traducerea acestui material fără acordul scris prealabil al companiei HP, cu excepţia cazurilor prevăzute de legile privind drepturile de autor.

Informaţiile conţinute în acest document pot fi modificate fără notificare prealabilă.

Singurele garanţii pentru produsele şi serviciile HP sunt cele stabilite expres prin certificatele de garanţie care însoţesc respectivele produse şi servicii. Nimic din acest document nu trebuie interpretat ca o garanţie suplimentară. Compania HP nu va fi răspunzătoare pentru erorile tehnice sau editoriale ori pentru omisiunile din documentația de față.

Ediţia 1, 2/2016

#### **Recunoașterea mărcilor comerciale**

Adobe® , Acrobat® şi PostScript® sunt mărci comerciale ale companiei Adobe Systems Incorporated.

Intel® Core™ este marcă comercială a companiei Intel Corporation în S.U.A. şi în alte ţări/regiuni.

Java™ este marcă comercială din S.U.A. a companiei Sun Microsystems, Inc.

Microsoft®, Windows®, Windows® XP şi Windows Vista® sunt mărci comerciale înregistrate în S.U.A. ale companiei Microsoft Corporation.

UNIX® este marcă comercială înregistrată a companiei The Open Group.

ENERGY STAR şi simbolul ENERGY STAR sunt mărci comerciale înregistrate deţinute de Agenţia de protecţie a mediului din S.U.A.

# **Cuprins**

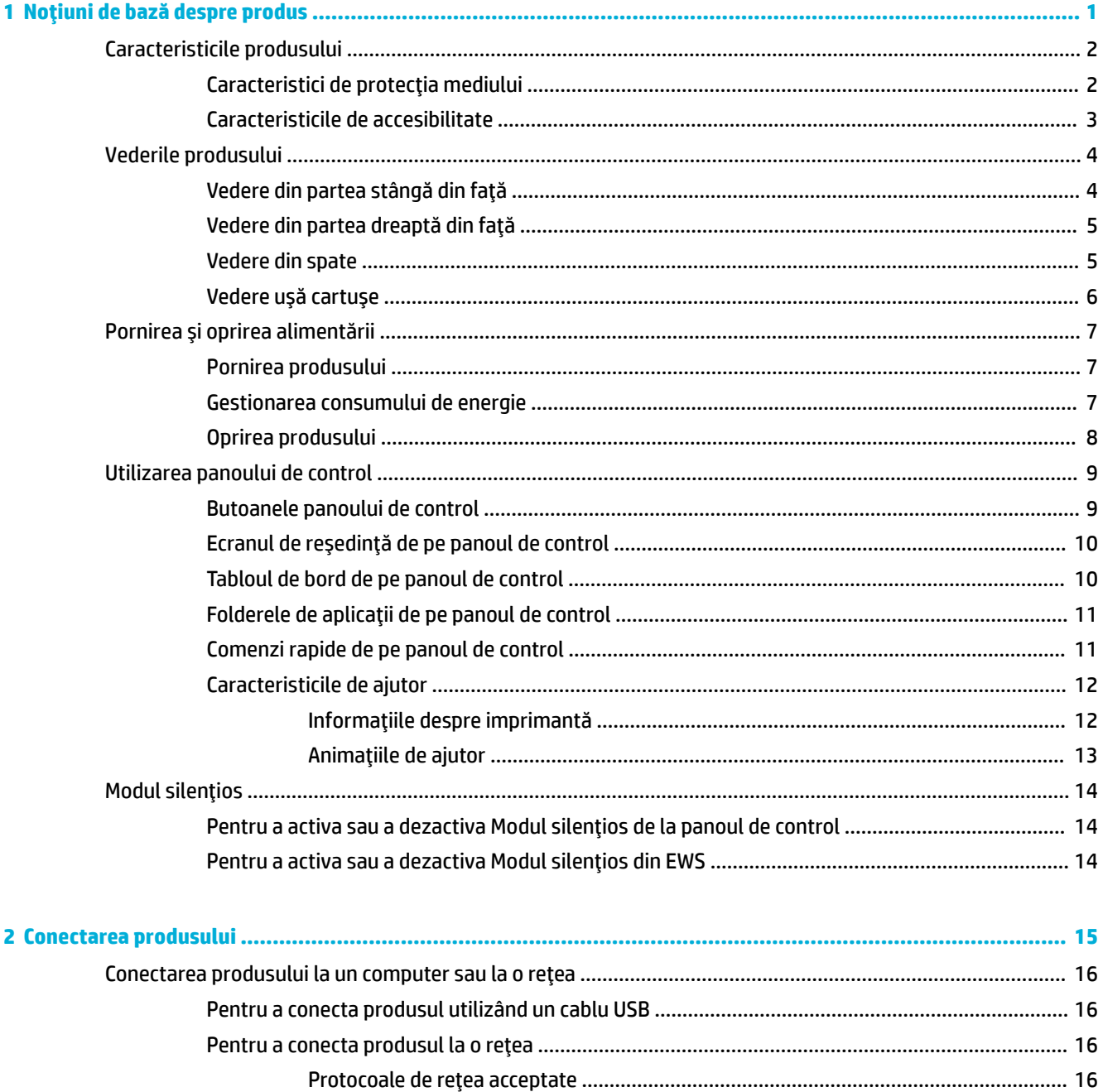

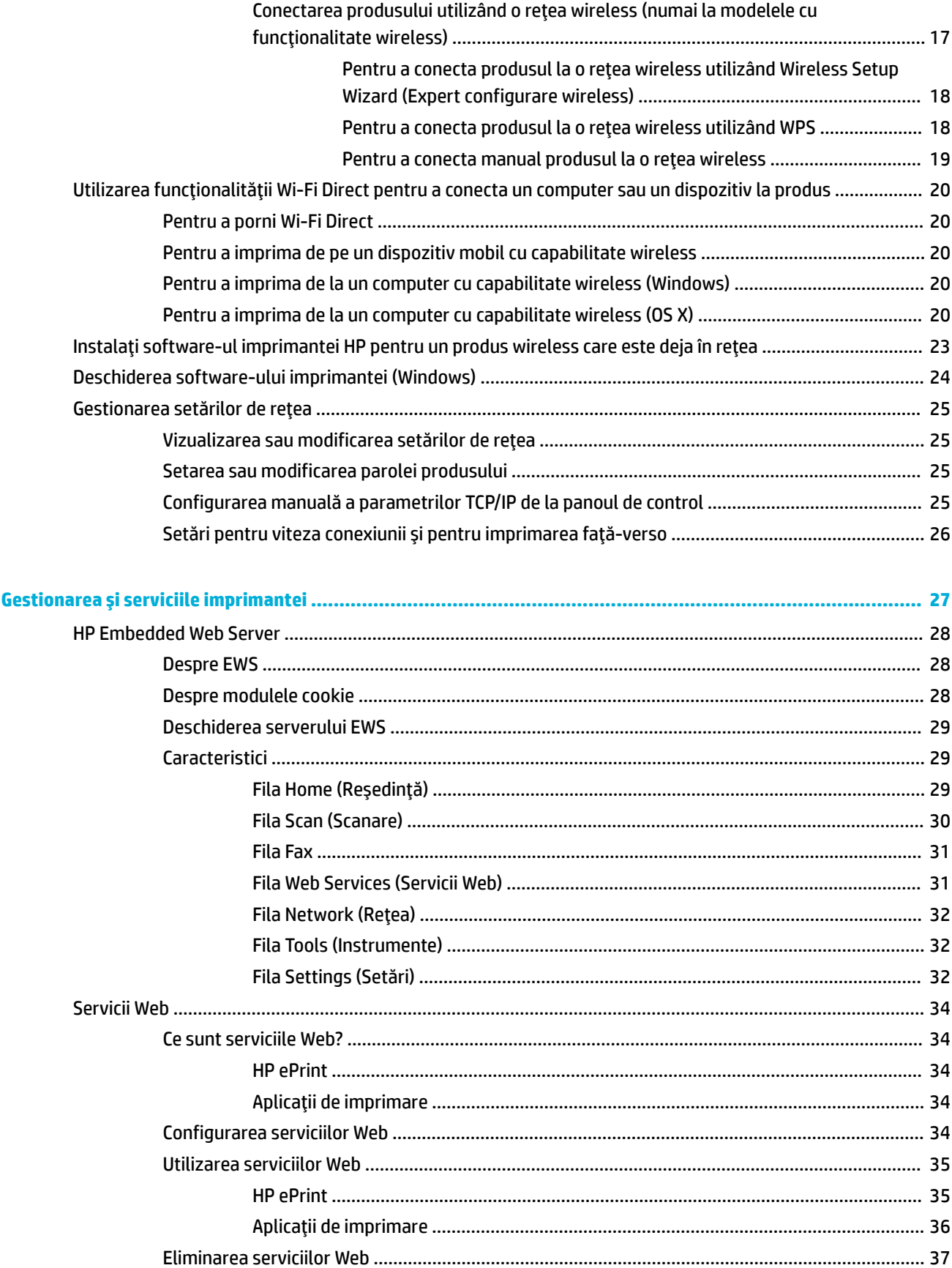

 $\overline{\mathbf{3}}$ 

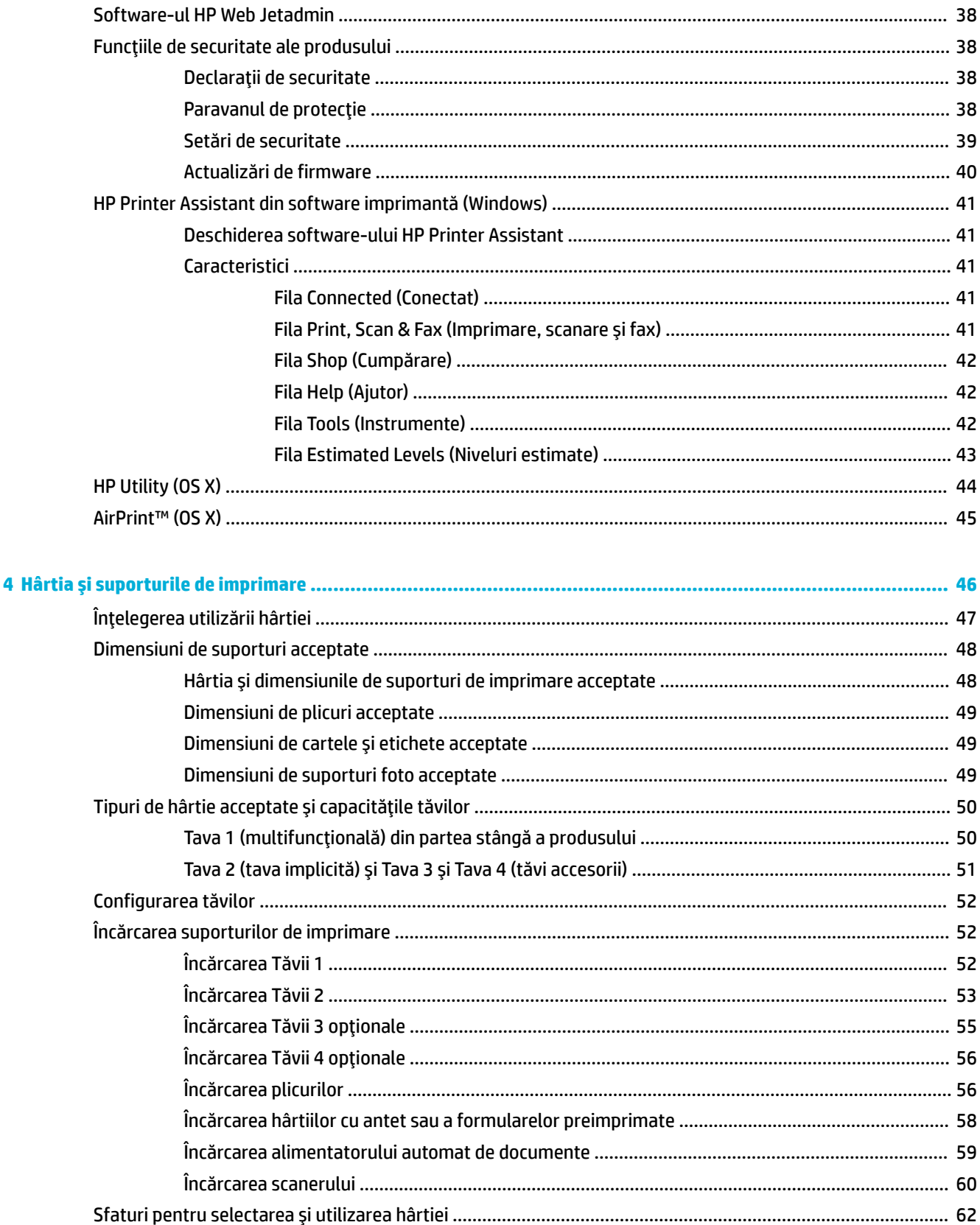

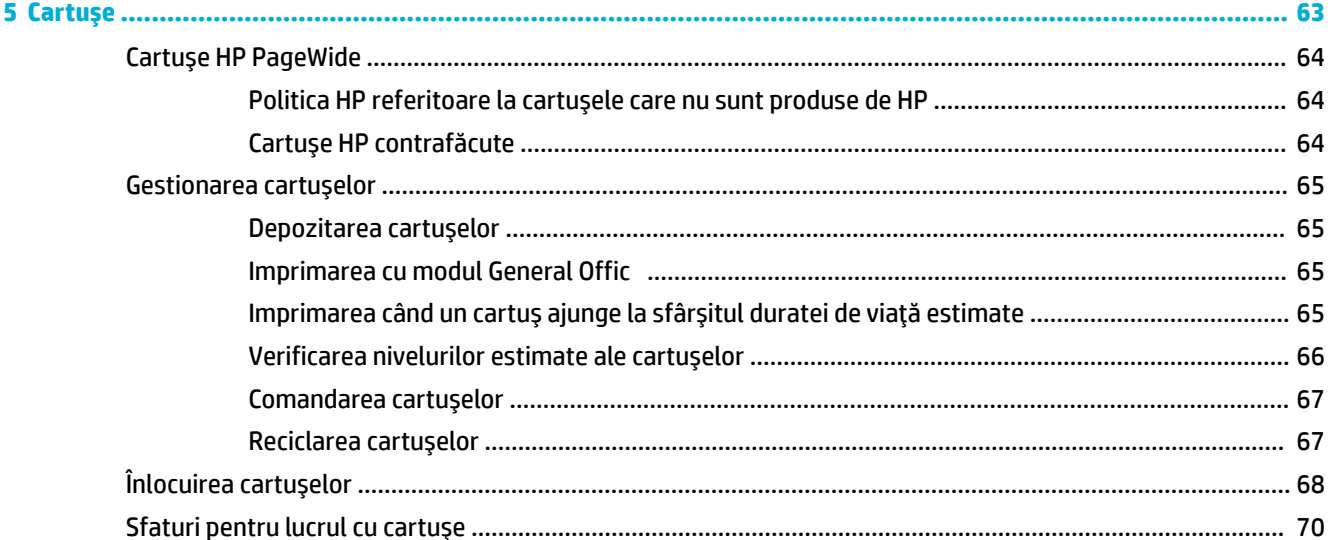

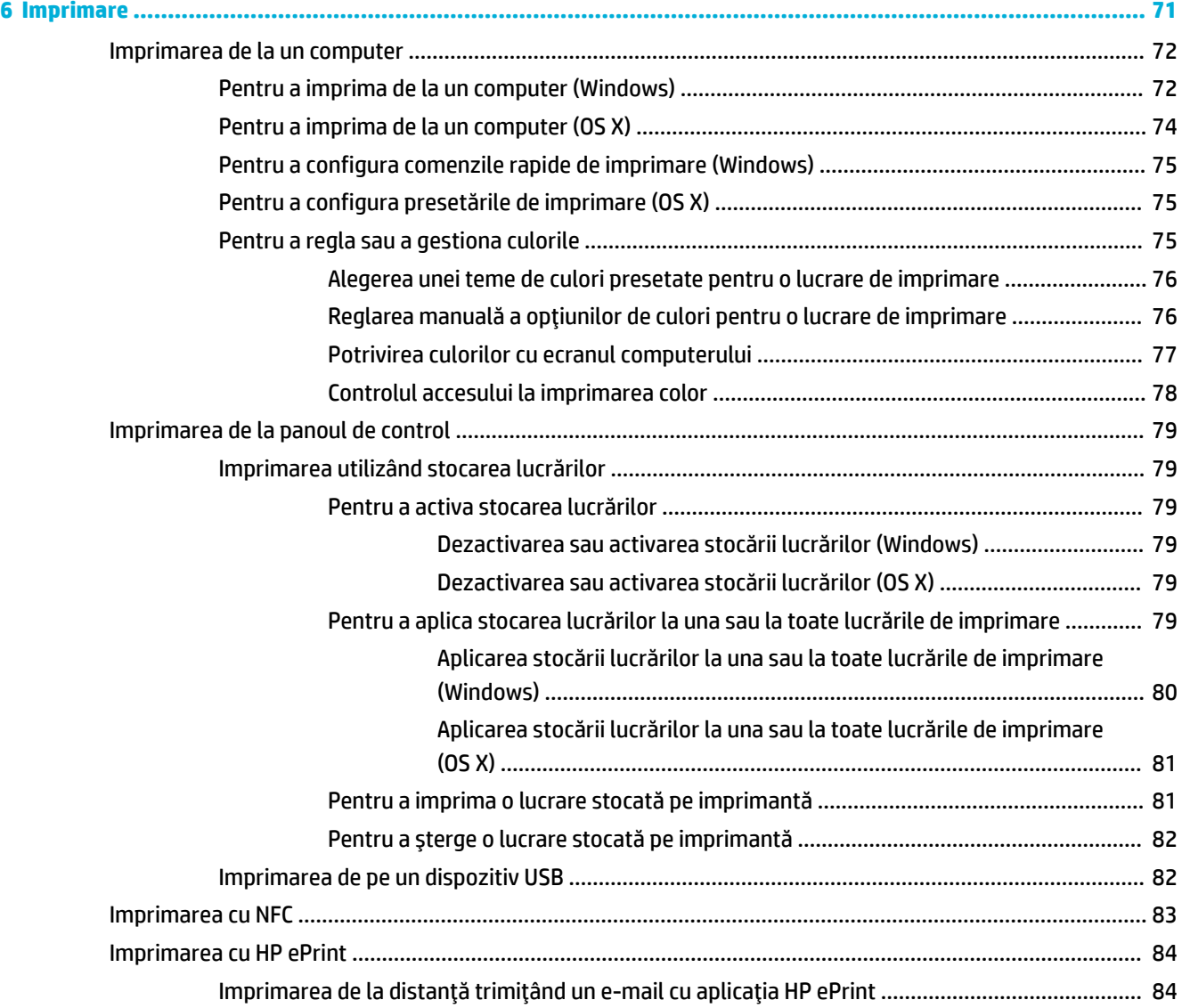

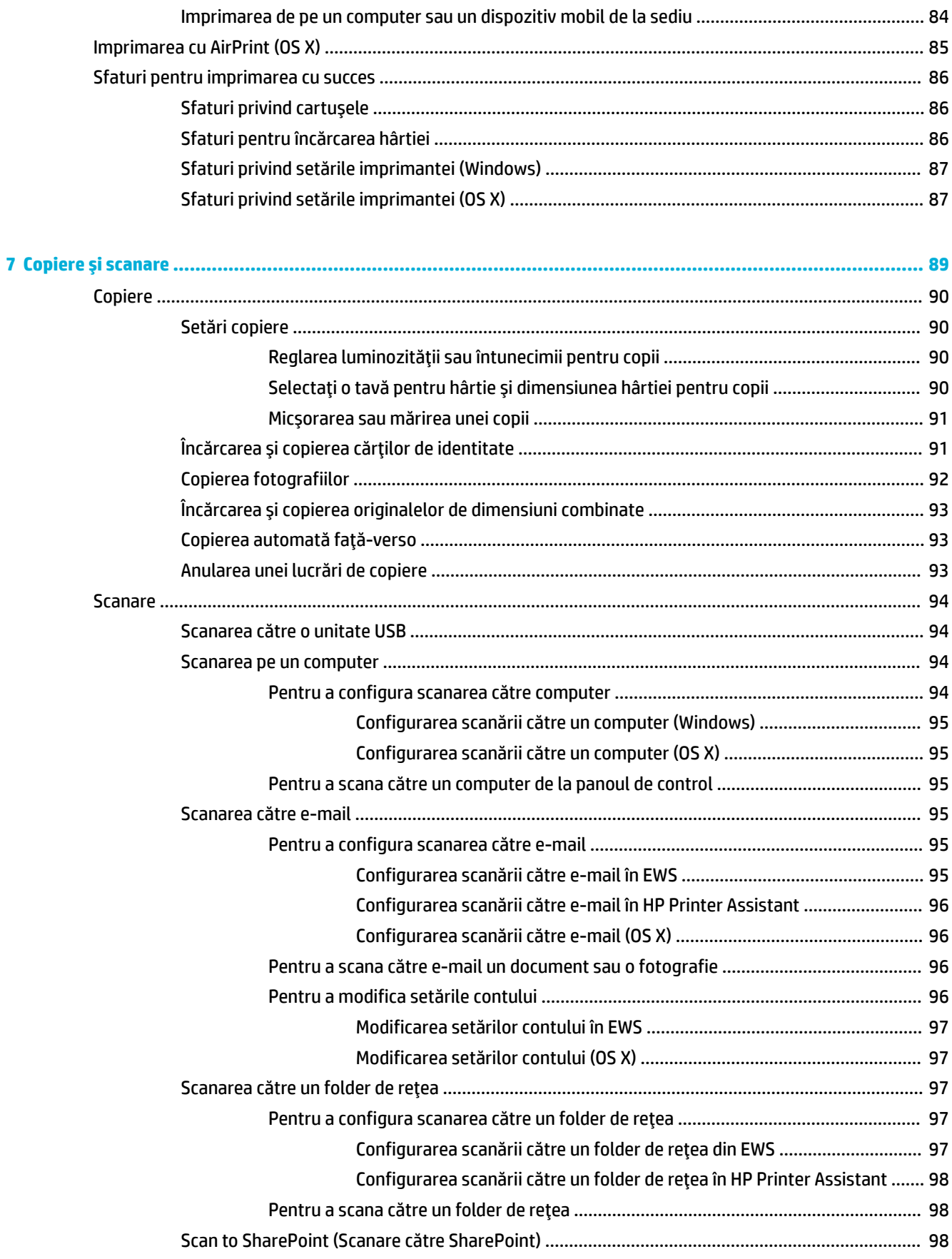

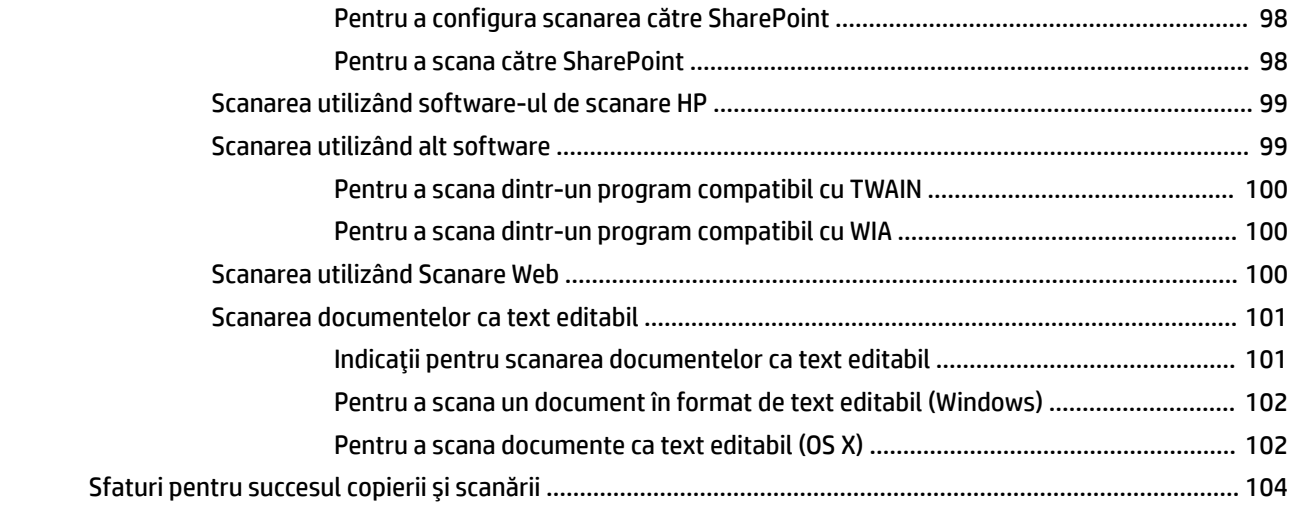

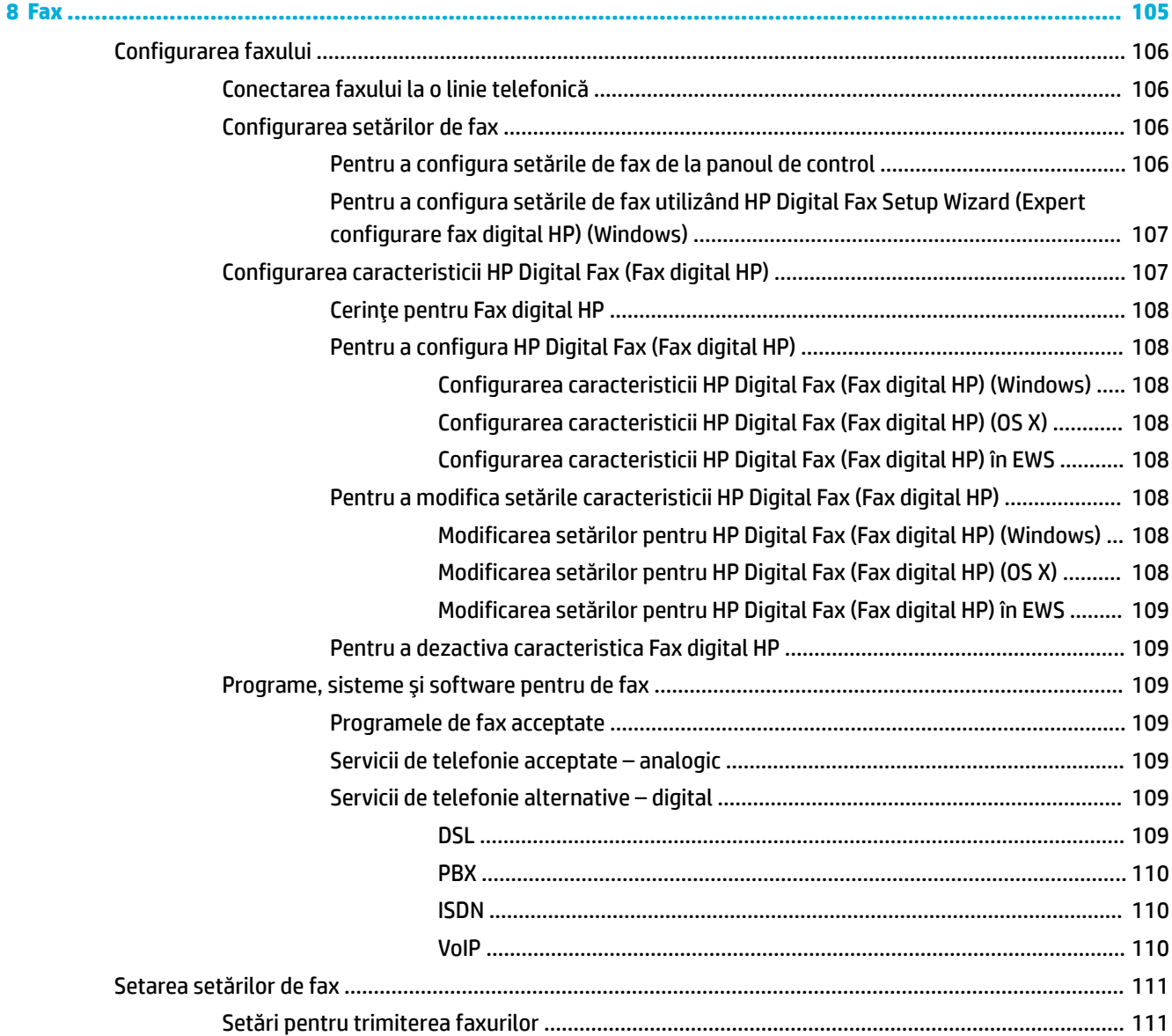

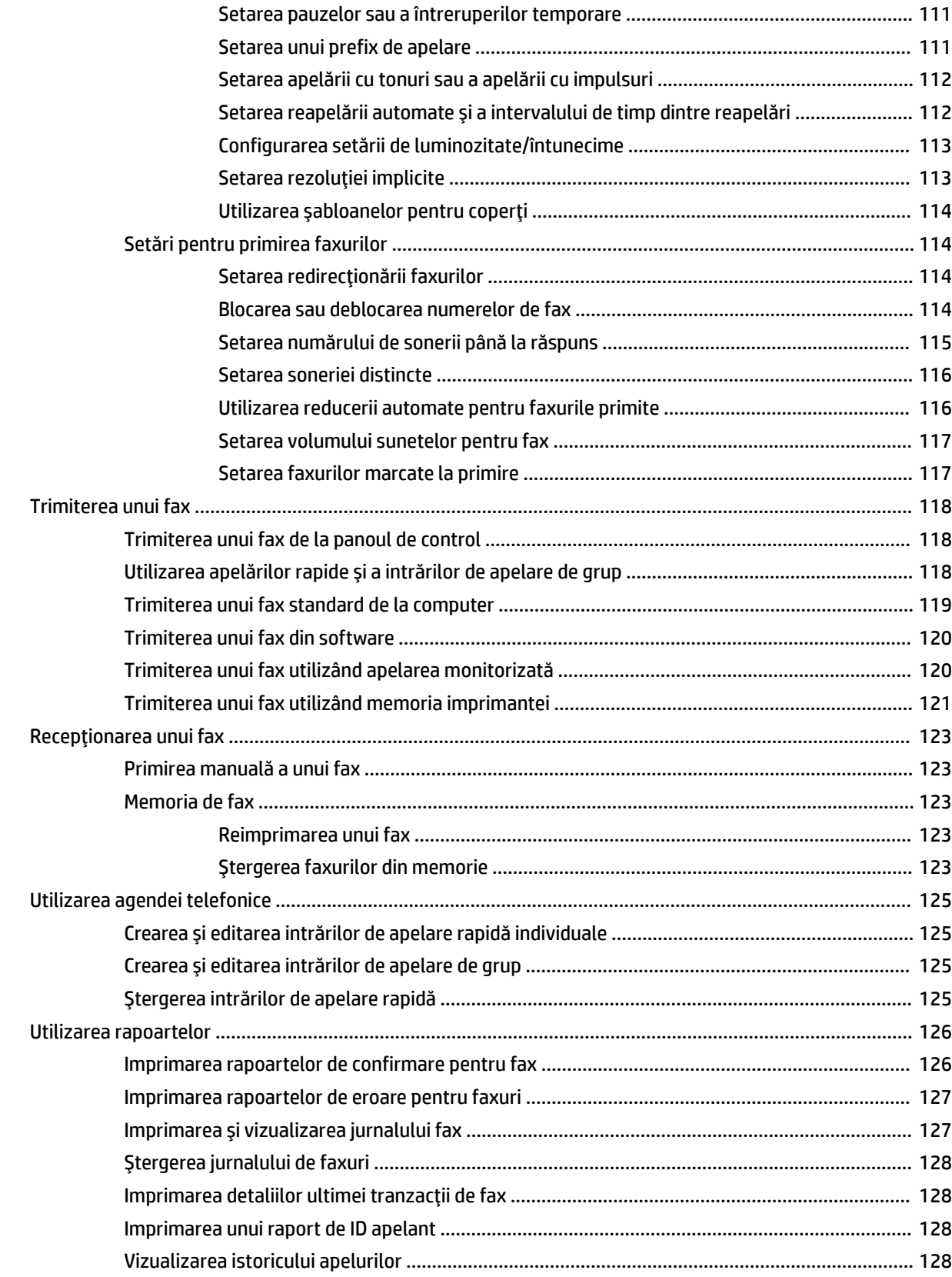

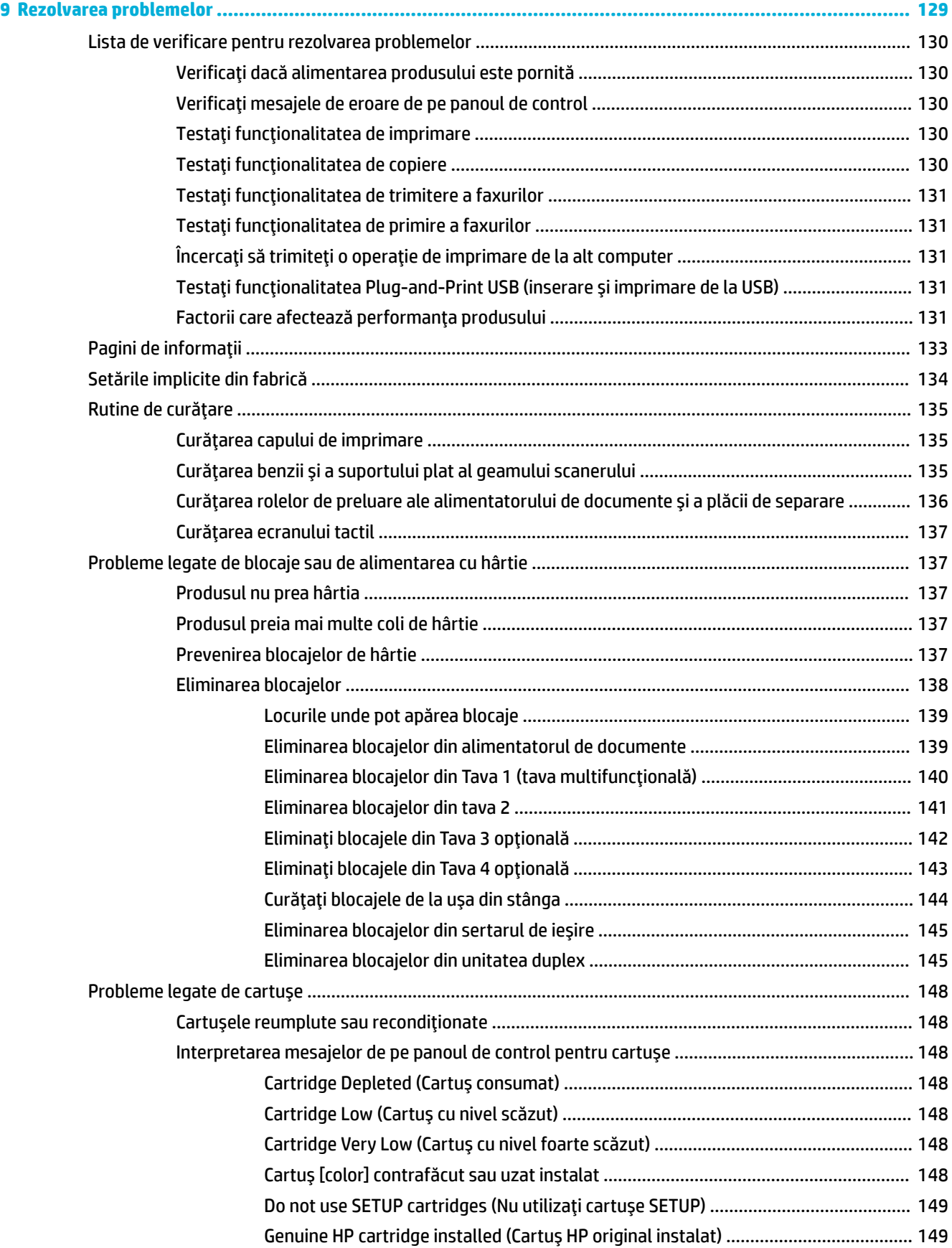

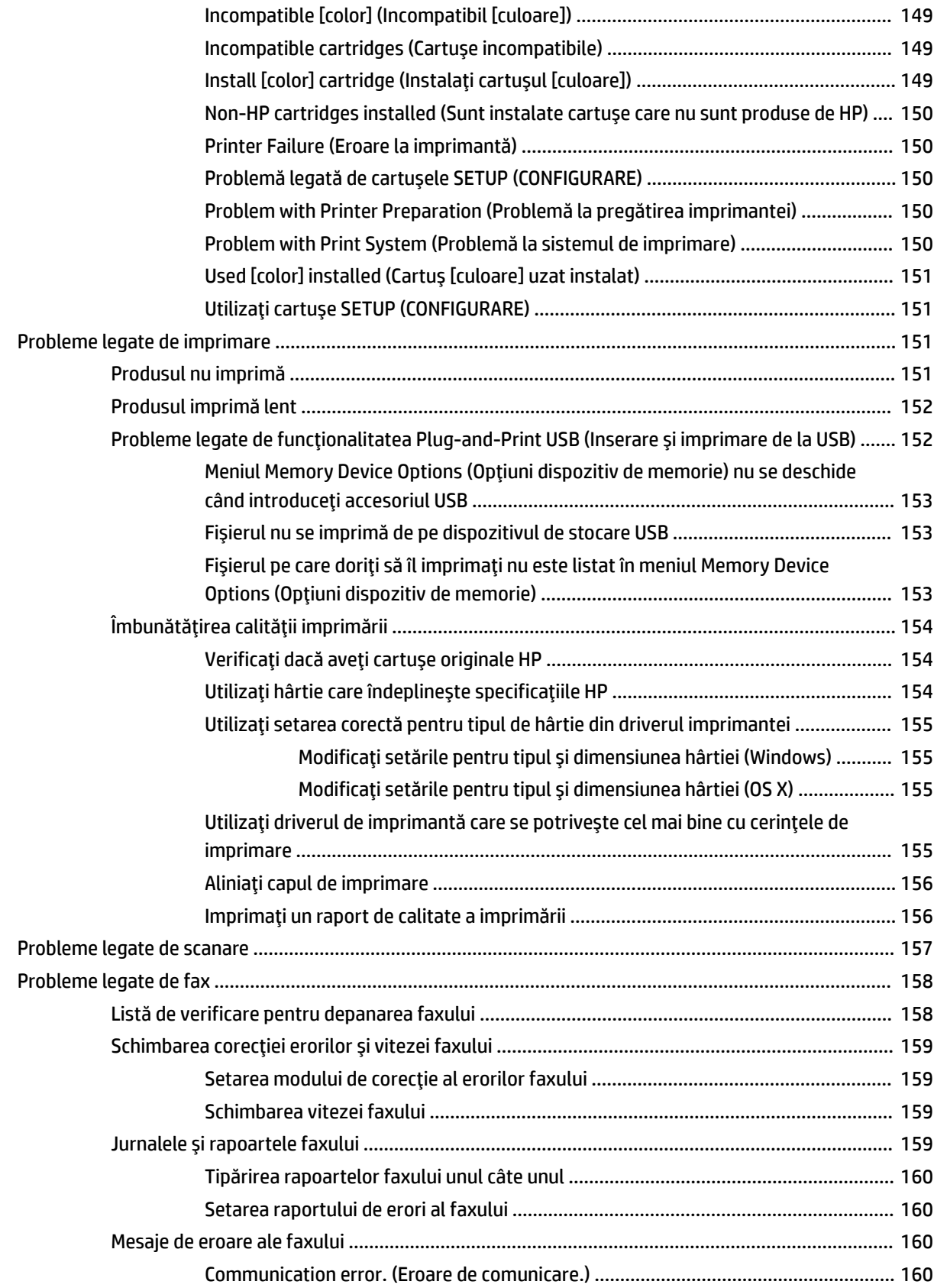

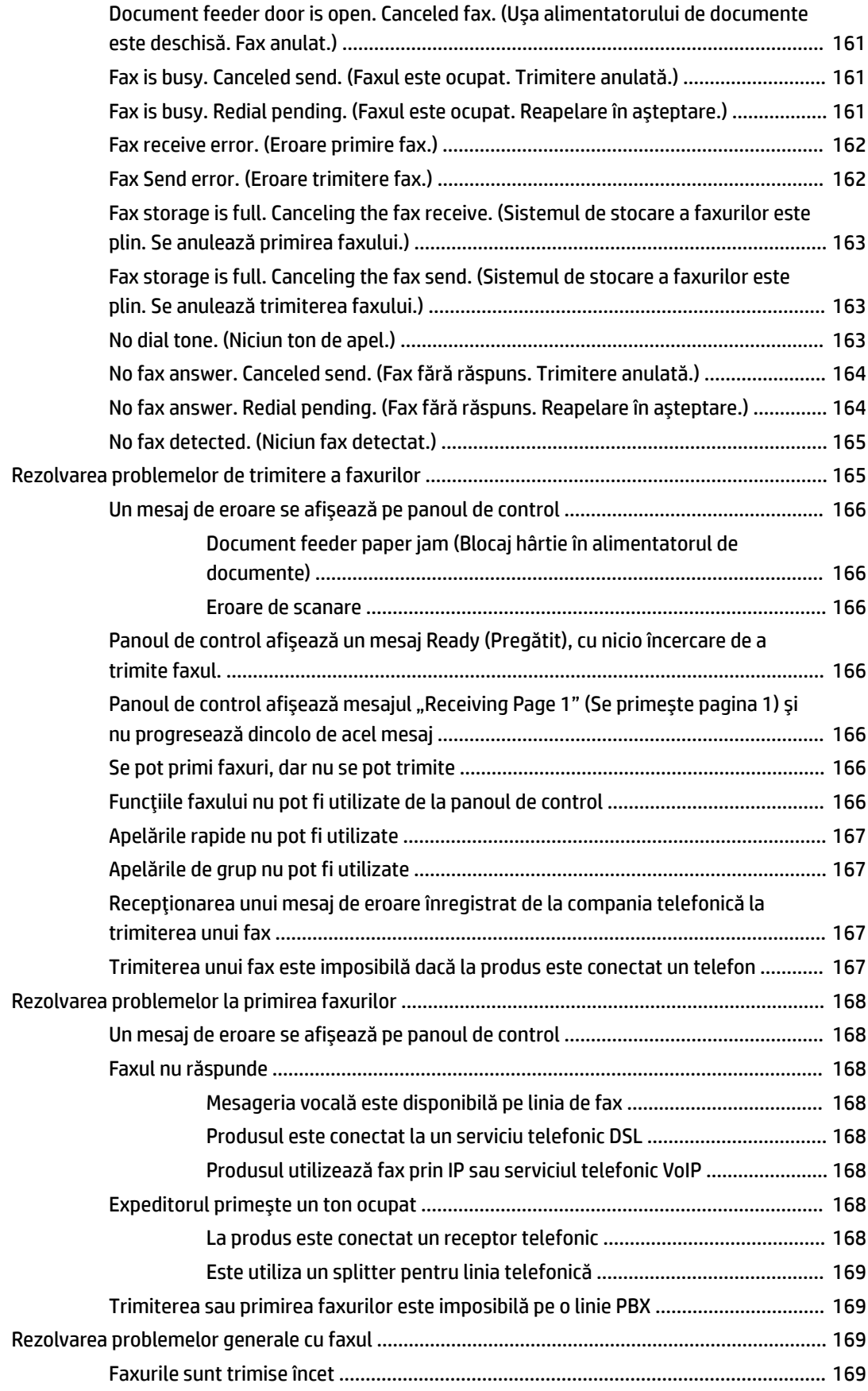

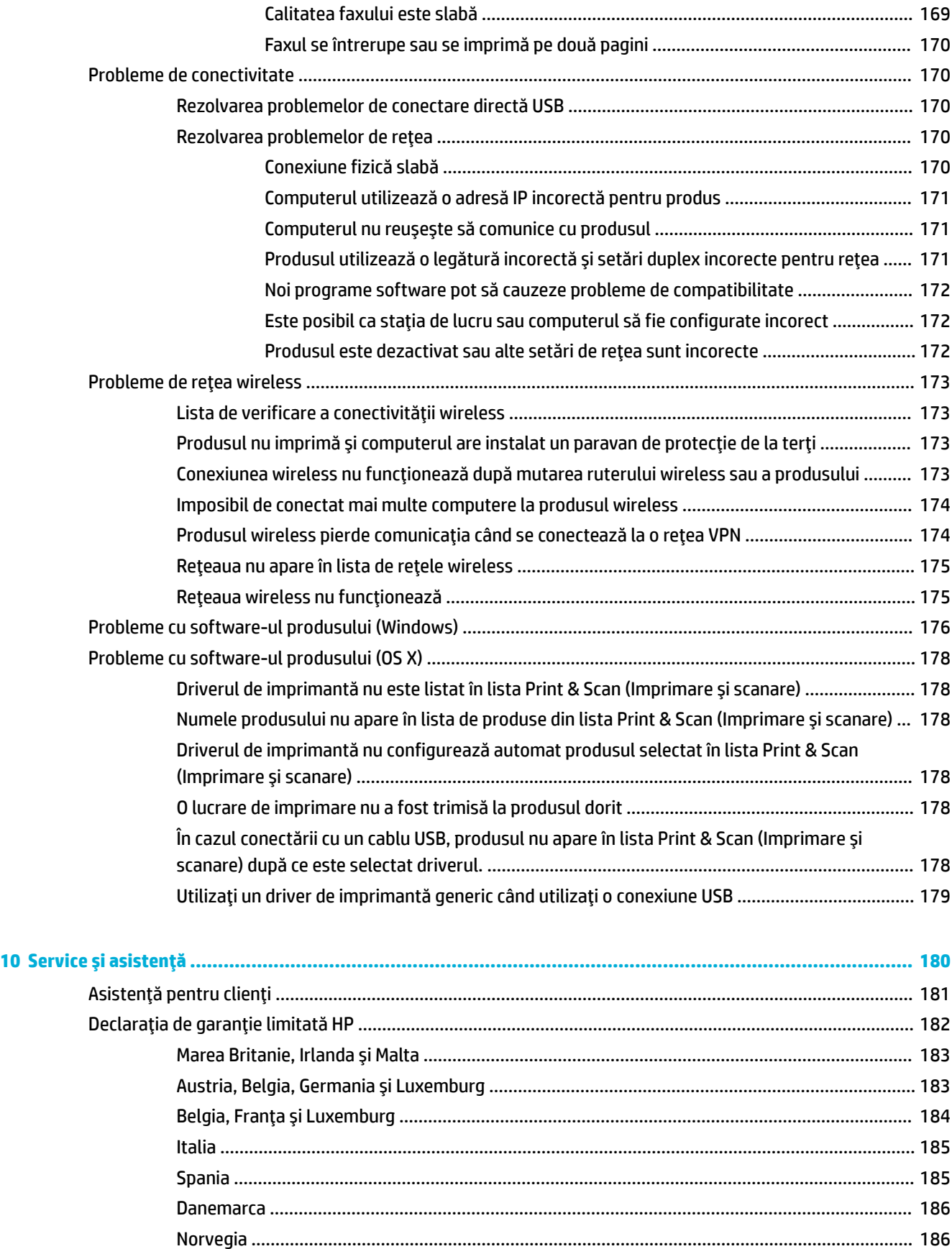

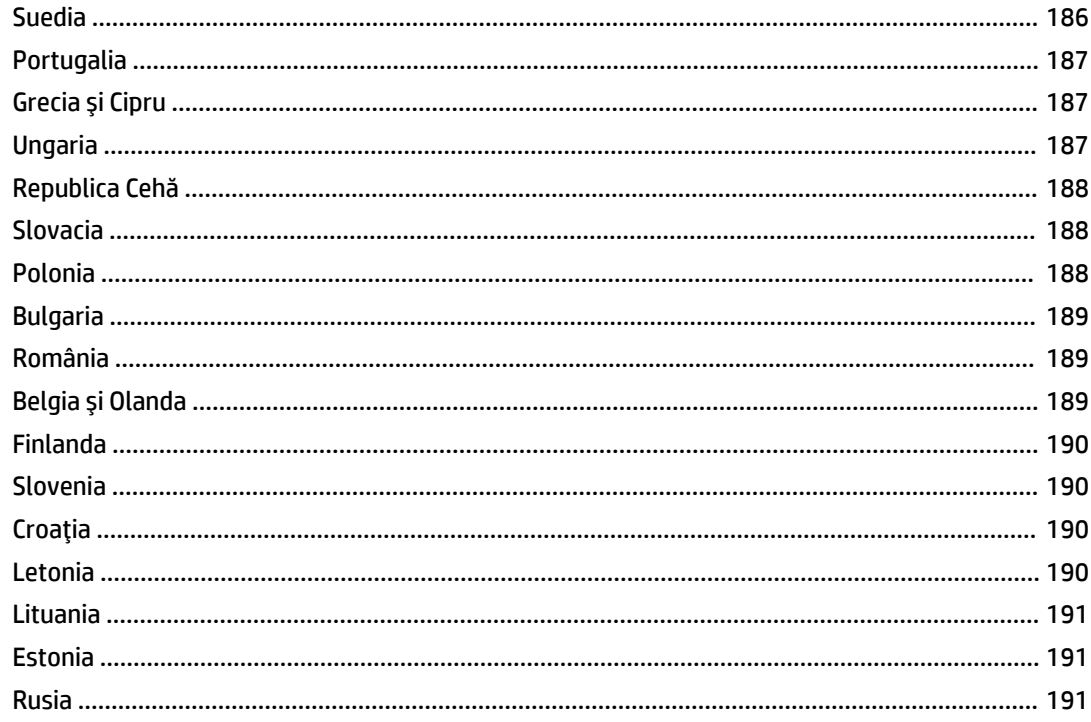

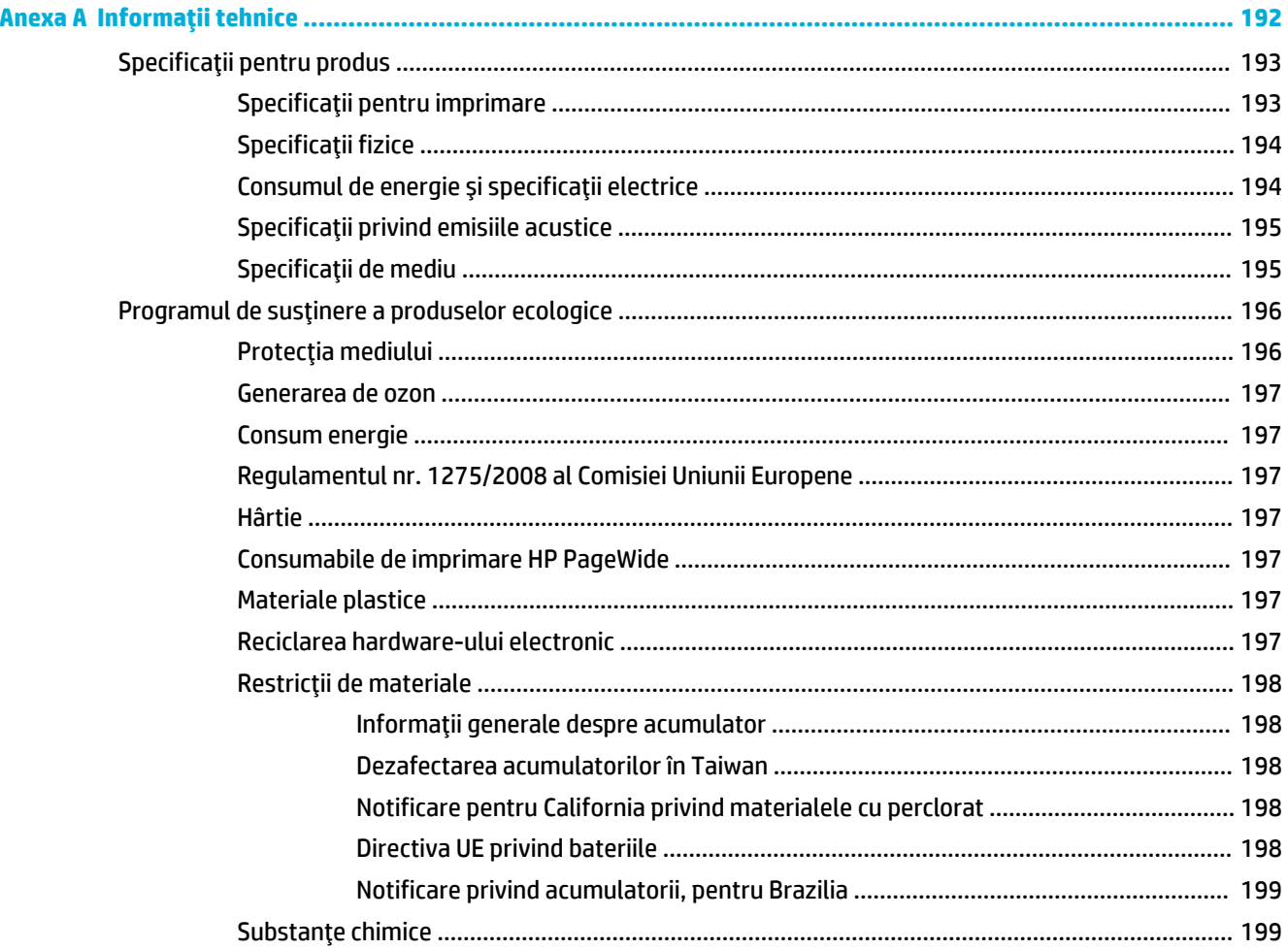

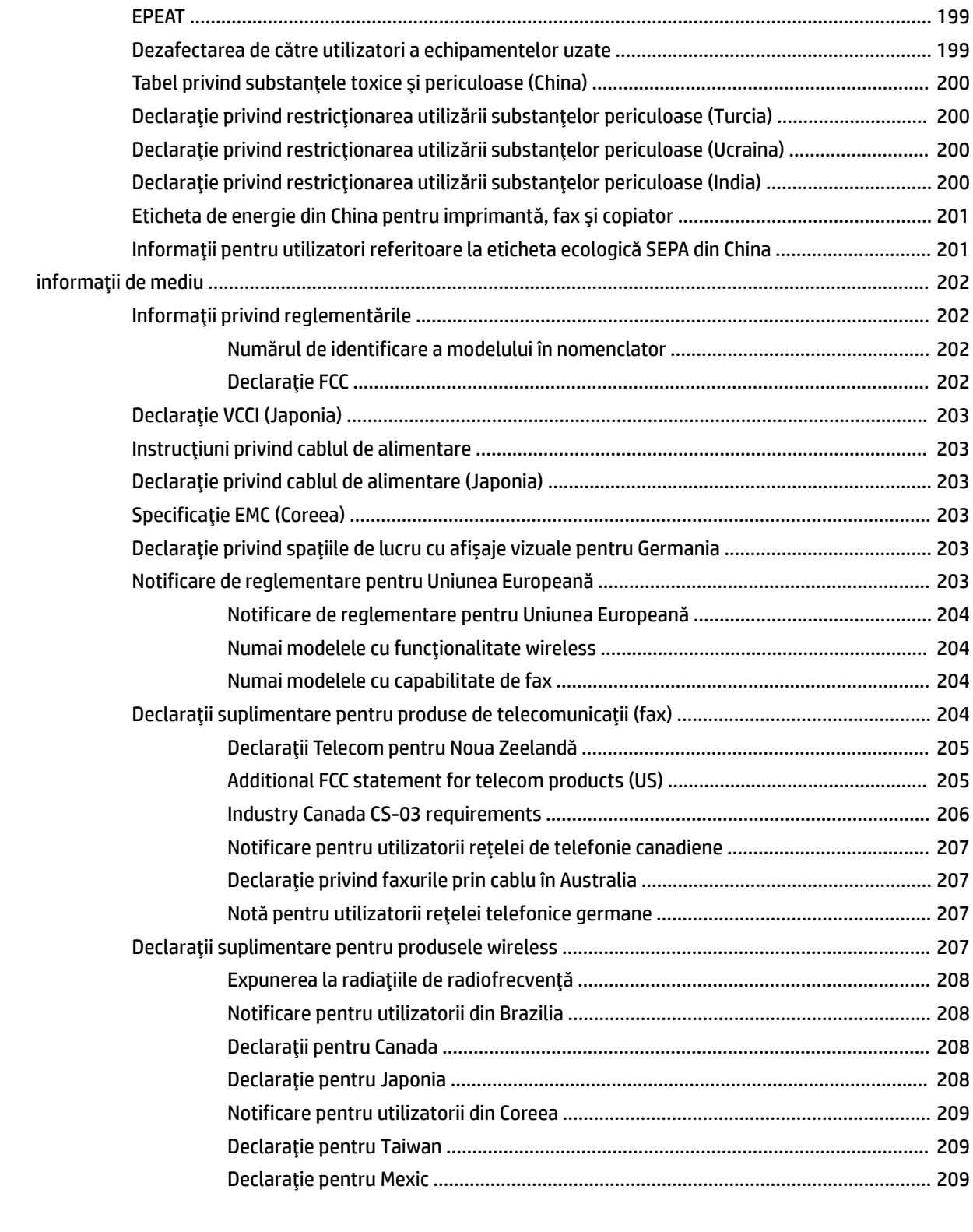

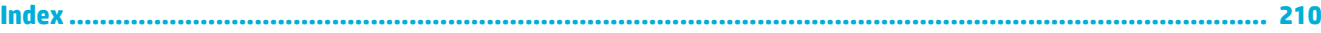

# <span id="page-16-0"></span>1 Noțiuni de bază despre produs

- [Caracteristicile](#page-17-0) produsului
- Vederile [produsului](#page-19-0)
- Pornirea şi oprirea [alimentării](#page-22-0)
- Utilizarea [panoului de control](#page-24-0)
- [Modul silenţios](#page-29-0)

## <span id="page-17-0"></span>**Caracteristicile produsului**

**lb)**

#### **PageWčde Managed MFP P57750dw**

J9V82A, J9V82B, J9V82C, J9V82D

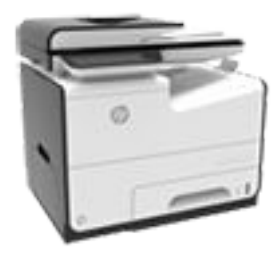

**Capacitate tavă (Hârtie de corespondenţă de 75 g/mp sau 20** 

- Tava 1: 50 coli
- Tava 2: 500 coli
- Tava 3 opţională: 500 coli
- Tava 4 opţională: 500 coli
- Sertar de ieşire standard: 300 coli
- Alimentator automat de documente (ADF): 50 coli

#### **Imprimare**

- Viteze Simplex de până la 50 de pagini pe minut (ppm), atât color cât şi alb-negru, cu calitate profesională
- Viteze față-verso de până la 21 ppm, atât color cât şi albnegru, cu calitate profesională
- Până la 75 ppm în Modul general Offic
- Port pentru dispozitiv USB Plug-and-Print de acces direct
- Imprimare directă a documentelor MS Offic

#### **Copiere**

- Viteze Simplex de până la 40 ppm alb-negru şi color
- Copiere cu o singură trecere, faţă-verso, cu viteze de până la 26 ppm alb-negru şi color
- Alimentatorul automat de documente pentru 50 de coli acceptă pagini cu lungimi de până la 356 mm (14,0 inchi) şi lăţimi de până la 216 mm (8,5 inchi)

#### **Scanare**

- Viteze față-verso de până la 26 ppm, atât color cât şi albnegru, cu calitate profesională
- Scanare către dispozitiv USB de acces direct, adresă de e-mail, folder de retea sau site **SharePoint**
- Geamul acceptă pagini cu lungimi de până la 356 mm (14,0 inchi) şi lăţimi de până la 216 mm (8,5 inchi).
- **•** Software-ul HP permite scanarea unui document către un fişier care poate fi editat
- Compatibilitate cu programele de scanare TWAIN, WIA şi WS

#### **Fax**

● Fax către adresă de e-mail sau folder de reţea

- Fax de la panoul de control de acces direct sau de la programul de pe computerul conectat
- Arhivă fax, jurnal fax, blocare faxuri nedorite, memorie fax nevolatilă, caracteristică de redirecţionare a faxului

#### **Conectivitate**

- Port Ethernet 802.3 LAN (10/100)
- Porturi USB de tip A și de tip B (spate)
- Port dispozitiv USB 2.0 (faţă)

#### **Wireless**

- Capabilitate wireless încorporată
- Suport pentru bandă dublă 802.11n 5 GHz
- HP ePrint trimiteți documente la adresa de email a produsului în vederea imprimării
- Suport pentru HP Wireless Direct
- Funcție NFC (Near Field Communications) activată; imprimare directă de la smartphone-uri şi tablete
- Scanare către smartphone

## **Caracteristici de protecția mediului**

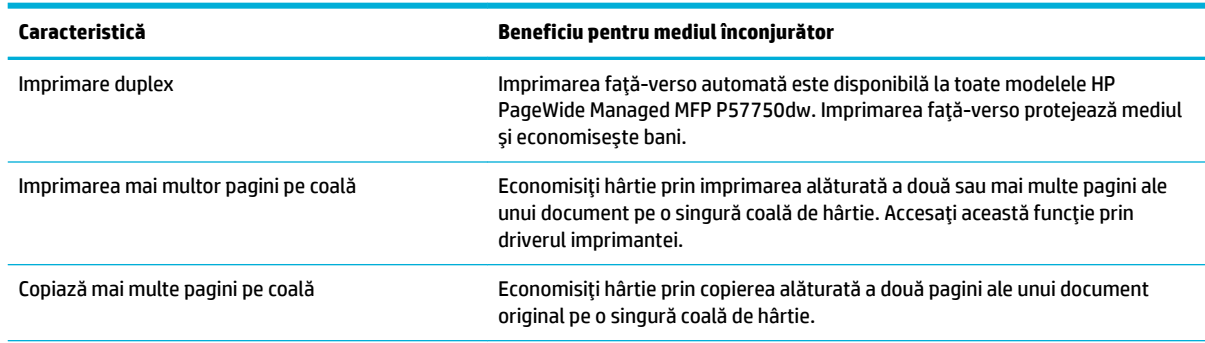

<span id="page-18-0"></span>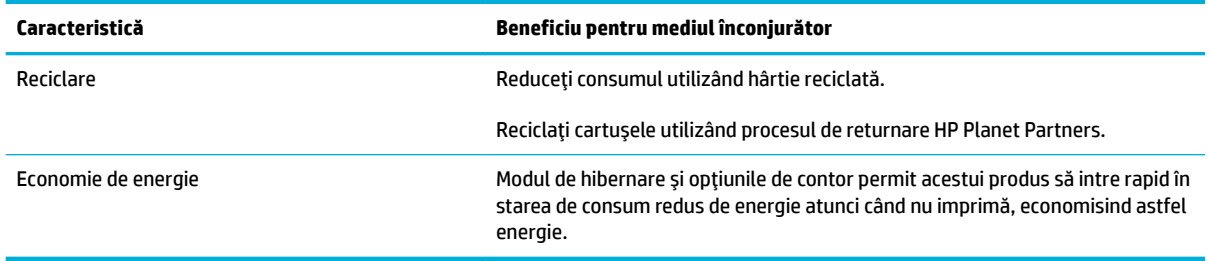

## **Caracteristicile de accesibilitate**

Produsul include unele caracteristici care ajută utilizatorii cu limitări de vedere, auz, dexteritate sau forţă.

- Ghidul de utilizare online este compatibil cu cititoarele de ecran pentru text.
- Cartuşele pot fi instalate şi dezinstalate cu o singură mână.
- Toate uşile şi capacele pot fi deschise cu o singură mână.

## <span id="page-19-0"></span>**Vederile produsului**

- Vedere din partea stângă din faţă
- [Vedere din partea dreaptă din faţă](#page-20-0)
- [Vedere din spate](#page-20-0)
- [Vedere uşă cartuşe](#page-21-0)

## Vedere din partea stângă din față

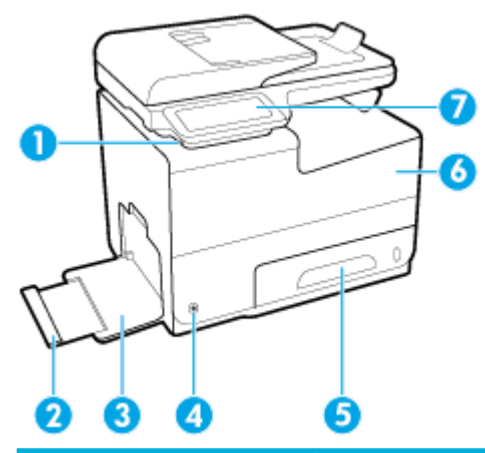

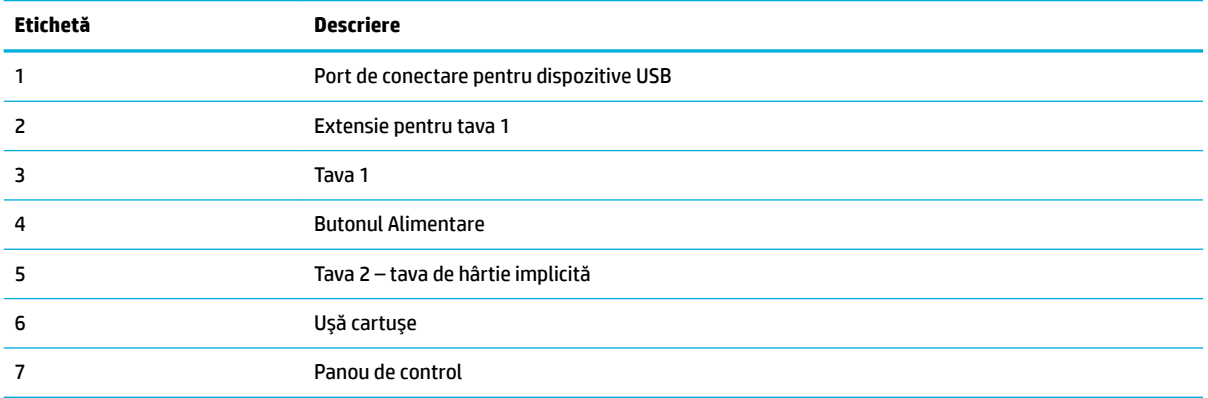

## <span id="page-20-0"></span>**Vedere din partea dreaptă din față**

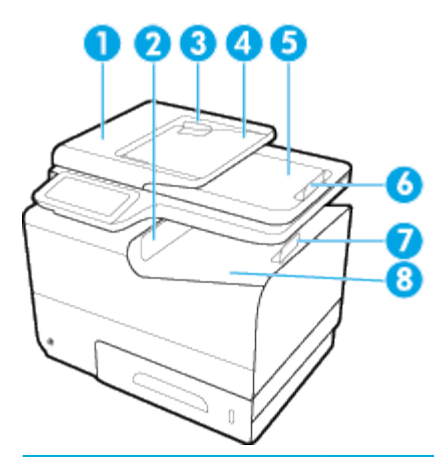

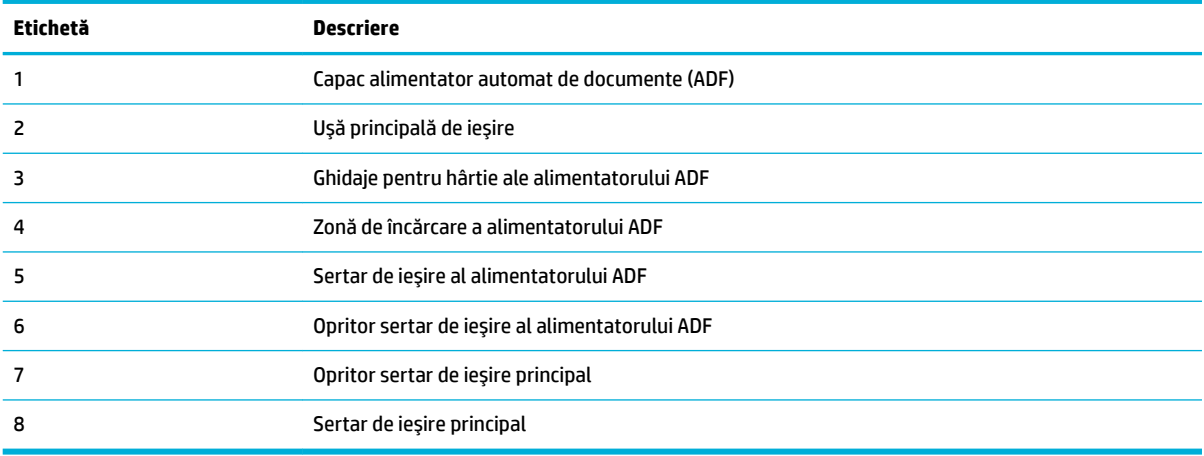

## **Vedere din spate**

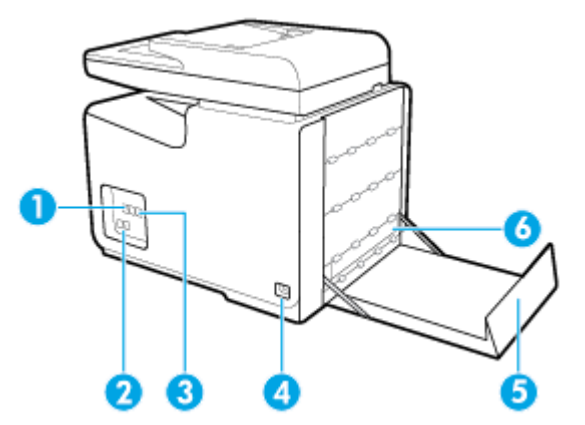

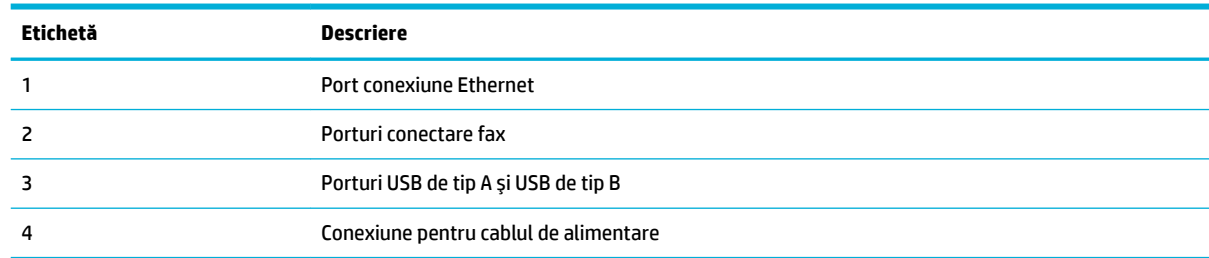

<span id="page-21-0"></span>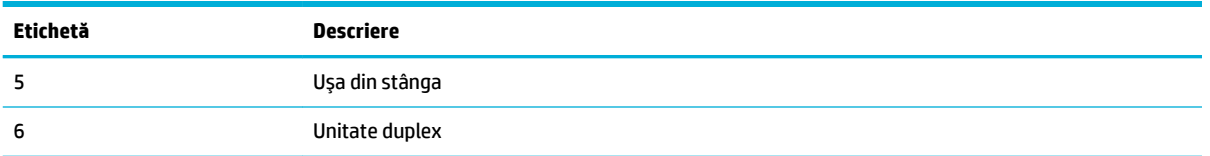

## **Vedere uşă cartuşe**

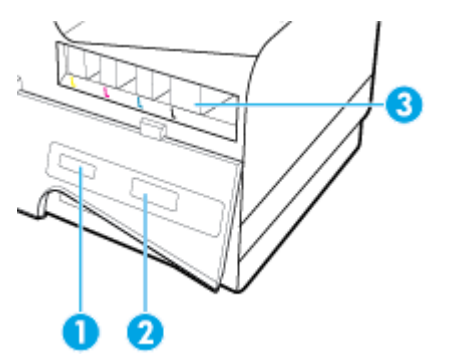

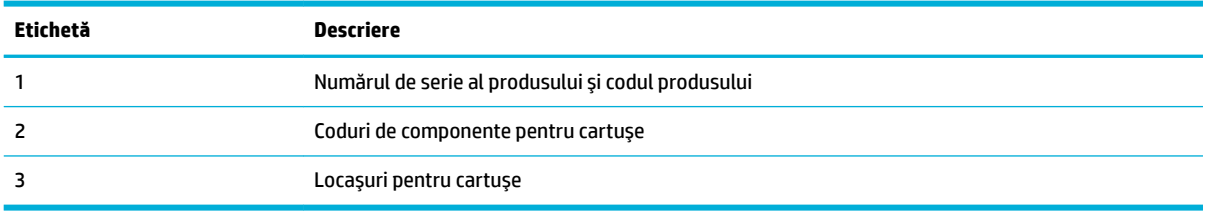

## <span id="page-22-0"></span>**Pornirea și oprirea alimentării**

**NOTIFICARE:** Pentru a preveni deteriorarea produsului, utilizaţi numai cablul de alimentare furnizat cu produsul.

- Pornirea produsului
- Gestionarea consumului de energie
- Oprirea [produsului](#page-23-0)

### **Pornirea** produsului

- **1.** Conectaţi cablul de alimentare furnizat cu produsul la portul de conectare din partea din spate a produsului.
- **2.** Conectaţi cablul de alimentare la o priză de perete cu o tensiune nominală adecvată.
- **W NOTĂ:** Asigurați-vă că sursa de alimentare este adecvată pentru tensiunea nominală a produsului. Produsul utilizează fie 100-240 V c.a., fie 200-240 V c.a. şi 50/60 Hz.
- **3.** Apăsaţi şi eliberaţi butonul de alimentare din partea din faţă a produsului.

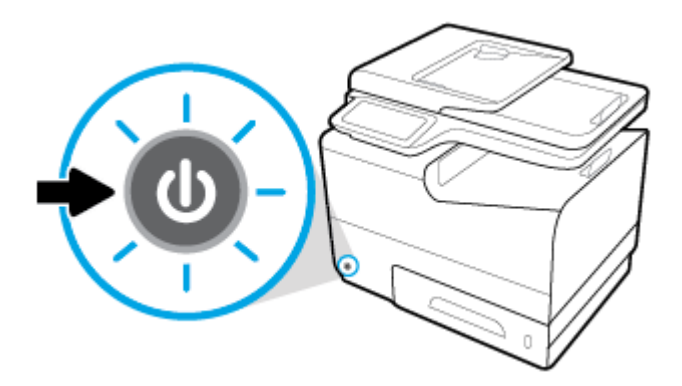

## **Gestionarea consumului de energie**

Imprimantele HP PageWide Managed MFP P57750dw includ caracteristici de gestionare a energiei, care contribuie la reducerea consumului de energie şi la economisirea energiei.

- Modul Repaus trece produsul într-o stare cu consum redus de energie, dacă acesta a fost inactiv o anumită perioadă de timp. De la panoul de control puteţi seta perioada după care produsul să intre în modul Repaus.
- Caracteristica Schedule On/O (Planificare pornire/oprire) vă permite să porniți sau să opriți automat produsul în zile şi la ore pe care le setaţi de la panoul de control. De exemplu, puteţi seta produsul să se oprească la ora 18:00, de luni până vineri.

#### **Setarea duratei până la intrarea în modul Repaus**

- **1.** Deschideţi tabloul de bord al panoului de control (trageţi cu degetul în jos fila tabloului de bord din partea superioară a oricărui ecran sau atingeţi zona tabloului de bord de pe ecranul de reşedinţă).
- **2.** Pe tabloul de bord al panoului de control, atingeti  $\bullet$ .
- <span id="page-23-0"></span>**3.** Atingeti Power Management (Gestionare energie), apoi atingeti Sleep Mode (Mod repaus).
- **4.** Selectaţi una din opţiunile pentru intervalul de timp.

Produsul trece într-o stare cu consum redus de energie când acesta a fost inactiv în perioada de timp pe care aţi selectat-o.

### Programarea produsului pentru pornire sau oprire

- **1.** Deschideţi tabloul de bord al panoului de control (trageţi cu degetul în jos fila tabloului de bord din partea superioară a oricărui ecran sau atingeţi zona tabloului de bord de pe ecranul de reşedinţă).
- **2.** Pe tabloul de bord al panoului de control, atingeti **...**
- **3.** Atingeti Power Management (Gestionare energie), apoi atingeti Schedule Printer On/O (Planificare pornire/oprire imprimantă).
- **4.** Activati optiunea Schedule On (Planificare pornire) sau optiunea Schedule O (Planificare oprire).
- **5.** Selectaţi opţiunile Schedule On (Planificare pornire) sau Schedule O (Planificare oprire), apoi selectaţi ziua şi ora pe care doriţi să le programaţi.

Produsul porneşte sau se opreşte la ora pe care aţi selectat-o în ziua selectată.

**NOTĂ:** Produsul nu poate să primească faxuri când este oprit. Faxurile trimise în timpul unui interval de oprire planificat se vor imprima când produsul va fi pornit.

## **Oprirea** produsului

**NOTIFICARE:** Nu opriţi produsul dacă lipseşte un cartuş. Produsul se poate deteriora.

**▲** Apăsaţi şi eliberaţi butonul de alimentare din partea din faţă a produsului pentru a opri imprimanta HP PageWide Managed MFP P57750dw.

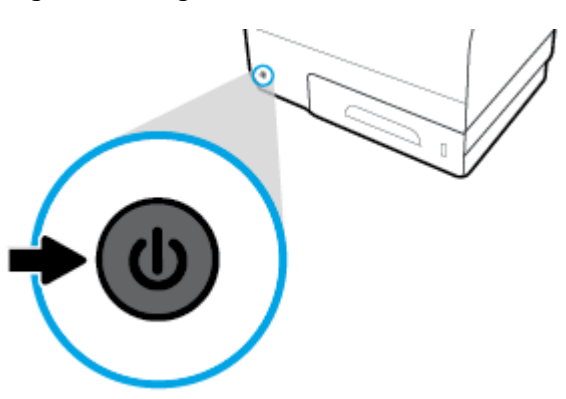

Pe panoul de control apare un mesaj de avertizare dacă încercați să opriți produsul când lipsesc unul sau mai multe cartuşe.

**NOTIFICARE:** Pentru a preveni problemele de calitate a imprimării, opriţi produsul doar utilizând butonul de alimentare de pe partea frontală. Nu deconectati produsul, nu opriti alimentarea de la prelungitor și nu utilizați nicio altă metodă.

## <span id="page-24-0"></span>**Utilizarea panoului de control**

- Butoanele panoului de control
- [Ecranul de reşedinţă de pe panoul de control](#page-25-0)
- [Tabloul de bord de pe panoul de control](#page-25-0)
- [Folderele de aplicaţii de pe panoul de control](#page-26-0)
- Comenzi [rapide de pe panoul de control](#page-26-0)
- [Caracteristicile de ajutor](#page-27-0)

**NOTĂ:** Textul mic de pe panoul de control nu este disponibil pentru o vizualizare prelungită.

## **Butoanele panoului de control**

Butoanele şi indicatoarele luminoase de pe panoul de control al imprimantelor HP PageWide Managed MFP P57750dw sunt aprinse când funcţia acestora este disponibilă şi sunt stinse dacă funcţia acestora nu este disponibilă.

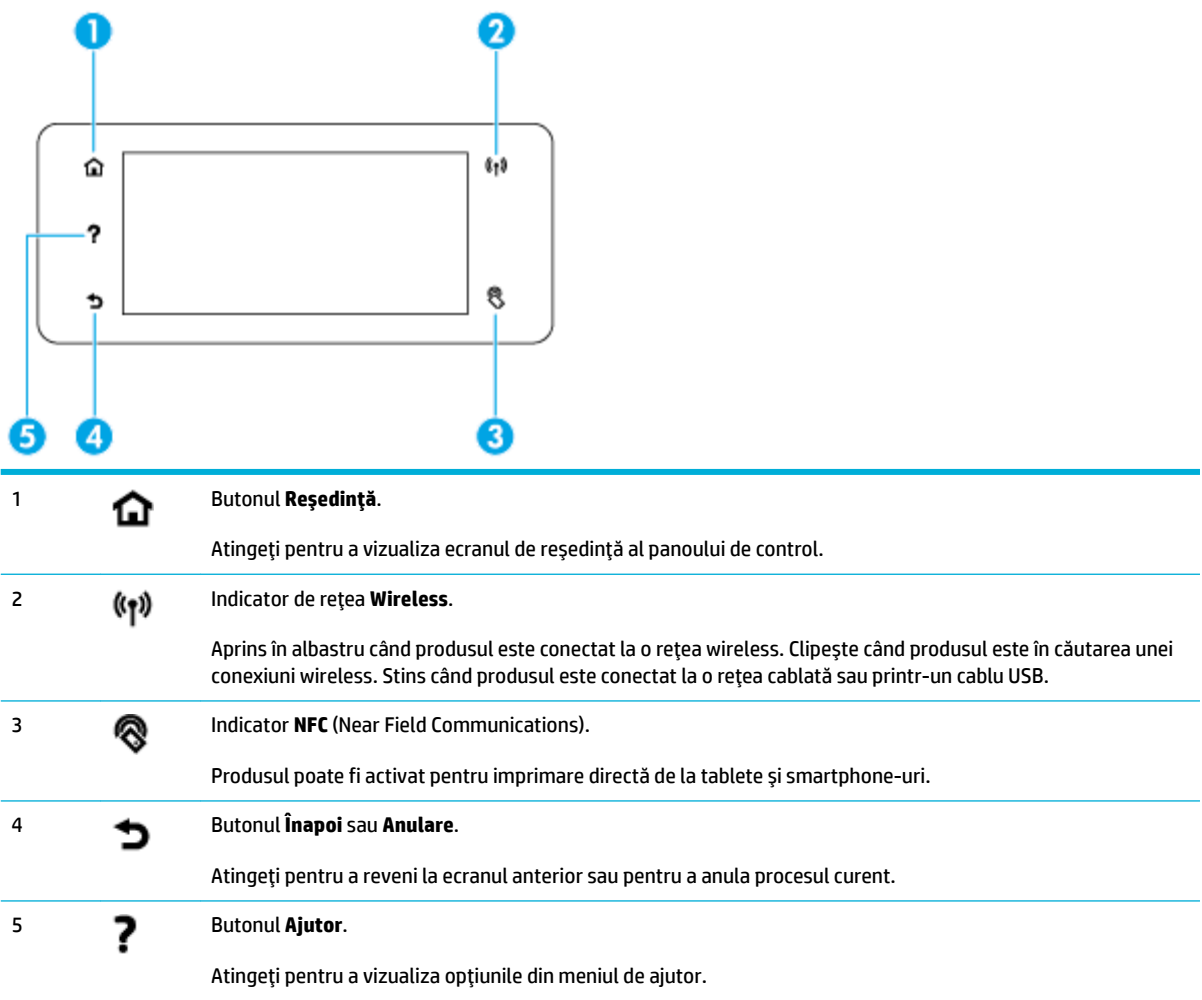

## <span id="page-25-0"></span>**Ecranul de reședință de pe panoul de control**

Ecranul de reşedinţă de pe panoul de control afişează un tablou de bord, foldere de aplicaţii şi comenzi rapide definite de utilizatori către anumite ecrane, pentru efectuarea unor activităţi.

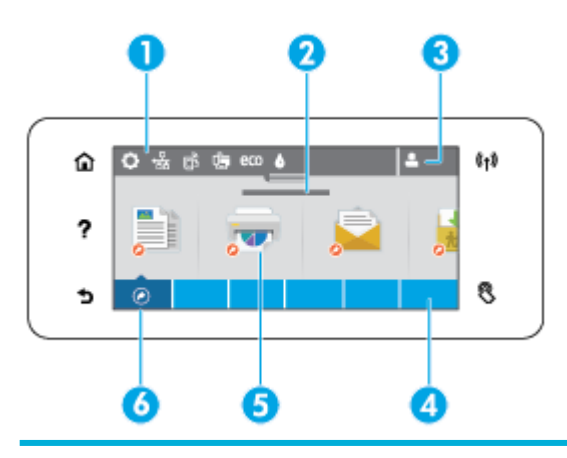

1 **Tabloul de bord.** Pictogramele tabloului de bord arată starea curentă a produsului şi oferă acces la ecrane pentru modificarea setărilor produsului (consultați Tabloul de bord de pe panoul de control,). Pentru a vizualiza tabloul de bord complet, atingeți banda din partea de sus a ecranului de reședință sau apăsați și glisați cursorul din centrul benzii tabloului de bord. 2 **Afișajul datei și orei.** Această secțiune afișează, de asemenea, evenimentele planificate, precum timpul de oprire planificat (consultați Gestionarea [consumului de energie,](#page-22-0)). 3 **Pčctograma Conectare.** Produsul poate fi configurat pentru a cere utilizatorilor să se conecteze înainte de a utiliza anumite aplicaţii. Atingeţi aici pentru a vă conecta cu un PIN (număr de identificare personal) sau cu un nume şi o parolă de utilizator. 4 **Foldere de aplicații.** Aceste foldere conțin pictograme pentru activitățile definite (de exemplu, Imprimare > Private Job (Lucrare privată)). Atingeţi un folder pentru a vizualiza pictogramele de aplicaţii pe care le conţine. **5 Pictograme de aplicații sau de configurare.** Puteți să creați comenzi rapide către pictogramele conținute în folderele de aplicații și să le plasați pe ecranul de reședință (consultați Comenzi [rapide de pe panoul de control,](#page-26-0)).

Apăsaţi şi glisaţi pentru a derula pe orizontală pictogramele disponibile. Atingeţi o pictogramă pentru a vizualiza un ecran de aplicaţie sau de configurare.

6 **Comenzčrapčde.** Puteţi să creaţi o comandă rapidă către orice pictogramă de aplicaţie sau de configurare conţinută în folderele de aplicaţii.

Atingeți pentru a afișa toate pictogramele de comenzi rapide disponibile (consultați Comenzi rapide de pe panoul de [control,](#page-26-0)).

## **Tabloul de bord de pe panoul de control**

Pentru a deschide tabloul de bord, atingeti banda din partea de sus a ecranului de resedintă sau trageti în jos tabloul de bord.

Pentru a afl mai multe despre utilizarea tabloului de bord, atingeti ? de pe panoul de control, apoi selectati Control Panel Tips (Sfaturi panou de control) > Use the Dashboard (Utilizarea tabloului de bord).

<span id="page-26-0"></span>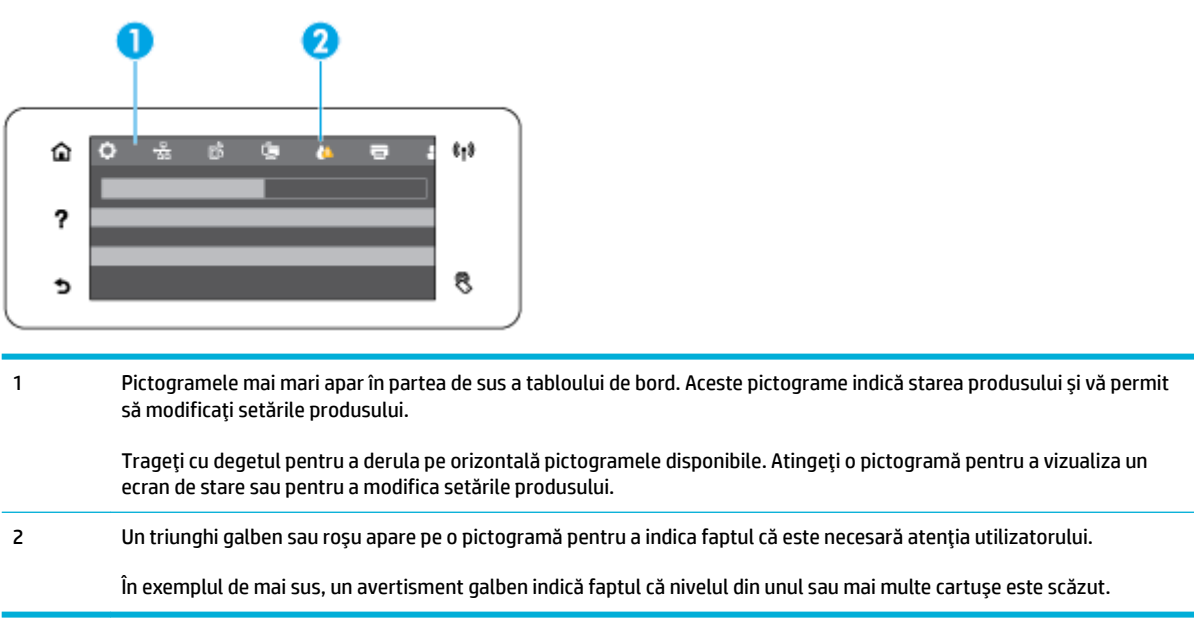

## Folderele de aplicații de pe panoul de control

Pictogramele cu foldere apar pe o bandă în partea de jos a ecranului de reşedinţă de pe panoul de control. Atingeţi o pictogramă de folder pentru a vizualiza pictogramele de aplicaţii pe care le conţine.

Folderele de aplicaţii pentru imprimantele HP PageWide Managed MFP P57750dw includ:

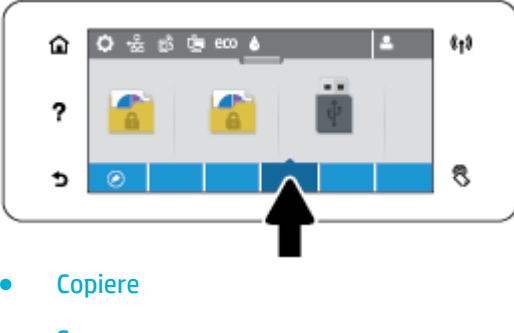

- **Scanare**
- **Imprimare**
- **Fax**
- **Aplicații**

## **Comenzi rapide de pe panoul de control**

Puteţi să creaţi o comandă rapidă către orice pictogramă de aplicaţie sau de configurare conţinută în folderele de aplicaţii, apoi să plasaţi acea comandă rapidă pe ecranul de reşedinţă de pe panoul de control.

Pentru a afl mai multe despre utilizarea comenzilor rapide, atingeți ?, apoi selectați Control Panel Tips (Sfaturi panou de control).

#### <span id="page-27-0"></span>Crearea unei comenzi rapide pe ecranul de reședință

- **1.** Deschideţi un folder de aplicaţii, apoi navigaţi la pictograma de aplicaţie sau de configurare pentru care doriţi să creaţi o comandă rapidă.
- **2.** Ţineţi apăsat pe pictogramă până când banda folderului de aplicaţii devine verde.
- **3.** Trageţi pictograma pe banda verde, apoi eliberaţi-o.

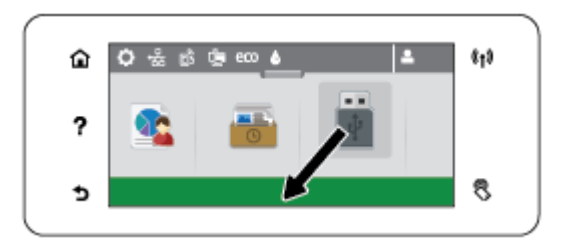

#### **Ștergerea unei comenzi rapide de pe ecranul de reședință**

- **1.** Atingeţi pictograma comenzilor rapide din partea din stânga-jos a ecranului de reşedinţă de pe panoul de control pentru a afişa toate comenzile rapide disponibile.
- **2.** Dacă este necesar, derulaţi pentru a vizualiza pictograma de comandă rapidă pe care doriţi să o ştergeţi.
- **3.** Ţineţi apăsat pe pictograma de comandă rapidă până când banda folderului de aplicaţii devine roşie.
- **4.** Trageţi pictograma pe banda roşie, apoi eliberaţi-o.

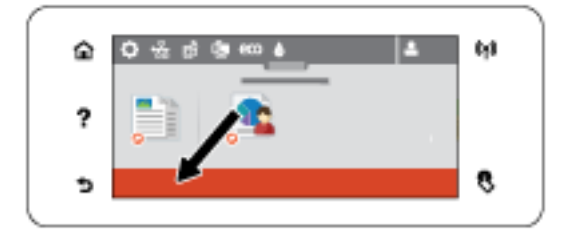

## **Caracteristicile de ajutor**

Imprimantele HP PageWide Managed MFP P57750dw au secţiunea de ajutor încorporată, aceasta fiind accesibilă din panoul de control. Caracteristicile de ajutor includ sfaturi, informaţii importante despre produs, pe care le puteți vizualiza sau imprima și animații care arată cum să efectuați activitățile sau să rezolvați problemele.

Pentru a vizualiza aceste caracteristici de ajutor, atingeți ? de pe panoul de control al imprimantei.

- Informațiile despre imprimantă
- [Animaţiile de ajutor](#page-28-0)

### **Informatiile despre imprimantă**

Pagina cu informaţii despre imprimantă afişează următoarele informaţii despre imprimanta HP PageWide Managed MFP P57750dw:

- Numele și numărul de model
- Număr de serie al produsului
- <span id="page-28-0"></span>● ID-ul de service al produsului
- Numărul versiunii curente de firmware
- **Informatiile despre utilizare, stare și setări, dacă imprimați informații complete despre produs și** paginile raportului de stare a imprimantei.

### Vizualizarea sau imprimarea unei pagini cu informații despre imprimantă

- 1. Pe panoul de control al imprimantei, atingeti ?.
- **2.** Atingeţi Printer Information (Informaţii despre imprimantă).
- **3.** Dacă doriţi să imprimaţi informaţii complete despre produs şi paginile raportului de stare a imprimantei, atingeți Print (Imprimare).

### **Animațiile de ajutor**

Secțiunea de ajutor încorporată conține animații care vă arată cum să efectuați activitățile sau să rezolvați problemele. Pentru a selecta şi a vizualiza o animaţie de ajutor disponibilă:

- 1. Pe panoul de control al imprimantei, atingeti ?.
- **2.** Atingeti How To Videos (Videoclipuri demonstrative).
- **3.** Selectați animația pe care doriți să o redați pe afișajul panoului de control al imprimantei.

## <span id="page-29-0"></span>**Modul silențios**

Pentru a minimiza zgomotul imprimantei, utilizaţi Quiet Mode (Mod silenţios). Puteţi activa acest mod fie de la panoul de control, fie din HP Embedded Web Server (EWS).

**W NOTĂ:** Modul silențios încetinește viteza imprimantei. În cazul în care acesta afectează productivitatea, puteţi să îl dezactivaţi.

## Pentru a activa sau a dezactiva Modul silențios de la panoul de control

- **1.** Deschideţi tabloul de bord al panoului de control (trageţi cu degetul în jos fila tabloului de bord din partea superioară a oricărui ecran sau atingeţi zona tabloului de bord de pe ecranul de reşedinţă).
- **2.** Pe tabloul de bord al panoului de control, atingeti  $\Box$ .
- **3.** Atingeţi opţiunea Quiet Mode (Mod silenţios) şi activaţi-o sau dezactivaţi-o.

## **Pentru a activa sau a dezactiva Modul silențios din EWS**

- **1.** Deschideți EWS. Pentru informații suplimentare, consultați Deschiderea [serverului EWS,](#page-44-0)
- **2.** Faceți clic pe fila **Settings** (Setări).
- **3.** În secțiunea **Preferințe** , faceți clic pe opțiunea **Quiet Mode** (Mod silențios) și activați-o sau dezactivațio.
- **4.** Faceți clic pe **Aplicare**.

# <span id="page-30-0"></span>**2 Conectarea produsului**

- [Conectarea produsului la un computer sau la o reţea](#page-31-0)
- Utilizarea funcţionalităţii Wi-Fi [Direct pentru a conecta un computer sau un dispozitiv la produs](#page-35-0)
- [Instalaţi software-ul imprimantei HP pentru un produs wireless care este deja în reţea](#page-38-0)
- Deschiderea [software-ului](#page-39-0) imprimantei (Windows)
- Gestionarea [setărilor de reţea](#page-40-0)

## <span id="page-31-0"></span>**Conectarea produsului la un computer sau la o rețea**

## **Pentru a conecta produsul utilizând un cablu USB**

Puteţi să utilizaţi un cablu USB pentru a conecta produsul la un computer.

Acest produs acceptă o conexiune USB 2.0. Utilizaţi un cablu USB de tip A-la-B. HP recomandă utilizarea unui cablu care nu este mai lung de 2 m.

**NOTIFICARE:** Nu conectaţi cablul USB înainte de a vi se solicita în timpul instalării software-ului.

- **1.** Închideţi toate programele de pe computer.
- **2.** Instalaţi software-ul imprimantei de pe 123.hp.com/pagewide (recomandat) sau de pe CD-ul cu software HP furnizat cu imprimanta și urmați instrucțiunile de pe ecran.
- **NOTĂ:** În cazul instalării pe un Mac, faceţi clic pe **About HP Easy Start** (Despre HP Easy Start) pentru a instala software-ul.
- **3.** Atunci când vi se solicită, selectați opțiunea USB-Connect the printer to the computer using a USB cable (Conectați imprimanta la computer utilizând un cablu USB), apoi faceți clic pe butonul **Următorul** .
- **WOTĂ:** Se afișează o casetă de dialog care avertizează că Serviciile Web (Aplicațiile de imprimare și ePrint HP) nu sunt disponibile cu o instalare prin USB. Faceţi clic pe **Yes** (Da) pentru a continua cu instalarea prin USB sau faceţi clic pe **No** (Nu) pentru a o anula.
- **4.** Când software-ul vă solicită, conectaţi capătul de tip B al cablului USB la portul de conectare (1) din partea din spate a produsului.

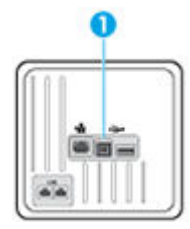

**5.** După finalizarea instalării, imprimaţi o pagină din orice program pentru a vă asigura că software-ul de imprimare este instalat corect.

## **Pentru a conecta produsul la o reţea**

Produsul acceptă conectarea fie la o reţea cablată, fie la o reţea wireless.

### **Protocoale de reţea acceptate**

Produsele HP PageWide Managed MFP P57750dw acceptă următoarele protocoale de reţea.

<span id="page-32-0"></span>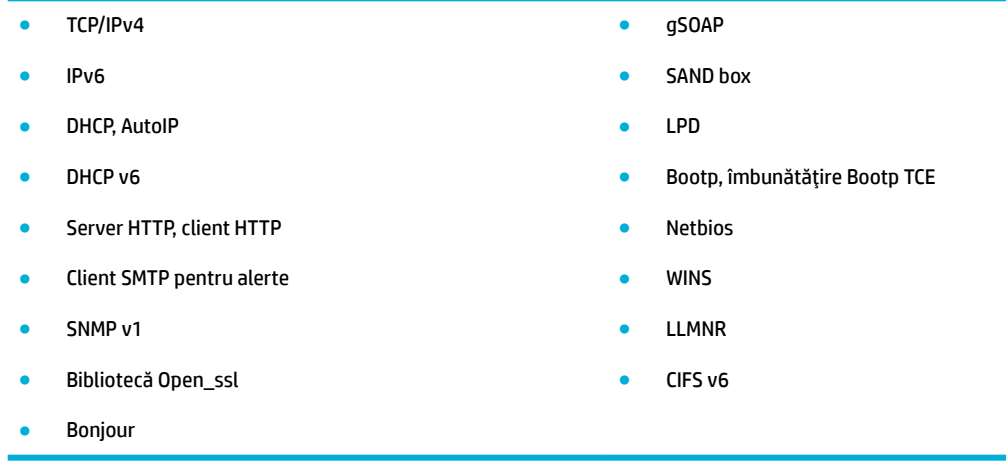

### **Conectarea produsului utilizând o rețea cablată**

Utilizaţi această procedură pentru a instala produsul într-o reţea cablată, utilizând Windows.

**1.** Conectaţi cablul Ethernet la produs (1) şi la reţea. Porniţi produsul.

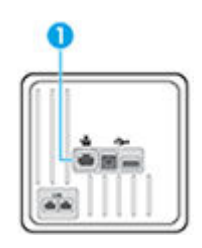

- **2.** Înainte de a continua, aşteptaţi 60 de secunde. În acest timp, reţeaua recunoaşte produsul şi atribuie o adresă IP sau un nume de gazdă pentru produs.
- **3.** Deschideţi tabloul de bord al panoului de control (trageţi cu degetul în jos fila tabloului de bord din partea superioară a oricărui ecran sau atingeţi zona tabloului de bord de pe ecranul de reşedinţă).
- **4.** Pe tabloul de bord al panoului de control, atingeţi 保 pentru a afişa adresa IP. Atingeţi Print Details (Imprimare detalii) pentru a imprima o pagină cu adresa IP.

### **Conectarea produsului utilizând o rețea wireless (numai la modelele cu funcționalitate wireless)**

Puteţi să conectaţi produsul la o reţea wireless utilizând una din următoarele metode.

- Pentru a conecta produsul la o retea wireless utilizând Wireless Setup Wizard (Expert configurare [wireless\)](#page-33-0)
- Pentru a conecta produsul la o rețea wireless utilizând WPS
- Pentru a conecta manual produsul la o rețea wireless

Dacă ruterul wireless nu acceptă Wi-Fi Protected Setup (WPS), obţineţi setările de reţea pentru ruterul wireless de la administratorul de sistem sau finalizaţi următoarele activităţi.

- Obțineți numele rețelei wireless sau identificatorul setului de servicii (SSID).
- Stabiliți parola de securitate sau cheia de criptare pentru rețeaua wireless.

<span id="page-33-0"></span>**W NOTĂ:** Înainte de a instala software-ul produsului, asigurați-vă că produsul nu este conectat la rețea utilizând un cablu Ethernet.

#### Pentru a conecta produsul la o rețea wireless utilizând Wireless Setup Wizard (Expert configurare wireless)

Expertul de configurare wireless este cea mai bună metodă pentru a instala produsul într-o reţea wireless.

- **1.** Deschideţi tabloul de bord al panoului de control (trageţi cu degetul în jos fila tabloului de bord din partea superioară a oricărui ecran sau atingeţi zona tabloului de bord de pe ecranul de reşedinţă).
- **2.** Pe tabloul de bord al panoului de control, atingeti **...**
- **3.** Atingeti Network Setup (Configurare retea), apoi atingeti Wireless Settings (Setări Wireless).
- **4.** Atingeţi Wireless Setup Wizard (Expert configurare wireless).
- **5.** Produsul scanează reţelele wireless disponibile şi raportează o listă cu numele de reţele (SSID). Selectaţi din listă SSID-ul pentru ruterul wireless, dacă acesta este disponibil. Dacă SSID-ul pentru ruterul wireless nu este în listă, atingeți Enter SSID (Introducere SSID). Când vi se solicită tipul de securitate de rețea, selectați opțiunea pe care o utilizează ruterul wireless. Pe afișajul panoului de control se deschide o tastatură.
- **6.** Efectuaţi una din următoarele proceduri:
	- Dacă ruterul wireless utilizează securitate WPA, tastați fraza de acces cu tastatura.
	- Dacă ruterul wireless utilizează securitate WEP, tastaţi cheia cu tastatura.
- **7.** Atingeţi OK şi aşteptaţi până când produsul stabileşte o conexiune cu ruterul wireless. Stabilirea conexiunii wireless poate dura câteva minute.

#### **Pentru a conecta produsul la o rețea wireless utilizând WPS**

Înainte de a putea conecta imprimanta la o reţea wireless utilizând WPS, asiguraţi-vă că aveţi următoarele:

O rețea wireless 802.11b/g/n care include un punct de acces sau un ruter wireless WPS.

**WAOTĂ:** Imprimanta acceptă numai conexiuni care utilizează 2,4 GHz.

● Un computer conectat la reţeaua wireless la care doriţi să conectaţi imprimanta. Asiguraţi-vă că aţi instalat pe computer software-ul imprimantei HP.

Dacă aveţi un ruter WPS cu buton WPS, urmaţi **metoda Apăsare buton**. Dacă nu aveţi certitudinea că ruterul are un buton de comandă, urmați metoda codului PIN.

#### **Metoda Apăsare buton**

- **1.** Pe panoul de control, țineți apăsat pe  $(\cdot)$  de pe imprimantă timp de cel puțin trei secunde pentru a porni modul de apăsare WPS. Indicatorul (·) începe să clipească.
- **2.** Apăsaţi butonul WPS de pe ruter.

Produsul porneşte un cronometru de aproximativ două minute în timp ce se stabileşte conexiunea wireless.

### **Metoda codului PIN**

**1.** Localizaţi PIN-ul WPS.

- <span id="page-34-0"></span>**a.** Deschideţi tabloul de bord al panoului de control (trageţi cu degetul în jos fila tabloului de bord din partea superioară a oricărui ecran sau atingeţi zona tabloului de bord de pe ecranul de reşedinţă).
- **b.** Pe tabloul de bord al panoului de control, atingeti  $\Box$ .
- **c.** Atingeţi Network Setup (Configurare reţea), apoi atingeţi Wireless Settings (Setări Wireless).
- **d.** Atingeţi Wi-Fi Protected Setup (Configurare protejată Wi-Fi), apoi atingeţi PIN.
- **2.** Pe panoul de control, țineți apăsat pe ( $\bullet$ ) de pe imprimantă timp de cel puțin trei secunde pentru a porni modul de apăsare WPS. Indicatorul începe să clipească.
- **3.** Deschideţi utilitarul sau software-ul de configurare pentru ruterul wireless sau pentru punctul de acces wireless, apoi introduceți codul PIN WPS.
- **W NOTĂ:** Pentru mai multe informații despre utilizarea utilitarului de configurare, consultați documentaţia furnizată împreună cu ruterul sau cu punctul de acces wireless.
- **4.** Așteptați circa două minute. Dacă imprimanta se conectează cu succes, indicatorul (v) se oprește din clipit, dar rămâne aprins.

#### Pentru a conecta manual produsul la o retea wireless

În primele 120 de minute ale instalării produsului sau după resetarea valorilor implicite ale reţelei produsului (şi fără un cablu de reţea ataşat la produs), radioul wireless al produsului va difuza o reţea de instalare wireless pentru produs.

Numele acestei rețele este "HP-Setup-xx-[nume produs]".

- **NOTĂ:** "xx" din numele reţelei sunt ultimele două caractere ale adresei MAC a produsului. Numele produsului este HP PageWide Managed MFP P57750dw dw.
	- **1.** De la un produs echipat cu tehnologie wireless, conectaţi-vă la reţeaua de configurare pentru dispozitiv.
	- **2.** Deschideti un browser Web în timp ce sunteti conectat la această retea de configurare și deschideti HP Embedded Web Server (EWS) utilizând următoarea adresă IP.
		- 192.168.223.1
	- **3.** Găsiți Wireless Setup Wizard (Expert configurare wireless) în EWS și urmați instrucțiunile pentru a conecta manual produsul.

**WEY NOTĂ:** Produsul utilizează în mod implicit DHCP automat.

## <span id="page-35-0"></span>**Utilizarea funcționalității Wi-Fi Direct pentru a conecta un computer sau un dispozitiv la produs**

Cu Wi-Fi Direct, puteţi imprima wireless de la un computer, de la un telefon inteligent, de la o tabletă sau de la alt dispozitiv cu capabilitate wireless – fără conectare la o reţea wireless existentă.

#### **Instrucțiuni pentru utilizarea caracteristicii Wi-Fi Direct**

- Asigurați-vă că dispozitivul mobil sau computerul au software-ul necesar.
	- Dacă utilizați un computer, asigurați-vă că ați instalat software-ul imprimantei de pe 123.hp.com/ pagewide (recomandat) sau de pe CD-ul cu software HP furnizat cu imprimanta.

Dacă nu ați instalat în computer software-ul imprimantei HP, conectați-vă mai întâi la Wi-Fi Direct, apoi instalaţi software-ul imprimantei. Când software-ul imprimantei vă solicită un tip de conexiune, selectați **Wireless**.

- Dacă utilizați un dispozițiv mobil, asigurați-vă că ați instalat o aplicație de imprimare compatibilă. Pentru mai multe informații despre imprimarea mobilă, vizitați site-ul Web [HP Mobile](http://www.hp.com/go/mobileprinting) Printing.
- Asiguraţi-vă că este activată funcţia Wi-Fi Direct pentru imprimantă.
- Până la cinci computere și dispozitive mobile pot utiliza aceeași conexiune Wi-Fi Direct.
- Wi-Fi Direct se poate utiliza şi în timp ce imprimanta este conectată la un computer utilizând un cablu USB sau la o retea utilizând o conexiune wireless.
- Wi-Fi Direct nu se poate utiliza pentru a conecta un computer, un dispozitiv mobil sau o imprimantă la Internet.

### **Pentru a porni Wi-Fi Direct**

- **1.** Deschideţi tabloul de bord al panoului de control (trageţi cu degetul în jos fila tabloului de bord din partea superioară a oricărui ecran sau atingeţi zona tabloului de bord de pe ecranul de reşedinţă).
- **2.** Pe tabloul de bord al panoului de control, atingeți  $\mathbb{I}$ .
- **3.** Atingeti  $\bullet$ .
- **4.** Dacă afişajul arată că funcţia Wi-Fi Direct este dezactivată, atingeţi Wi-Fi Direct şi activaţi-o.
- **※ SFAT:** De asemenea, puteți să activați Wi-Fi Direct din EWS. Pentru informații despre utilizarea EWS, consultați [HP Embedded Web Server,.](#page-43-0)

## **Pentru a imprima de pe un dispozitiv mobil cu capabilitate wireless**

Asiguraţi-vă că aţi instalat pe dispozitivul mobil o aplicaţie de imprimare compatibilă. Pentru mai multe informații, vizitați [www.hp.com/global/us/en/eprint/mobile\\_printing\\_apps.html.](http://www.hp.com/global/us/en/eprint/mobile_printing_apps.html)

- **1.** Asiguraţi-vă că aţi activat Wi-Fi Direct la imprimantă.
- **2.** Activaţi conexiunea Wi-Fi la dispozitivul mobil. Pentru mai multe informaţii, consultaţi documentaţia furnizată împreună cu dispozitivul mobil.
- **NOTĂ:** În cazul în care dispozitivul mobil nu acceptă Wi-Fi, nu aveţi posibilitatea să utilizaţi Wi-Fi Direct.
**3.** De la dispozitivul mobil, conectaţi-vă la o reţea nouă. Conectaţi-vă la o nouă reţea wireless sau la un nou hotspot prin procesul pe care îl utilizați în mod normal. Alegeți numele Wi-Fi Direct din lista de rețele wireless afişate, precum **DIRECT-\*\*-HP PageWčde XXXX** (unde \*\* sunt caracterele unice care identifică imprimanta şi XXXX este modelul de imprimantă care se găseşte pe aceasta).

Când vi se solicită, introduceţi parola Wi-Fi Direct.

**4.** Imprimaţi documentul.

### **Pentru a imprima de la un computer cu capabilitate wireless (Windows)**

- **1.** Asiguraţi-vă că este activată funcţia Wi-Fi Direct pentru imprimantă.
- **2.** Activaţi conexiunea Wi-Fi a computerului. Pentru mai multe informaţii, consultaţi documentaţia furnizată împreună cu computerul.
- **Woth:** În cazul în care computerul nu acceptă Wi-Fi, nu aveți posibilitatea să utilizați Wi-Fi Direct.
- **3.** De la computer, conectaţi-vă la o reţea nouă. Conectaţi-vă la o nouă reţea wireless sau la un nou hotspot prin procesul pe care îl utilizaţi în mod normal. Alegeţi numele Wi-Fi Direct din lista de reţele wireless afişate, precum **DIRECT-\*\*-HP PageWčde XXXX** (unde \*\* sunt caracterele unice care identifică imprimanta şi XXXX este modelul de imprimantă care se găseşte pe aceasta).

Când vi se solicită, introduceţi parola Wi-Fi Direct.

- **<sup>2</sup> NOTĂ:** Pentru a găsi parola, atingeți L (Wi-Fi Direct) de pe ecranul de reședință.
- **4.** Continuaţi de la pasul 5 dacă imprimanta a fost instalată şi conectată la computer printr-o reţea wireless. Dacă imprimanta a fost instalată şi conectată la computer cu un cablu USB, urmaţi paşii de mai jos pentru a instala software imprimantă utilizând conexiunea HP Wi-Fi Direct.
	- **a.** Deschideți software-ul imprimantei. Pentru informații suplimentare, consultați [Deschiderea](#page-39-0) [software-ului](#page-39-0) imprimantei (Windows),.
	- **b.** Faceți clic pe **Printer Setup & Software** (Configurare și software imprimantă), apoi selectați **Connect a new printer** (Conectare imprimantă nouă).
	- **c.** Când apare ecranul software **Opțiuni conexiune**, selectați Wireless.

Selectați software-ul imprimantei HP din lista de imprimante detectate.

- **d.** Urmați instrucțiunile de pe ecran.
- **5.** Imprimaţi documentul.

### **Pentru a imprima de la un computer cu capabilitate wireless (OS X)**

- **1.** Asiguraţi-vă că este activată funcţia Wi-Fi Direct pentru imprimantă.
- **2.** Activaţi Wi-Fi de la computer.

Pentru mai multe informații, consultați documentația furnizată de Apple.

**3.** Faceţi clic pe pictograma Wi-Fi şi selectaţi numele Wi-Fi Direct, precum **DIRECT-\*\*-HP PageWčde XXXX**  (unde \*\* sunt caracterele unice care identifică imprimanta şi XXXX este modelul de imprimantă care se găseşte pe aceasta).

În cazul în care caracteristica Wi-Fi Direct este activată cu securitate, introduceţi parola când vi se solicită.

- **4.** Adăugaţi imprimanta.
	- **a.** Deschideţi **System Preferences** (Preferinţe sistem).
	- **b.** Faceți clic pe **Printers & Scanners** (Imprimante și scanere).
	- **c.** Faceţi clic pe semnul + de sub lista de imprimante din partea stângă.
	- d. Selectați imprimanta din lista de imprimante detectate (cuvântul "Bonjour" este listat în coloana din partea dreaptă lângă numele imprimantei) şi faceţi clic pe **Add** (Adăugare).

## Instalați software-ul imprimantei HP pentru un produs wireless **care este deja în reţea**

Dacă produsul are deja o adresă IP într-o rețea wireless și doriți să instalați software-ul produsului pe un computer, finalizaţi paşii următori.

- **1.** Obțineți IP-ul produsului (pe tabloul de bord al panoului de control, atingeți  $\frac{1}{2}$ ).
- **2.** Instalaţi software-ul imprimantei de pe 123.hp.com/pagewide (recomandat) sau de pe CD-ul cu software HP furnizat cu imprimanta.
- **3.** Urmați instrucțiunile de pe ecran.
- 4. Când vi se solicită, selectați Wireless Connect the printer to your wireless network and internet (Wireless – Conectaţi imprimanta la reţeaua wireless şi la Internet), apoi faceţi clic pe **Următorul** .
- **5.** Din lista de imprimante disponibile, selectaţi imprimanta care are adresa IP corectă.

## <span id="page-39-0"></span>**Deschiderea software-ului imprimantei (Windows)**

În funcţie de sistemul de operare, puteţi să deschideţi software imprimantă după cum urmează:

- **Windows 10**: De pe desktopul computerului, faceți clic pe Start, selectați All apps (Toate aplicațiile), faceți clic pe HP, faceți clic pe folderul imprimantei, apoi selectați pictograma cu numele imprimantei.
- **Windows 8.1**: Faceţi clic pe săgeata în jos din colţul din stânga-jos al ecranului Start, apoi selectaţi numele imprimantei.
- **Windows 8**: Faceți clic dreapta pe o zonă goală de pe ecranul Start, faceți clic pe **Toate aplicațiile** de pe bara de aplicații, apoi selectați numele imprimantei.
- **Windows 7, Windows Vista** și Windows XP: De pe desktopul computerului, faceți clic pe Start, selectați Toate programele, faceți clic pe HP, faceți clic pe folderul imprimantei, apoi selectați pictograma cu numele imprimantei.

## **Gestionarea setărilor de rețea**

- Vizualizarea sau modificarea setărilor de rețea
- Setarea sau modificarea parolei produsului
- Configurarea manuală a parametrilor TCP/IP de la panoul de control
- Setări pentru viteza conexiunii și pentru imprimarea față-verso

### **Vizualizarea sau modificarea setărilor de rețea**

Utilizaţi HP Embedded Web Server pentru a vizualiza sau a modifica setările de configurare IP.

- 1. Obțineți IP-ul produsului (pe tabloul de bord al panoului de control, atingeți <del>是</del>).
- **2.** Tastaţi adresa IP a produsului în bara de adrese a unui browser Web pentru a deschide HP Embedded Web Server.
- **3.** Faceţi clic pe fila **Reţea** pentru obţine informaţii despre reţea. Puteţi să modificaţi setările, după cum este necesar.

### **Setarea sau modčfčcarea paroleč produsuluč**

Utilizați HP Embedded Web Server pentru a seta o parolă sau pentru a schimba o parolă existentă pentru un produs dintr-o reţea, astfel încât utilizatorii neautorizaţi să nu poată modifica setările pentru produs.

- **1.** Obțineți IP-ul produsului (pe tabloul de bord al panoului de control, atingeți  $\frac{1}{2}$ ).
- 2. Introduceți adresa IP a produsului în bara de adrese a unui browser Web. Faceți clic pe fila Settings (Setări), faceţi clic pe **Securčty** (Securitate), apoi faceţi clic pe legătura **Password Settčngs** (Setări parolă).
- **W NOTĂ:** Dacă a fost setată anterior o parolă, vi se solicită să introduceți parola. Tastați "admin" pentru numele de utilizator, împreună cu parola, apoi faceţi clic pe **Apply** (Aplicare).
- **3.** Tastaţi noua parolă în câmpul **Password** (Parolă) şi în câmpul **Confčrm Password** (Confirmare parolă).
- **4.** În partea inferioară a ferestrei, faceţi clic pe**Apply** (Aplicare) pentru a salva parola.

### **Configurarea manuală a parametrilor TCP/IP de la panoul de control**

Utilizaţi meniurile panoului de control pentru a seta manual o adresă IPv4, o mască de subreţea şi un gateway implicit.

- **1.** Deschideţi tabloul de bord al panoului de control (trageţi cu degetul în jos fila tabloului de bord din partea superioară a oricărui ecran sau atingeţi zona tabloului de bord de pe ecranul de reşedinţă).
- **2.** Pe tabloul de bord al panoului de control, atingeti  $\Box$ .
- **3.** Atingeţi Network Setup (Configurare reţea), apoi atingeţi Ethernet Settings (Setări Ethernet).
- **4.** Atingeţi Advanced Settings (Setări avansate), apoi atingeţi IP Settings (Setări IP).
- **5.** Atingeţi Manual, apoi atingeţi IP Address (Adresă IP).
- **6.** Utilizând tastatura numerică, efectuaţi următoarele:
- <span id="page-41-0"></span>Introduceți adresa IP și atingeți Terminat.
- Introduceți masca de subrețea și atingeți Terminat.
- Introduceți gateway-ul implicit și atingeți Terminat.
- **7.** Atingeți Apply (Aplicare).

## **Setări pentru viteza conexiunii și pentru imprimarea față-verso**

**NOTĂ:** Aceste informaţii se aplică doar pentru reţelele Ethernet (cablate). Nu sunt valabile pentru reţelele wireless.

Viteza conexiunii şi modul de comunicare ale serverului de imprimare trebuie să se potrivească cu ale hubului de rețea. Pentru majoritatea situațiilor, lăsați produsul în modul automat. Modificările incorecte ale setărilor pentru viteza conexiunii şi pentru imprimarea faţă-verso pot împiedica produsul să comunice cu alte dispozitive din reţea. Dacă trebuie să efectuaţi modificări, utilizaţi panoul de control al imprimantei.

#### **NOTĂ:**

- **Setarea trebuie să se potrivească cu a produsului din rețea la care vă conectați (hub de rețea, switch,** gateway, ruter sau computer).
- Efectuarea modificărilor asupra acestor setări determină oprirea și repornirea produsului. Efectuați modificări doar atunci când produsul este inactiv.
- **1.** Deschideţi tabloul de bord al panoului de control (trageţi cu degetul în jos fila tabloului de bord din partea superioară a oricărui ecran sau atingeţi zona tabloului de bord de pe ecranul de reşedinţă).
- **2.** Pe tabloul de bord al panoului de control, atingeti **...**
- **3.** Atingeti Network Setup (Configurare retea), apoi atingeti Ethernet Settings (Setări Ethernet).
- **4.** Atingeţi Advanced Settings (Setări avansate), apoi atingeţi Link Speed (Viteză conexiune).
- **5.** Selectați una din următoarele opțiuni.

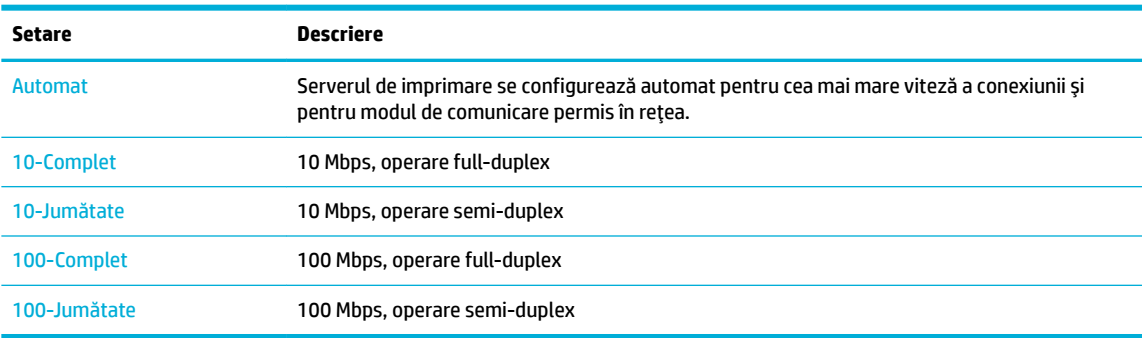

# **3 Gestionarea** și serviciile imprimantei

- [HP Embedded Web Server](#page-43-0)
- [Servicii Web](#page-49-0)
- [Software-ul HP Web Jetadmin](#page-53-0)
- [Funcţiile de securitate ale produsului](#page-53-0)
- HP Printer Assistant [din software imprimantă](#page-56-0) (Windows)
- [HP Utility \(OS X\)](#page-59-0)
- [AirPrint™ \(OS X\)](#page-60-0)

## <span id="page-43-0"></span>**HP Embedded Web Server**

- **Despre EWS**
- Despre modulele cookie
- Deschiderea [serverului EWS](#page-44-0)
- **[Caracteristici](#page-44-0)**

### **Despre EWS**

Acest produs este echipat cu HP Embedded Web Server (EWS), care oferă acces la informaţiile despre produs şi despre activităţile din reţea. EWS oferă un mediu în care se pot executa programele Web, într-un mod foarte asemănător cu sistemele de operare, precum Windows; oferă un mediu pentru ca programele să se poată executa pe un computer. Rezultatele acestor programe pot fi afişate apoi de un browser Web.

EWS se afl pe un dispozitiv hardware (cum ar fi o imprimantă HP) sau în firmware, nefiind un software încărcat pe un server de reţea.

Avantajul serverului EWS este acela că oferă produsului o interfaţă pe care o poate utiliza oricine are un produs şi un computer conectate la reţea. Nu există niciun software special de instalat sau de configurat, însă trebuie să aveţi pe computer un browser Web acceptat. Pentru a obţine acces la EWS, introduceţi adresa IP a produsului în bara de adrese din browser.

### **Despre modulele cookie**

Când utilizaţi browserul, EWS plasează fişiere text foarte mici (module cookie) pe unitatea de disc. Aceste fişiere permit recunoaşterea computerului dvs. de către EWS la următoarea vizită pe care o efectuaţi. De exemplu, dacă aţi configurat limba EWS, un modul cookie ajută la memorarea limbii pe care aţi selectat-o, astfel încât atunci când accesaţi din nou EWS, paginile să fie afişate în limba respectivă. Deşi unele module cookie sunt eliminate la sfârşitul fiecărei sesiuni (precum modulul cookie care stochează limba selectată), altele (precum modulul cookie care stochează preferinţele specifice clientului) sunt stocate pe computer până când le ştergeţi manual.

**IMPORTANT:** Modulele cookie pe care EWS le stochează pe computer sunt utilizate numai pentru salvarea setărilor pe computer sau pentru partajarea de informaţii între imprimantă şi computer. Aceste module cookie nu sunt trimise către niciun site Web HP.

Puteţi configura browserul astfel încât să accepte toate modulele cookie sau îl puteţi configura astfel încât să vă alerteze ori de câte ori este oferit un modul cookie, având posibilitatea să decideţi de la caz la caz ce module cookie acceptaţi sau refuzaţi. De asemenea, puteţi utiliza browserul pentru a elimina modulele cookie nedorite.

În funcţie de imprimantă, dacă dezactivaţi modulele cookie, dezactivaţi una sau mai multe dintre următoarele caracteristici:

- Pornirea din punctul în care aţi lăsat aplicaţia (deosebit de utilă când se folosesc experţi de configurare).
- Memorarea setării de limbă a browserului EWS.
- Personalizarea paginii de reședință EWS.

Pentru informaţii despre modul de schimbare a setărilor cu caracter privat şi a modulelor cookie şi despre modul de vizualizare sau ştergere a modulelor cookie, consultaţi documentaţia disponibilă cu browserul Web.

## <span id="page-44-0"></span>**Deschiderea serverului EWS**

Pentru a deschide serverul EWS, efectuați una din următoarele:

- Într-un browser Web acceptat, tastați adresa IP a produsului în caseta de adrese. (Pentru a obține adresa IP, pe tabloul de bord al panoului de control, atingeți  $\frac{1}{2}$ .
- În software-ul imprimantei, deschideți HP Printer Assistant și, pe fila **Imprimare** din fila Print, Scan & Fax (Imprimare, scanare și fax), faceți clic pe Printer Home Page (EWS) (Pagină de reședință imprimantă (EWS)).

Pentru informații suplimentare, consultați Deschiderea [software-ului HP Printer](#page-56-0) Assistant,.

- În OS X, utilizați HP Utility sau faceți clic pe System Preferences (Preferințe sistem) > Printers & **Scanners > HP PageWide Managed MFP P57750dw (Imprimante și scanere) > Options & Supplies** (Opțiuni și consumabile) > **General > Show Printer Webpage** (Afișare pagină Web imprimantă).
- **W NOTĂ:** Dacă survine o eroare în timpul deschiderii serverului EWS, verificați dacă setările proxy sunt corecte pentru reţeaua dvs.
- **※ SFAT:** După ce deschideți URL-ul, adăugați-l la paginile favorite pentru a putea să-l accesați rapid pe viitor.

## **Caracteristici**

- Fila Home (Reşedinţă)
- **[Fila Scan \(Scanare\)](#page-45-0)**
- **[Fila Fax](#page-46-0)**
- **[Fila Web Services](#page-46-0) (Servicii Web)**
- **Fila Network (Retea)**
- [Fila Tools \(Instrumente\)](#page-47-0)
- Fila [Settings](#page-47-0) (Setări)
- **MOTĂ:** Prin modificarea setărilor de rețea ale serverului EWS, pot fi dezactivate unele caracteristici ale produsului sau ale software-ului produsului.

### **Fila Home (Reședință)**

Utilizaţi fila **Home** (Reşedinţă) pentru a accesa elementele utilizate frecvent din filele **Scan** (Scanare), **Fax**, **Web Servčces** (Servicii Web), **Network** (Reţea), **Tools** (Instrumente) şi **Settčngs** (Setări). Fila **Home** (Reşedinţă) include următoarele elemente.

**MOTĂ:** Nu toate elementele următoare sunt vizibile în mod implicit. Utilizați butonul **Personalize** (Personalizare) pentru a afişa sau a ascunde elementele pe care le alegeţi.

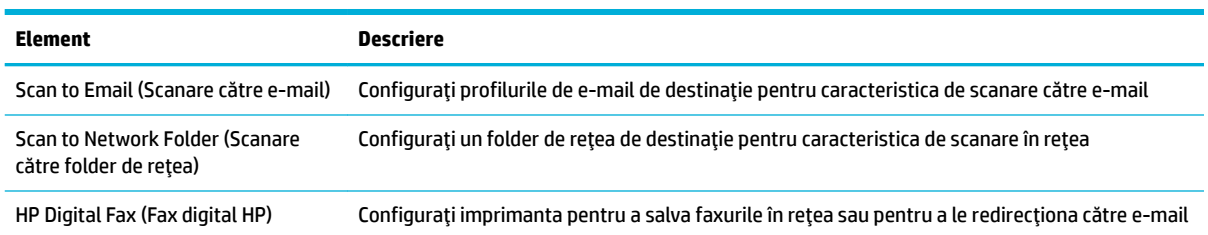

<span id="page-45-0"></span>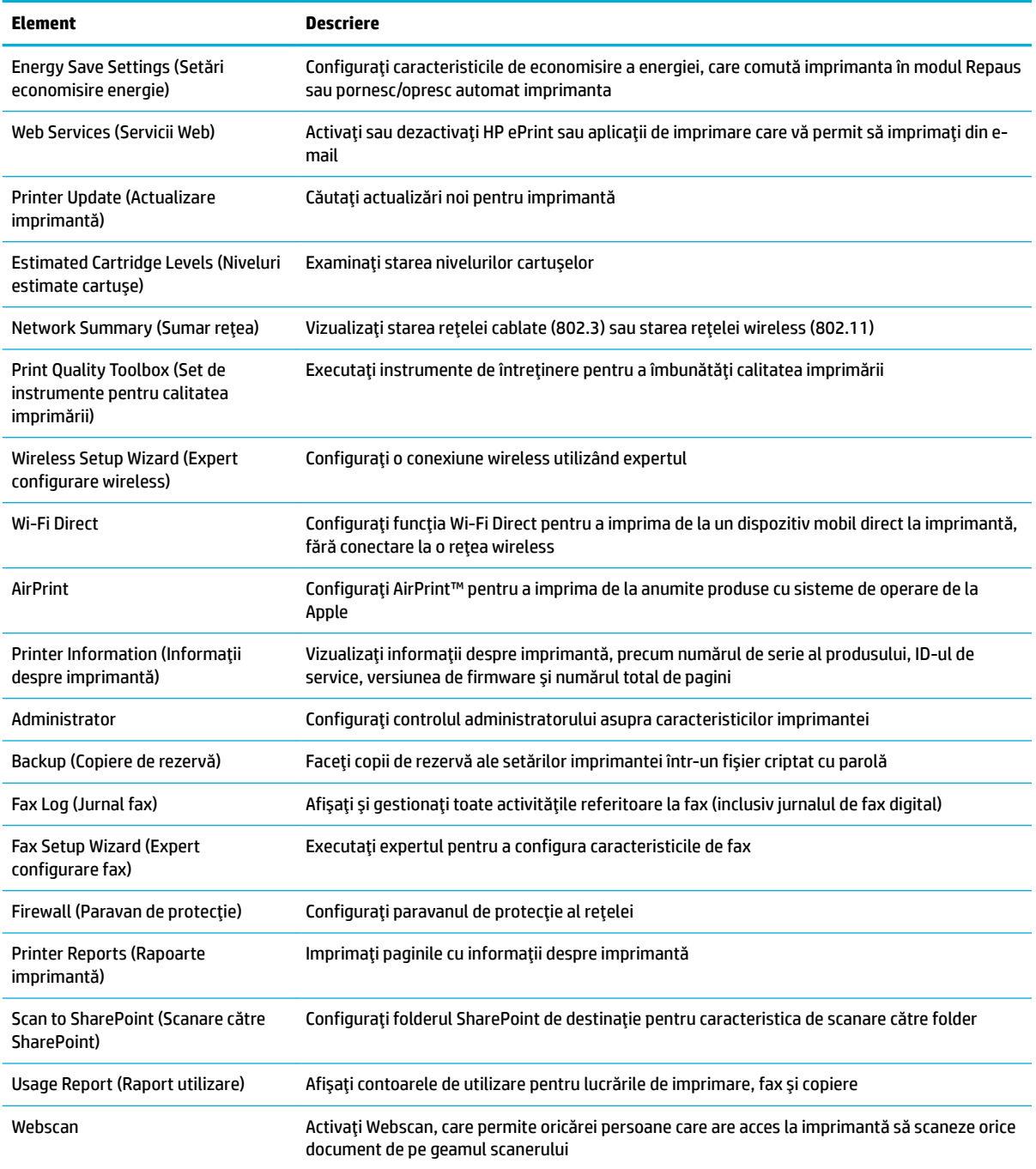

**NOTĂ:** Setările pentru această pagină sunt salvate automat în modulele cookie ale browserului Web. Dacă modulele cookie ale browserului Web sunt şterse, aceste setări se pierd.

### **Fila Scan (Scanare)**

Utilizaţi fila **Scanare** pentru a configura caracteristicile de scanare ale produsului. Fila **Scanare** include următoarele elemente.

<span id="page-46-0"></span>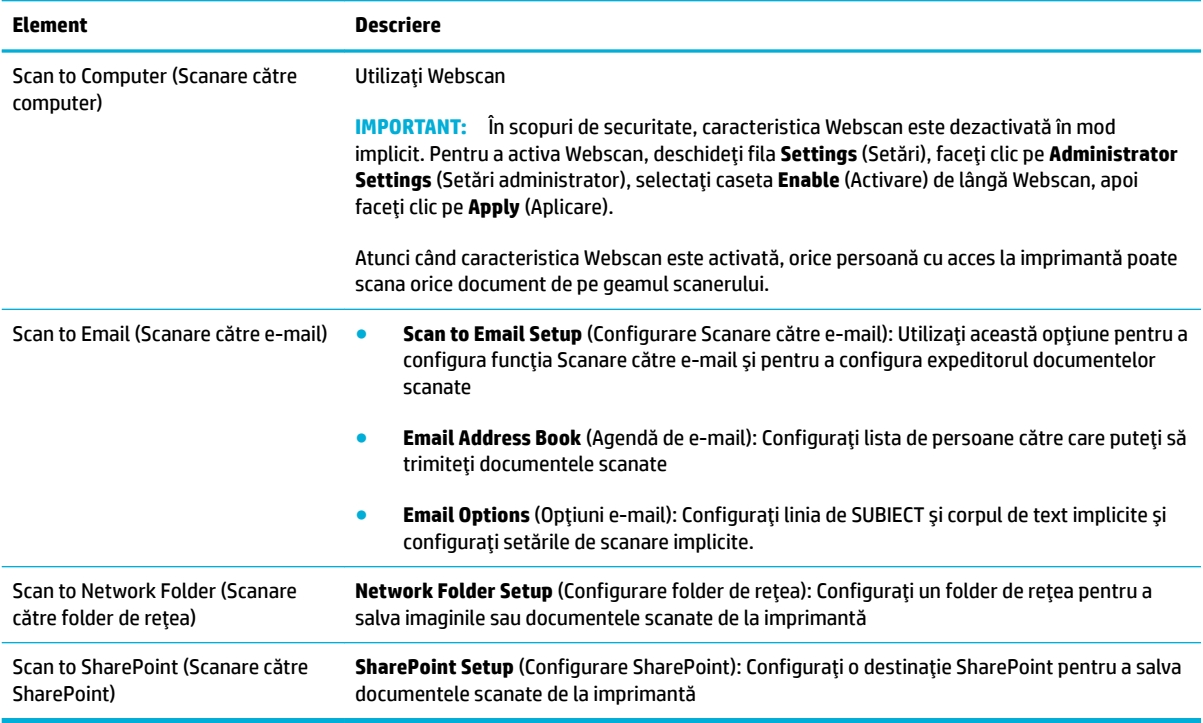

### **Fila Fax**

Utilizaţi fila **Fax** pentru a configura caracteristicile de fax ale produsului. Fila **Fax** include următoarele elemente.

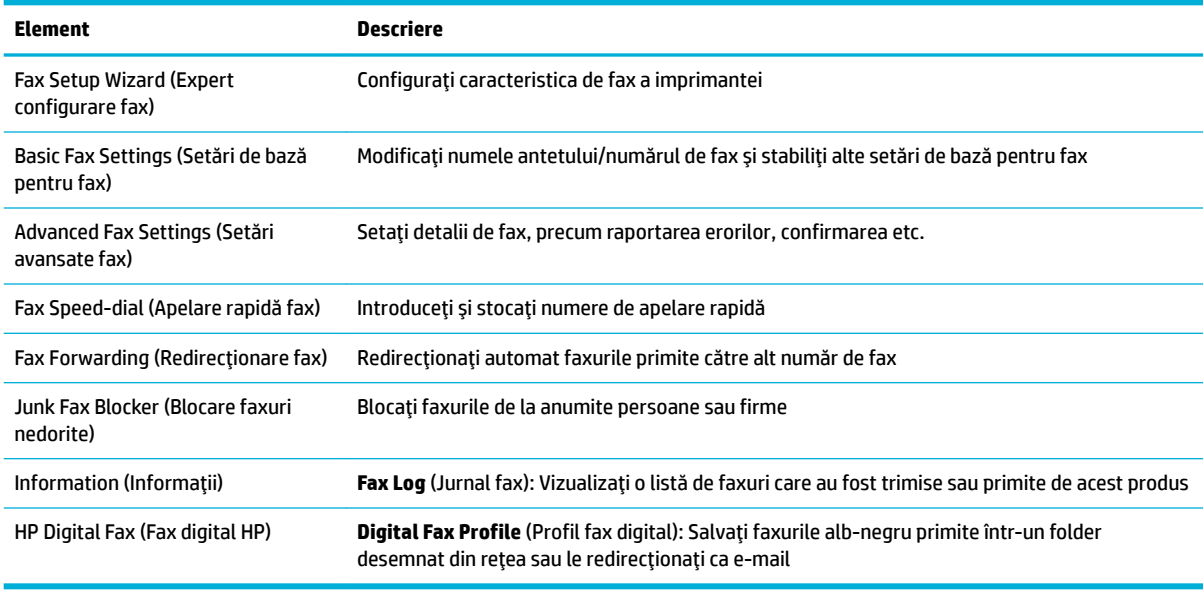

## **Fila Web Services (Servicii Web)**

Utilizaţi fila **Web Servčces** (Servicii Web) pentru a configura şi activa serviciile Web HP pentru acest produs. Trebuie să activaţi serviciile Web HP pentru a utiliza caracteristica HP ePrint.

### <span id="page-47-0"></span>**Fčla Network (Reţea)**

Utilizaţi fila **Network** (Reţea) pentru a configura şi securiza setările de reţea pentru produs, când acesta este conectat la o reţea bazată pe IP. Fila **Network** (Reţea) nu apare dacă produsul este conectat la alte tipuri de reţele.

#### **Fila Tools (Instrumente)**

Utilizaţi fila **Tools** (Instrumente) pentru a vizualiza sau a gestiona utilitarele produsului. Fila **Tools**  (Instrumente) include următoarele elemente.

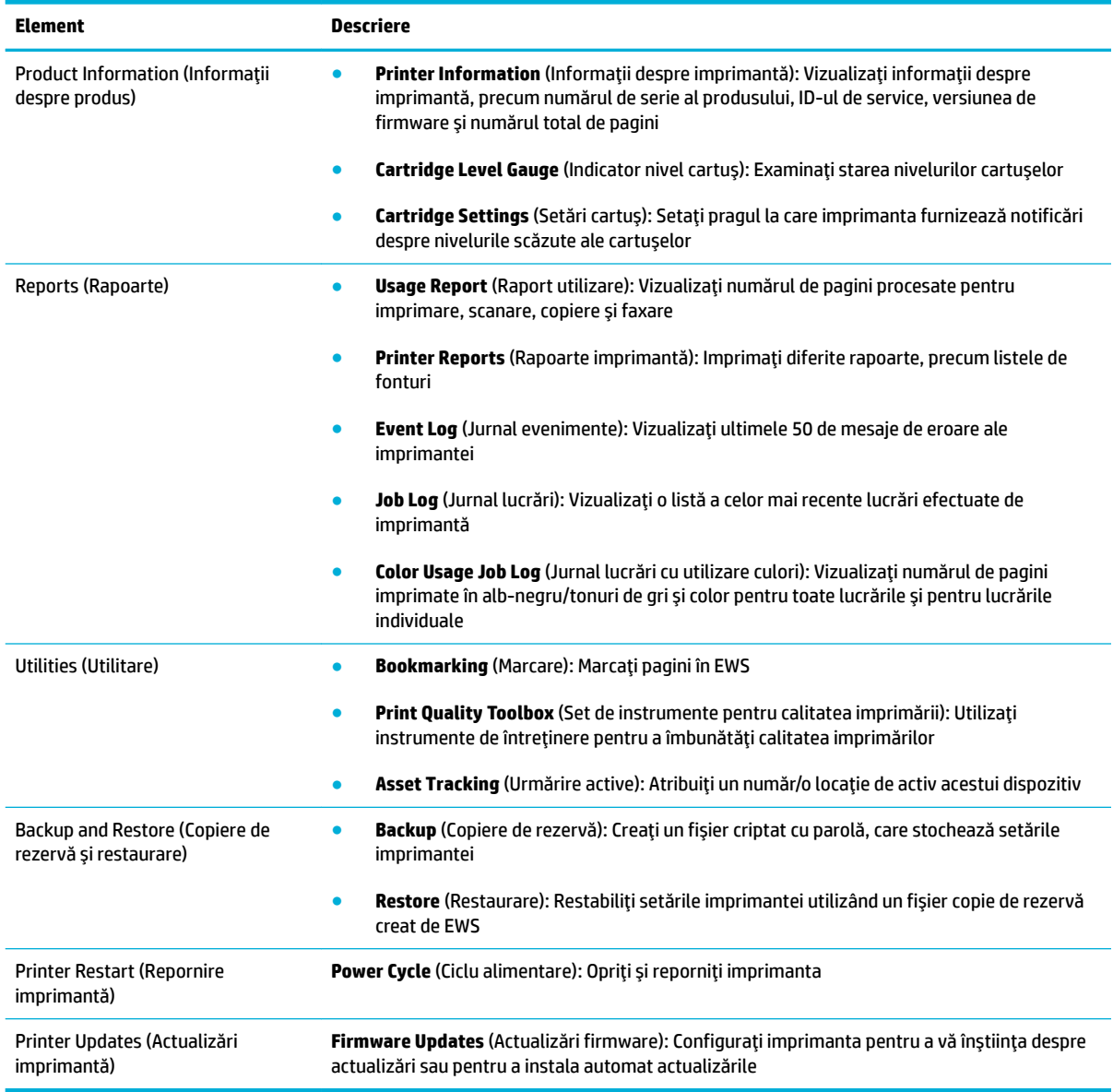

### **Fila Settings (Setări)**

Utilizați fila Settings (Setări) pentru a seta și întreține diverse opțiuni ale produsului, inclusiv gestionarea alimentării, data şi ora, setările pentru imprimare şi pentru hârtie, alertele de e-mail, valorile implicite din fabrică și setările pentru paravanul de protecție.

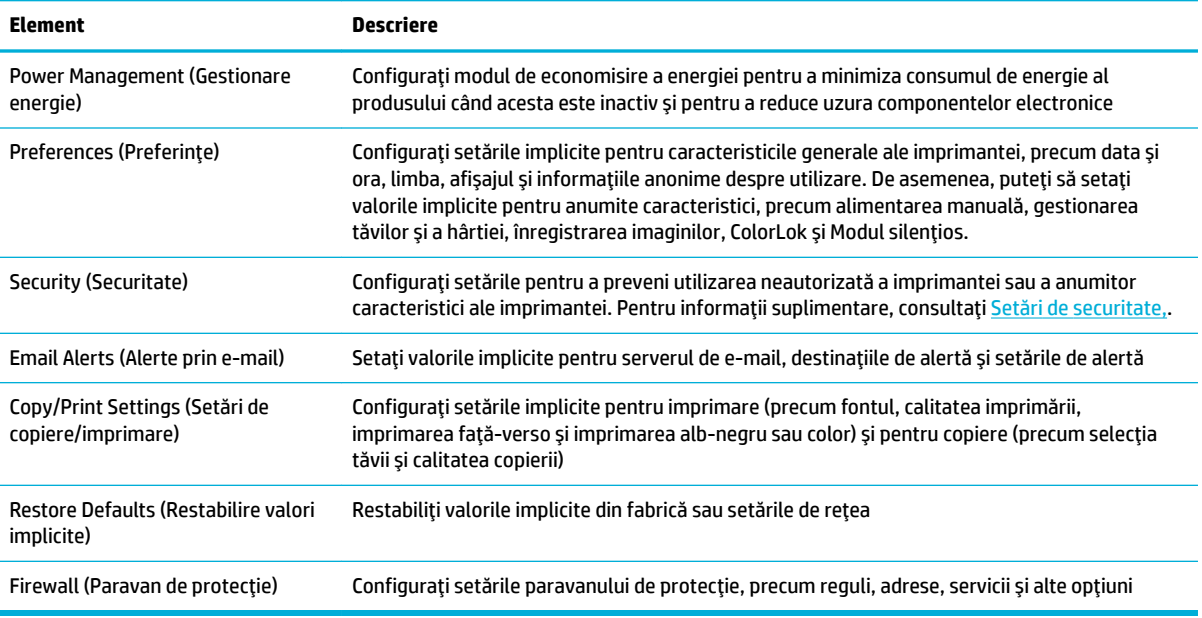

## <span id="page-49-0"></span>**Servicii Web**

- Ce sunt serviciile Web?
- Configurarea serviciilor Web
- Utilizarea [serviciilor Web](#page-50-0)
- Eliminarea [serviciilor Web](#page-52-0)

### **Ce sunt serviciile Web?**

Imprimanta oferă soluţii inovatoare, bazate pe Web, care vă pot ajuta să accesaţi rapid Internetul, să obţineţi documente şi să le imprimaţi mai repede şi mai simplu, totul fără a utiliza un computer.

**NOTĂ:** Pentru a utiliza aceste caracteristici Web, imprimanta trebuie să fie conectată la Internet (folosind fie un cablu Ethernet, fie o conexiune wireless). Nu aveţi posibilitatea să utilizaţi aceste caracteristici Web dacă imprimanta se conectează prin cablu USB.

#### **HP ePrint**

HP ePrint este un serviciu gratuit de la HP, care vă permite să imprimaţi pe imprimanta compatibilă cu HP ePrint oricând, de oriunde. E la fel de simplu ca trimiterea unui mesaj de e-mail la adresa de e-mail atribuită imprimantei când aţi activat serviciile de Web ale imprimantei. Nu este nevoie de software sau drivere speciale. Dacă puteţi trimite un mesaj de e-mail, puteţi imprima de oriunde utilizând HP ePrint.

#### **NOTĂ:**

- Puteți să vă înregistrați pentru un cont la site-ul Web [HP Connected](http://www.hpconnected.com) (este posibil să nu fie disponibil în toate ţările/regiunile) şi să vă conectaţi pentru a configura setările serviciului ePrint.
- După ce v-aţi înregistrat pentru un cont la site-ul Web HP Connected, puteţi să vă conectaţi pentru a vizualiza starea lucrărilor HP ePrint, a gestiona coada de imprimare HP ePrint, a controla cine poate utiliza adresa de e-mail HP ePrint a imprimantei în vederea imprimării, precum şi pentru a obţine ajutor pentru HP ePrint.

### **Aplicații de imprimare**

- Aplicaţiile de imprimare vă permit să găsiţi şi să imprimaţi conţinut Web preformatat, direct de la imprimantă. De asemenea, puteţi să stocaţi documentele pe Web în format digital.
- Cu ajutorul conţinutului preformatat, destinat special imprimantei dvs., nu vor exista text şi imagini parţiale şi nici pagini suplimentare cu o singură linie de text. La unele imprimante mai puteţi selecta setările calităţii pentru hârtie şi pentru imprimare în ecranul de examinare a imprimării.

### **Configurarea serviciilor Web**

Înainte de a configura Serviciile Web, asiguraţi-vă că imprimanta este conectată la Internet utilizând o conexiune Ethernet sau wireless.

Pentru a configura serviciile Web, utilizaţi una din următoarele metode.

#### <span id="page-50-0"></span>**Pentru a configura serviciile Web utilizând panoul de control**

- **1.** Deschideţi tabloul de bord al panoului de control (trageţi cu degetul în jos fila tabloului de bord din partea superioară a oricărui ecran sau atingeţi zona tabloului de bord de pe ecranul de reşedinţă).
- **2.** Pe tabloul de bord al panoului de control, atingeti  $\bullet$ .
- **3.** Atingeţi Web Services Setup (Configurare servicii Web).
- **4.** Atingeţi Accept (Acceptare) pentru a accepta termenii serviciilor Web şi pentru a activa serviciile Web.
- **5.** Pe ecranul care apare, atingeţi OK pentru a-i permite imprimantei să caute automat actualizările pentru produs.
- **W NOTĂ:** Dacă vi se solicită setări proxy și dacă rețeaua utilizează setări proxy, urmați instrucțiunile de pe ecran pentru a configura un server proxy. Dacă nu aveţi detaliile proxy, contactaţi administratorul de reţea sau persoana care a configurat reţeaua.
- **6.** Dacă apare ecranul Printer Update Options (Opţiuni actualizare imprimantă), atingeţi Install Automatically (Recommended) (Instalare automată (Recomandat)) sau Alert When Available (Alertare când este disponibilă).
- **7.** Când imprimanta este conectată la server, imprimă o pagină de informaţii. Pentru a finaliza configurarea, urmaţi instrucţiunile de pe pagina de informaţii.

#### **Pentru a configura serviciile Web utilizând EWS**

- **1.** Deschideți EWS. Pentru informații suplimentare, consultați Deschiderea [serverului EWS,](#page-44-0)
- **2.** Faceti clic pe fila **Web Services** (Servicii Web).
- **3.** În secțiunea Web Services Settings (Setări Servicii Web), faceți clic pe Setup (Configurare), faceți clic pe **Contčnue** (Continuare) şi urmaţi instrucţiunile de pe ecran pentru a accepta termenii de utilizare.
- **4.** Dacă vi se solicită, alegeţi să permiteţi ca imprimanta să îşi caute şi să îşi instaleze automat actualizări.
	- **NOTĂ:** Dacă vi se solicită setări proxy şi dacă reţeaua utilizează setări proxy, urmaţi instrucţiunile de pe ecran pentru a configura un server proxy. Dacă nu aveți detaliile proxy, contactați administratorul de reţea sau persoana care a configurat reţeaua.
- **5.** Când imprimanta este conectată la server, imprimă o pagină de informaţii. Pentru a finaliza configurarea, urmaţi instrucţiunile de pe pagina de informaţii.

### **Utilizarea serviciilor Web**

- **HP ePrint**
- [Aplicaţii de imprimare](#page-51-0)

#### **HP ePrint**

Pentru a utiliza HP ePrint, procedați astfel:

- Asigurați-vă că aveți un computer sau un dispozitiv mobil cu capabilitate de Internet și de e-mail.
- Activați Serviciile Web de pe imprimantă. Pentru mai multe informații, consultați [Configurarea](#page-49-0) serviciilor [Web,](#page-49-0).

<span id="page-51-0"></span>Pentru mai multe informaţii despre gestionarea şi configurarea setărilor HP ePrint şi pentru afl despre cele mai recente caracteristici, vizitați [HP Connected](http://www.hpconnected.com) . Este posibil ca acest site să nu fie disponibil în toate țările/ regiunile.

#### Pentru a imprima documente utilizând HP ePrint

- **1.** Pe computer sau pe dispozitivul mobil, deschideți aplicația de e-mail.
- **2.** Creaţi un mesaj de e-mail şi ataşaţi fişierul pe care doriţi să-l imprimaţi.
- **3.** Introduceți adresa de e-mail HP ePrint în câmpul "Către", apoi selectați opțiunea de trimitere a mesajului de e-mail.

**X** NOTĂ: Nu introduceți alte adrese de e-mail în câmpurile "Către" sau "Cc". Serverul HP ePrint nu acceptă lucrări de imprimare dacă există mai multe adrese de e-mail.

#### **Pentru a găsi adresa de e-mail HP ePrint**

- **1.** Deschideţi tabloul de bord al panoului de control (trageţi cu degetul în jos fila tabloului de bord din partea superioară a oricărui ecran sau atingeţi zona tabloului de bord de pe ecranul de reşedinţă).
- **2.** Pe tabloul de bord al panoului de control, atingeti **...**
- **3.** Atingeţi Web Services Setup (Configurare servicii Web), apoi atingeţi Print Info Page (Imprimare pagină Info). Imprimanta imprimă o pagină de informaţii care conţine codul imprimantei şi instrucţiuni pentru modul de personalizare a adresei de e-mail.

#### Pentru a dezactiva HP ePrint de la panoul de control

- **1.** Deschideti tabloul de bord al panoului de control (trageti cu degetul în jos fila tabloului de bord din partea superioară a oricărui ecran sau atingeţi zona tabloului de bord de pe ecranul de reşedinţă).
- **2.** Pe tabloul de bord al panoului de control, atingeti  $\vec{m}$ .
- **3.** Atingeți **()**, apoi atingeți HP ePrint și dezactivați aplicația.

#### **Pentru a dezactiva HP ePrint din EWS**

- **1.** Deschideti EWS. Pentru informatii suplimentare, consultati Deschiderea [serverului EWS,](#page-44-0)
- **2.** Faceti clic pe fila **Web Services** (Servicii Web).
- **3.** În sectiunea Web Services Settings (Setări servicii Web), pentru HP ePrint, faceti clic pe Turn Off (Dezactivare).
- **4.** În caseta de dialog de confirmare care apare, faceti clic pe **Yes** (Da).

#### **Aplicații de imprimare**

Aplicaţiile de imprimare vă permit să găsiţi şi să imprimaţi conţinut Web preformatat, direct de la imprimantă.

#### <span id="page-52-0"></span>**Pentru a utiliza aplicațiile de imprimare**

- **1.** Pe panoul de control, atingeţi folderul de aplicaţie Apps.
- **2.** Atingeţi aplicaţia de imprimare pe care doriţi să o utilizaţi.

Pentru mai multe informații despre fiecare aplicație de imprimare, vizitați site-ul Web [HP Connected](http://www.hpconnected.com) . Este posibil ca acest site să nu fie disponibil în toate ţările/regiunile.

#### **Pentru a gestiona aplicațiile de imprimare**

Puteţi adăuga, configura sau elimina aplicaţii de imprimare şi puteţi stabili ordinea în care acestea apar pe afişajul panoului de control al imprimantei.

- **1.** Pe panoul de control, atingeţi folderul de aplicaţie Apps.
- **2.** Pe afişaj, atingeţi pictograma Manage (Gestionare) şi urmaţi instrucţiunile de pe ecran.

**W** NOTĂ: De asemenea, puteți gestiona aplicațiile de imprimare de pe site-ul Web HP Connected.

### **Eliminarea serviciilor Web**

Utilizaţi următoarele instrucţiuni pentru a elimina serviciile Web.

#### Pentru a elimina serviciile Web utilizând panoul de control

- **1.** Deschideţi tabloul de bord al panoului de control (trageţi cu degetul în jos fila tabloului de bord din partea superioară a oricărui ecran sau atingeţi zona tabloului de bord de pe ecranul de reşedinţă).
- **2.** Pe tabloul de bord al panoului de control, atingeti  $\mathbb{R}^3$ .
- **3.** Atingeti **(1)**, apoi atingeti Remove Web Services (Eliminare servicii Web) și atingeți Yes (Da).

#### **Pentru a elimina serviciile Web utilizând EWS**

- **1.** Deschideți EWS. Pentru informații suplimentare, consultați Deschiderea [serverului EWS,](#page-44-0)
- **2.** Faceti clic pe fila **Web Services** (Servicii Web).
- **3.** În secțiunea Web Services Settings (Setări servicii Web), faceți clic pe Remove Web Services (Eliminare servicii Web).
- **4.** Faceţi clic pe **Remove Web Servčces** (Eliminare servicii Web) pentru confirmare.
- **5.** Faceţi clic pe **Da** pentru a elimina Serviciile Web de pe imprimantă.

## <span id="page-53-0"></span>**Software-ul HP Web Jetadmin**

HP Web Jetadmin este un instrument de înaltă tehnologie, premiat, conceput pentru gestionarea eficientă a unei mari varietăţi de dispozitive HP conectate la reţea, precum imprimante, produse multifuncţionale şi dispozitive de trimitere digitală. Această soluție unică vă permite să instalați, să monitorizați, să întrețineți, să depanaţi şi să securizaţi de la distanţă mediul dvs. de imprimare şi de prelucrare a imaginilor, contribuind considerabil la creşterea productivităţii în afaceri prin economisirea timpului, controlul costurilor şi protejarea investiției dvs.

Actualizările HP Web Jetadmin sunt disponibile periodic pentru a oferi suport pentru anumite caracteristici ale produsului. Vizitaţi site-ul Web [HP Web Jetadmin](http://www.hp.com/go/webjetadmin) şi faceţi clic pe **Download now** (Descărcare acum).

## **Funcțiile de securitate ale produsului**

- Declarații de securitate
- Paravanul de protecție
- [Setări de securitate](#page-54-0)
- [Actualizări de firmware](#page-55-0)

### **Declarații de securitate**

Acest produs acceptă standarde şi protocoale de securitate care ajută la securizarea produsului, protejarea informaţiilor din reţeaua dvs. şi simplificarea monitorizării şi gestionării produsului.

Pentru informaţii despre soluţiile de securitate HP pentru prelucrarea imaginilor şi imprimare, vizitaţi site-ul Web [HP secure printing](http://www.hp.com/go/Secureprinting). Site-ul furnizează linkuri către hârtii albe şi documente cu întrebări frecvente despre caracteristicile de securitate şi pot include informaţii despre caracteristici suplimentare de securitate care nu sunt conţinute în acest document.

### **Paravanul de protecție**

HP Embedded Web Server vă permite să activaţi şi să configuraţi regulile, priorităţile, şabloanele, serviciile şi politicile de paravan de protecție pentru produs. Caracteristica de paravan de protecție asigură un nivel de securitate în reţelele IPv4 şi IPv6. Capabilitatea de configurare a paravanului de protecţie vă oferă control asupra adreselor IP care sunt permise pentru a accesa produsul. De asemenea, acesta vă permite să setaţi permisiunile şi priorităţile pentru serviciile de trimitere digitală, gestionare, descoperire şi imprimare. Toate acestea ajută la furnizarea unui mod mai sigur de a controla accesul la produs.

De asemenea, caracteristica de paravan de protecție vă permite să dezactivați protocoalele și serviciile neutilizate. De asemenea, aceste setări de protocoale şi servicii pot fi protejate împotriva modificării, prin setarea parolei de administrator EWS. Aceste protocoale şi servicii includ următoarele.

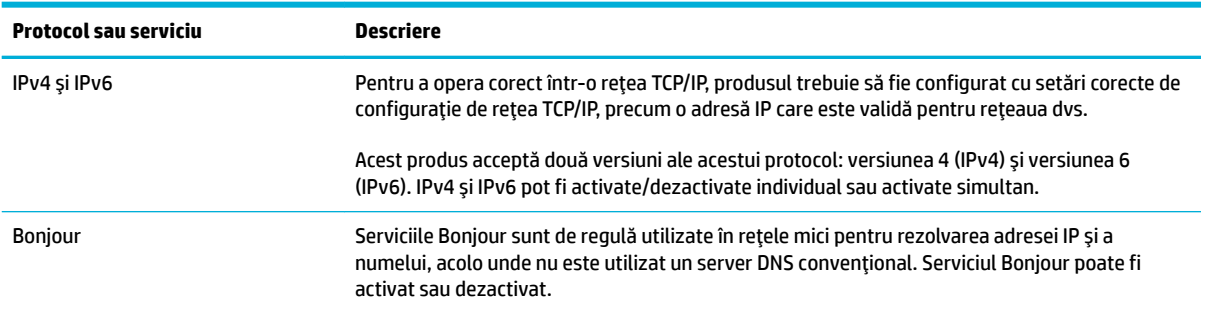

<span id="page-54-0"></span>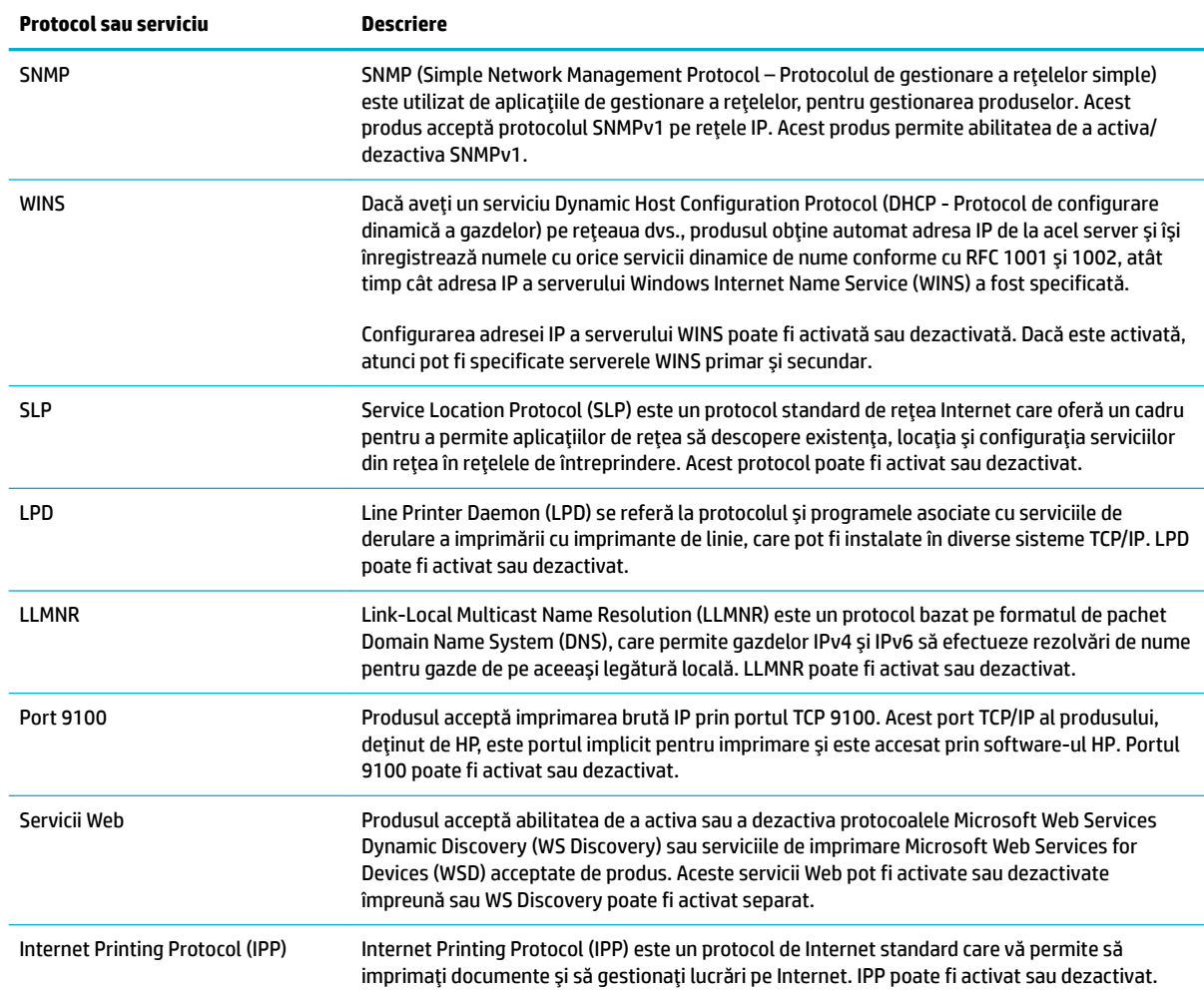

## **Setări de securitate**

Pe fila Settings (Setări) din Embedded Web Server, sub Security (Securitate), puteți să găsiți următoarele opţiuni.

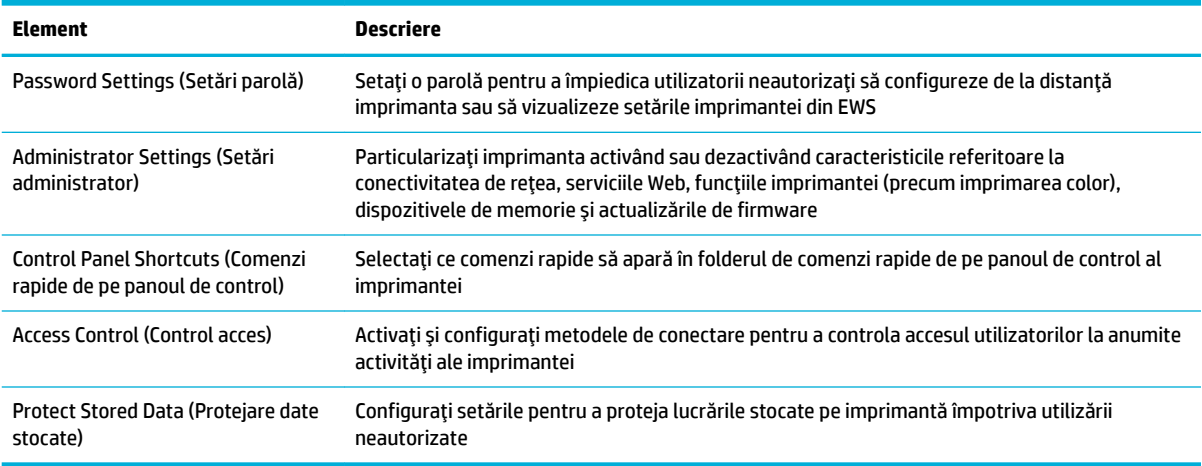

Pentru mai multe informații despre setările de securitate, consultați Ghidul [administratorului EWS](http://h20180.www2.hp.com/apps/Nav?h_pagetype=s-001&h_product=8312728&h_client&s-h-e023-1&h_lang=ro&h_cc=ro) (numai în limba engleză).

### <span id="page-55-0"></span>**Actualizări de firmware**

Firmware-ul imprimantei poate fi actualizat automat. Pe fila **Tools** (Instrumente) din Embedded Web Server, faceți clic pe Printer Updates (Actualizări imprimantă), Firmware Updates (Actualizări firmware), apoi pe Install updates automatically (Instalare automată actualizări). HP recomandă utilizarea acestei opțiuni.

## <span id="page-56-0"></span>**HP Printer Assistant din software imprimantă (Windows)**

HP Printer Assistant oferă acces la caracteristicile şi resursele imprimantei HP din meniul programelor Windows sau din pictograma de desktop de pe computer.

### **Deschiderea software-ului HP Printer Assistant**

- **1.** Pe computer, faceţi clic pe **Start** , apoi faceţi clic pe **Toate programele**.
- **2.** Faceţi clic pe **HP**, faceţi clic pe numele produsului, apoi faceţi clic pe imprimanta dvs.

### **Caracteristici**

- **Fila Connected (Conectat)**
- Fila Print, Scan & Fax (Imprimare, scanare şi fax)
- [Fila Shop \(Cumpărare\)](#page-57-0)
- **[Fila Help \(Ajutor\)](#page-57-0)**
- [Fila Tools \(Instrumente\)](#page-57-0)
- Fila [Estimated Levels \(Niveluri](#page-58-0) estimate)

### **Fila Connected (Conectat)**

Faceţi clic pe fila **Connected** (Conectat) pentru a accesa site-ul Web [HP Connected](http://www.hpconnected.com) (este posibil să nu fie disponibil în toate ţările/regiunile). HP Connected vă oferă o conectare unică pentru anumite aplicaţii HP şi soluţii din cloud, plus accesul la platforma HP Connected de la un smartphone, o tabletă, un computer sau o imprimantă HP care se poate conecta la Web. Puteţi să vă conectaţi la HP Connected utilizând contul ePrintCenter existent sau să vă înregistraţi pentru un nou cont HP Connected.

#### **Fila Print, Scan & Fax (Imprimare, scanare și fax)**

Utilizați fila **Imprimare, scanare și fax** pentru a vizualiza sau a gestiona utilitarele de imprimare, scanare și fax. Această filă include următoarele elemente.

<span id="page-57-0"></span>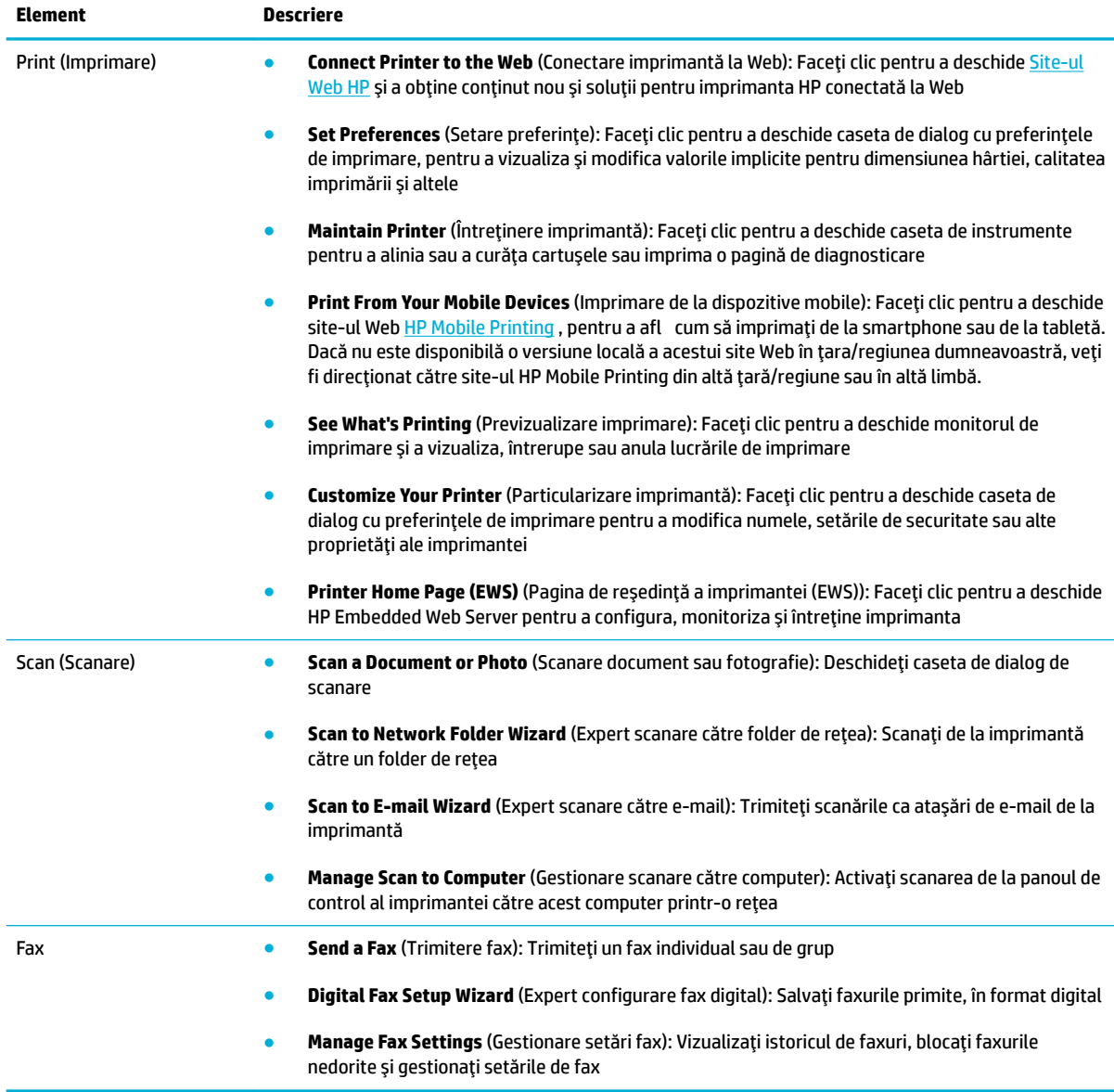

### **Fila Shop (Cumpărare)**

Utilizaţi fila **Shop** (Cumpărare) pentru a cumpăra online consumabile sau alte produse HP.

#### **Fila Help (Ajutor)**

Utilizaţi fila **Help** (Ajutor) pentru a accesa resurse, precum secţiunea de ajutor online şi soluţiile HP Eco.

#### **Fila Tools (Instrumente)**

Utilizaţi fila **Tools** (Instrumente) pentru a seta şi a întreţine driverul şi software-ul imprimantei şi pentru a diagnostica şi a rezolva problemele de imprimare, de scanare şi de conectivitate.

### <span id="page-58-0"></span>**Fila Estimated Levels (Niveluri estimate)**

Utilizați fila *Estimated Levels* (Niveluri estimate) pentru a examina nivelurile cartușelor și pentru a comanda cartuşe noi, dacă este necesar.

## <span id="page-59-0"></span>**HP Utility (OS X)**

HP Utility (Utilitar HP) conţine instrumente pentru configurarea setărilor de imprimare, calibrarea imprimantei, comandarea online a consumabilelor şi localizarea informaţiilor de pe site-ul web de asistenţă.

**W NOTĂ:** Caracteristicile disponibile în HP Utility variază în funcție de imprimanta selectată.

Avertismentele şi indicatoarele referitoare la nivelurile cartuşelor furnizează informaţii estimative, numai în scop de planificare. Când primiţi un mesaj de avertizare privind nivelul scăzut din cartuşe, trebuie să aveţi disponibile cartuşe de schimb, pentru a evita posibilele întârzieri în procesul de imprimare. Nu trebuie să înlocuiţi cartuşele până când calitatea imprimării nu devine inacceptabilă.

#### **Deschiderea software-ului HP Utility**

**▲** Faceti dublu clic pe **HP Utility** din folderul **HP**, din folderul **Applications** (Aplicatii).

## <span id="page-60-0"></span>**AirPrint™ (OS X)**

Produsul acceptă imprimarea cu funcţia AirPrint de la Apple pentru iOS 4.2 şi Mac OS X v10.9 sau versiuni ulterioare. Utilizaţi AirPrint pentru a imprima în mod wireless la imprimantă de la un iPad (iOS 4.2), iPhone (3GS sau mai recent) sau iPod touch (de generaţia a treia sau mai recent).

Pentru informații suplimentare, consultați [Imprimarea cu AirPrint \(OS X\),](#page-100-0).

# **4 Hârtia și suporturile de imprimare**

- [Înţelegerea utilizării](#page-62-0) hârtiei
- [Dimensiuni de suporturi acceptate](#page-63-0)
- [Tipuri de hârtie acceptate şi](#page-65-0) capacităţile tăvilor
- [Configurarea](#page-67-0) tăvilor
- [Încărcarea suporturilor de imprimare](#page-67-0)
- [Sfaturi pentru selectarea şi](#page-77-0) utilizarea hârtiei

## <span id="page-62-0"></span> $\hat{\textbf{I}}$ nțelegerea utilizării hârtiei

Cartuşele HP PageWide pentru afaceri sunt dezvoltate special pentru utilizare cu capetele de imprimare HP. Formulările unice ajută la extinderea duratei de viaţă a capetelor de imprimare şi îmbunătăţesc fiabilitatea. Când se utilizează cu hârtie ColorLok®, aceste cartuşe furnizează rezultate asemănătoare imprimării cu laser, care se usucă rapid şi sunt gata de distribuire.

**MOTĂ:** Pe baza testărilor interne HP pe o gamă de hârtii simple, HP recomandă cu tărie utilizarea hârtiilor cu sigla ColorLok® pentru acest produs. Pentru detalii, vizitați site-ul Web [HP print permanence.](http://www.hp.com/go/printpermanence)

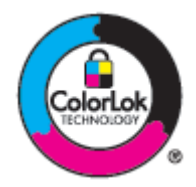

Acest produs acceptă o varietate de hârtii şi de alte suporturi de imprimare. Hârtia sau suporturile de imprimare care nu îndeplinesc următoarele indicaţii pot cauza calitatea slabă a imprimării, blocaje numeroase şi uzura prematură a produsului.

Este posibil ca hârtia să îndeplinească toate aceste recomandări şi totuşi să nu producă rezultate satisfăcătoare. Acest lucru poate fi rezultatul manevrării necorespunzătoare, nivelurilor de temperatură şi/sau umiditate inacceptabile sau altor variabile asupra cărora HP nu are niciun control.

**NOTIFICARE:** Utilizarea hârtiei sau a suporturilor de imprimare care nu îndeplinesc specificaţiile HP poate cauza probleme produsului, acesta necesitând reparaţii. Aceste reparaţii nu sunt acoperite de garanţia sau acordurile de servicii HP.

Utilizaţi următoarele recomandări pentru a obţine rezultate satisfăcătoare când utilizaţi hârtie sau suporturi de imprimare speciale. Pentru a obţine cele mai bune rezultate, setaţi tipul şi dimensiunea hârtiei în driverul imprimantei.

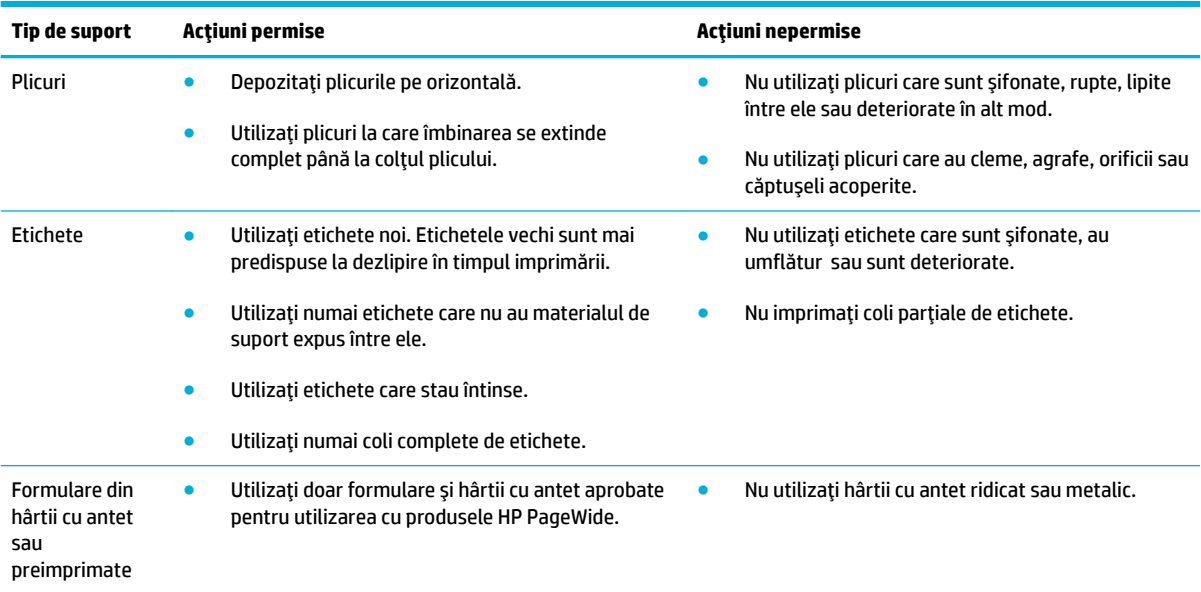

<span id="page-63-0"></span>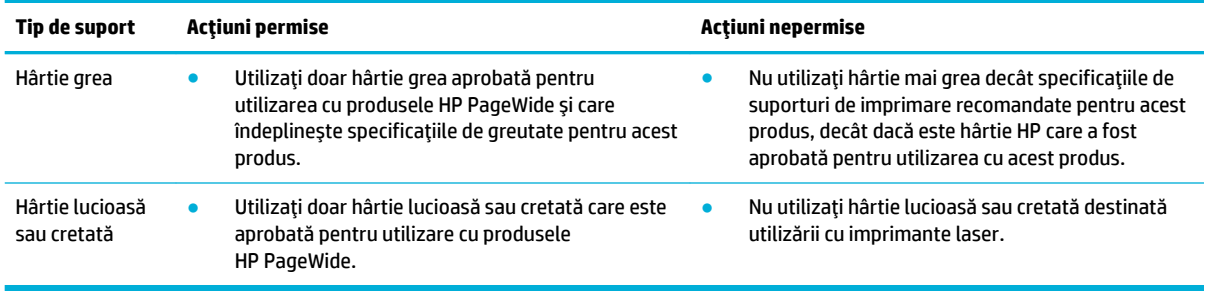

**NOTIFICARE:** Nu utilizaţi suporturi de imprimare care conţin capse sau agrafe.

## **Dimensiuni de suporturi acceptate**

Pentru rezultate optime, utilizaţi hârtia şi dimensiunile de suporturi corespunzătoare:

- Hârtia şi dimensiunile de suporturi de imprimare acceptate
- [Dimensiuni de plicuri acceptate](#page-64-0)
- [Dimensiuni de cartele şi](#page-64-0) etichete acceptate
- [Dimensiuni de suporturi foto acceptate](#page-64-0)

## **H½rtča Ļč dčmensčunčle de suporturč de čmprčmare acceptate**

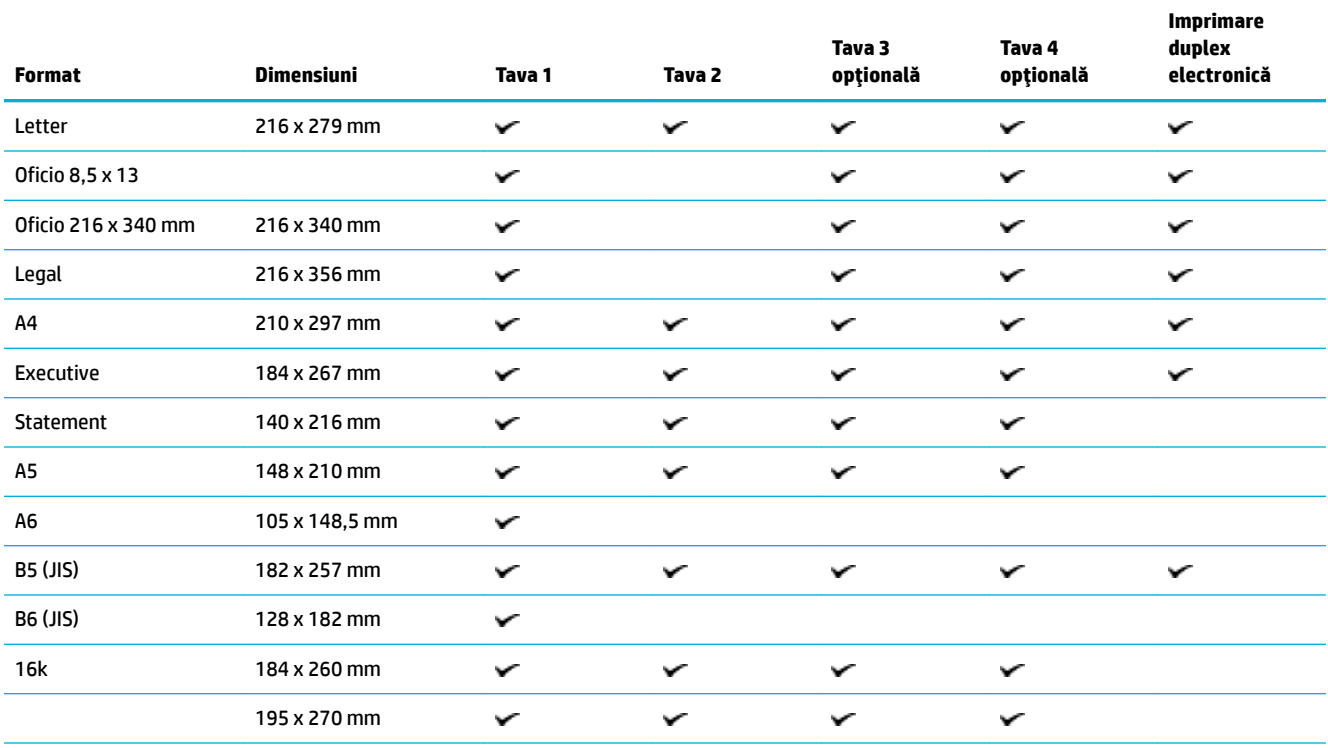

<span id="page-64-0"></span>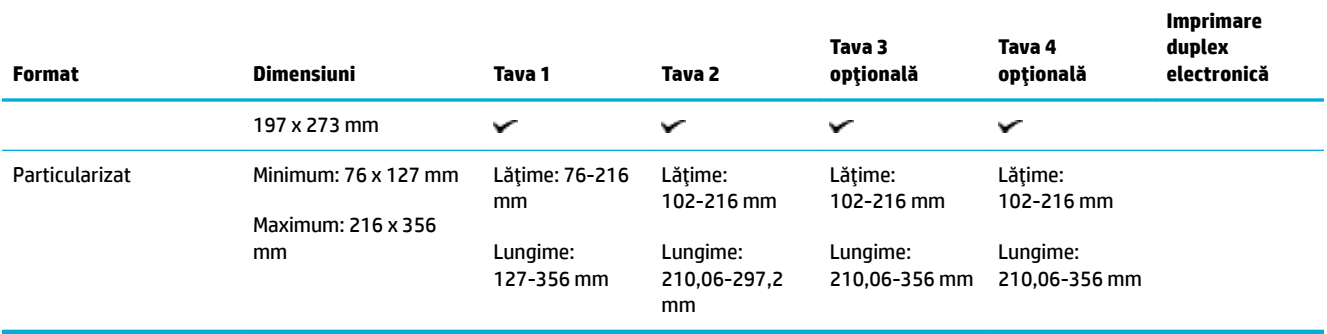

## **Dimensiuni de plicuri acceptate**

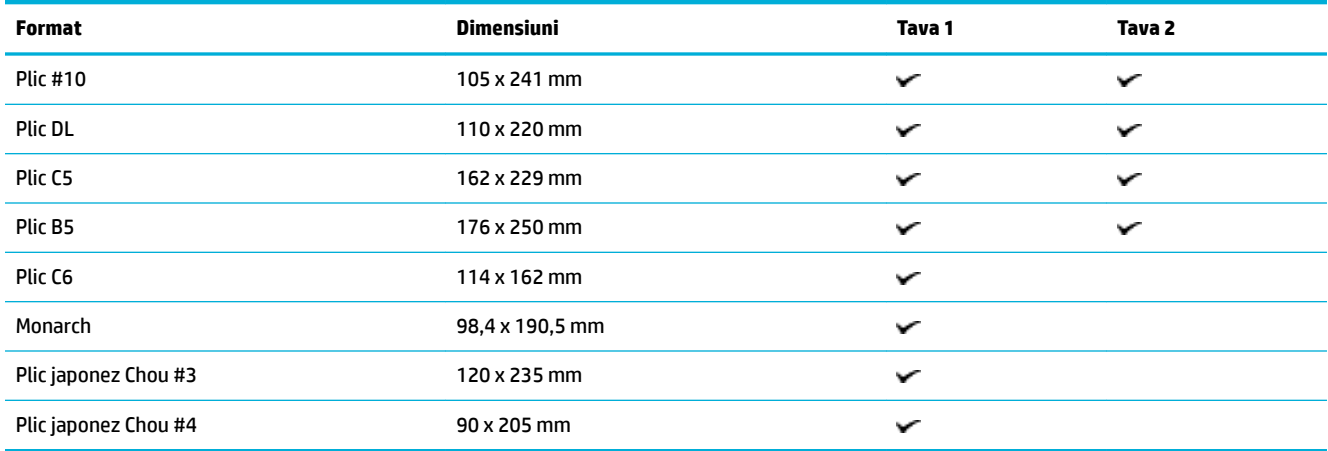

## **Dimensiuni de cartele și etichete acceptate**

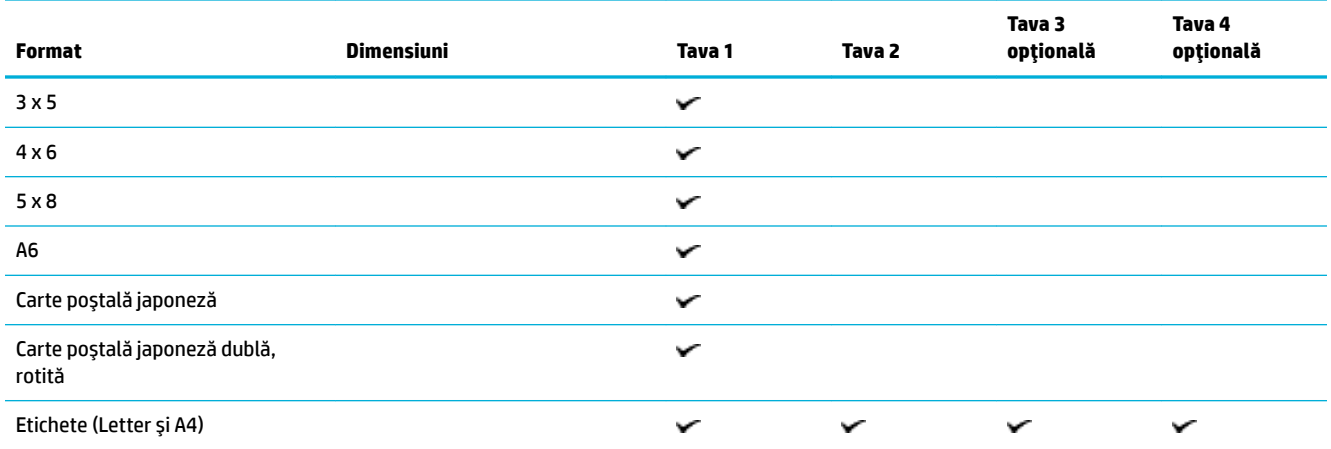

## **Dimensiuni de suporturi foto acceptate**

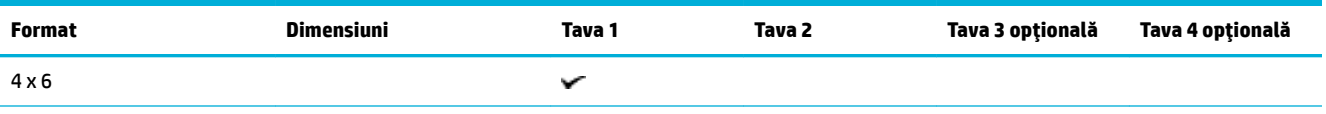

<span id="page-65-0"></span>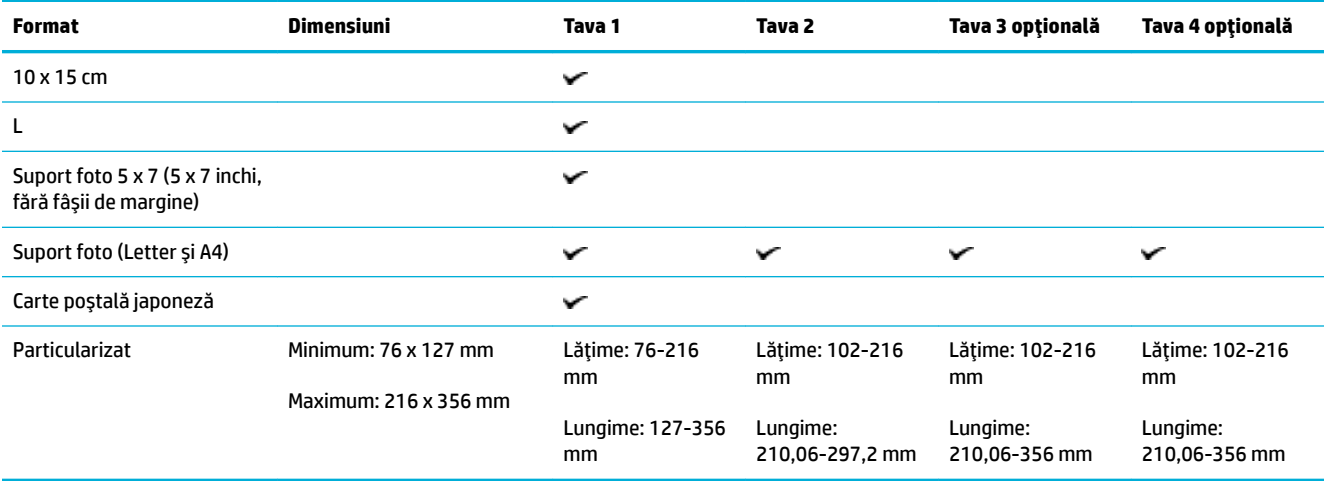

## Tipuri de hârtie acceptate și capacitățile tăvilor

Pentru rezultate optime, utilizaţi tipurile de hârtie şi capacităţile de tăvi corespunzătoare:

- Tava 1 (multifuncţională) din partea stângă a produsului
- Tava 2 (tava implicită) [şi Tava 3 şi Tava 4 \(tăvi](#page-66-0) accesorii)

## Tava 1 (multifuncțională) din partea stângă a produsului

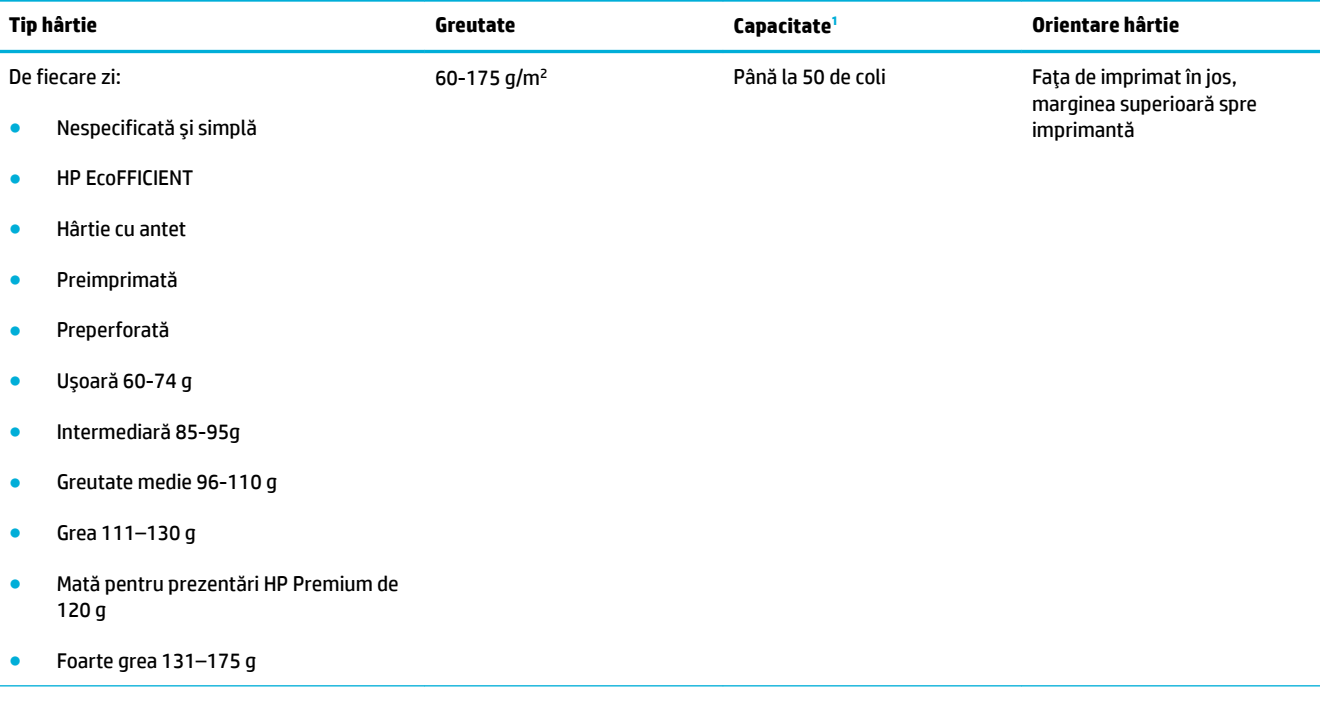

<span id="page-66-0"></span>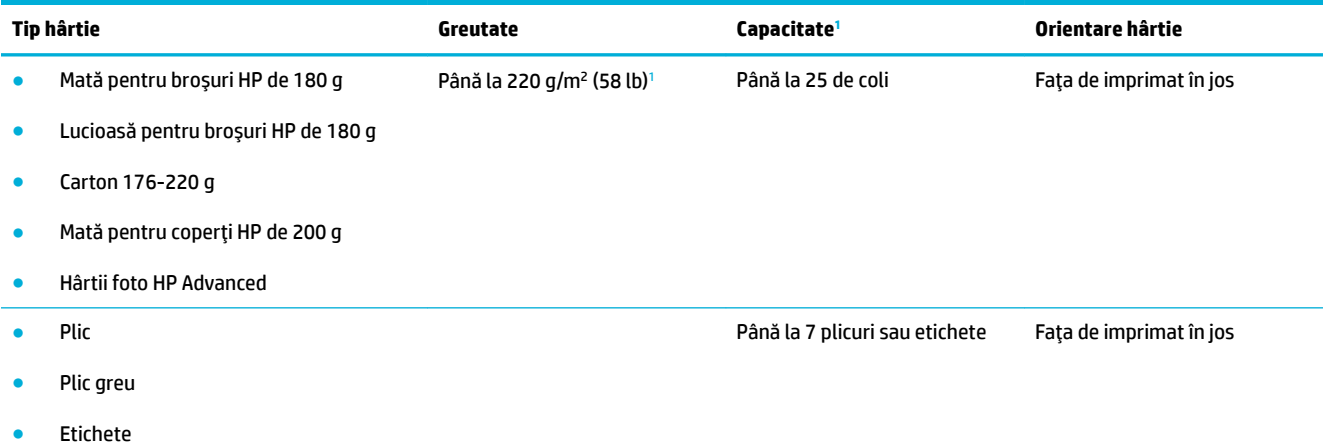

<sup>1</sup> Capacitatea poate varia în funcţie de greutatea şi grosimea hârtiei şi în funcţie de condiţiile de mediu.

## Tava 2 (tava implicită) și Tava 3 și Tava 4 (tăvi accesorii)

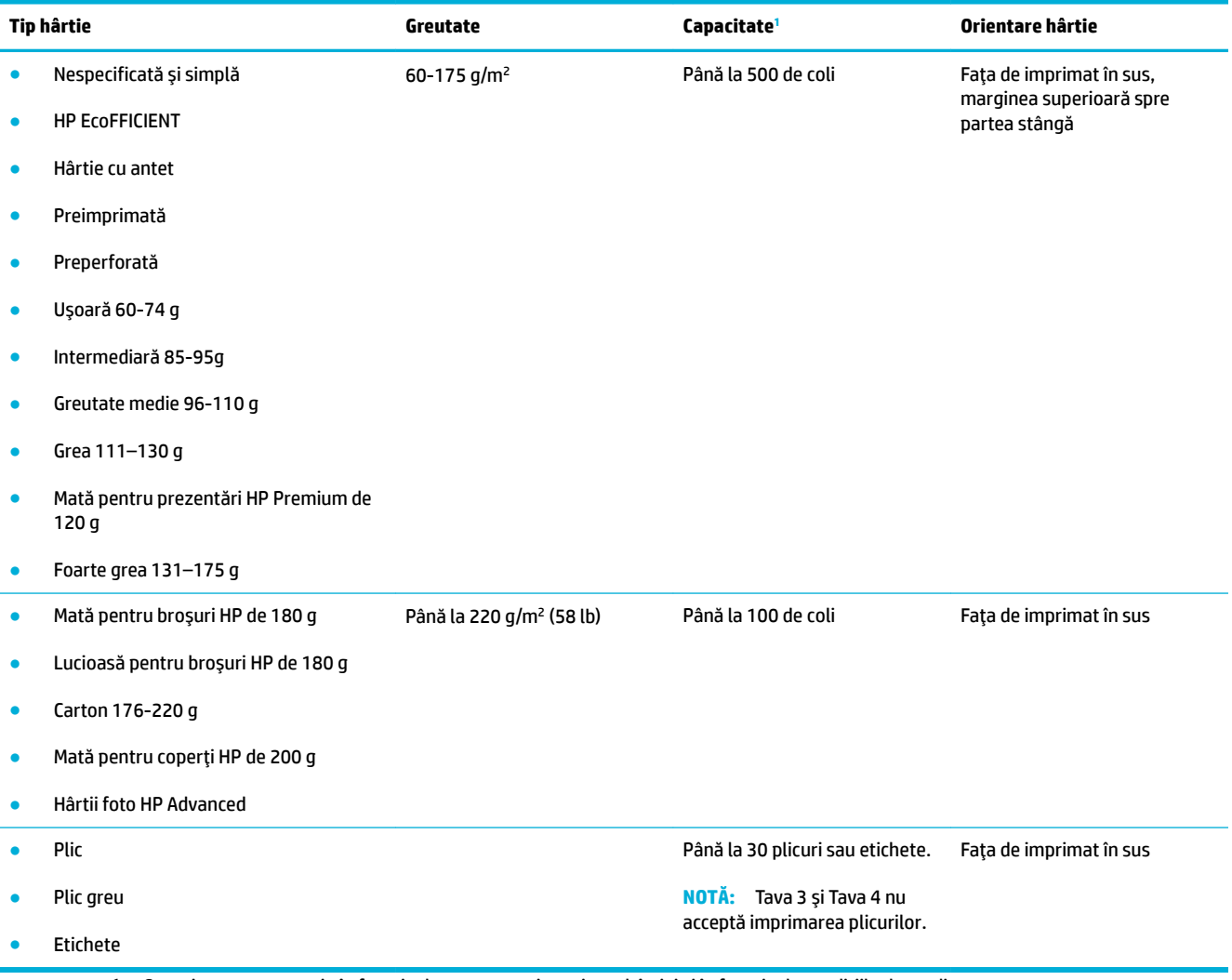

<sup>1</sup> Capacitatea poate varia în funcţie de greutatea şi grosimea hârtiei şi în funcţie de condiţiile de mediu.

## <span id="page-67-0"></span>**Configurarea tăvilor**

În mod implicit, produsul trage hârtie din Tava 2. Dacă Tava 2 este goală, produsul trage hârtie din Tava 1 sau din Tăvile 3 sau 4 opţionale, dacă acestea sunt instalate.

**NOTĂ:** Dacă schimbaţi tava implicită în Tava 1, aveţi grijă să configuraţi tava pentru tipul şi dimensiunea de hârtie corecte.

Dacă utilizaţi hârtie specială pentru toate lucrările de imprimare realizate cu acest produs sau pentru majoritatea acestora, modificaţi această setare de tavă prestabilită pe produs.

Următorul tabel prezintă posibilităţile de utilizare a setărilor pentru tăvi, pentru a răspunde cerinţelor dvs. de imprimare.

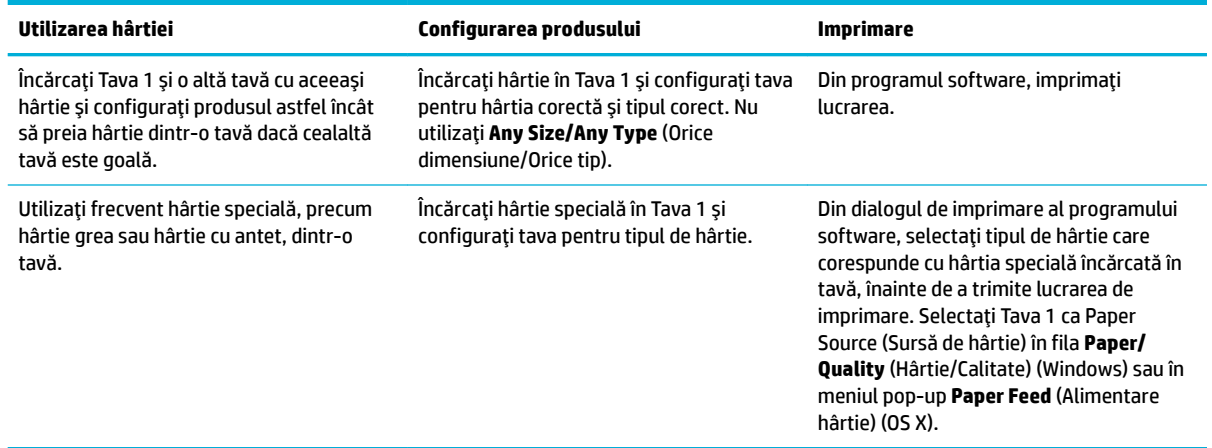

## **Încărcarea suporturilor de imprimare**

- Încărcarea Tăvii 1
- [Încărcarea Tăvii 2](#page-68-0)
- **•** Încărcarea Tăvii 3 optionale
- [Încărcarea Tăvii 4 opţionale](#page-71-0)
- [Încărcarea plicurilor](#page-71-0)
- [Încărcarea hârtiilor cu antet sau a formularelor preimprimate](#page-73-0)
- [Încărcarea alimentatorului automat de documente](#page-74-0)
- [Încărcarea scanerului](#page-75-0)

## Încărcarea Tăvii 1

Tava 1 este tava multifuncţională din partea stângă a produsului.

**NOTĂ:** Dacă nu utilizaţi Alternate Letterhead Mode (ALM) (Mod alternativ hârtie cu antet), aşezaţi hârtia cu fața de imprimat orientată în jos, cu marginea superioară spre imprimantă. Pentru orientarea ALM, consultați [Încărcarea hârtiilor cu antet sau a formularelor preimprimate ,](#page-73-0).

<span id="page-68-0"></span>**1.** Deschideţi Tava 1.

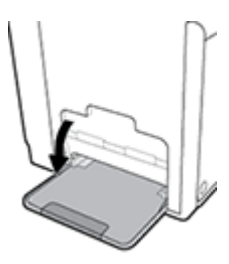

**2.** Trageţi în afară extensia Tăvii 1.

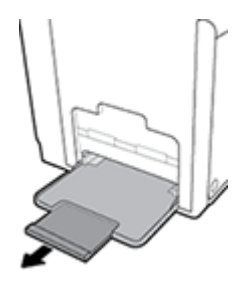

**3.** Deschideţi complet ghidajele pentru hârtie, apoi încărcaţi teancul de hârtie în Tava 1.

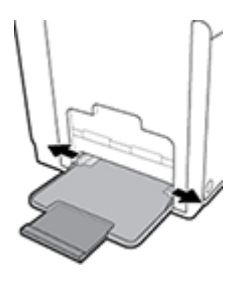

**4.** Glisaţi ghidajele pentru hârtie până când se sprijină pe suportul încărcat.

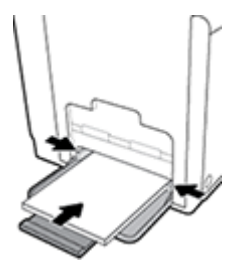

## Încărcarea Tăvii 2

Tava 2 este tava pentru hârtie implicită (principală) din partea din faţă a produsului.

**NOTĂ:** Dacă nu utilizaţi Alternate Letterhead Mode (ALM) (Mod alternativ hârtie cu antet), aşezaţi hârtia cu faţa de imprimat orientată în sus, cu marginea superioară spre partea stângă a imprimantei. Pentru orientarea ALM, consultați [Încărcarea hârtiilor cu antet sau a formularelor preimprimate ,.](#page-73-0)

**1.** Trageţi tava afară din produs.

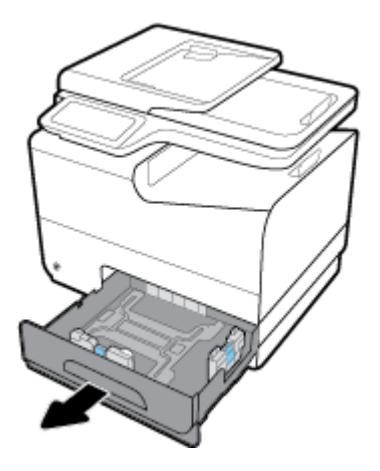

**2.** Deschideţi complet ghidajele pentru lungimea şi lăţimea hârtiei.

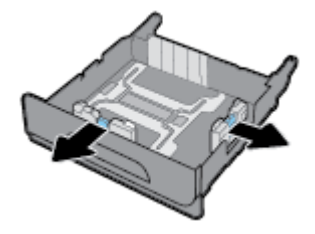

**3.** Aşezaţi hârtia în tavă şi asiguraţi-vă ca aceasta este plată la toate cele patru colţuri. Glisaţi ghidajele de lungime şi lăţime a hârtiei până când se sprijină pe suportul încărcat.

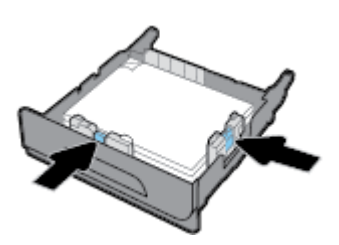

**4.** Apăsaţi în jos pe hârtie pentru a vă asigura ca teancul se afl sub proeminenţele de limitare de pe partea laterală a tăvii.

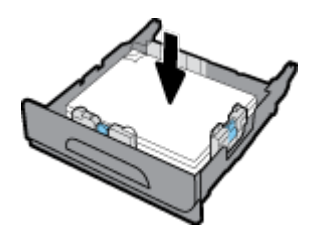

<span id="page-70-0"></span>**5.** Puneţi tava în produs.

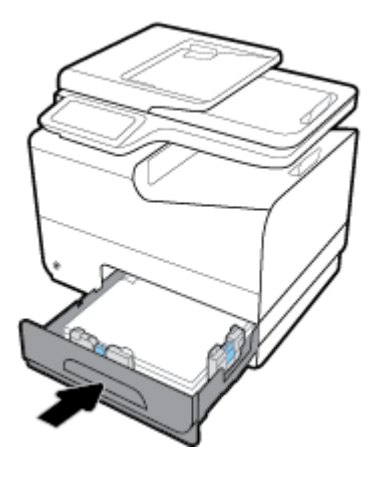

## **Încărcarea Tăvii 3 opționale**

Tava 3 este o tavă accesoriu opţională, care se ataşează în partea inferioară a produsului. Aceasta poate susţine suporturi de imprimare mai lungi, precum hârtie Legal (216 x 356 mm, 8,5 x 14 inchi).

- **NOTĂ:** Dacă nu utilizaţi Alternate Letterhead Mode (ALM) (Mod alternativ hârtie cu antet), aşezaţi hârtia cu faţa de imprimat orientată în sus, cu marginea superioară spre partea stângă a imprimantei. Pentru orientarea ALM, consultați Încărcarea hârtiilor cu antet sau a formularelor preimprimate,.
	- **1.** Trageţi tava afară din produs.

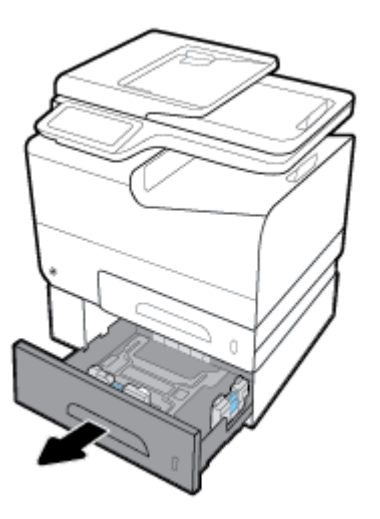

**2.** Deschideţi complet ghidajele pentru lungimea şi lăţimea hârtiei.

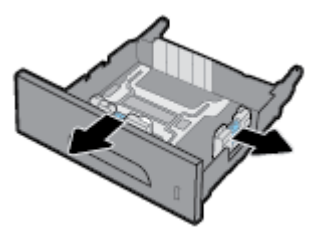

**3.** Aşezaţi hârtia în tavă şi asiguraţi-vă ca aceasta este plată la toate cele patru colţuri. Glisaţi ghidajele de lungime şi lăţime a hârtiei până când se sprijină pe suportul încărcat.

<span id="page-71-0"></span>**4.** Apăsaţi în jos pe hârtie pentru a vă asigura ca teancul se afl sub proeminenţele de limitare de pe părţile frontală şi laterală ale tăvii.

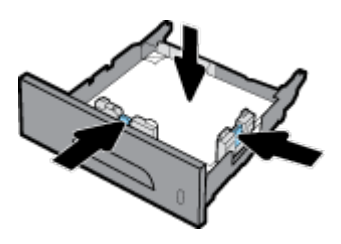

**5.** Puneţi tava în produs.

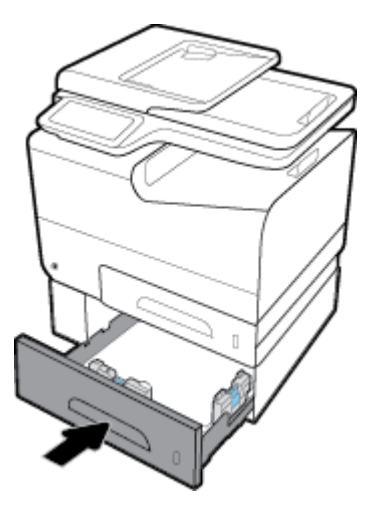

## **Încărcarea Tăvii 4 opționale**

Tava 4 este disponibilă numai într-un pachet cu Tava 3 şi cu un cărucior. Tava 3 se ataşează în partea inferioară a produsului. Tava 4 se ataşează la partea inferioară a Tăvii 3 şi stă deasupra căruciorului. Încărcaţi suporturile de imprimare în Tava 4 la fel cum aţi procedat pentru Tava 3.

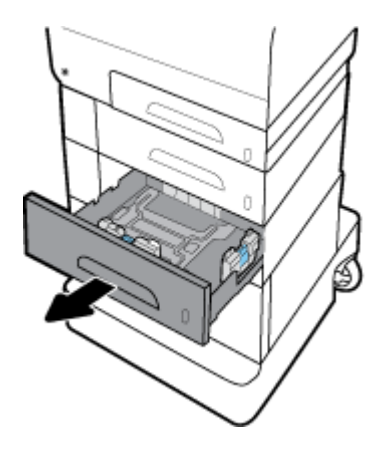

## **Încărcarea plicurilor**

Puteţi să încărcaţi plicuri în Tava 1 şi în Tava 2.

### **Pentru a încărca plicuri în Tava 1**

**1.** Deschideţi Tava 1.
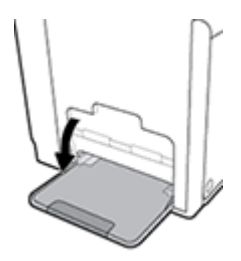

**2.** Trageţi în afară extensia Tăvii 1.

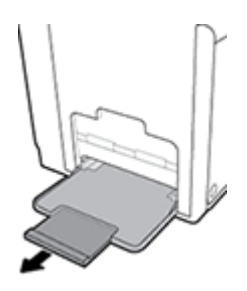

**3.** Aşezaţi plicurile în Tava 1 cu faţa în jos, cu partea superioară a plicului orientată spre partea frontală a imprimantei.

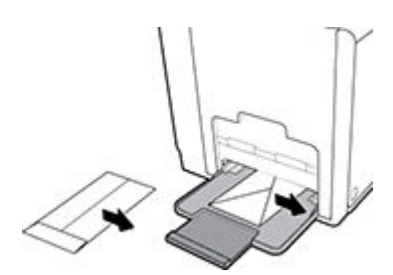

**4.** Închideţi ghidajele pentru hârtie.

#### **Pentru a încărca plicuri în Tava 2**

**1.** Trageţi tava afară din produs.

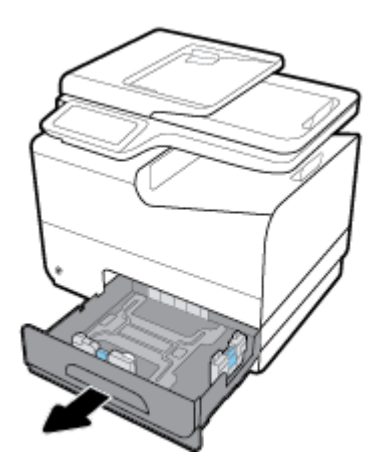

<span id="page-73-0"></span>**2.** Aşezaţi plicurile cu faţa în sus, cu partea superioară a plicurilor orientată spre partea frontală a tăvii.

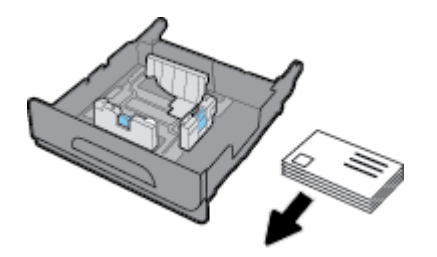

- **3.** Aşezaţi plicurile în tavă şi asiguraţi-vă ca acestea sunt plate la toate cele patru colţuri. Glisaţi ghidajele de lungime și lățime a hârtiei până când se sprijină pe suportul încărcat.
- **4.** Apăsați în jos pe plicuri pentru a vă asigura ca acestea se afl sub proeminentele de limitare de pe partea laterală a tăvii.

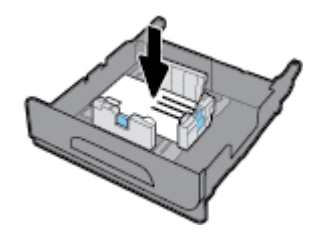

**5.** Puneti tava în produs.

# Încărcarea hârtiilor cu antet sau a formularelor preimprimate

Puteţi să încărcaţi hârtie cu antet, formulare preimprimate sau preperforate în orice tavă. Orientarea hârtiei depinde de modul de imprimare, simplex sau duplex. Dacă Alternative Letterhead Mode (Mod alternativ hârtie cu antet) (ALM) este activat, puteţi să imprimaţi atât în modul simplex, cât şi în modul duplex, fără a reorienta hârtia.

**NOTĂ:** Cu ALM activat, trebuie să selectaţi Letterhead (Hârtie cu antet), Preprinted (Preimprimată) sau Prepunched (Preperforată) ca tip de hârtie în caseta de dialog Printer Properties (Proprietăţi imprimantă).

#### Pentru a activa sau a dezactiva ALM de la panoul de control

- **1.** Deschideţi tabloul de bord al panoului de control (trageţi cu degetul în jos fila tabloului de bord din partea superioară a oricărui ecran sau atingeţi zona tabloului de bord de pe ecranul de reşedinţă).
- **2.** Pe tabloul de bord al panoului de control, atingeți  $\bullet$ .
- **3.** Atingeţi Tray and Paper Management (Gestionare tăvi şi hârtie), apoi atingeţi Alternative Letterhead Mode (Mod alternativ hârtie cu antet) şi activaţi-l sau dezactivaţi-l.

#### **Pentru a activa sau a dezactiva ALM din EWS**

- **1.** Tastaţi adresa IP a produsului în caseta de adrese a unui browser Web pentru a deschide EWS. (Pentru a obține IP-ul produsului, pe tabloul de bord al panoului de control, atingeți  $\pm$ )
- **2.** Faceti clic pe fila **Settings** (Setări).
- **3.** Faceți clic pe **Preferințe**, apoi faceți clic pe Tray and Paper Management (Gestionare tăvi și hârtie).
- <span id="page-74-0"></span>**4.** În secţiunea **Alternatčve Letterhead Mode** (Mod alternativ hârtie cu antet), selectaţi **Enabled** (Activat) sau **Disabled** (Dezactivat).
- **5.** Faceţi clic pe **Apply** (Aplicare).

#### Pentru a încărca hârtie cu antet sau formulare preimprimate cu ALM activat

**1.** În funcţie de tavă, orientaţi hârtia, după cum urmează.

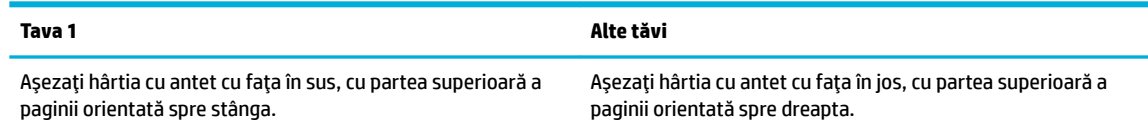

**2.** Finalizaţi paşii din [Încărcarea Tăvii 1,,](#page-67-0) [Încărcarea Tăvii 2,](#page-68-0), [Încărcarea Tăvii 3 opţionale,](#page-70-0) sau din [Încărcarea](#page-71-0) [Tăvii 4 opţionale,.](#page-71-0)

#### Pentru a încărca hârtie cu antet sau formulare preimprimate cu ALM dezactivat

**1.** În funcţie de tavă, orientaţi hârtia, după cum urmează.

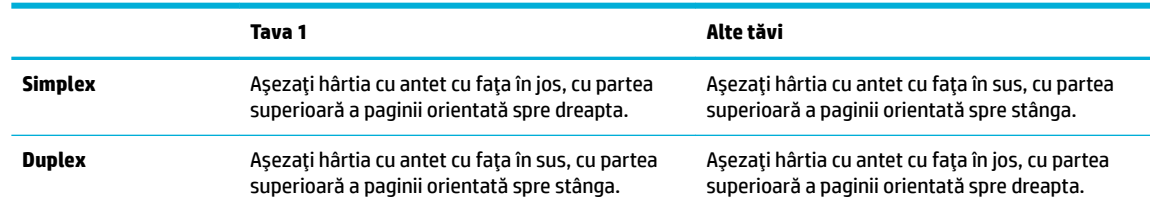

**2.** Finalizaţi paşii din [Încărcarea Tăvii 1,,](#page-67-0) [Încărcarea Tăvii 2,](#page-68-0), [Încărcarea Tăvii 3 opţionale,](#page-70-0) sau din [Încărcarea](#page-71-0) [Tăvii 4 opţionale,.](#page-71-0)

## Încărcarea alimentatorului automat de documente

Alimentatorul automat de documente (ADF) susţine până la 50 de coli de hârtie de corespondenţă de 75 g/  $m<sup>2</sup>$  .

**NOTIFICARE:** Când utilizaţi alimentatorul automat de documente (ADF), asiguraţi-vă că documentele nu conțin capse, agrafe, benzi sau obiecte similare, care pot deteriora produsul.

**1.** Deschideţi ghidajele pentru hârtie din ADF.

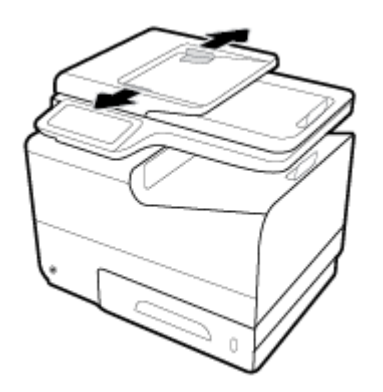

**2.** Pentru documente mai lungi, trageţi în afară extensia zonei de încărcare în ADF, dacă este necesar.

<span id="page-75-0"></span>**3.** Aşezaţi documentele de copiat cu faţa în sus în zona de încărcare în ADF.

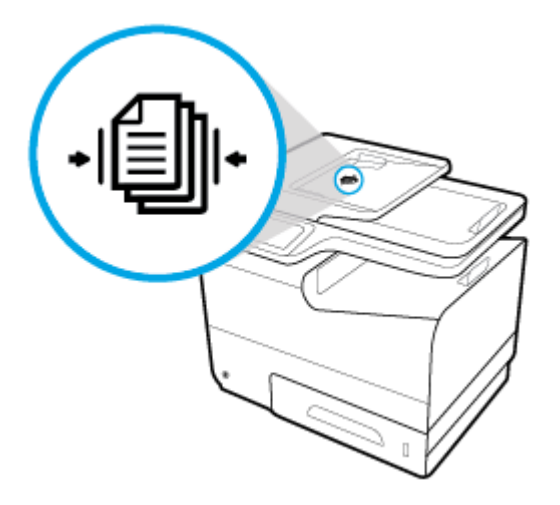

- **4.** Împingeţi documentele spre stânga până când acestea sunt oprite de mecanismul alimentatorului de sub capacul ADF. Pe panoul de control al imprimantei apare mesajul **Document Loaded** (Document încărcat).
- **5.** Glisaţi ghidajele pentru hârtie până când se sprijină pe documentele încărcate.

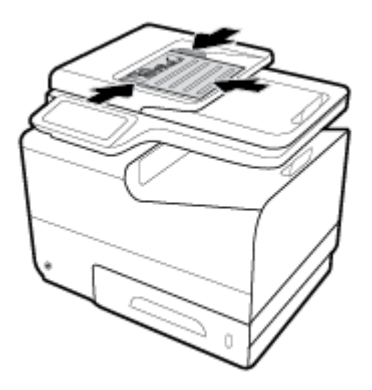

# Încărcarea scanerului

**1.** Deschideţi capacul scanerului.

**2.** Utilizaţi marcajul de suport din partea din stânga-spate a geamului scanerului pentru a orienta documentul original.

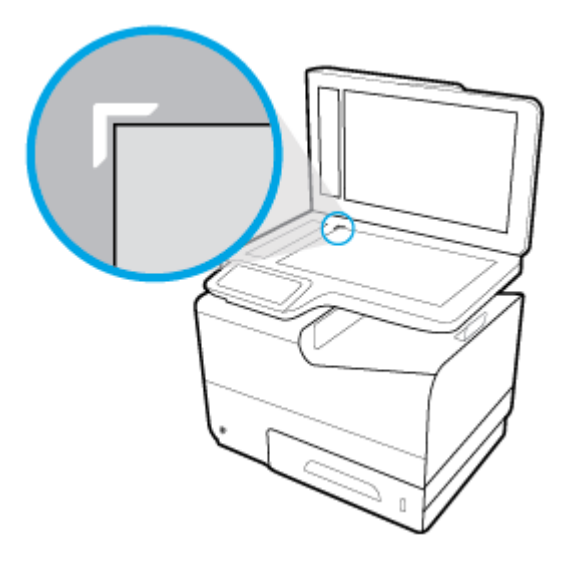

**3.** Aşezaţi originalul cu faţa în jos pe geamul scanerului.

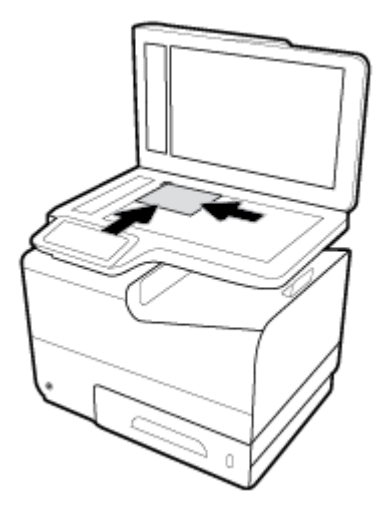

**4.** Închideţi capacul scanerului.

# **Sfaturi pentru selectarea și utilizarea hârtiei**

Pentru cele mai bune rezultat, este recomandat să respectaţi următoarele indicaţii.

- Încărcaţi numai un singur tip de hârtie la un moment dat într-o tavă sau în alimentatorul de documente.
- Asiguraţi-vă că hârtia este încărcată corespunzător când se încarcă din tava de intrare sau din alimentatorul de documente.
- Nu supraîncărcați tava sau alimentatorul de documente.
- Pentru a preveni blocajele, imprimarea de calitate slabă și alte probleme de imprimare, evitați încărcarea următoarelor hârtii în tavă sau în alimentatorul de documente:
	- Documente din mai multe bucăţi
	- Suport de imprimare defect, ondulat sau îndoit
	- Suport de imprimare cu benzi detaşabile sau perforaţii
	- Suport de imprimare cu textură bogată, cu model în relief sau dificil de imprimat
	- Suport de imprimare prea uşor sau care se întinde uşor
	- Suporturi care conţin agrafe sau cleme

# **5 Cartuşe**

- [Cartuşe HP PageWide](#page-79-0)
- [Gestionarea cartuşelor](#page-80-0)
- [Înlocuirea cartuşelor](#page-83-0)
- [Sfaturi pentru lucrul cu cartuşe](#page-85-0)

# <span id="page-79-0"></span>**Cartuşe HP PageWide**

# **Politica HP referitoare la cartusele care nu sunt produse de HP**

#### **IMPORTANT:**

- HP nu garantează calitatea sau fiabilitatea conţinutului care nu este produs de HP şi care este încărcat în cartuşe HP.
- Garanția pentru cartușele HP nu acoperă cartușele care nu sunt produse de HP sau cartușele al căror conținut nu este produs de HP.
- Garanția pentru imprimanta HP nu acoperă reparațiile sau lucrările de service necesare în urma utilizării cartușelor care nu sunt produse de HP sau a cartușelor cu conținut care nu este produs HP.

#### **EX** NOTĂ:

- Această imprimantă nu este concepută pentru a utiliza sisteme de cerneală continue. Pentru a relua imprimarea, dezinstalați sistemul de cerneală continuu și instalați cartușe de cerneală originale HP (sau compatibile).
- Această imprimantă este concepută pentru utilizarea cartuşelor până la golirea acestora. Reumplerea cartușelor înainte de golire ar putea cauza funcționarea defectuoasă a imprimantei. Dacă se întâmplă acest lucru, introduceţi un cartuş nou (fie original HP, fie compatibil) pentru a continua imprimarea.

## **Cartuşe HP contrafăcute**

Cartuşul s-ar putea să nu fie un cartuş original HP dacă observaţi următoarele:

- Panoul de control sau raportul de stare a imprimantei indică faptul că este instalat un cartuș folosit sau contrafăcut.
- Vă confruntaţi cu un mare număr de probleme utilizând acel cartuş.
- Cartușul nu arată ca de obicei (de exemplu, ambalajul diferă de ambalajul utilizat de HP).

Vizitaţi site-ul Web [Anticontrafacere HP](http://www.hp.com/go/anticounterfeit) când instalaţi un cartuş de imprimare HP şi mesajul de pe panoul de control vă informează că respectivul cartuș este folosit sau contrafăcut. HP vă va ajuta să rezolvați problema.

# <span id="page-80-0"></span>**Gestčonarea cartuşelor**

Depozitarea, utilizarea şi monitorizarea corectă a cartuşelor pot asigura rezultate de imprimare de înaltă calitate şi prelungi durata de viaţă a cartuşelor.

- Depozitarea cartuşelor
- Imprimarea cu modul General Offic
- Imprimarea când un cartuş ajunge la sfârșitul duratei de viață estimate
- Verificarea nivelurilor [estimate ale cartuşelor](#page-81-0)
- [Comandarea cartuşelor](#page-82-0)
- [Reciclarea cartuşelor](#page-82-0)

#### **Depozčtarea cartuşelor**

- Nu scoateți cartușul din ambalaj până când nu sunteți gata să îl utilizați.
- Depozitaţi cartuşele la temperatura camerei (15-35° C sau 59-95° F) timp de cel puţin 12 ore înainte de a le utiliza.
- Manevraţi cu grijă cartuşele. Aruncarea, scuturarea sau manevrarea dură în timpul instalării pot provoca probleme temporare de imprimare.

### **Imprimarea cu modul General Office**

Modul General Offic produce imprimate puţin mai deschise, fapt care poate prelungi durata de viaţă a cartuşelor.

- **1.** În meniul **File** (Fişier) din programul software, faceți clic pe **Print** (Imprimare).
- **2.** Asiguraţi-vă că imprimanta este selectată.
- **3.** Faceti clic pe legătură sau pe butonul care deschide caseta de dialog **Proprietăți**.

În funcţie de aplicaţia software, această legătură sau acest buton pot avea o denumire de tipul **Proprietăți, Options** (Opțiuni), Printer Setup (Configurare imprimantă), Printer Properties (Proprietăți imprimantă), **Printer** (Imprimantă) sau Set Preferences (Setare preferințe).

Efectuati una din următoarele proceduri.

- **Windows: Faceti clic pe Opțiuni de imprimare**, apoi faceți clic pe **Proprietăți.**
- **OS X:** Din meniul pop-up, selectați **Copies and Pages** (Copii și pagini).
- **4.** Faceti clic pe fila **Paper/Quality** (Hârtie/Calitate).
- **5.** Selectați General Office din lista derulantă Print Quality (Calitate imprimare) (Windows) sau din meniul pop-up (OS X).

## **Imprimarea când un cartuș ajunge la sfârșitul duratei de viață estimate**

Notificările privind consumabilele sunt comunicate pe panoul de control al imprimantei.

- <span id="page-81-0"></span>Mesajul Cartridge Low (Cartuş cu nivel scăzut) apare atunci când un cartuş se apropie de sfârșitul duratei de viață estimate. Imprimarea poate continua, dar asigurați-vă că aveți un cartuș de schimb.
- Mesajul Cartridge Very Low (Cartuş cu nivel foarte scăzut) apare atunci când cartușul este aproape la sfârşitul duratei de viaţă estimate. Asiguraţi-vă că aveţi un cartuş de schimb.
- Mesajul Cartridge Depleted (Cartuş consumat) apare când cartuşul este gol.

**WOTĂ:** Deși utilizarea setării Continue (Continuare) permite imprimarea după apariția mesajului Cartridge **Very Low** (Cartuş cu nivel foarte scăzut), fără a înlocui cartuşul, produsul se va închide înainte de a apărea probleme de imprimare.

### **Verčfčcarea nčvelurčlor estčmate ale cartuşelor**

Puteţi să verificaţi nivelurile estimate ale cartuşelor de la panoul de control al imprimantei sau din softwareul imprimantei.

#### Pentru a verifica nivelurile cartuşelor de la panoul de control

- **1.** Deschideţi tabloul de bord al panoului de control (trageţi cu degetul în jos fila tabloului de bord din partea superioară a oricărui ecran sau atingeţi zona tabloului de bord de pe ecranul de reşedinţă).
- **2.** În ecranul de reședință, atingeți **△** (pictograma **Cerneală**) pentru a afișa nivelurile de cerneală estimate.

#### **Pentru a verifica nivelurile cartuşelor din EWS**

- **1.** Deschideţi EWS. Pentru informaţii suplimentare, consultaţi Deschiderea [serverului EWS,](#page-44-0).
- **2.** Faceţi clic pe fila **Tools** (Instrumente), apoi faceţi clic pe **Cartrčdge Level Gauge** (Indicator nivelul cartuş).

#### **Pentru a verifica nivelurile cartuşelor din software-ul produsului (Windows)**

- 1. Deschideți HP Printer Assistant. Pentru informații suplimentare, consultați Deschiderea [software-ului](#page-56-0) [HP Printer](#page-56-0) Assistant,.
- **2.** Pe fila **Imprimare, scanare și fax** , sub **Imprimare** , faceți clic pe **Maintain Your Printer** (Întreținere imprimantă).
- **3.** Faceți clic pe fila **Estimated Cartridge Levels** (Niveluri estimate cartușe).

#### **Pentru a verifica nivelurile cartuşelor din software-ul produsului (OS X)**

- **1.** Deschideţi HP Utility. Pentru informaţii suplimentare, consultaţi Deschiderea [software-ului HP Utility,](#page-59-0).
- **2.** Asiguraţi-vă că imprimanta este selectată.
- **3.** Faceți clic pe Stare consumabile.

Apar nivelurile estimate ale cartuşelor.

**4.** Faceti clic pe **All Settings** (Toate setările) pentru a reveni la panoul **Information and Support** (Informaţii şi asistenţă).

#### <span id="page-82-0"></span>**NOTĂ:**

- Dacă ați instalat un cartus reumplut sau recondiționat ori un cartus care a fost folosit într-o altă imprimată, indicatorul de nivel al cartuşului ar putea fi imprecis sau indisponibil.
- Avertismentele şi indicatoarele de nivel oferă estimări numai în scopuri de planificare. Când primiţi un avertisment privind nivelul scăzut al unui cartuş, trebuie să aveţi un cartuş de schimb disponibil, pentru a evita posibilele întârzieri în procesul de imprimare. Nu trebuie să înlocuiţi cartuşele cât timp nu vi se solicită acest lucru.
- Cerneala din cartuşe este utilizată în procesul de imprimare în diverse moduri, inclusiv în procesul de iniţializare, care pregăteşte imprimanta şi cartuşele pentru imprimare, precum şi în procesul de întreţinere a capului de imprimare, care menţine cartuşele într-o stare care le permite să imprime uniform. O anumită cantitate de cerneală reziduală este lăsată în cartuş după ce acesta este folosit. Pentru mai multe informații, vizitați site-ul Web [HP SureSupply](http://www.hp.com/buy/supplies) .

### **Comandarea cartuşelor**

Pentru a comanda cartușe, vizitați [Site-ul Web HP](http://www.hp.com) . (Deocamdată, unele secțiuni ale site-ului Web HP sunt disponibile numai în limba engleză.) Comandarea online a cartuşelor nu este acceptată în toate ţările/ regiunile. Oricum, pentru multe țări/regiuni există informații despre comandarea prin telefon, identificarea unui magazin local și imprimarea unei liste de cumpărături. În plus, puteți să vizitați site-ul Web HP [SureSupply](http://www.hp.com/buy/supplies) pentru a obţine informaţii despre cumpărarea produselor HP în ţara/regiunea dvs.

Utilizaţi doar cartuşe de schimb ale căror numere sunt identice cu ale cartuşelor pe care le înlocuiţi. Puteţi găsi numărul cartuşului în următoarele locuri:

- Pe eticheta cartuşului pe care îl înlocuiți.
- Pe o etichetă din interiorul imprimantei. Deschideți ușa de acces la cartușe pentru a localiza eticheta.
- În software-ul imprimantei, deschideţi HP Printer Assistant, faceţi clic pe **Shop** (Cumpărare), apoi faceţi clic pe **Shop For Supplčes Onlčne** (Cumpărare consumabile online).
- În HP Embedded Web Server, faceţi clic pe fila **Tools** (Instrumente), apoi, sub **Product Informatčon** (Informaţii despre produs), faceţi clic pe **Cartrčdge Level Gauge** (Indicator nivelul cartuş). Pentru informații suplimentare, consultați [HP Embedded Web Server,](#page-43-0).

**W NOTĂ:** Cartușul SETUP livrat împreună cu imprimanta nu este disponibil pentru achiziționare separată.

### **Recčclarea cartuşelor**

Vizitați site-ul Web [HP sustainability](http://hp.com/recycle) pentru informații complete despre reciclare și pentru a comanda etichete, plicuri şi cutii cu taxe poştale plătite, pentru reciclare.

# <span id="page-83-0"></span>**©nlocučrea cartuşelor**

Produsul utilizează patru culori şi dispune de cartuşe separate pentru fiecare culoare: galben (Y), magenta (M), cyan (C) şi negru (K).

**NOTIFICARE:**

- Pentru a preveni problemele de calitate a imprimării, HP recomandă înlocuirea cartuşelor lipsă cu cartuşe originale HP cât mai curând posibil. Pentru mai multe informații, consultați [Comandarea](#page-82-0) [cartuşelor,.](#page-82-0)
- Nu opriţi niciodată imprimanta dacă lipsesc cartuşe.
- **1.** Deschideţi uşa cartuşelor.

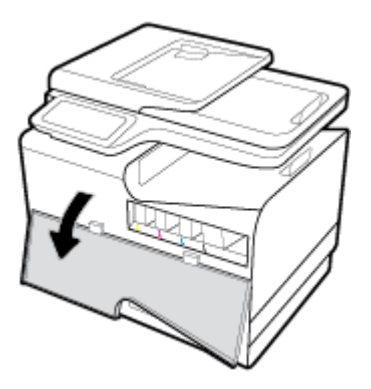

**2.** Împingeţi cartuşul vechi înăuntru pentru a-l debloca şi eliberaţi-l.

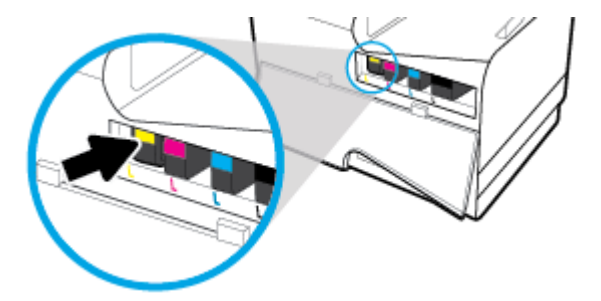

**3.** Apucaţi marginea cartuşului vechi, apoi trageţi cartuşul drept în afară pentru a-l scoate.

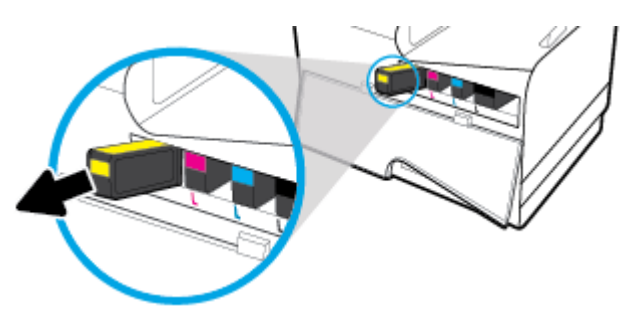

**4.** Nu atingeţi contactele de metal de pe cartuş. Amprentele de pe contacte pot cauza erori de conexiune.

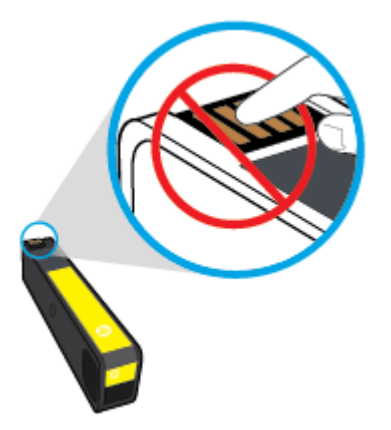

**5.** Introduceţi noul cartuş în locaş.

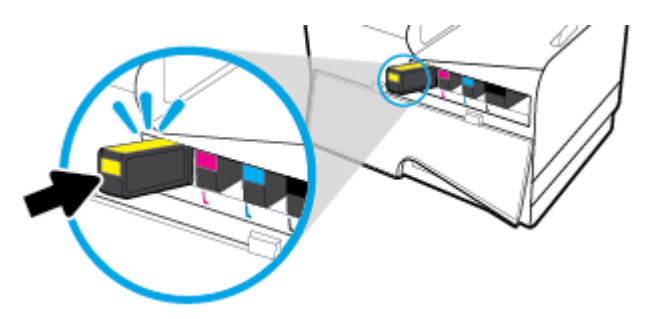

**6.** Închideţi uşa cartuşelor.

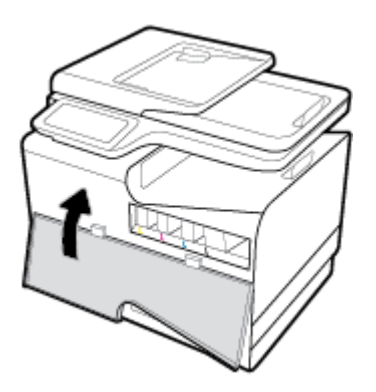

# <span id="page-85-0"></span>**Sfaturč pentru lucrul cu cartuşe**

Utilizaţi următoarele sfaturi pentru a lucra cu cartuşele:

- Pentru a preveni problemele de calitate a imprimării, efectuați următoarele:
	- Opriti întotdeauna imprimanta utilizând butonul de alimentare din partea frontală și așteptați până când indicatorul luminos al butonului se stinge.

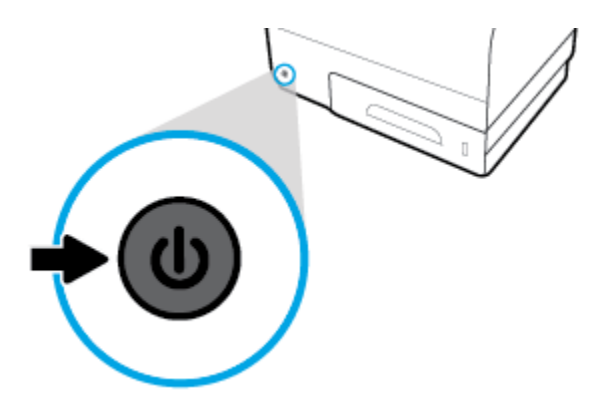

- Asiguraţi-vă că toate locaşurile pentru cartuşe sunt încărcate.
- Dacă, indiferent de motiv, scoateți un cartuș din imprimantă, încercați să îl puneți la loc imediat ce este posibil.
- Nu deschideți și nu despachetați cartușele înainte de a fi pregătit să le instalați.
- Introduceţi cartuşele în sloturile corecte. Potriviţi culoarea şi pictograma fiecărui cartuş cu culoarea şi pictograma pentru fiecare slot. Asigurați-vă de fixarea pe poziție a cartuselor.
- Când ecranul Estimated Cartridge Levels (Niveluri estimate cartuse) prezintă unul sau mai multe cartuse cu nivel scăzut, procuraţi cartuşe de schimb pentru a evita posibilele întârzieri în procesul de imprimare. Nu este necesar să înlocuiţi cartuşele cât timp nu vi se solicită acest lucru. Pentru informaţii suplimentare, consultați Înlocuirea cartușelor,.
- Nu curățați capul de imprimare dacă nu este necesar. Acest lucru scurtează durata de viață a cartușelor.
- Dacă transportați imprimanta, efectuați următoarele pentru a evita scurgerea din imprimantă sau alte deteriorări.
	- Asigurati-vă că ați oprit imprimanta prin apăsarea butonului de alimentare din partea frontală. Înainte de a deconecta imprimanta, aşteptaţi până când se opresc toate sunetele produse de mişcarea componentelor interne.
	- Aveţi grijă să lăsaţi cartuşele instalate.
	- Imprimanta trebuie să fie transportată pe o suprafaţă plană; nu trebuie să fie pusă pe o parte, pe spate sau pe faţă sau pe partea superioară.

# **6 Imprimare**

- [Imprimarea de la un computer](#page-87-0)
- [Imprimarea de la panoul de control](#page-94-0)
- [Imprimarea cu NFC](#page-98-0)
- [Imprimarea cu HP ePrint](#page-99-0)
- [Imprimarea cu AirPrint \(OS X\)](#page-100-0)
- [Sfaturi pentru imprimarea cu succes](#page-101-0)

# <span id="page-87-0"></span>**Imprimarea de la un computer**

# **Pentru a imprima de la un computer (Windows)**

Aceste instrucţiuni se aplică la imprimarea pe diferite suporturi de imprimare, inclusiv următoarele.

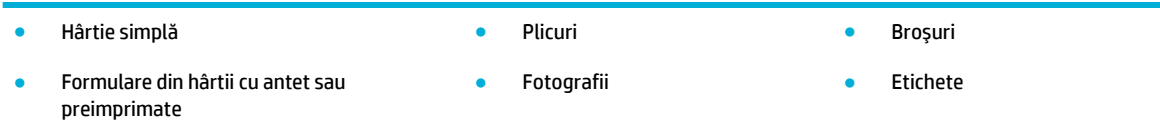

#### **Pentru a imprima de la un computer (Windows)**

**1.** Încărcaţi suportul acceptat în tava adecvată.

Pentru informații suplimentare, consultați [Dimensiuni de suporturi acceptate,](#page-63-0).

- **2.** În meniul **File** (Fişier) din programul software, faceți clic pe **Print** (Imprimare).
- **3.** Asiguraţi-vă că imprimanta este selectată.
- **4.** Faceți clic pe legătură sau pe butonul care deschide caseta de dialog **Proprietăți**.

În funcţie de aplicaţia software, această legătură sau acest buton pot avea o denumire de tipul **Proprietăți, Options** (Opțiuni), Printer Setup (Configurare imprimantă), Printer Properties (Proprietăți imprimantă), **Printer** (Imprimantă) sau **Set Preferences** (Setare preferințe).

**5.** Setați opțiunile de imprimare corespunzătoare pentru tipul de suport (hârtie simplă, hârtie cu antet sau pre-imprimată, plic, hârtie foto, etichetă şi aşa mai departe).

Următorul tabel descrie filele şi opţiunile care pot fi disponibile în programul software.

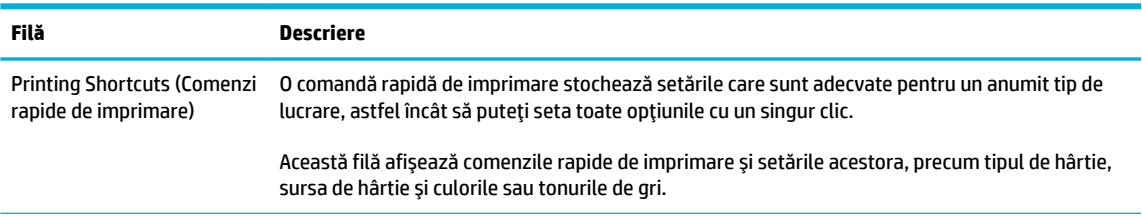

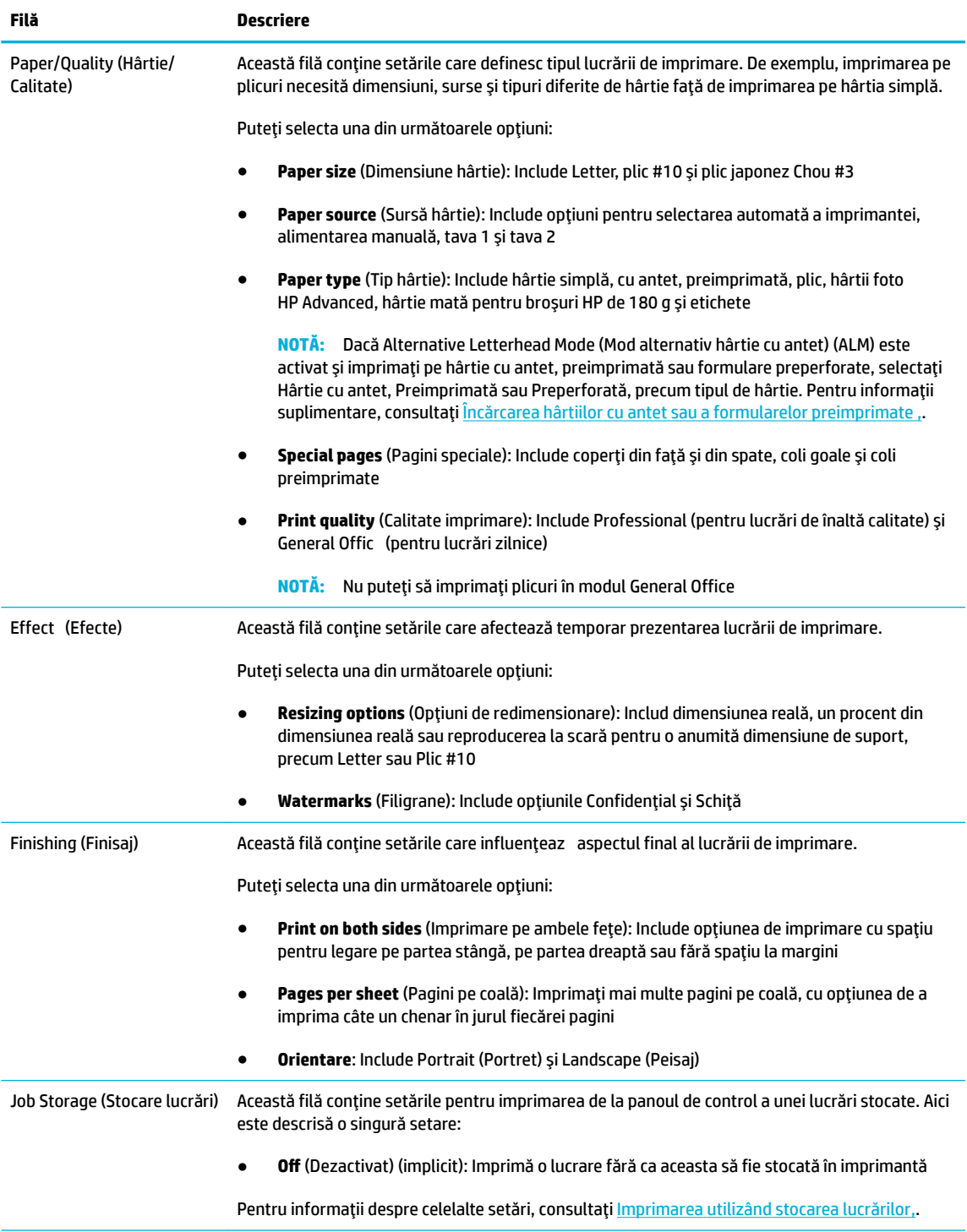

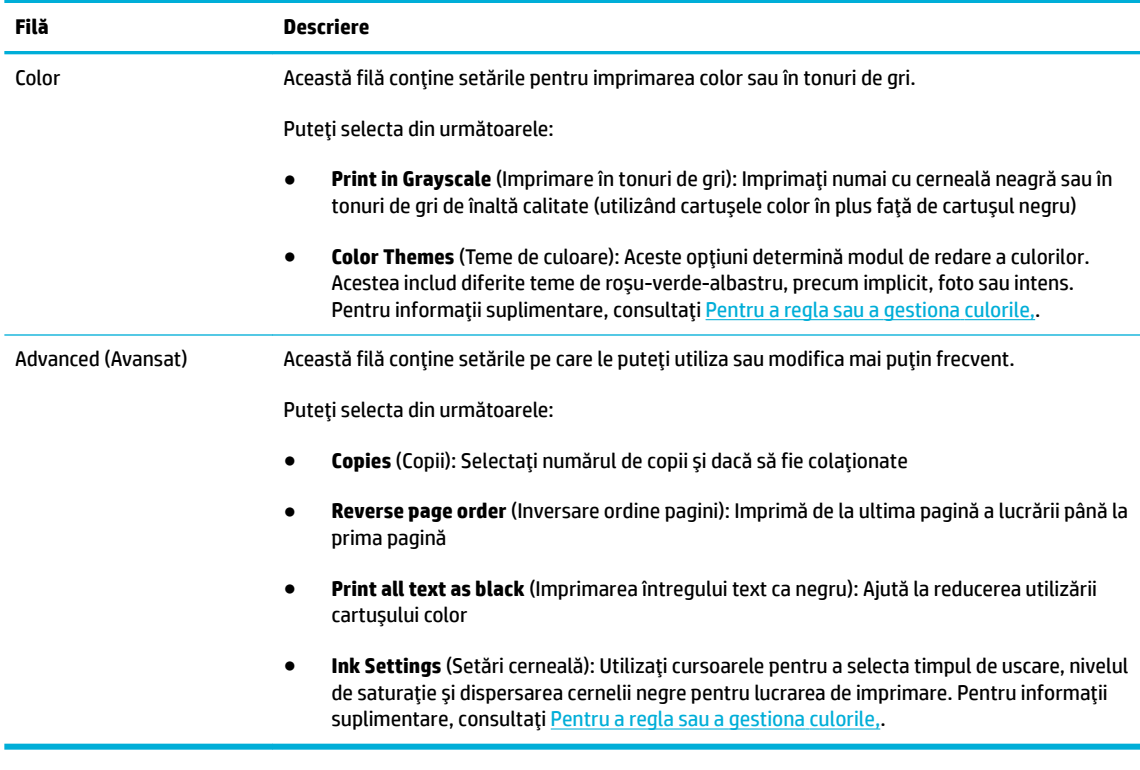

- **6.** Faceți clic pe OK pentru a reveni la caseta de dialog Proprietăți.
- **7.** Faceți clic pe OK, apoi faceți clic pe Imprimare sau pe OK în caseta de dialog Print (Imprimare).

**W NOTĂ:** După imprimare, scoateți din produs orice suporturi speciale, precum plicurile sau hârtia foto.

## **Pentru a imprima de la un computer (OS X)**

Aceste instrucţiuni se aplică la imprimarea pe diferite suporturi de imprimare, inclusiv următoarele.

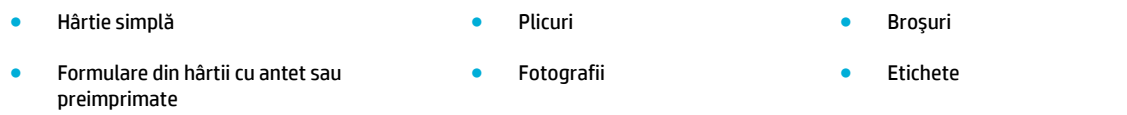

#### **Pentru a imprima de la un computer (OS X)**

**1.** Încărcaţi suportul acceptat în tava adecvată.

Pentru informații suplimentare, consultați [Dimensiuni de suporturi acceptate,](#page-63-0).

- **2.** În meniul **File** (Fişier) din programul software, faceți clic pe **Print** (Imprimare).
- **3.** Asiguraţi-vă că imprimanta este selectată.
- **4.** În meniul **Presets** (Presetări), selectaţi o presetare de imprimare, dacă este nevoie.

<span id="page-90-0"></span>**5.** Pe fila **Paper/Qualčty** (Hârtie/Calitate), faceţi clic pe meniul pop-up de lângă tipul de suport.

Setați opțiunile de imprimare corespunzătoare pentru suport (hârtie simplă, hârtie cu antet, preimprimată, preperforată, plic, hârtie foto, etichetă şi aşa mai departe). Opţiunile de imprimare pot include dimensiunea, tipul, tava, rezoluţia de imprimare şi reglările automate.

Dacă nu vedeți opțiunile în caseta de dialog Print (Imprimare), faceți clic pe **Show Details** (Afișare detalii).

**6.** Faceți clic pe **Imprimare** .

**NOTĂ:** După imprimare, scoateţi din produs orice suporturi speciale, precum plicurile sau hârtia foto.

### **Pentru a configura comenzile rapide de imprimare (Windows)**

- **1.** În meniul **File** (Fişier) din programul software, faceți clic pe **Print** (Imprimare).
- **2.** Faceți clic pe legătură sau pe butonul care deschide caseta de dialog **Proprietăți**.

În funcţie de aplicaţia software, această legătură sau acest buton pot avea o denumire de tipul **Proprietăți, Options** (Opțiuni), Printer Setup (Configurare imprimantă), Printer Properties (Proprietăți imprimantă), Printer (Imprimantă) sau Set Preferences (Setare preferințe).

- **3.** Faceti clic pe fila **Printing Shortcuts** (Comenzi rapide de imprimare).
- **4.** Selectaţi ca bază o comandă rapidă existentă.
- **W NOTĂ:** Selectați întotdeauna o comandă rapidă înainte de a regla orice setare din partea dreaptă a ecranului. Dacă reglaţi setările şi apoi selectaţi o comandă rapidă, toate reglajele se pierd.
- **5.** Selectaţi opţiunile de imprimare pentru noua comandă rapidă.
- **6.** Faceţi clic pe butonul **Save As** (Salvare ca).
- **7.** Tastaţi un nume pentru comanda rapidă şi faceţi clic pe butonul **OK** .

### **Pentru a configura presetările de imprimare (OS X)**

- **1.** În meniul **File** (Fişier) din programul software, faceți clic pe **Print** (Imprimare).
- **2.** Asiguraţi-vă că imprimanta este selectată.
- **3.** Din meniul pop-up Presets (Presetări), selectați Default Settings (Setări implicite).
- **4.** Faceti clic pe **Save Current Settings as Preset** (Salvare setări curente ca presetare).
- **5.** Tastați un nume descriptiv pentru presetare și salvați-l pentru Only this printer (Numai această imprimantă) sau **All printers** (Toate imprimantele).

#### **Pentru a regla sau a gestiona culorile**

Reglaţi culoarea documentelor imprimate de produs prin modificarea setărilor din software-ul driverului de imprimantă.

- [Alegerea unei teme de culori presetate pentru o lucrare de imprimare](#page-91-0)
- Reglarea manuală a optiunilor de culori pentru o lucrare de imprimare
- <span id="page-91-0"></span>Potrivirea [culorilor cu ecranul computerului](#page-92-0)
- [Controlul accesului la imprimarea color](#page-93-0)

#### Alegerea unei teme de culori presetate pentru o lucrare de imprimare

- **1.** În meniul **File** (Fişier) din programul software, faceți clic pe **Print** (Imprimare).
- **2.** Asiguraţi-vă că imprimanta este selectată.
- **3.** Faceți clic pe legătură sau pe butonul care deschide caseta de dialog **Proprietăți**.

În funcţie de aplicaţia software, această legătură sau acest buton pot avea o denumire de tipul **Proprietăți, Options** (Opțiuni), Printer Setup (Configurare imprimantă), Printer Properties (Proprietăți imprimantă), Printer (Imprimantă) sau Set Preferences (Setare preferințe).

- **4.** Faceţi clic pe fila **Color** (Culoare) şi selectaţi o temă de culori din lista derulantă **Color Themes** (Teme de culori) (Windows) sau din meniul pop-up **RGB Color** (Culoare RGB) (OS X).
	- **Default (sRGB)** (Implicit (sRGB)): Această temă setează produsul pentru a imprima date RGB în mod de dispozitiv brut. Când utilizați această temă, gestionați culoarea din programul software sau din sistemul de operare pentru redarea corectă.
	- **Vivid** (Intens): Produsul crește saturația culorii din tonurile medii. Utilizați această temă când imprimaţi grafică pentru afaceri.
	- **Photo** (Foto): Produsul interpretează culorile RGB ca şi cum ar fi imprimate ca o fotografie utilizând un mini laborator digital. Produsul reproduce culori mai profunde, mai saturate, spre deosebire de tema Default (sRGB) (Implicit (sRGB)). Utilizați această temă când imprimați fotografii.
	- **Photo (Adobe RGB 1998)** (Foto (Adobe RGB 1998)): Utilizaţi această temă la imprimarea fotografiilor digitale, care utilizează spațiul de culoare AdobeRGB, nu sRGB. Când utilizați această temă, dezactivați gestionarea culorilor din programul software.
	- **None** (Fără): Nu este utilizată nicio temă de culori.

#### **Reglarea manuală a opțiunilor de culori pentru o lucrare de imprimare**

Utilizaţi software-ul driverului imprimantei pentru a şterge setările implicite pentru culori şi a regla manual setările. Utilizaţi ajutorul încorporat din software-ul driverului pentru a înţelege cum afectează fiecare setare rezultatele de imprimare.

- **1.** În meniul **File** (Fişier) din programul software, faceți clic pe **Print** (Imprimare).
- **2.** Asiguraţi-vă că imprimanta este selectată.
- **3.** Efectuaţi una din următoarele proceduri.
	- **Windows: Faceti clic pe legătură sau pe butonul care deschide caseta de dialog Proprietăți.**

În funcţie de aplicaţia software, această legătură sau acest buton pot avea o denumire de tipul **Proprietăți, Options (Opțiuni), Printer Setup (Configurare imprimantă), Printer Properties** (Proprietăţi imprimantă), **Prčnter** (Imprimantă) sau **Set Preferences** (Setare preferinţe).

- **OS X**: Din meniul pop-up **Copčes & Pages** (Copii şi pagini), selectaţi **Color** (Culoare). Apoi, deselectaţi **HP EasyColor**.
- **4.** Continuaţi la fila sau panoul **Advanced** (Avansat).
- <span id="page-92-0"></span>**Windows: Pe fila Advanced** (Avansat), faceți clic pe **Ink Settings** (Setări cerneală).
- **OS X**: Faceţi clic pe triunghiul de dezvăluire de lângă **Advanced** (Avansat).
- **5.** Utilizaţi cursoarele pentru a efectua următoarele reglări.
	- **Dry time** (Timp uscare): Deplasați cursorul spre dreapta pentru a crește perioada de timp utilizată de imprimantă pentru a usca o pagină imprimată. Creşterea timpului de uscare este indicată mai ales pentru lucrările imprimate pe hârtie simplă.
	- **Saturation** (Saturație): Deplasați cursorul spre dreapta pentru a crește cantitatea de cerneală aplicată. Creşterea saturaţiei este indicată mai ales pentru lucrările imprimate pe hârtie pentru broşuri sau hârtie foto.
	- **Black Ink Spread** (Dispersare cerneală neagră): Deplasaţi cursorul spre stânga pentru a limita dispersarea cernelii negre pe zonele de culoare adiacente de pe pagina imprimată. Reducerea dispersării este indicată mai ales pentru lucrările imprimate pe hârtie simplă.
	- **MOTĂ:** Modificarea manuală a setărilor pentru culori poate afecta rezultatele imprimării. HP recomandă ca numai experţii în grafică color să modifice aceste setări.
- **6.** Faceţi clic pe **OK** pentru a salva reglările şi a închide fereastra sau faceţi clic pe **Reset** (Resetare) pentru a readuce setările la valorile implicite din fabrică (Windows).

#### **Potrivirea culorilor cu ecranul computerului**

Pentru majoritatea utilizatorilor, cea mai bună metodă de potrivire a culorilor este imprimarea culorilor sRGB.

Procesul de potrivire a culorilor imprimate cu ecranul computerului este complex, deoarece imprimantele şi monitoarele de computer utilizează metode diferite de producere a culorilor. Acesta monitorizează culorile afişajului utilizând pixeli de lumină care utilizează un proces de culori RGB (roşu, verde, albastru), dar imprimantele imprimă culorile utilizând un proces CMYK (cyan, magenta, galben şi negru).

Există mai mulți factori care pot influenț capacitatea dumneavoastră de a corela culorile imprimate cu cele de pe monitor:

- Suportul de imprimare
- Procesul de imprimare (cartus, presă sau tehnologie laser, de exemplu)
- Corpurile de iluminat
- Diferențele personale în perceperea culorilor
- Programele software
- Driverele de imprimantă
- Sistemele de operare ale computerelor
- **Monitoarele**
- Plăcile video și driverele
- Mediul de lucru (de exemplu, umiditatea)

### <span id="page-93-0"></span>**Controlul accesului la imprimarea color**

Suita de instrumente HP de control al accesului la culori vă permite să activaţi sau să dezactivaţi culorile pentru utilizatori individuali sau grupuri şi aplicaţii. Pentru mai multe informaţii, vizitaţi site-ul Web [HP](http://www.hp.com/go/upd) [Universal](http://www.hp.com/go/upd) Print Driver .

HP Embedded Web Server vă permite şi să dezactivaţi faxurile color, copierea color şi imprimarea color de pe dispozitivele de memorie. Pentru informații suplimentare, consultați [HP Embedded Web Server,](#page-43-0)

# <span id="page-94-0"></span>**Imprimarea de la panoul de control**

## **Imprimarea utilizând stocarea lucrărilor**

Puteţi să creaţi şi să stocaţi lucrările pe produs, pe care dumneavoastră sau alte persoane să le puteţi imprima mai târziu. Pentru a economisi memoria imprimantei sau pentru a proteja informaţiile sensibile, puteți să ștergeți lucrările stocate de pe produs.

- Pentru a activa stocarea lucrărilor
- Pentru a aplica stocarea lucrărilor la una sau la toate lucrările de imprimare
- [Pentru a imprima o lucrare stocată pe imprimantă](#page-96-0)
- [Pentru a şterge o lucrare stocată pe imprimantă](#page-97-0)

#### **Pentru a activa stocarea lucrărilor**

Stocarea lucrărilor este activată, în mod implicit. Puteţi să o dezactivaţi sau să o activaţi din nou, dacă este necesar.

#### **Dezactivarea sau activarea stocării lucrărilor (Windows)**

- **1.** Faceţi clic pe **Start** şi efectuaţi una din următoarele, în funcţie de sistemul de operare.
	- $\bullet$  **Windows 10**: Faceti clic pe **Setări**, faceți clic pe **Dispozitive**, apoi faceți clic pe **Imprimante** și **scanere**.
	- **Wčndows 8, 8.1**: Faceţi clic pe **Panou de control**, faceţi clic pe **Hardware Ļč sunete**, apoi faceţi clic **De Dispozitive si imprimante.**
	- **Windows 7: Faceti clic pe Dispozitive si imprimante.**
- 2. Faceți clic dreapta pe imprimantă, apoi faceți clic pe **Proprietăți** sau **Proprietăți imprimantă**.
- **3.** În fereastra Proprietăți imprimantă, faceți clic pe fila Setări dispozitiv.
- **4.** Din lista verticală **Job Storage** (Stocare lucrări), selectați **Dezactivare** pentru a dezactiva caracteristica sau selectaţi **Automat** pentru a o activa.
- **5.** Faceți clic pe **Se aplică**, apoi faceți clic pe **OK**.

#### **Dezactivarea sau activarea stocării lucrărilor (OS X)**

- **1.** Deschideți HP Utility. Pentru informații suplimentare, consultați Deschiderea [software-ului HP Utility,](#page-59-0).
- **2.** Asiguraţi-vă că imprimanta este selectată.
- **3.** Faceti clic pe **Devices** (Dispozitive).
- **4.** Selectați **Allow Stored Jobs on this printer** (Se permit lucrări stocate pe această imprimantă) și stabiliți setările lucrării de stocare.

#### **Pentru a aplica stocarea lucrărilor la una sau la toate lucrările de imprimare**

Puteți să aplicați caracteristica de stocare a lucrărilor la o singură lucrare sau la toate lucrările de imprimare. Dacă procedați astfel, o singură lucrare sau toate lucrările sunt stocate în memoria imprimantei, astfel încât le puteţi imprima mai târziu de la panoul de control al imprimantei.

#### Aplicarea stocării lucrărilor la una sau la toate lucrările de imprimare (Windows)

- **1.** Efectuaţi una din următoarele proceduri.
	- Pentru o lucrare de imprimare: În meniul **File** (Fişier) din programul software, faceţi clic pe **Print** (Imprimare).
	- Pentru toate lucrările de imprimare: Faceţi clic pe **Start** şi efectuaţi una din următoarele, în funcţie de sistemul de operare.
		- Windows 10: Faceti clic pe Setări, faceți clic pe Dispozitive, apoi faceți clic pe Imprimante și **scanere**.
		- **Wčndows 8, 8.1**: Faceţi clic pe **Panou de control**, faceţi clic pe **Hardware Ļč sunete**, apoi faceţi clic pe **Dčspozčtčve Ļč čmprčmante**.
		- **Wčndows 7**: Faceţi clic pe **Dčspozčtčve Ļč čmprčmante**.
- **2.** Asiguraţi-vă că imprimanta este selectată.
- **3.** Continuaţi la fila **Job Storage** (Stocare lucrări).
	- Pentru o lucrare de imprimare: Faceţi clic pe legătură sau pe butonul care deschide caseta de dialog Proprietăți . Apoi, faceți clic pe fila Job Storage (Stocare lucrări).
	- **Pentru toate lucrările de imprimare: Faceți clic dreapta pe imprimantă, faceți clic pe <b>Preferințe čmprčmare**, apoi faceţi clic pe fila **Job Storage** (Stocare lucrări).
- **4.** Pe fila **Job Storage** (Stocare lucrări), selectaţi una din următoarele opţiuni:
	- **Proof and Hold** (Verificare şi menţinere): Imprimă prima copie a unei lucrări de copiere multiplă, permiţându-vă să verificaţi calitatea imprimării şi imprimă copiile rămase când solicitaţi acest lucru de la panoul de control al imprimantei
	- **Personal Job** (Lucrare personală): Nu imprimă lucrarea până când nu solicitaţi acest lucru de la panoul de control al imprimantei
	- Quick Copy (Copiere rapidă): Imprimă numărul de copii solicitate ale lucrării și stochează o copie a acesteia, astfel încât să o puteţi imprima din nou mai târziu
	- **Stored Job** (Lucrare stocată): Imprimă lucrarea la imprimantă şi permite altor utilizatori să o imprime în orice moment
	- **Make Job Private/Secure** (Lucrarea va fi privată/sigură): Se aplică la lucrările personale sau stocate. Puteţi să solicitaţi un PIN (număr de identificare personal) sau o parolă pentru a imprima lucrarea stocată de la panoul de control.
		- **None** (Fără): Nu este necesar un PIN sau o parolă.
		- **PIN to prčnt** (PIN pentru imprimare): Este necesar un PIN format din patru cifre.
		- **Encrypt Job (wčth password)** (Criptare lucrare (cu parolă)) (pentru Windows 7 sau versiuni ulterioare): Este necesară o parolă, constând din 4-32 de caractere.
- **5.** Pentru a utiliza un nume de utilizator sau un nume de lucrare particularizată, faceţi clic pe **Custom**  (Particularizat), apoi tastaţi numele utilizatorului sau numele lucrării.

Dacă tastaţi un nume de lucrare care este deja în uz, selectaţi una din următoarele:

- <span id="page-96-0"></span>● **Use Job Name + (1-99)** (Utilizare nume lucrare + (1-99)): Adăugaţi un număr unic la sfârşitul numelui lucrării
- **Replace Existing File** (Înlocuire fișier existent): Suprascrieți lucrarea stocată existentă cu una nouă
- **6.** Faceţi clic pe **OK** , apoi faceţi clic pe **Imprčmare** pentru a stoca lucrarea pe imprimantă.

#### **Aplicarea stocării lucrărilor la una sau la toate lucrările de imprimare (OS X)**

- **1.** Efectuaţi una din următoarele proceduri.
	- Pentru o lucrare de imprimare: În meniul **File** (Fişier) din programul software, faceti clic pe **Print** (Imprimare). Apoi, în meniul pop-up de sub **Presets** (Presetări), selectaţi **Job Storage** (Stocare lucrări).
	- Pentru toate lucrările de imprimare: Din meniul pop-up **Copies & Pages** (Copii și pagini), selectați **Job Storage** (Stocare lucrări).
- **2.** Asiguraţi-vă că imprimanta este selectată.
- **3.** Din meniul pop-up **Mode** (Mod), selectaţi una din opţiunile următoare:
	- **Qučck Copy** (Copiere rapidă): Imprimă numărul de copii solicitate ale lucrării şi stochează o copie a acesteia, astfel încât să o puteţi imprima din nou mai târziu
	- **Proof and Hold** (Verificare şi menţinere): Imprimă prima copie a unei lucrări de copiere multiplă, permiţându-vă să verificaţi calitatea imprimării şi imprimă copiile rămase când solicitaţi acest lucru de la panoul de control al imprimantei
	- **Stored Job** (Lucrare stocată): Imprimă lucrarea la imprimantă şi permite altor utilizatori să o imprime în orice moment
	- **Personal Job** (Lucrare personală): Nu imprimă lucrarea până când nu solicitaţi acest lucru de la panoul de control al imprimantei
- **4.** Pentru a utiliza un nume de utilizator sau un nume de lucrare particularizată, faceţi clic pe **Custom**  (Particularizat), apoi tastaţi numele utilizatorului sau numele lucrării.
	- Dacă tastaţi un nume de lucrare care este deja în uz, selectaţi una din următoarele:
		- **Use Job Name + (1-99)** (Utilizare nume lucrare + (1-99)): Adăugaţi un număr unic la sfârşitul numelui lucrării
		- **Replace Exčstčng Fčle** (Înlocuire fişier existent): Suprascrieţi lucrarea stocată existentă cu una nouă
- **5.** Pentru lucrări personale sau stocate, selectați **Use PIN to Print** (Utilizare PIN pentru imprimare) dacă doriți să solicitați un PIN (număr de identificare personal) din patru cifre pentru a imprima lucrarea stocată de la panoul de control.
- **6.** Faceți clic pe **Imprimare** pentru a stoca lucrarea pe imprimantă.

#### Pentru a imprima o lucrare stocată pe imprimantă

- **1.** Pe panoul de control, atingeți folderul de aplicație Imprimare.
- **2.** În afişaj, atingeţi pictograma Job Storage (Stocare lucrări).
- **3.** Navigaţi la lucrarea stocată dorită şi deschideţi-o.

<span id="page-97-0"></span>**W NOTĂ:** Dacă lucrarea este privată sau criptată, introduceți PIN-ul sau parola.

**4.** Selectaţi numărul de copii şi atingeţi Imprimare.

#### Pentru a șterge o lucrare stocată pe imprimantă

- **1.** Pe panoul de control, atingeți folderul de aplicație Imprimare.
- **2.** În afişaj, atingeţi pictograma Job Storage (Stocare lucrări).
- **3.** Deschideţi folderul în care se afl lucrarea stocată şi efectuaţi una din următoarele.
	- Pentru a şterge o lucrare, atingeţi lucrarea pe care doriţi să o ştergeţi.
	- Pentru a șterge toate lucrările din folder, atingeți pictograma coș de gunoi, apoi atingeți Stergere.
	- **MOTĂ:** Dacă unele lucrări sunt protejate cu un PIN sau o parolă, atingeți All jobs without a PIN or password (Toate lucrările fără PIN sau parolă) sau All jobs with the same PIN or password (Toate lucrările cu acelaşi PIN sau aceeaşi parolă) şi urmaţi instrucţiunile de pe ecran.

**WAOTĂ:** Dacă lucrarea este privată sau criptată, introduceți PIN-ul sau parola.

**4.** Dacă este necesar, atingeți pictograma coș de gunoi, apoi atingeți Stergere.

#### **Imprimarea de pe un dispozitiv USB**

Acest produs este echipat pentru imprimare directă de pe un dispozitiv de stocare USB (Inserare şi imprimare), astfel încât să puteţi imprima rapid fişierele, fără a fi necesar să le trimiteţi de la un computer. Produsul acceptă accesorii de stocare USB standard în portul USB de lângă panoul de control.

Puteţi imprima următoarele tipuri de fişiere.

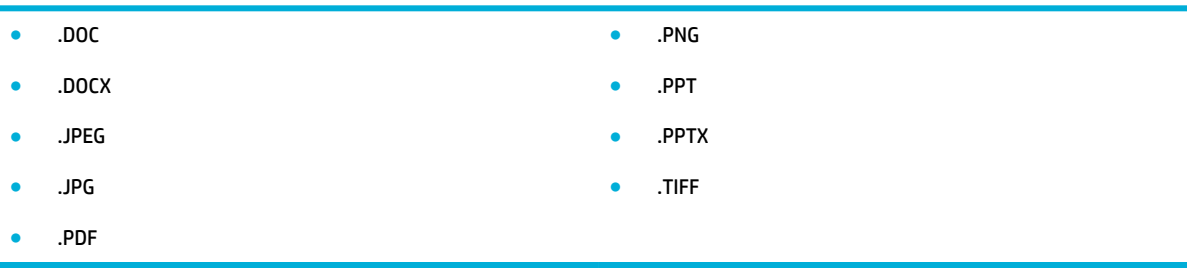

- **1.** Introduceți dispozitivul USB în portul USB din partea frontală a produsului. Se deschide meniul Memory Device Options (Opţiuni dispozitiv de memorie).
- **2.** În afişaj, atingeţi pictograma Print Documents (Imprimare documente).
- **3.** Navigați la lucrarea dorită de pe dispozitivul USB și deschideți-o.
- **4.** Selectaţi numărul de copii şi atingeţi Start Black (Start negru) sau Start Color pentru a porni imprimarea.

# <span id="page-98-0"></span>**Imprimarea cu NFC**

Cu Near Field Communications (NFC), puteţi să mergeţi la produs şi să imprimaţi de pe smartphone sau tabletă. Pentru a imprima utilizând NFC, atingeți @din panoul de control și urmați instrucțiunile de pe ecran.

# <span id="page-99-0"></span>**Imprimarea cu HP ePrint**

Cu HP ePrint, puteţi să imprimaţi oricând şi oriunde de la un telefon mobil, laptop sau orice alt dispozitiv mobil. HP ePrint funcţionează cu orice dispozitiv cu capabilitate de e-mail. Dacă puteţi utiliza funcţia de e-mail, puteți să imprimați la un produs compatibil cu [HP](http://www.hpconnected.com) ePrint. Pentru mai multe detalii, vizitați site-ul Web HP [Connected](http://www.hpconnected.com) .

Pentru a utiliza HP ePrint, asigurați-vă că:

- Aveți un computer sau un dispozitiv mobil cu capabilitate de Internet și de e-mail.
- HP Embedded Web Server şi HP ePrint sunt activate pe imprimantă. Pentru informaţii suplimentare, consultați [HP Embedded Web Server,.](#page-43-0)

## **Imprimarea de la distanță trimițând un e-mail cu aplicația HP ePrint**

Dacă sunteţi în călătorie, puteţi să imprimaţi un document trimiţând un e-mail cu aplicaţia HP ePrint către imprimanta dumneavoastră compatibilă cu HP ePrint. Pentru informații suplimentare, consultați Servicii [Web,](#page-49-0).

- **W NOTĂ:** Obtineti adresa dumneavoastră de e-mail HP ePrint în timp ce sunteți la birou. Pentru instrucțiuni, consultați [HP ePrint ,](#page-50-0).
	- **1.** Pe computer sau pe dispozitivul mobil, deschideți aplicația de e-mail.
	- **2.** Creaţi un mesaj de e-mail şi ataşaţi fişierul pe care doriţi să-l imprimaţi.
	- **3.** Introduceți adresa de e-mail HP ePrint în câmpul "Către", apoi selectați opțiunea de trimitere a mesajului de e-mail.
	- **W NOTĂ:** Nu introduceți alte adrese de e-mail în câmpurile "Către" sau "Cc". Serverul HP ePrint nu acceptă lucrări de imprimare dacă există mai multe adrese de e-mail.

#### **Imprimarea de pe un computer sau un dispozitiv mobil de la sediu**

Dacă sunteţi acasă sau la birou, puteţi să imprimaţi cu uşurinţă la imprimantă de la un smartphone sau o tabletă.

**MOTĂ:** Dacă doriți să imprimați fără să accesați rețeaua, consultați <u>Utilizarea funcționalității Wi-Fi Direct</u> [pentru a conecta un computer sau un dispozitiv la produs,,](#page-35-0) pentru mai multe informaţii.

- **1.** Asiguraţi-vă că dispozitivul mobil şi imprimanta se afl în aceeaşi reţea.
- **2.** Selectaţi fotografia sau documentul de imprimat şi alegeţi imprimanta.
- **3.** Confirmaţi setările de imprimare şi imprimaţi.

# <span id="page-100-0"></span>**Imprimarea cu AirPrint (OS X)**

Imprimarea utilizând aplicația AirPrint de la Apple este acceptată pentru iPad (iOS 4.2), iPhone (3GS sau o versiune ulterioară), iPod touch (din a treia generaţie sau o generaţie ulterioară) şi Mac (OS X v10.9 sau o versiune ulterioară).

Pentru a utiliza AirPrint, asigurați-vă că:

- Imprimanta şi dispozitivul Apple sunt conectate la aceeaşi reţea ca dispozitivul compatibil cu AirPrint. Pentru mai multe informații, vizitați site-ul Web [HP Mobile](http://www.hp.com/go/mobileprinting) Printing . Dacă nu este disponibilă o versiune locală a acestui site Web în țara/regiunea dumneavoastră, veți fi direcționat către site-ul HP Mobile Printing din altă ţară/regiune sau în altă limbă.
- Încărcaţi hârtie care corespunde setărilor de hârtie ale imprimantei.

#### **Pentru a activa din nou AirPrint**

Aplicaţia AirPrint este activată în mod implicit. Dacă se dezactivează, puteţi să utilizaţi următoarele instrucţiuni pentru a o activa din nou.

- **1.** Deschideți EWS. Pentru informații suplimentare, consultați Deschiderea [serverului EWS,](#page-44-0)
- **2.** Pe fila **Network** (Rețea), faceți clic pe AirPrint, apoi faceți clic pe Status (Stare).
- **3.** În rândul AirPrint Status (Stare AirPrint), faceți clic pe Turn On AirPrint (Activare AirPrint).

# <span id="page-101-0"></span>**Sfaturi pentru imprimarea cu succes**

Setările de software selectate în driverul de imprimare se aplică numai la imprimare. Acestea nu se aplică la copiere sau la scanare.

- **Sfaturi privind cartuşele**
- Sfaturi pentru încărcarea hârtiei
- Sfaturi privind setările [imprimantei](#page-102-0) (Windows)
- Sfaturi privind setările [imprimantei \(OS X\)](#page-102-0)

## **Sfaturi privind cartuşele**

- În cazul în care calitatea imprimării nu este acceptabilă, consultați Îmbunătățirea calității imprimării, pentru mai multe informaţii.
- Utilizați cartușe originale HP.

Cartuşele originale HP sunt proiectate şi testate cu imprimante şi hârtii HP pentru a vă ajuta să obţineţi simplu rezultate exceptionale, de fiecare dată.

**WOTĂ:** HP nu poate să garanteze calitatea sau fiabilitatea cartușelor care nu sunt produse de HP. Lucrările de service sau reparaţiile produsului necesare ca urmare a utilizării cartuşelor care nu sunt produse de HP nu sunt acoperite de garanţie.

În cazul în care credeţi că aţi cumpărat cartuşe originale HP, vizitaţi site-ul Web [Anticontrafacere HP](http://www.hp.com/go/anticounterfeit) .

Instalați corect cartușul negru și cartușele color.

Pentru informații suplimentare, consultați Înlocuirea cartușelor,.

Verificați nivelurile estimate ale cartușelor pentru a vă asigura că cerneala este suficientă.

Avertismentele şi indicatoarele pentru nivelul consumabilelor oferă estimări numai în scopuri de planificare.

Pentru informații suplimentare, consultați Verificarea nivelurilor estimate ale cartușelor,.

- **NOTĂ:** Când primiți un mesaj de avertizare privind nivelul scăzut din cartușe, trebuie să aveți disponibile cartuşe de schimb, pentru a evita posibilele întârzieri în procesul de imprimare. Nu este necesar să înlocuiţi cartuşele cât timp nu vi se solicită acest lucru.
- Pentru a proteja produsul împotriva deteriorării, opriţi întotdeauna imprimanta utilizând butonul de alimentare de pe partea frontală.

### **Sfaturi pentru încărcarea hârtiei**

Pentru informații suplimentare, consultați [Dimensiuni de suporturi acceptate,](#page-63-0).

- Asiguraţi-vă că hârtia este încărcată corespunzător în tava de intrare şi setaţi dimensiunea şi tipul de suport corespunzător. La încărcarea hârtiei în tava de intrare, vi se va solicita să setaţi dimensiunea şi tipul de suport.
- Încărcați un teanc de hârtie (nu doar o pagină). Toată hârtia din teanc trebuie să fie de aceeași dimensiune şi de acelaşi tip pentru a evita un blocaj de hârtie.
- <span id="page-102-0"></span>Asigurați-vă că hârtia încărcată în tava de intrare stă orizontal și că marginile nu sunt îndoite.
- Ajustaţi ghidajele pentru lăţimea hârtiei din tava de alimentare, astfel încât să încadreze fix toate colile de hârtie. Asiguraţi-vă că ghidajele nu îndoaie hârtia din tavă.

# **Sfaturi privind setările imprimantei (Windows)**

- Pentru a modifica setările de imprimare implicite, efectuați una din următoarele:
	- $\overline{\phantom{a}}$  in HP Printer Assistant, faceti clic pe **Imprimare, scanare și fax**, apoi faceți clic pe **Set Preferences** (Setare preferinţe).
	- În meniul **Fčle** (Fişier) din programul software, faceţi clic pe **Prčnt** (Imprimare). Deschideţi caseta de dialog Proprietăţi imprimantă.
- Pe fila **Color** (Culoare) sau **Finishing** (Finisare) a driverului imprimantei, setați următoarele opțiuni, după cum este necesar:
	- Print in Grayscale (Imprimare în tonuri de gri): Vă permite să imprimați un document alb-negru utilizând numai cartuşul negru. Faceţi clic pe **Black Ink Only** (Numai cerneală neagră), apoi faceţi clic pe **OK** .
	- **Pages per sheet** (Pagini pe coală): Vă ajută să specificaţi ordinea paginilor, dacă imprimaţi documentul în mai mult de două pagini pe coală.
	- **Booklet Layout** (Aspect broşură): Vă permite să imprimaţi un document cu mai multe pagini ca broşură. Aşează câte două pagini pe fiecare parte a unei coli, astfel încât să se poată plia într-o broșură cu dimensiunea pe jumătate față de a hârtiei. Selectați din lista verticală o metodă de legare, apoi faceţi clic pe **OK** .
		- **Left bčndčng** (Legare stânga): Latura de legare după plierea într-o broşură apare pe partea stângă. Selectați opțiunea dacă modul în care citiți este de la stânga la dreapta.
		- **Right binding** (Legare dreapta): Latura de legare după plierea într-o broșură apare pe partea dreaptă. Selectaţi opţiunea dacă modul în care citiţi este de la dreapta la stânga.
	- Print page borders (Imprimare margini pagină): Vă ajută să adăugați margini la pagini, dacă imprimaţi documentul cu două sau mai multe pagini pe coală.
- Puteți utiliza comenzi rapide de imprimare pentru a economisi timpul pentru setarea preferințelor de imprimare.

# **Sfaturi privind setările imprimantei (OS X)**

- În programul software, asigurați-vă că ați selectat dimensiunea corectă a hârtiei încărcate în imprimantă.
	- **a.** Din meniul **Fčle** (Fişier), selectaţi **Page Setup** (Configurare pagină).
	- **b.** În **Format For** (Format pentru), asiguraţi-vă că imprimanta este selectată.
	- **c.** Din meniul pop-up, selectaţi **Paper Sčze** (Dimensiune hârtie).
- În programul software, asigurați-vă că ați selectat tipul și calitatea corecte ale hârtiei încărcate în imprimantă.
- **a.** În meniul **File** (Fişier) din programul software, faceți clic pe Print (Imprimare).
- **b.** Din meniul pop-up **Copies & Pages** (Copii și pagini), selectați **Paper/Quality** (Hârtie/Calitate) și selectaţi tipul şi calitatea corecte pentru hârtie.
- Pentru a imprima un document alb-negru utilizând numai cartuşul negru, efectuaţi următoarele.
	- **a.** În meniul **File** (Fişier) din programul software, faceți clic pe Print (Imprimare).
	- **b.** În fereastra Print (Imprimare), din meniul pop-up, selectați **Copies & Pages** (Copii și pagini), apoi selectaţi **Color** (Culoare).
	- **c.** Deselectaţi **HP EasyColor**, apoi selectaţi **Prčnt Color as Gray** (Imprimare culori ca gri).
	- **d.** Selectaţi **Black Ink Only** (Numai cerneală neagră).

# **7 Copiere** și scanare

- [Copiere](#page-105-0)
- [Scanare](#page-109-0)
- [Sfaturi pentru succesul copierii](#page-119-0) şi scanării

# <span id="page-105-0"></span>**Copiere**

- Setări copiere
- Încărcarea și copierea cărților de identitate
- Copierea [fotografiilor](#page-107-0)
- Încărcarea şi copierea [originalelor de dimensiuni](#page-108-0) combinate
- Copierea automată față-verso
- Anularea unei [lucrări de copiere](#page-108-0)

# **Setări copiere**

#### **Reglarea luminozității sau întunecimii pentru copii**

**1.** Încărcaţi originalul cu faţa de imprimat în jos pe geamul scanerului sau cu faţa de imprimat în sus în alimentatorul automat de documente.

Pentru mai multe informații, consultați [Încărcarea scanerului,](#page-75-0) sau [Încărcarea alimentatorului automat](#page-74-0) [de documente,](#page-74-0).

- **2.** Pe panoul de control, atingeți folderul de aplicație Copiere.
- **3.** Pe afişaj, atingeţi pictograma Document.
- **4.** Atingeți **de** pentru a vizualiza meniul Setări copiere.
- **5.** Atingeţi Lighter/Darker (Mai luminos/Mai întunecat).
- **6.** Utilizaţi cursorul pentru a întuneca sau a lumina copiile imprimate.

#### **Selectați o tavă pentru hârtie și dimensiunea hârtiei pentru copii**

**1.** Încărcaţi într-o tavă hârtia pe care doriţi să copiaţi.

Pentru informații suplimentare, consultați [Dimensiuni de suporturi acceptate,](#page-63-0).

- **2.** Pe panoul de control, atingeţi folderul de aplicaţie Copiere.
- **3.** Pe afişaj, atingeţi pictograma Document.
- **4.** Atingeți **de** pentru a vizualiza meniul Setări copiere.
- **5.** Atingeţi Tray Selection (Selectare tavă).
- **6.** Selectaţi tava în care aţi încărcat hârtia la pasul 1.

#### <span id="page-106-0"></span>**Micșorarea sau mărirea unei copii**

**1.** Încărcaţi originalul cu faţa de imprimat în jos pe geamul scanerului sau cu faţa de imprimat în sus în alimentatorul automat de documente.

Pentru mai multe informații, consultați [Încărcarea scanerului,](#page-75-0) sau [Încărcarea alimentatorului automat](#page-74-0) [de documente,](#page-74-0).

- **2.** Pe panoul de control, atingeți folderul de aplicație Copiere.
- **3.** Pe afişaj, atingeţi pictograma Document.
- **4.** Atingeți **de** pentru a vizualiza meniul Setări copiere.
- **5.** Atingeti Resize (Redimensionare) și selectați una din opțiunile meniului de redimensionare.

# $încărcarea și copierea cărtilor de identitate$

Utilizaţi această caracteristică pentru a copia ambele feţe ale cărţilor de identitate sau ale altor documente de mici dimensiuni pe aceeaşi faţă a unei coli de hârtie. Produsul vă solicită să copiaţi prima parte, apoi să întoarceţi a doua parte pe geamul scanerului şi să copiaţi din nou. Produsul imprimă ambele imagini pe o singură pagină.

**1.** Încărcaţi cartea de identitate pe geamul scanerului. Orientaţi cartea utilizând marcajul pentru suport din partea din stânga-spate a geamului scanerului.

Pentru informații suplimentare, consultați [Încărcarea scanerului,](#page-75-0).

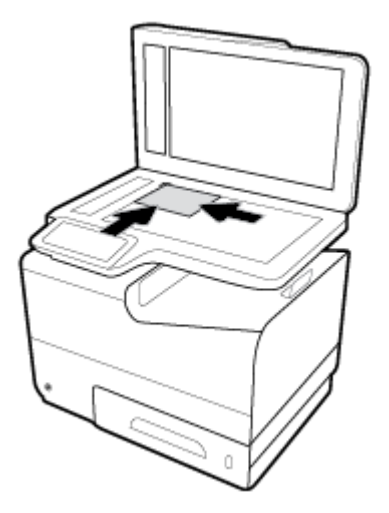

- **2.** Închideţi capacul scanerului.
- **3.** Pe panoul de control, atingeți folderul de aplicație Copiere.
- **4.** În afişaj, atingeţi pictograma ID Card (Carte de identitate).
- **5.** Atingeți **de** pentru a vizualiza meniul Setări copiere.
- **6.** Selectaţi tava, calitatea de copiere şi setările de luminozitate/întunecime.

<span id="page-107-0"></span>**7.** Urmaţi solicitările de pe panoul de control pentru a copia prima faţă a cărţii de identitate, întoarceţi şi orientaţi cartea pe geamul scanerului, apoi finalizaţi copierea şi imprimarea cărţii de identitate.

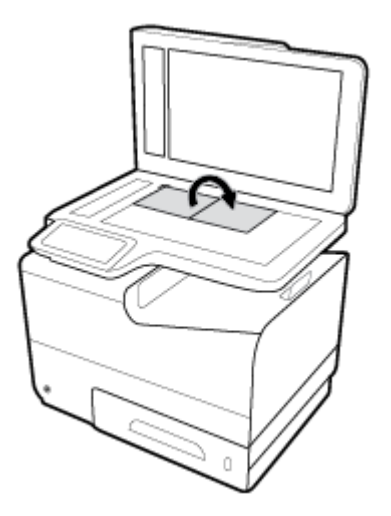

# **Copierea fotografiilor**

**<sup>27</sup> NOTĂ:** Fotografiile trebuie copiate din scaner, nu din alimentatorul de documente.

**1.** Aşezaţi fotografia pe geamul scanerului, imaginea fiind cu faţa în jos în colţul din stânga-sus al geamului şi închideţi capacul scanerului.

Pentru informații suplimentare, consultați [Încărcarea scanerului,](#page-75-0).

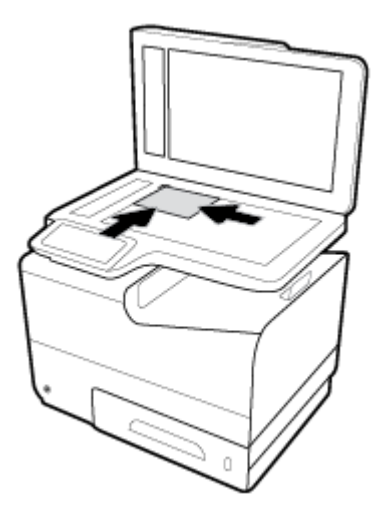

- **2.** Pe panoul de control, atingeţi folderul de aplicaţie Copiere.
- **3.** Pe afişaj, atingeţi pictograma Document.
- **4.** Atingeți **de** pentru a vizualiza meniul Setări copiere.
- **5.** Atingeţi Enhancements (Îmbunătăţiri), apoi atingeţi Mixed (Combinat).
- **6.** Atingeți **ce** pentru a reveni la pagina principală, apoi atingeți pictograma Copy Document (Copiere document).
- **7.** Atingeţi Start Black (Start negru) sau Start color pentru a începe copierea.

# **Încărcarea Ļč copčerea orčgčnalelor de dčmensčunč combčnate**

Utilizaţi geamul scanerului pentru a face copii ale originalelor de dimensiuni combinate.

- **W NOTĂ:** Puteți să utilizați alimentatorul de documente pentru a copia originalele de dimensiuni combinate numai dacă paginile au o dimensiune comună. De exemplu, puteţi să combinaţi pagini de dimensiuni Letter şi Legal, deoarece ele au aceeaşi lăţime. Aşezaţi paginile astfel încât marginile de sus să fie la acelaşi nivel şi astfel încât paginile să aibă aceeaşi lăţime, dar lungimi diferite.
	- **1.** Încărcaţi în tavă hârtie care este suficient de mare pentru cea mai mare pagină din documentul original.
	- **2.** Aşezaţi o pagină a documentului original cu faţa în jos pe geamul scanerului. Utilizaţi marcajul de suport din partea din stânga-spate a geamului pentru a orienta documentul.

Pentru informații suplimentare, consultați <u>Încărcarea scanerului</u>,.

- **3.** Pe panoul de control, atingeți folderul de aplicație Copiere.
- **4.** Pe afişaj, atingeţi pictograma Document.
- **5.** Specificaţi numărul de copii şi selectaţi tava care conţine hârtia pentru această lucrare.
- **6.** Urmaţi solicitările de pe panoul de control pentru a copia documentul încărcat pe geam. Repetaţi paşii 2–6 pentru fiecare pagină a originalului.

# **Copčerea automată faţă-verso**

**1.** Încărcaţi originalele în alimentatorul de documente.

Pentru informații suplimentare, consultați [Încărcarea alimentatorului automat de documente,.](#page-74-0)

- **2.** Pe panoul de control, atingeți folderul de aplicație Copiere.
- **3.** Pe afişaj, atingeţi pictograma Document.
- **4.** Atingeti **(\*)** pentru a vizualiza meniul Setări copiere.
- **5.** Atingeţi 2–sided (Faţă-verso) şi selectaţi o opţiune de copiere faţă-verso.

# **Anularea unei lucrări de copiere**

- Dacă o lucrare de copiere este în curs, atingeți  $\blacktriangleright$  de pe panoul de control al imprimantei în orice moment pentru a anula lucrarea.
- Dacă originalele pentru lucrare sunt încărcate în alimentatorul de documente, asteptați până când produsul încetează să se alimenteze cu originale, apoi scoateţi originalele din zona de încărcare în ADF şi din tava de ieşire ADF.

# **Scanare**

- Scanarea către o unitate USB
- Scanarea pe un computer
- [Scanarea către e-mail](#page-110-0)
- Scanarea către un folder de retea
- [Scan to SharePoint \(Scanare către SharePoint\)](#page-113-0)
- [Scanarea utilizând software-ul de scanare HP](#page-114-0)
- [Scanarea utilizând alt software](#page-114-0)
- [Scanarea utilizând Scanare Web](#page-115-0)
- [Scanarea documentelor ca text editabil](#page-116-0)

# **Scanarea către o unitate USB**

**1.** Încărcaţi originalul cu faţa de imprimat în jos pe geamul scanerului sau cu faţa de imprimat în sus în alimentatorul automat de documente.

Pentru mai multe informații, consultați [Încărcarea scanerului,](#page-75-0) sau [Încărcarea alimentatorului automat](#page-74-0) [de documente,](#page-74-0).

- **2.** Introduceţi un dispozitiv USB în portul USB din partea frontală a produsului.
- **3.** Pe panoul de control, atingeți folderul de aplicație Scanare. Apoi, atingeți pictograma USB.
- **4.** Atingeți **(1)** pentru a selecta opțiunile de culoare, dimensiune și rezoluție din meniul Settings (Setări).
- **5.** Atingeți **j** pentru a reveni la meniul Scan to USB (Scanare către USB) și selectați un tip de fișier din lista Save As (Salvare ca).
- **6.** Atingeţi Filename (Nume fişier) şi utilizaţi tastatura pentru a atribui un nume fişierului scanat. Atingeţi Terminat .
- **7.** Atingeţi Start Scan (Pornire scanare).

### **Scanarea pe un computer**

Înainte de a scana către un computer, asiguraţi-vă că aţi instalat deja software-ul de imprimantă HP recomandat. Imprimanta şi computerul trebuie să fie conectate şi pornite.

În plus, pe computerele cu Windows, software-ul imprimantei trebuie să fie în execuție înainte de scanare.

**MOTĂ:** Puteți să utilizați software-ul imprimantei HP pentru a scana documentele în text editabil. Pentru mai multe informații, consultați [Scanarea documentelor ca text editabil,.](#page-116-0)

### **Pentru a configura scanarea către computer**

Funcţia de scanare către computer este activată implicit din fabrică. Urmaţi aceste instrucţiuni în cazul în care caracteristica a fost dezactivată şi doriţi să o activaţi din nou.

#### <span id="page-110-0"></span>**Configurarea scanării către un computer (Windows)**

- **1.** Deschideti HP Printer Assistant. Pentru informatii suplimentare, consultati Deschiderea [software-ului](#page-56-0) [HP Printer](#page-56-0) Assistant,.
- **2.** Mergeţi la secţiunea **Scanare**.
- **3.** Selectați Gestionare scanare către computer.
- **4.** Faceți clic pe **Activare**.

#### **Configurarea scanării către un computer (OS X)**

- **1.** Deschideți HP Utility. Pentru informații suplimentare, consultați Deschiderea [software-ului HP Utility,](#page-59-0).
- **2.** Selectaţi **Scan to Computer** (Scanare către computer).
- **3.** Selectaţi **Enable Scan to Computer** (Activare scanare către computer).

#### **Pentru a scana către un computer de la panoul de control**

**1.** Încărcaţi originalul cu faţa de imprimat în jos pe geamul scanerului sau cu faţa de imprimat în sus în alimentatorul automat de documente.

Pentru mai multe informații, consultați [Încărcarea scanerului,](#page-75-0) sau [Încărcarea alimentatorului automat](#page-74-0) [de documente,](#page-74-0).

- **2.** Pe panoul de control, atingeti folderul de aplicatie Scanare.
- **3.** În afișaj, atingeți pictograma Computer și selectați computerul.
- **4.** Atingeți Scan Shortcut (Comandă rapidă scanare), selectați o opțiune de scanare, apoi atingeți Start Scan (Pornire scanare).

### **Scanarea către e-mail**

Aplicaţia Scanare către e-mail este o aplicaţie care vă permite să scanaţi rapid şi să trimiteţi fotografii sau documente prin e-mail către destinatarii specificați, direct de la imprimanta HP. Puteți să configurați adresele de e-mail, să vă conectaţi la conturile dumneavoastră cu codurile PIN alocate, apoi să scanaţi şi să trimiteţi documentele prin e-mail.

#### **Pentru a configura scanarea către e-mail**

- Configurarea scanării către e-mail în EWS
- Configurarea [scanării către e-mail în HP Printer](#page-111-0) Assistant
- Configurarea [scanării către e-mail \(OS X\)](#page-111-0)

#### **Configurarea scanării către e-mail în EWS**

- **1.** Deschideți EWS. Pentru informații suplimentare, consultați Deschiderea [serverului EWS,](#page-44-0)
- **2.** Pe fila Scanare, faceți clic pe Scan to Email (Scanare către e-mail), apoi faceți clic pe Scan to Email **Setup** (Configurare Scanare către e-mail).
- **3.** Efectuaţi una din următoarele proceduri:
- <span id="page-111-0"></span>Dacă organizația dvs. utilizează un server de e-mail pentru toate e-mailurile: În secțiunea **Outgoing Email Settings** (Setări e-mail de ieșire), configurați adresele de e-mail și informațiile despre serverul SMTP.
- Dacă organizaţia dvs. utilizează mai multe servere de e-mail pentru e-mailuri: În secţiunea **Outgočng Emačl Profčles** (Profiluri e-mail de ieşire), configuraţi adresele de e-mail, numele şi codurile PIN de securitate pentru fiecare profil de e-mail.
- **4.** Sub **Scan to Emačl** (Scanare către e-mail), faceţi clic pe **Emačl Address Book** (Agendă de adrese e-mail) şi configuraţi contacte în agenda de adrese.
- **5.** Sub Scan to Email (Scanare către e-mail), faceți clic pe Email Options (Opțiuni e-mail) și configurați setările de scanare şi setările pentru fişiere, pentru e-mailurile trimise de la imprimantă.
- **6.** Faceţi clic pe **Apply** (Aplicare).

#### **Configurarea scanării către e-mail în HP Printer Assistant**

- **1.** Deschideți HP Printer Assistant. Pentru informații suplimentare, consultați Deschiderea [software-ului](#page-56-0) [HP Printer](#page-56-0) Assistant,.
- **2.** Pe fila Scanare, faceți clic pe Scan to E-mail Wizard (Expert Scanare către e-mail) și urmați instrucţiunile de pe ecran.

#### **Configurarea scanării către e-mail (OS X)**

- **1.** Deschideți HP Utility. Pentru informații suplimentare, consultați Deschiderea [software-ului HP Utility,](#page-59-0)
- **2.** Faceți clic pe **Scan to E-mail** (Scanare către e-mail).

Se deschide EWS. Urmați instrucțiunile din Configurarea [scanării către e-mail în EWS,](#page-110-0).

#### Pentru a scana către e-mail un document sau o fotografie

**1.** Încărcaţi originalul cu faţa de imprimat în jos pe geamul scanerului sau cu faţa de imprimat în sus în alimentatorul automat de documente.

Pentru mai multe informații, consultați [Încărcarea scanerului,](#page-75-0) sau [Încărcarea alimentatorului automat](#page-74-0) [de documente,](#page-74-0).

- **2.** Pe panoul de control, atingeți folderul de aplicație Scanare.
- **3.** În afişaj, atingeţi pictograma E-mail şi selectaţi contul de e-mail dorit.

**W NOTĂ:** Dacă nu aveți un cont, configurați caracteristica de scanare către e-mail.

- **4.** Dacă vi se solicită, introduceţi codul PIN.
- **5.** Verificaţi sau modificaţi informaţiile din câmpurile To (Către), Subject (Subiect) şi File Name (Nume fişier). Pentru a modifica destinatarii de e-mail, atingeți  $\mathbf{F}$ .
- **6.** Atingeti Touch to Preview (Atingere pentru examinare), apoi atingeti Start Scan (Pornire scanare).

#### **Pentru a modifica setările contului**

- Modificarea setărilor [contului în EWS](#page-112-0)
- Modificarea setărilor [contului \(OS X\)](#page-112-0)

#### <span id="page-112-0"></span>**Modificarea setărilor contului în EWS**

- 1. Deschideți EWS. Pentru informații suplimentare, consultați Deschiderea [serverului EWS,](#page-44-0)
- **2.** Pe fila **Scan** (Scanare), faceţi clic pe **Scan to Emačl** (Scanare către e-mail), apoi faceţi clic pe **Scan to Email Setup** (Configurare Scanare către e-mail).
- **3.** Pe pagina de configurare, efectuaţi una din următoarele operaţii:
	- Dacă organizația dvs. utilizează un server de e-mail pentru toate e-mailurile: În secțiunea **Outgočng Emačl Settčngs** (Setări e-mail de ieşire), modificaţi adresele de e-mail şi informaţiile despre serverul SMTP, după cum este necesar.
	- Dacă organizaţia dvs. utilizează mai multe servere de e-mail pentru e-mailuri: În secţiunea **Outgoing Email Profiles** (Profiluri e-mail de iesire), modificati adresele de e-mail, numele și codurile PIN de securitate pentru fiecare profil de e-mail, după cum este necesar.
- **4.** Pentru a verifica modificările profilului, faceţi clic pe **Save and Test** (Salvare şi test) şi urmaţi instrucţiunile de pe ecran.
- **5.** Când ați terminat, faceți clic pe Se aplică.

#### **Modificarea setărilor contului (OS X)**

- **1.** Deschideți HP Utility. Pentru informații suplimentare, consultați Deschiderea [software-ului HP Utility,](#page-59-0).
- **2.** Faceti clic pe **Scan to E-mail** (Scanare către e-mail).

Se deschide EWS. Urmaţi instrucţiunile din Modificarea setărilor contului în EWS,.

## **Scanarea către un folder de reţea**

- Pentru a configura scanarea către un folder de reţea
- Pentru a scana către un folder de rețea

#### **Pentru a confčgura scanarea către un folder de reţea**

#### **Configurarea scanării către un folder de rețea din EWS**

- **1.** Deschideţi EWS. Pentru informaţii suplimentare, consultaţi Deschiderea [serverului EWS,](#page-44-0).
- **2.** Pe fila **Scan** (Scanare), faceţi clic pe **Scan to Network Folder** (Scanare către folder de reţea), apoi faceţi clic pe **Network Folder Setup** (Configurare folder de reţea).
- **3.** În pagina de configurare, faceți clic pe  $\blacksquare$ , și urmați instrucțiunile de pe ecran pentru adăugarea profilurilor de foldere de reţea. Când aţi terminat, faceţi clic pe **Următorul** .
- **4.** În pagina de autentificare, urmaţi instrucţiunile de pe ecran pentru a configura acreditările pentru conectare la folderul de reţea. Când aţi terminat, faceţi clic pe **Următorul** .
- **5.** În pagina de setări, urmaţi instrucţiunile de pe ecran pentru configurarea setărilor de scanare, precum dimensiunea hârtiei şi rezoluţia de scanare. Când aţi terminat, faceţi clic pe **Save** (Salvare).

#### <span id="page-113-0"></span>**Configurarea scanării către un folder de rețea în HP Printer Assistant**

- **1.** Deschideţi HP Printer Assistant. Pentru informaţii suplimentare, consultaţi Deschiderea [software-ului](#page-56-0) [HP Printer](#page-56-0) Assistant,.
- **2.** Pe fila **Scan** (Scanare), faceţi clic pe **Scan to Network Folder Wčzard** (Expert Scanare către folder de reţea) şi urmaţi instrucţiunile de pe ecran.

#### **Pentru a scana către un folder de reţea**

**1.** Încărcaţi originalul cu faţa de imprimat în jos pe geamul scanerului sau cu faţa de imprimat în sus în alimentatorul automat de documente.

Pentru mai multe informații, consultați [Încărcarea scanerului,](#page-75-0) sau [Încărcarea alimentatorului automat](#page-74-0) [de documente,](#page-74-0).

- **2.** Pe panoul de control, atingeți folderul de aplicație Scanare.
- **3.** Atingeți pictograma Network Folder (Folder de rețea), apoi navigați la folderul de rețea.
- **4.** Dacă vi se solicită, introduceţi codul PIN.
- **5.** Verificați sau modificați informațiile din câmpurile Save As (Salvare ca) și File Name (Nume fișier).
- **6.** Atingeti Touch to Preview (Atingere pentru examinare), apoi atingeti Start Scan (Pornire scanare).

### **Scan to SharePoint (Scanare către SharePoint)**

- Pentru a configura scanarea către SharePoint
- Pentru a scana către SharePoint

#### **Pentru a configura scanarea către SharePoint**

- **1.** Deschideti EWS. Pentru informații suplimentare, consultați Deschiderea [serverului EWS,](#page-44-0)
- **2.** Pe fila **Scan** (Scanare), faceţi clic pe **Scan to SharePočnt** (Scanare către SharePoint), apoi faceţi clic pe **SharePoint Setup** (Configurare SharePoint).
- **3.** În pagina de configurare, faceți clic pe  $\blacksquare$ , și urmați instrucțiunile de pe ecran pentru adăugarea profilurilor SharePoint. Când aţi terminat, faceţi clic pe **Următorul** .

#### **Pentru a scana către SharePoint**

**1.** Încărcaţi originalul cu faţa de imprimat în jos pe geamul scanerului sau cu faţa de imprimat în sus în alimentatorul automat de documente.

Pentru mai multe informații, consultați [Încărcarea scanerului,](#page-75-0) sau [Încărcarea alimentatorului automat](#page-74-0) [de documente,](#page-74-0).

- **2.** Pe panoul de control, atingeţi folderul de aplicaţie Scanare.
- **3.** Atingeţi pictograma SharePoint, apoi navigaţi la folderul SharePoint.
- **4.** Dacă vi se solicită, introduceţi codul PIN.
- **5.** Verificați sau modificați informațiile din câmpurile Save As (Salvare ca) și File Name (Nume fișier).
- **6.** Atingeti Touch to Preview (Atingere pentru examinare), apoi atingeti Start Scan (Pornire scanare).

# <span id="page-114-0"></span>**Scanarea utilizând software-ul de scanare HP**

Urmați instrucțiunile pentru sistemul dvs. de operare.

**NOTĂ:** Utilizaţi software-ul HP pentru a scana documente în text editabil, un format care vă permite să căutaţi, să copiaţi, să lipiţi şi să editaţi în cadrul documentului scanat. Utilizaţi acest format pentru a edita scrisori, decupaje din ziare și multe alte documente. Pentru informații suplimentare, consultați [Scanarea](#page-116-0) [documentelor ca text editabil,.](#page-116-0)

#### **Pentru a scana utilizând software-ul de scanare HP (Windows)**

**1.** Încărcaţi originalul cu faţa de imprimat în jos pe geamul scanerului sau cu faţa de imprimat în sus în alimentatorul automat de documente.

Pentru mai multe informații, consultați [Încărcarea scanerului,](#page-75-0) sau [Încărcarea alimentatorului automat](#page-74-0) [de documente,](#page-74-0).

- **2.** La computer, deschideți software-ul de scanare HP:
	- **a.** De pe desktopul computerului, faceţi clic pe **Start** .
	- **b.** Selectaţi **Programe** sau **Toate programele**.
	- **c.** Selectaţi folderul pentru imprimanta dvs. HP.
	- **d.** Selectaţi **HP Scan**.
- **3.** Selectați o comandă rapidă de scanare. Efectuați modificări asupra setărilor de scanare, dacă este necesar.
- **4.** Pentru a porni o scanare, faceţi clic pe **Scan** (Scanare).

#### **NOTĂ:**

- Faceţi clic pe legătura **Mač multe** din colţul din dreapta sus al casetei de dialog Scanare, pentru a examina şi a modifica setările pentru orice scanare.
- Dacă este selectată opţiunea **Show Včewer After Scan** (Afişare vizualizator după scanare), puteţi efectua ajustări ale imaginii scanate în ecranul de examinare.

#### **Pentru a scana utilizând software-ul de scanare HP (OS X)**

**1.** Încărcaţi originalul cu faţa de imprimat în jos pe geamul scanerului sau cu faţa de imprimat în sus în alimentatorul automat de documente.

Pentru mai multe informații, consultați [Încărcarea scanerului,](#page-75-0) sau [Încărcarea alimentatorului automat](#page-74-0) [de documente,](#page-74-0).

- **2.** Deschideţi HP Easy Scan. Acesta se găseşte în folderul **HP** al folderului **Applčcatčons** (Aplicaţii).
- **3.** Urmaţi instrucţiunile de pe ecran pentru a finaliza scanarea.

### **Scanarea utilizând alt software**

Produsul este compatibil cu TWAIN şi compatibil cu Windows Imaging Application (WIA). Produsul funcționează cu programe bazate pe Windows care acceptă dispozitivele de scanare compatibile cu TWAIN sau cu WIA şi cu programe bazate pe Macintosh care acceptă dispozitive de scanare compatibile cu TWAIN.

<span id="page-115-0"></span>Când vă aflaţ într-un program compatibil cu TWAIN sau cu WIA, puteţi obţine acces la caracteristica de scanare şi puteţi scana o imagine direct în programul deschis. Pentru mai multe informaţii, consultaţi fişierul de ajutor sau documentația care este livrată împreună cu programul software compatibil cu TWAIN sau compatibil cu WIA.

#### **Pentru a scana dintr-un program compatibil cu TWAIN**

În general, un program este compatibil cu TWAIN dacă are o comandă cum ar fi **Acquire** (Achiziționare), File **Acqučre** (Achiziţionare fişier), **Scan** (Scanare), **Import New Object** (Importare obiect nou), **Insert from**  (Inserare din) sau **Scanner** (Scaner). Dacă nu ştiţi sigur dacă un program este compatibil sau nu ştiţi cum se numeşte comanda, consultaţi sistemul de ajutor sau documentaţia programului software.

- Porniti scanarea din programul compatibil cu TWAIN. Consultati sistemul de ajutor sau documentatia programului software, pentru informații despre comenzile și etapele ce trebuie utilizate.
- **WEY NOTĂ:** Când scanați dintr-un program compatibil cu TWAIN, programul software HP Scan poate porni automat. Dacă programul HP Scan pornește, puteți face modificări în timp ce previzualizați imaginea. Dacă programul nu porneşte automat, imaginea trece imediat la programul compatibil cu TWAIN.

#### **Pentru a scana dintr-un program compatibil cu WIA**

WIA este o altă modalitate prin care puteți să scanați o imagine direct într-un program software. WIA utilizează software-ul Microsoft pentru scanare, în loc de software-ul HP Scan.

În general, un program software este compatibil cu WIA dacă are o comandă precum Picture/From Scanner **or Camera** (Imagine/De la scaner sau aparat foto) în meniul Insert (Inserare) sau File (Fişier). Dacă nu sunteţi sigur dacă programul este compatibil cu WIA, consultați sistemul de ajutor sau documentația programului software.

- **▲** Pentru a scana, efectuaţi una din următoarele proceduri.
	- Porniti scanarea din programul compatibil cu WIA. Consultati sistemul de ajutor sau documentația programului software, pentru informații despre comenzile și etapele ce trebuie utilizate.
	- **Windows Vista sau XP**: În panoul de control, deschideți folderul **Hardware și sunete**, deschideți folderul **Cameras and Scanner** (Camere şi scaner) şi faceţi dublu clic pe pictograma produsului. Se deschide expertul standard Microsoft WIA, care vă permite să scanaţi către un fişier.
	- **Windows 7, 8, 8.1 sau 10:** În panoul de control, deschideți folderul Dispozitive și imprimante și faceţi dublu clic pe pictograma produsului. Se deschide expertul standard Microsoft WIA, care vă permite să scanaţi către un fişier.

### **Scanarea utilizând Scanare Web**

Webscan este o caracteristică a serverului HP Embedded Web Server (EWS), care vă permite să scanaţi fotografii şi documente de la imprimantă către computer, utilizând un browser Web.

Această caracteristică este disponibilă chiar dacă nu aţi instalat software-ul imprimantei pe computer.

### **EX NOTÄ:**

- Implicit, caracteristica Webscan este dezactivată. Puteţi să activaţi această caracteristică din EWS.
- Dacă nu puteţi deschide Webscan din EWS, este posibil ca funcţia să fi fost dezactivată de către administratorul de reţea. Pentru mai multe informaţii, contactaţi administratorul de reţea sau persoana care a configurat reţeaua.

#### <span id="page-116-0"></span>**Pentru a activa Webscan**

- 1. Deschideți EWS. Pentru informații suplimentare, consultați Deschiderea [serverului EWS,](#page-44-0)
- **2.** Faceți clic pe fila **Settings** (Setări).
- **3.** În secțiunea **Securitate**, faceți clic pe **Administrator Settings** (Setări administrator).
- **4.** Selectaţi **Webscan from EWS** şi faceţi clic pe **Apply** (Se aplică).

#### **Pentru a scana utilizând Scanare Web**

Scanarea cu Webscan oferă opţiuni elementare de scanare. Pentru opţiuni sau funcţionalitate suplimentare de scanare, scanaţi utilizând software-ul de imprimantă HP.

- **1.** Încărcaţi originalul pe geamul scanerului. Pentru informaţii suplimentare, consultaţi [Încărcarea](#page-75-0)  [scanerului,](#page-75-0).
- **2.** Deschideţi EWS. Pentru informaţii suplimentare, consultaţi Deschiderea [serverului EWS,](#page-44-0).
- **3.** Faceţi clic pe fila **Scan** (Scanare).
- **4.** Faceţi clic pe **Webscan**, modificaţi orice setări doriţi, apoi faceţi clic pe **Start Scan** (Pornire scanare).

### **Scanarea documentelor ca text editabil**

Când scanaţi documente, puteţi să folosiţi software-ul HP pentru a scana documente într-un format pe care să îl puteţi căuta, copia, lipi şi edita. Acest lucru vă permite să editaţi scrisori, extrase din ziare şi multe alte documente.

### Indicații pentru scanarea documentelor ca text editabil

#### **• Asigurați-vă că geamul scanerului sau fereastra alimentatorului de documente sunt curate.**

Murdăria sau praful de pe geamul scanerului sau din fereastra alimentatorului de documente pot împiedica software-ul să convertească documentul în text editabil.

Asigurați-vă că documentul este încărcat corect.

Asiguraţi-vă că documentul original este încărcat corect şi că nu este ondulat.

Asigurați-vă că textul documentului este clar.

Pentru a face corect conversia documentului în text editabil, originalul trebuie să fie clar şi de înaltă calitate.

Următoarele probleme pot face ca software-ul să nu poată face corect conversia documentului:

- Textul originalului este neclar sau are cute.
- Textul este prea mic.
- Structura documentului este prea complexă.
- Textul este spaţiat prea îngust. De exemplu, dacă textul pentru care software-ul efectuează conversia are caractere lipsă sau combinate, "rn" poate apărea ca "m".
- Textul este pe fundal colorat. Fundalul colorat poate face ca imaginile din prim-plan să se amestece prea tare.

#### ● **AlegeĽč profčlul corect.**

Aveţi grijă să selectaţi o comandă rapidă sau o presetare care permite scanarea ca text editabil. Aceste opţiuni utilizează setările de scanare concepute pentru a maximiza calitatea scanării:

- **Wčndows**: Utilizaţi comenzile rapide **Edčtable Text (OCR)** (Text editabil (OCR)) sau **Save as PDF**  (Salvare ca PDF).
- **OS X**: Utilizaţi presetarea **Documents** (Documente).
- Salvați fișierul dvs. în formatul corect.
	- Dacă doriţi să extrageţi doar textul din document, fără formatarea corespunzătoare originalului, selectaţi un format de text simplu, cum ar fi **Text (.txt)** sau **TXT**.
	- Dacă doriţi să extrageţi textul şi o parte din formatarea originalului, selectaţi **RTF** sau **PDF Searchable** (PDF în care se poate căuta).

#### **Pentru a scana un document în format de text editabil (Windows)**

**1.** Încărcaţi originalul cu faţa de imprimat în jos pe geamul scanerului sau cu faţa de imprimat în sus în alimentatorul automat de documente.

Pentru mai multe informații, consultați [Încărcarea scanerului,](#page-75-0) sau [Încărcarea alimentatorului automat](#page-74-0) [de documente,](#page-74-0).

- 2. Deschideți software-ul imprimantei. Pentru informații suplimentare, consultați [Deschiderea](#page-39-0) softwareului [imprimantei](#page-39-0) (Windows),.
- **3.** Selectaţi **Save as Edčtable Text (OCR)** (Salvare ca text editabil (OCR)) şi faceţi clic pe **Scan** (Scanare).

**EX** NOTĂ:

- Faceți clic pe legătura Mai multe din colțul din dreapta sus al casetei de dialog Scanare, pentru a examina şi a modifica setările pentru orice scanare.
- Dacă este selectată opțiunea **Show Viewer After Scan** (Afișare vizualizator după scanare), puteți efectua ajustări ale imaginii scanate în ecranul de examinare.

#### **Pentru a scana documente ca text editabil (OS X)**

**1.** Încărcaţi originalul cu faţa de imprimat în jos pe geamul scanerului sau cu faţa de imprimat în sus în alimentatorul automat de documente.

Pentru mai multe informații, consultați [Încărcarea scanerului,](#page-75-0) sau [Încărcarea alimentatorului automat](#page-74-0) [de documente,](#page-74-0).

- **2.** Faceţi dublu clic pe pictograma **HP Scan**. Această pictogramă se afl în folderul **HP** din folderul Applications (Aplicații) de la nivelul superior al unității de disc.
- **3.** Faceţi clic pe butonul **Scan** (Scanare) şi confirmaţi dispozitivul şi setările de scanare.
- **4.** Urmaţi instrucţiunile de pe ecran pentru a finaliza scanarea.
- **5.** După scanarea tuturor paginilor, selectați **Save** (Salvare) din meniul **File** (Fișier). Apare caseta de dialog Save (Salvare).
- **6.** Selectați tipul de text editabil.

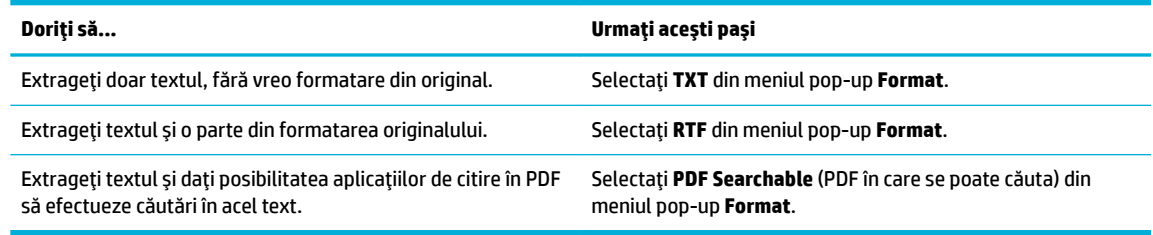

**7.** Faceţi clic pe **Save** (Salvare).

# **Sfaturi pentru succesul copierii și scanării**

Utilizaţi sfaturile următoare pentru a reuşi copierea şi scanarea.

- Menţineţi geamul şi spatele capacului curate. Scanerul interpretează tot ce detectează pe geamulsuport ca parte a imaginii.
- Încărcaţi originalul cu faţa imprimată în jos, în colţul din stânga-spate al geamului.
- Pentru a face o copie mare a unui original de mici dimensiuni, scanați originalul în computer, redimensionaţi imaginea în software-ul de scanare, apoi imprimaţi un exemplar al imaginii mărite.
- Dacă doriţi să ajustaţi dimensiunea de scanare, tipul documentului rezultat, rezoluţia de scanare sau tipul fişierului şi aşa mai departe, începeţi scanarea din software-ul imprimantei.
- Pentru a evita textul scanat incorect sau lipsă, asiguraţi-vă că luminozitatea este setată adecvat în software.
- Dacă doriți să scanați un document cu mai multe pagini într-un singur fișier, nu în mai multe fișiere, porniți scanarea cu software-ul imprimantei în loc să selectați Scan (Scanare) din afișajul imprimantei.

# **8 Fax**

- [Configurarea](#page-121-0) faxului
- [Setarea setărilor de fax](#page-126-0)
- [Trimiterea](#page-133-0) unui fax
- [Recepţionarea](#page-138-0) unui fax
- Utilizarea agendei [telefonice](#page-140-0)
- [Utilizarea rapoartelor](#page-141-0)

# <span id="page-121-0"></span>**Configurarea** faxului

- Conectarea faxului la o linie telefonică
- Configurarea setărilor de fax
- Configurarea [caracteristicii HP Digital Fax \(Fax digital HP\)](#page-122-0)
- Programe, sisteme și software pentru de fax

# **Conectarea faxului la o linie telefonică**

**▲** Conectaţi cablul telefonului la portul de fax (1) de pe produs şi la priza telefonică de pe perete.

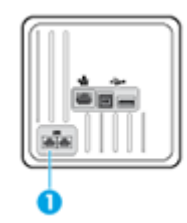

Produsul este un dispozitiv analogic. HP recomandă utilizarea produsului cu o linie telefonică analogică dedicată. Dacă utilizaţi un mediu digital, precum DSL, PBX, ISDN sau VoIP, asiguraţi-vă că utilizaţi filtrele corecte şi configuraţi corect setările digitale. Pentru informaţii suplimentare, contactaţi furnizorul de servicii digitale.

**NOTĂ:** În anumite ţări/regiuni poate fi necesar un adaptor pentru cablul telefonic care se livrează cu produsul.

# **Configurarea setărilor de fax**

### **Pentru a configura setările de fax de la panoul de control**

Puteţi configura setările de fax ale produsului de la panoul de control sau din HP Embedded Web Server.

În Statele Unite şi în multe alte ţări/regiuni, setarea orei, a datei şi a altor informaţii din antetul de fax reprezintă o cerinţă impusă prin lege.

**W NOTĂ:** Când utilizați panoul de control pentru a introduce text sau a introduce un nume pentru o tastă cu atingere unică, o intrare de apelare rapidă sau o intrare de apelare de grup, atingeți butonul 123 pentru a deschide o tastatură care contine caractere speciale.

- 1. Deschideti tabloul de bord al panoului de control (trageti cu degetul în jos fila tabloului de bord din partea superioară a oricărui ecran sau atingeți zona tabloului de bord de pe ecranul de reședință).
- **2.** Pe tabloul de bord al panoului de control, atingeti **D**.
- **3.** Atingeti Preferințe.
- **4.** Pentru a seta ora şi data, atingeţi Date and Time (Data şi ora) şi efectuaţi una din următoarele:
- <span id="page-122-0"></span>Selectați ceasul cu 12 ore sau cu 24 de ore. Apoi, utilizați tastatura pentru a introduce ora curentă şi atingeţi Terminat .
- Selectaţi formatul datei. Apoi, utilizaţi tastatura pentru a introduce data curentă şi atingeţi Terminat .
- **5.** Atingeți **b** până când reveniți la meniul Configurare.
- **6.** Pentru a seta dimensiunea de hârtie implicită, efectuați următoarele:
	- Atingeti Tray and Paper Management (Gestionare tavă și hârtie), apoi atingeți Paper Settings (Setări hârtie).
	- Atingeți tava pe care doriți să o utilizați, apoi atingeți Paper Size (Dimensiune hârtie) și selectați dimensiunea dorită ca implicită.
- **7.** Atingeți **de** până când reveniți la meniul Configurare.
- **8.** Atingeţi Instalare fax, apoi atingeţi Preferinţe.
- **9.** Atingeţi Răspuns automat şi activaţi această opţiune.
- **10.** Atingeţi Fax Header (Antet fax) şi efectuaţi următoarele:
	- **a.** Utilizaţi tastatura pentru a introduce numele companiei dvs. sau alte informaţii de identificare (maximum 25 de caractere) şi atingeţi Terminat .
	- **b.** Când vi se solicită, utilizați tastatura pentru a introduce numele și numărul de fax (maximum 20 de caractere) și atingeți Terminat.

#### **Pentru a configura setările de fax utilizând HP Digital Fax Setup Wizard (Expert configurare fax** digital HP) (Windows)

Dacă nu aţi finalizat procesul de configurare a faxului când aţi instalat software-ul, puteţi să îl finalizaţi în orice moment utilizând HP Digital Fax Setup Wizard (Expert configurare fax digital HP).

- 1. Deschideți HP Printer Assistant. Pentru informații suplimentare, consultați Deschiderea [software-ului](#page-56-0) [HP Printer](#page-56-0) Assistant,.
- 2. Faceti clic pe fila Fax, apoi faceti clic pe **Digital Fax Setup Wizard** (Expert configurare fax digital).
- **3.** Urmați instrucțiunile de pe ecran pentru a configura setările de fax.

### **Configurarea caracteristicii HP Digital Fax (Fax digital HP)**

Puteţi să utilizaţi caracteristica de fax digital HP pentru a recepţiona automat faxuri şi a le salva direct pe computer. Această caracteristică economiseşte hârtie şi cartuşe.

Faxurile primite sunt salvate ca TIFF (Tagged Image File Format) sau ca PDF (Portable Document Format).

Fişierele sunt denumite conform metodei următoare: XXXX\_YYYYYYYY\_ZZZZZZ.tif, unde X este informaţia despre expeditor, Y este data, iar Z este ora la care a fost primit faxul.

**W NOTĂ:** Opțiunea Fax to Computer (Fax către computer) este disponibilă numai pentru primirea faxurilor albnegru. Faxurile color vor fi imprimate.

### **Cerințe pentru Fax digital HP**

- Folderul de destinație al computerului trebuie să fie disponibil permanent. Faxurile nu vor fi salvate dacă computerul este în repaus sau în hibernare.
- Hârtia trebuie încărcată în tava de intrare. Pentru informații suplimentare, consultați Dimensiuni de [suporturi acceptate,.](#page-63-0)

### **Pentru a configura HP Digital Fax (Fax digital HP)**

#### **Configurarea caracteristicii HP Digital Fax (Fax digital HP) (Windows)**

- 1. Deschideți software-ul imprimantei. Pentru informații suplimentare, consultați [Deschiderea](#page-39-0) softwareului [imprimantei](#page-39-0) (Windows),.
- **2.** Faceti clic pe **Imprimare, scanare și fax** și faceți clic pe **Digital Fax Setup Wizard** (Expert configurare fax digital).
- **3.** Urmați instrucțiunile de pe ecran.

#### **Configurarea caracteristicii HP Digital Fax (Fax digital HP) (OS X)**

- **1.** Deschideți HP Utility. Pentru informații suplimentare, consultați Deschiderea [software-ului HP Utility,](#page-59-0)
- **2.** Selectaţi imprimanta.
- **3.** Faceti clic pe **Digital Fax Archive** (Arhivă faxuri digitale) din secțiunea Fax Settings (Setări fax).

#### **Configurarea caracteristicii HP Digital Fax (Fax digital HP) în EWS**

- 1. Deschideți EWS. Pentru informații suplimentare, consultați Deschiderea [serverului EWS,](#page-44-0)
- **2.** Faceţi clic pe fila **Fax**.
- **3.** Faceti clic pe **HP Digital Fax** (Fax digital HP), apoi faceti clic pe **Digital Fax Profile** (Profil fax digital).
- **4.** În secţiunea **Dčgčtal Fax to Network Folder** (Fax digital către folder de reţea) sau **Dčgčtal Fax to Emačl** (Fax digital către e-mail), faceţi clic pe **Set Up** (Configurare) şi urmaţi instrucţiunile de pe ecran.

#### **Pentru a modifica setările caracteristicii HP Digital Fax (Fax digital HP)**

#### **Modificarea setărilor pentru HP Digital Fax (Fax digital HP) (Windows)**

- 1. Deschideți software-ul imprimantei. Pentru informații suplimentare, consultați [Deschiderea](#page-39-0) softwareului [imprimantei](#page-39-0) (Windows),.
- **2.** Faceti clic pe **Imprimare, scanare și fax** și faceți clic pe **Digital Fax Setup Wizard** (Expert configurare fax digital).
- **3.** Urmati instructiunile de pe ecran.

#### **Modificarea setărilor pentru HP Digital Fax (Fax digital HP) (OS X)**

- **1.** Deschideți HP Utility. Pentru informații suplimentare, consultați Deschiderea [software-ului HP Utility,](#page-59-0)
- **2.** Selectaţi imprimanta.
- **3.** Faceti clic pe **Digital Fax Archive** (Arhivă faxuri digitale) din secțiunea Fax Settings (Setări fax).

#### <span id="page-124-0"></span>**Modificarea setărilor pentru HP Digital Fax (Fax digital HP) în EWS**

- 1. Deschideți EWS. Pentru informații suplimentare, consultați Deschiderea [serverului EWS,](#page-44-0)
- **2.** Faceţi clic pe fila **Fax**.
- **3.** Dacă apare caseta de dialog Redirecting to Secure Page (Redirecționare către pagina de siguranță), urmaţi instrucţiunile de pe ecran şi faceţi clic pe **OK** .
- **4.** Faceți clic pe **HP Digital Fax** (Fax digital HP), apoi faceți clic pe **Digital Fax Profile** (Profil fax digital).
- **5.** În secțiunea **Digital Fax to Network Folder** (Fax digital către folder de rețea) sau **Digital Fax to Email** (Fax digital către e-mail), faceţi clic pe **Set Up** (Configurare) şi urmaţi instrucţiunile de pe ecran.

#### **Pentru a dezactiva caracteristica Fax digital HP**

- **1.** Deschideţi tabloul de bord al panoului de control (trageţi cu degetul în jos fila tabloului de bord din partea superioară a oricărui ecran sau atingeţi zona tabloului de bord de pe ecranul de reşedinţă).
- **2.** Pe tabloul de bord al panoului de control, atingeți  $\bullet$ .
- **3.** Atingeti Instalare fax, apoi atingeti Preferințe.
- **4.** Atingeţi HP Digital Fax (Fax digital HP).
- **5.** Atingeti Turn O HP Digital Fax (Dezactivare Fax digital HP), apoi atingeti Yes (Da).

### **Programe, sčsteme Ļč software pentru de fax**

#### **Programele de fax acceptate**

Programul de fax pentru PC care se livrează cu produsul este singurul program de fax pentru PC care funcționează cu produsul. Pentru a continua să utilizați un program de fax pentru PC instalat anterior pe computer, utilizaţi modemul care este deja conectat la computer; acesta nu va funcţiona prin intermediul modemului produsului.

#### **Servicii de telefonie acceptate – analogic**

Produsul HP PageWide Pro este un dispozitiv analogic care nu este compatibil cu toate mediile de telefonie digitală (cu excepția cazului când este utilizat un convertor digital-analogic). HP nu garantează faptul că produsul va fi compatibil cu mediile digitale sau cu convertoarele digital-analogice.

#### **Servicii de telefonie alternative – digital**

Deși produsele HP nu sunt concepute pentru a funcționa pe linii DSL, PBX sau ISDN sau servicii VoIP, acestea vor funcționa cu configurarea și echipamentul corespunzătoare.

**NOTĂ:** HP vă recomandă să discutaţi despre opţiunile de configurare DSL, PBX, ISDN şi VoIP cu furnizorul de servicii.

#### **DSL**

Un serviciu DSL (digital subscriber line - linie de abonat digital) utilizează tehnologia digitală pe cablurile telefonice standard din cupru. Acest produs nu este compatibil direct cu aceste semnale digitale. Totuşi, în cazul în care configuraţia este specificată în timpul configurării DSL, semnalul poate fi separat astfel încât o parte din lăţimea de bandă să fie utilizată pentru a transmite semnale analogice (pentru voce şi fax), în timp ce lăţimea de bandă rămasă este utilizată pentru a transmite date digitale.

**X** NOTĂ: Nu toate faxurile sunt compatibile cu serviciile DSL. HP nu garantează faptul că produsul va fi compatibil cu toate liniile sau toţi furnizorii de servicii DSL.

Un modem DSL tipic are un filtru pentru a separa comunicaţia de frecvenţă mai mare a modemului DSL de comunicaţia de frecvenţă mai mică a telefonului analogic şi a modemului de fax. Adesea este necesar să utilizaţi un filtru cu produsele de telefonie analogice şi cu produsele de fax analogice care sunt conectate la o linie telefonică utilizată de un modem DSL. Furnizorul de servicii DSL oferă de obicei acest filtru. Contactaţi furnizorul DSL pentru mai multe informaţii sau pentru asistenţă.

#### **PBX**

Produsul este un dispozitiv analogic care nu este compatibil în toate mediile de telefonie digitală. Pentru funcţionalitatea de fax pot fi necesare filtre sau convertoare digital-analogice. Dacă apar probleme de fax într-un mediu PBX, poate fi necesar să contactaţi furnizorul PBX pentru asistenţă. HP nu garantează faptul că produsul va fi compatibil cu mediile digitale sau cu convertoarele digital-analogice.

Contactaţi furnizorul PBX pentru mai multe informaţii şi pentru asistenţă.

#### **ISDN**

Produsul este un dispozitiv analogic care nu este compatibil în toate mediile de telefonie digitală. Pentru funcţionalitatea de fax pot fi necesare filtre sau convertoare digital-analogice. Dacă apar probleme de fax într-un mediu ISDN, poate fi necesar să contactaţi furnizorul ISDN pentru asistenţă. HP nu garantează faptul că produsul va fi compatibil cu mediile digitale ISDN sau cu convertoarele digital-analogice.

#### **VoIP**

Adesea serviciile VoIP (Voice over internet protocol - voce peste protocol de Internet) nu sunt compatibile cu aparatele de fax, cu excepţia cazului în care furnizorul precizează în mod explicit că asigură suport pentru fax peste servicii IP.

Dacă produsul întâmpină probleme cu funcţionarea faxului pe o reţea VoIP, verificaţi dacă toate cablurile şi setările sunt corecte. Scăderea setării vitezei de fax poate permite produsului să trimită un fax pe o reţea VoIP.

Dacă furnizorul VoIP oferă un mod "Pass through" (Cale de trecere) pentru conexiune, acesta va oferi o performanţă mai bună de fax pe VoIP. De asemenea, dacă furnizorul are adăugată la linie caracteristica "zgomot de confort", performanţa de fax poate fi îmbunătăţită dacă această caracteristică nu este activată.

Dacă problemele de fax continuă, contactaţi furnizorul VoIP.

# <span id="page-126-0"></span>**Setarea setărilor de fax**

# **Setări pentru trimiterea faxurilor**

- Setarea pauzelor sau a întreruperilor temporare
- Setarea unui prefix de apelare
- [Setarea apelării cu tonuri sau a apelării cu impulsuri](#page-127-0)
- [Setarea reapelării automate şi a intervalului de timp](#page-127-0) dintre reapelări
- Configurarea [setării de luminozitate/întunecime](#page-128-0)
- [Setarea rezoluţiei](#page-128-0) implicite
- [Utilizarea şabloanelor pentru coperţi](#page-129-0)

### **Setarea pauzelor sau a întreruperilor temporare**

Puteți introduce pauze într-un număr de fax pe care-l apelați. Pauzele sunt necesare deseori pentru apelarea unui număr internaţional sau pentru conectarea la o linie externă. Pentru a accesa aceste simboluri, atingeţi caracterul \* de pe tastatură.

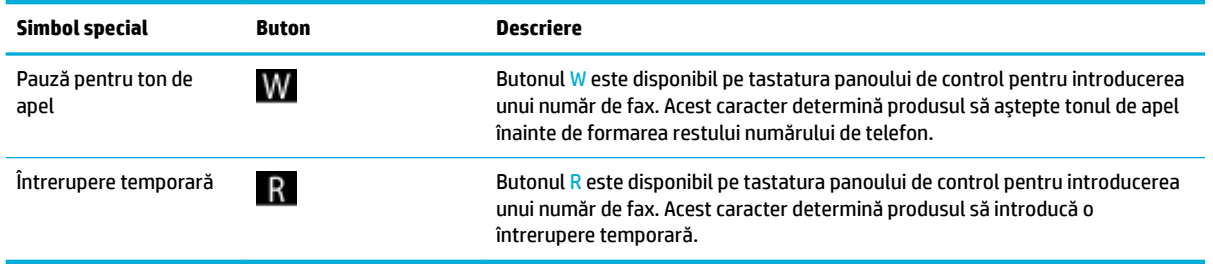

### **Setarea unui prefix de apelare**

Un prefix de apelare este un număr sau un grup de numere care sunt adăugate automat la începutul fiecărui număr de fax introdus pe panoul de control sau din software. Numărul maxim de caractere pentru un prefix de apelare este 50.

Setarea implicită este O (Dezactivat). Puteţi să activaţi această setare şi puteţi introduce un prefix dacă, de exemplu, trebuie să apelaţi un număr precum 9, pentru a obţine o linie telefonică din exteriorul sistemului de telefonie din companie. În timp ce această setare este activă, puteţi să apelaţi un număr de fax fără prefixul de apelare utilizând apelarea manuală.

- **1.** Deschideţi tabloul de bord al panoului de control (trageţi cu degetul în jos fila tabloului de bord din partea superioară a oricărui ecran sau atingeţi zona tabloului de bord de pe ecranul de reşedinţă).
- **2.** Pe tabloul de bord al panoului de control, atingeti  $\bullet$ .
- **3.** Atingeti Instalare fax, apoi atingeti Preferințe.
- **4.** Atingeţi Prefix apelare şi activaţi această opţiune.
- **5.** Utilizaţi tastatura pentru a introduce prefixul, apoi atingeţi butonul Terminat . Puteţi utiliza numere, pauze şi simboluri de apelare.

### <span id="page-127-0"></span>Setarea apelării cu tonuri sau a apelării cu impulsuri

Utilizaţi această procedură pentru a seta produsul în modul de apelare cu tonuri sau de apelare cu impulsuri. Setarea implicită din fabrică este Tone (Ton). Nu modificaţi această setare decât dacă ştiţi că linia telefonică nu poate utiliza apelarea cu tonuri.

**WE NOTĂ:** Opțiunea de apelare cu impulsuri nu este disponibilă în toate țările/regiunile.

- **1.** Deschideţi tabloul de bord al panoului de control (trageţi cu degetul în jos fila tabloului de bord din partea superioară a oricărui ecran sau atingeţi zona tabloului de bord de pe ecranul de reşedinţă).
- **2.** Pe tabloul de bord al panoului de control, atingeti  $\bullet$ .
- **3.** Atingeti Instalare fax, apoi atingeti Preferințe.
- **4.** Atingeţi Dial Type (Tip apelare), apoi atingeţi Tone (Ton) sau Pulse (Impuls).

#### Setarea reapelării automate și a intervalului de timp dintre reapelări

Dacă produsul nu a reuşit să trimită un fax din cauză că aparatul de fax destinatar nu a răspuns sau era ocupat, produsul încearcă să reapeleze în funcție de opțiunile de reapelare la ocupat, reapelare când nu se răspunde şi reapelare la eroare de comunicaţie.

#### Pentru a seta opțiunea de reapelare la ocupat

Dacă această opţiune este activată, produsul reapelează automat dacă recepţionează un semnal de ocupat. Setarea implicită din fabrică pentru opțiunea de reapelare la ocupat este Activat.

- **1.** Deschideţi tabloul de bord al panoului de control (trageţi cu degetul în jos fila tabloului de bord din partea superioară a oricărui ecran sau atingeţi zona tabloului de bord de pe ecranul de reşedinţă).
- **2.** Pe tabloul de bord al panoului de control, atingeti **...**
- **3.** Atingeţi Instalare fax, apoi atingeţi Preferinţe.
- **4.** Atingeţi Auto Redial (Reapelare automată), apoi atingeţi Busy Redial (Reapelare la ocupat) şi activaţi-o.

#### Pentru a seta opțiunea de reapelare când nu se răspunde

Dacă această opţiune este activată, produsul reapelează automat dacă aparatul destinatar nu răspunde. Setarea implicită din fabrică pentru opţiunea de reapelare când nu se răspunde este O (Dezactivat).

- **1.** Deschideţi tabloul de bord al panoului de control (trageţi cu degetul în jos fila tabloului de bord din partea superioară a oricărui ecran sau atingeţi zona tabloului de bord de pe ecranul de reşedinţă).
- **2.** Pe tabloul de bord al panoului de control, atingeti **...**
- **3.** Atingeti Instalare fax, apoi atingeti Preferințe.
- **4.** Atingeţi Auto Redial (Reapelare automată), apoi atingeţi No Answer Redial (Reapelare când nu se răspunde) şi activaţi-o.

#### Pentru a seta opțiunea de reapelare la problemă de conexiune

Dacă această opţiune este activată, produsul reapelează automat dacă apar unele probleme de conexiune. Setarea implicită din fabrică pentru opțiunea reapelare la problemă de conexiune este Activat.

- <span id="page-128-0"></span>**W NOTĂ:** Funcționalitatea de reapelare la problemă de conexiune este disponibilă doar cu metodele Scan and Fax (Scanare şi fax), Send Fax Later (Trimitere fax mai târziu) sau Broadcast Fax (Difuzare fax).
	- **1.** Deschideţi tabloul de bord al panoului de control (trageţi cu degetul în jos fila tabloului de bord din partea superioară a oricărui ecran sau atingeţi zona tabloului de bord de pe ecranul de reşedinţă).
	- **2.** Pe tabloul de bord al panoului de control, atingeti  $\bullet$ .
	- **3.** Atingeti Instalare fax, apoi atingeti Preferințe.
	- **4.** Atingeţi Auto Redial (Reapelare automată), apoi atingeţi Connection Problem Redial (Reapelare la problemă de conexiune) şi activaţi-o.

#### **Configurarea setării de luminozitate/întunecime**

Această setare afectează luminozitatea şi întunecimea unui fax în momentul transmiterii.

Setarea implicită pentru luminozitate/întunecime este aplicată în mod normal faxurilor care sunt trimise. Setarea implicită a cursorului este la poziția de mijloc.

- **1.** Pe panoul de control, atingeți folderul de aplicație Fax.
- **2.** În afişaj, atingeţi pictograma Trimitere acum şi urmaţi instrucţiunile de pe ecran.
- **3.** Pe tastatură, atingeți **d.**
- **4.** Atingeţi Lighter/Darker (Mai luminos/Mai întunecat), apoi glisaţi cursorul pentru a mări sau a micşora luminozitatea.

### **Setarea rezoluției implicite**

**MOTĂ:** Creșterea rezoluției duce la creșterea dimensiunii faxului. Faxurile de dimensiune mai mare cresc timpul de trimitere şi pot depăşi memoria disponibilă în produs.

Utilizaţi această procedură pentru a seta rezoluţia implicită pentru toate lucrările de fax la una dintre următoarele setări:

- Standard: Această setare oferă cea mai scăzută calitate şi cea mai rapidă transmitere.
- Fine (Fină): Această setare oferă o calitate mai bună a rezoluţiei decât rezoluţia Standard şi este de obicei adecvată pentru documentele de text.
- Very Fine (Foarte fină): Această setare este utilizată cel mai bine pentru documentele care sunt compuse din text şi imagini. Timpul de transmitere este mai lung decât la setarea Fine (Fină).
- Photo (Foto): Această setare este cea mai potrivită pentru documentele care conțin imagini.

Setarea implicită din fabrică pentru rezoluție este Fine (Fină).

#### **Pentru a seta rezoluția implicită**

- **1.** Pe panoul de control, atingeţi folderul de aplicaţie Fax.
- **2.** În afişaj, atingeţi pictograma Trimitere acum şi urmaţi instrucţiunile de pe ecran.
- **3.** Pe tastatură, atingeți **(\*)**.
- **4.** Atingeţi Resolution (Rezoluţie), apoi atingeţi una din opţiuni.

### <span id="page-129-0"></span>**Utilizarea şabloanelor pentru coperți**

În programul software HP Digital Fax sunt disponibile mai multe şabloane pentru coperţi de fax pentru firmă şi personale.

**MOTĂ:** Nu puteți să modificați șabloanele pentru coperți, dar puteți să editați câmpurile din cadrul şabloanelor.

### **Setări pentru primirea faxurilor**

- Setarea redirectionării faxurilor
- Blocarea sau deblocarea numerelor de fax
- [Setarea numărului de sonerii până la răspuns](#page-130-0)
- [Setarea soneriei](#page-131-0) distincte
- Utilizarea [reducerii automate pentru faxurile](#page-131-0) primite
- [Setarea volumului sunetelor pentru fax](#page-132-0)
- [Setarea faxurilor marcate la primire](#page-132-0)

#### **Setarea redirectionării faxurilor**

Puteţi seta produsul astfel încât să redirecţioneze faxurile primite către un alt număr de fax. Când soseşte faxul la produsul dvs., acesta este stocat în memorie. Produsul apelează apoi numărul de fax pe care l-ati specificat şi trimite faxul. Dacă produsul nu poate redirecţiona un fax din cauza unei erori (de exemplu, numărul este ocupat) şi încercările de reapelare repetate nu au succes, produsul imprimă faxul.

Dacă produsul rămâne fără memorie în timp ce primeşte un fax, acesta opreşte faxul de intrare şi redirecţionează numai paginile complete şi paginile parţiale care au fost stocate în memorie.

Când utilizaţi caracteristica de redirecţionare a faxurilor, produsul (şi nu computerul) trebuie să primească faxurile şi modul de răspuns trebuie să fie setat pe Automatic (Automat).

- **1.** Deschideţi tabloul de bord al panoului de control (trageţi cu degetul în jos fila tabloului de bord din partea superioară a oricărui ecran sau atingeţi zona tabloului de bord de pe ecranul de reşedinţă).
- **2.** Pe tabloul de bord al panoului de control, atingeti  $\bullet$ .
- **3.** Atingeţi Instalare fax, apoi atingeţi Preferinţe.
- **4.** Atingeţi Fax Forwarding (Redirecţionare fax), apoi atingeţi fie On (Print and Forward) (Activat (Imprimare şi redirecţionare)), fie On (Forward) (Activat (Redirecţionare)).
- 5. Utilizați tastatura pentru a introduce un număr de redirecționare pentru fax, apoi atingeți Terminat .

### **Blocarea sau deblocarea numerelor de fax**

**WARD:** Blocarea faxurilor este acceptată doar acolo unde este acceptată și caracteristica de ID apelant.

Dacă nu doriți să primiți faxuri de la anumite persoane sau companii, puteți bloca 30 de numere de fax utilizând panoul de control. Când blocaţi un număr de fax şi cineva de la acel număr vă trimite un fax, afişajul panoului de control arată că numărul este blocat, faxul nu se imprimă şi nu se salvează în memorie. Faxurile de la numerele de fax blocate apar în jurnalul de activități de fax ca "respinse". Puteți să deblocați numerele de fax blocate fie în mod individual, fie toate în acelaşi timp.

#### <span id="page-130-0"></span>**W** NOTĂ: Expeditorul unui fax blocat nu este înștiințat că faxul a eșuat.

- **1.** Deschideţi tabloul de bord al panoului de control (trageţi cu degetul în jos fila tabloului de bord din partea superioară a oricărui ecran sau atingeţi zona tabloului de bord de pe ecranul de reşedinţă).
- **2.** Pe tabloul de bord al panoului de control, atingeti **...**
- **3.** Atingeti Instalare fax, apoi atingeti Preferințe.
- **4.** Atingeti Junk Fax Blocking (Blocare faxuri nedorite), apoi atingeti ...
- **5.** Utilizați tastatura pentru a introduce numărul de fax pe care doriți să îl blocați și atingeți Add (Adăugare).

#### **Setarea numărului de sonerii până la răspuns**

Când modul de răspuns este setat pe Automatic (Automat), setarea soneriilor până la răspuns a produsului determină numărul de sonerii telefonice înainte ca produsul să răspundă la un apel.

Dacă produsul este conectat la o linie telefonică prin care primeşte atât apeluri de fax, cât şi vocale (linie partajată) şi care utilizează şi un robot telefonic, poate fi necesar să reglaţi setarea pentru numărul de sonerii până la răspuns. Numărul de sonerii până la răspuns pentru produs trebuie să fie mai mare decât numărul de sonerii până la răspuns al robotului telefonic. În acest fel, robotul telefonic poate să răspundă la apelul primit şi să înregistreze un mesaj, dacă apelul primit este un apel vocal. Când robotul telefonic răspunde la apel, produsul ascultă apelul şi răspunde automat dacă detectează tonuri de fax.

Setarea implicită pentru soneriile până la răspuns este de cinci pentru toate ţările/regiunile.

Utilizaţi tabelul următor pentru a determina numărul de sonerii până la răspuns de utilizat.

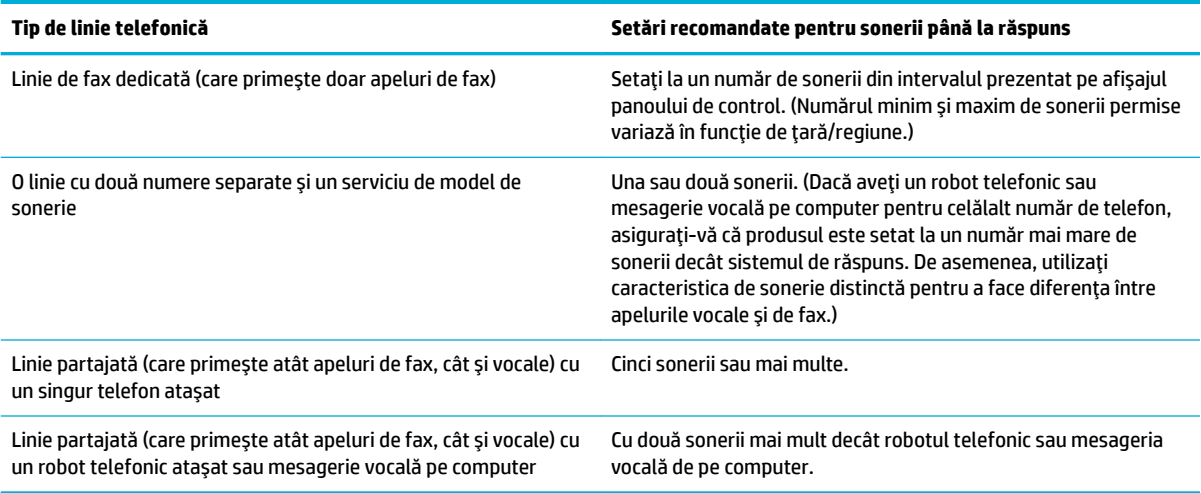

#### Pentru a seta numărul de sonerii până la răspuns

- **1.** Deschideţi tabloul de bord al panoului de control (trageţi cu degetul în jos fila tabloului de bord din partea superioară a oricărui ecran sau atingeţi zona tabloului de bord de pe ecranul de reşedinţă).
- **2.** Pe tabloul de bord al panoului de control, atingeți  $\bullet$ .
- **3.** Atingeţi Instalare fax, apoi atingeţi Preferinţe.
- <span id="page-131-0"></span>**4.** Atingeţi Rings to Answer (Sonerii până la răspuns).
- **5.** Selectaţi numărul de sonerii, apoi atingeţi Terminat .

### **Setarea soneriei distincte**

Serviciul de model de sonerie sau de sonerie distinctă este disponibil prin intermediul unor companii de telefonie locale. Serviciul vă permite să aveți mai mult de un număr de telefon pe o singură linie. Fiecare număr de telefon are un model de sonerie unic, astfel încât să puteţi răspunde la apelurile vocale şi produsul să poată răspunde la apelurile de fax.

Dacă vă abonaţi la un serviciu de model de sonerie la o companie de telefonie, trebuie să setaţi produsul astfel încât să răspundă la modelul de sonerie corect. Nu toate ţările/regiunile acceptă modelele de sonerii unice. Contactaţi compania de telefonie pentru a determina dacă acest serviciu este disponibil în ţara/ regiunea dvs.

**W NOTĂ:** Dacă nu aveți un serviciu de model de sonerie și schimbați setările modelului de sonerie în altceva decât cel implicit (Toate soneriile standard), produsul poate să nu fie capabil să primească faxuri.

Setările sunt următoarele:

- Ring Pattern Detection (Detectare model sonerie): Dezactivaţi sau activaţi capacitatea produsului de a detecta modelele de sonerie.
- All Standard Rings (Toate soneriile standard): Produsul răspunde la toate apelurile care sosesc prin linia telefonică.
- Single (Singur): Produsul răspunde la toate apelurile care produc un singur model de sonerie.
- Double (Dublu): Produsul răspunde la toate apelurile care produc un model de sonerie dublă.
- Triple (Triplu): Produsul răspunde la toate apelurile care produc un model de sonerie triplă.
- Double and Triple (Dublu și triplu): Produsul răspunde la toate apelurile care produc un model de sonerie dublă sau triplă.

#### **Pentru a seta soneria distinctă**

- **1.** Deschideţi tabloul de bord al panoului de control (trageţi cu degetul în jos fila tabloului de bord din partea superioară a oricărui ecran sau atingeţi zona tabloului de bord de pe ecranul de reşedinţă).
- **2.** Pe tabloul de bord al panoului de control, atingeți  $\Box$ .
- **3.** Atingeti Instalare fax, apoi atingeti Preferințe.
- **4.** Atingeţi Distinctive Ring (Sonerie distinctă), atingeţiYes (Da), apoi atingeţi numele opţiunii.

#### **Utilizarea reducerii automate pentru faxurile primite**

Setarea implicită din fabrică pentru reducerea automată a faxurilor primite este Activat .

Dacă aveţi activată opţiunea Stamping (Marcare), este indicat să activaţi şi opţiunea Autoreduction (Reducere automată). Aceasta reduce puţin dimensiunea faxurilor primite, împiedicând funcţia de marcare a paginilor să extindă un fax pe două pagini.

**X** NOTĂ: Asigurați-vă că setarea implicită pentru dimensiunea hârtiei corespunde cu dimensiunea hârtiei din tavă.

- <span id="page-132-0"></span>**1.** Deschideţi tabloul de bord al panoului de control (trageţi cu degetul în jos fila tabloului de bord din partea superioară a oricărui ecran sau atingeţi zona tabloului de bord de pe ecranul de reşedinţă).
- **2.** Pe tabloul de bord al panoului de control, atingeti  $\bullet$ .
- **3.** Atingeţi Instalare fax, apoi atingeţi Preferinţe.
- **4.** Atingeţi Automatic Reduction (Reducere automată) şi activaţi această opţiune.

#### **Setarea volumului sunetelor pentru fax**

Controlaţi volumul sunetelor de fax de la panoul de control.

#### **Setarea faxurilor marcate la primire**

Produsul imprimă informaţiile de identificare ale expeditorului în partea de sus a fiecărui fax primit. De asemenea, puteți să marcați faxurile primite cu propriile informații pentru antet, pentru a confirma data și ora la care s-a primit faxul. Setarea implicită din fabrică pentru faxurile marcate la primire este O (Dezactivat).

**W** NOTĂ: Această opțiune se aplică numai pentru faxurile primite pe care le imprimă produsul.

Activarea setării de marcare la primire poate mări dimensiunea paginii şi poate determina produsul să imprime o a doua pagină.

- **1.** Deschideţi tabloul de bord al panoului de control (trageţi cu degetul în jos fila tabloului de bord din partea superioară a oricărui ecran sau atingeţi zona tabloului de bord de pe ecranul de reşedinţă).
- **2.** Pe tabloul de bord al panoului de control, atingeti  $\bullet$ .
- **3.** Atingeti Instalare fax, apoi atingeti Preferințe.
- **4.** Atingeţi opţiunea Stamping (Marcare) şi activaţi-o sau dezactivaţi-o.

# <span id="page-133-0"></span>**Trimiterea unui fax**

- Trimiterea unui fax de la panoul de control
- Utilizarea apelărilor rapide și a intrărilor de apelare de grup
- Trimiterea [unui fax standard de la computer](#page-134-0)
- Trimiterea [unui fax din software](#page-135-0)
- Trimiterea [unui fax utilizând apelarea monitorizată](#page-135-0)
- Trimiterea [unui fax utilizând](#page-136-0) memoria imprimantei

# **Trimiterea unui fax de la panoul de control**

**1.** Încărcaţi originalul cu faţa de imprimat în jos pe geamul scanerului sau cu faţa de imprimat în sus în alimentatorul automat de documente.

Pentru mai multe informații, consultați [Încărcarea scanerului,](#page-75-0) sau [Încărcarea alimentatorului automat](#page-74-0) [de documente,](#page-74-0).

- **2.** Pe panoul de control, atingeţi folderul de aplicaţie Fax.
- **3.** Efectuaţi una din următoarele proceduri:
	- Pentru a trimite faxul acum, atingeți pictograma Send Now (Trimitere acum) și urmați instrucțiunile de pe ecran.
	- Pentru a trimite faxul mai târziu, atingeţi pictograma Send Later (Se trimite mai târziu), urmaţi instrucţiunile de pe ecran şi setaţi ora trimiterii faxului.
- **4.** Utilizaţi tastatura pentru a introduce numărul de fax.
- **5.** Atingeți Negru sau Color.

# **Utilizarea apelărilor rapide și a intrărilor de apelare de grup**

Pentru informații suplimentare despre apelarea rapidă, consultați Utilizarea agendei [telefonice,.](#page-140-0)

**1.** Încărcaţi originalul cu faţa de imprimat în jos pe geamul scanerului sau cu faţa de imprimat în sus în alimentatorul automat de documente.

Pentru mai multe informații, consultați [Încărcarea scanerului,](#page-75-0) sau [Încărcarea alimentatorului automat](#page-74-0) [de documente,](#page-74-0).

- **2.** Pe panoul de control, atingeţi folderul de aplicaţie Fax.
- **3.** Efectuaţi una din următoarele proceduri:
	- Pentru a trimite faxul acum, atingeți pictograma Send Now (Trimitere acum) și urmați instrucţiunile de pe ecran.
	- Pentru a trimite faxul mai târziu, atingeți pictograma Send Later (Se trimite mai târziu), urmați instrucţiunile de pe ecran şi setaţi ora trimiterii faxului.
- **4.** Pe tastatură, atingeţi şi efectuaţi una din următoarele:
- <span id="page-134-0"></span>Pentru o intrare de apelare rapidă individuală, atingeți ...
- Pentru o intrare de apelare rapidă de grup, atingeți **.**.
- **5.** Atingeţi numele intrării individuale sau de grup pe care doriţi să o utilizaţi şi atingeţi Select (Selectare).
- **6.** Atingeţi Negru sau Color.

# **Trimiterea unui fax standard de la computer**

Puteţi trimite un document de pe computer sub formă de fax, fără a imprima o copie şi a o faxa de la imprimantă.

**X** NOTĂ: Faxurile trimise de la computer prin această metodă utilizează conexiunea de fax a imprimantei, nu conexiunea de Internet sau modemul computerului. Prin urmare, asiguraţi-vă că imprimanta este conectată la o linie telefonică funcțională și că funcția de fax este configurată și funcționează corect.

Pentru a utiliza această caracteristică, trebuie să instalaţi software-ul imprimantei utilizând programul de instalare de la 123.hp.com/pagewide (recomandat) sau de pe CD-ul cu software HP furnizat cu imprimanta.

#### **Pentru a trimite un fax standard de la computer (Windows)**

- **1.** Deschideţi documentul de pe computer pe care doriţi să îl trimiteţi prin fax.
- **2.** În meniul **File** (Fişier) din programul software, faceți clic pe **Print** (Imprimare).
- **3.** Din lista Name (Nume), selectați imprimanta al cărei nume conține cuvântul "fax".
- **4.** Pentru a modifica setările (precum orientarea, ordinea paginilor, numărul de pagini pe coală), faceţi clic pe butonul sau legătura care deschide caseta de dialog **Proprietăți**.

În funcție de aplicația software, această legătură sau acest buton pot avea o denumire de tipul Proprietăți, Options (Opțiuni), Printer Setup (Configurare imprimantă), Printer Properties (Proprietăți imprimantă), **Printer** (Imprimantă) sau Set Preferences (Setare preferințe).

- **5.** După ce aţi modificat setările, faceţi clic pe **OK** .
- **6.** Faceti clic pe **Imprimare** sau pe **OK** .
- **7.** Introduceţi numărul de fax şi alte informaţii pentru destinatar, modificaţi alte setări pentru fax (precum trimiterea documentului ca fax alb-negru sau color), apoi faceţi clic pe **Send Fax** (Trimitere fax). Imprimanta începe să formeze numărul de fax şi să faxeze documentul.

#### **Pentru a trimite un fax standard de la computer (OS X)**

- **1.** Deschideţi documentul de pe computer pe care doriţi să îl trimiteţi prin fax.
- **2.** În meniul **File** (Fişier) din programul software, faceți clic pe **Print** (Imprimare).
- **3.** Selectaţi imprimanta al cărei nume conţine cuvântul **"(Fax)"**.
- **4.** Selectați **Fax information** (Informații fax) din meniul pop-up.
- **W NOTĂ:** Dacă meniul pop-up nu apare, faceți clic pe triunghiul de dezvăluire de lângă **Printer selection** (Selecţie imprimantă).
- **5.** Introduceţi numărul de fax şi alte informaţii în casetele furnizate.
- <span id="page-135-0"></span> $\sqrt[3]{\cdot}$  **SFAT:** Pentru a trimite un fax color, selectaţi **Fax Options** (Opţiuni fax) din meniul pop-up, apoi faceţi clic pe **Color**.
- **6.** Selectaţi orice alte opţiuni de fax dorite, apoi faceţi clic pe **Fax** pentru a începe formarea numărului de fax şi faxarea documentului.

# **Trimiterea unui fax din software**

Următoarele informaţii oferă instrucţiuni de bază pentru trimiterea faxurilor prin utilizarea software-ului care a fost livrat cu produsul. Toate celelalte subiecte legate de software sunt acoperite în ajutorul software-ului, care poate fi deschis din meniul **Help** (Ajutor) al programului software.

Puteţi trimite prin fax documente electronice de pe un computer, dacă sunt îndeplinite următoarele cerinţe:

- Produsul este conectat direct la computer sau la o retea la care este conectat computerul.
- Software-ul produsului este instalat pe computer.
- Sistemul de operare al computerului este unul pe care îl acceptă acest produs.

#### **Pentru a trimite un fax din software**

- **1.** Deschideţi HP Printer Assistant. Pentru informaţii suplimentare, consultaţi Deschiderea [software-ului](#page-56-0) [HP Printer](#page-56-0) Assistant,.
- **2.** Pe fila **Print, Scan & Fax** (Imprimare, scanare și fax), faceți clic pe fila Fax.
- **3.** Faceţi clic pe pictograma **Send a Fax** (Trimitere fax) pentru a deschide software-ul de fax.
- **4.** Încărcaţi originalul cu faţa de imprimat în jos pe geamul scanerului sau cu faţa de imprimat în sus în alimentatorul automat de documente.

Pentru mai multe informații, consultați [Încărcarea scanerului,](#page-75-0) sau [Încărcarea alimentatorului automat](#page-74-0) [de documente,](#page-74-0).

- **5.** Introduceţi un destinatar sau adăugaţi unul din agendă.
- **6.** Faceţi clic pe butonul **Add Cover Page** (Adăugare copertă), apoi faceţi clic pe butonul **Add Scan**  (Adăugare scanare) pentru a scana documentul de pe geamul scanerului şi a-l adăuga la lucrarea de fax.
- **7.** Faceţi clic pe butonul **Send Fax** (Trimitere fax) pentru a trimite faxul.

### **Trimiterea unui fax utilizând apelarea monitorizată**

Atunci când trimiteţi un fax utilizând apelarea monitorizată, puteţi auzi în difuzoarele telefonului sunetele de apelare, solicitări ale telefonului sau alte sunete. Acest lucru vă permite să răspundeţi mesajelor în timpul apelării şi să controlaţi viteza de apelare.

- **X NOTĂ:** Asigurați-vă că volumul este pornit pentru a auzi tonul de apel.
- **※ SFAT:** Dacă utilizați o cartelă telefonică și nu introduceți suficient de repede codul PIN, este posibil ca imprimanta să înceapă să trimită tonuri de fax prea devreme, provocând nerecunoaşterea codului PIN de către serviciul cartelei telefonice. În acest caz, creaţi un contact în agenda telefonică pentru stocarea codului PIN al cartelei telefonice.

<span id="page-136-0"></span>**1.** Încărcaţi originalul cu faţa de imprimat în jos pe geamul scanerului sau cu faţa de imprimat în sus în alimentatorul automat de documente.

Pentru mai multe informații, consultați [Încărcarea scanerului,](#page-75-0) sau [Încărcarea alimentatorului automat](#page-74-0) [de documente,](#page-74-0).

- **2.** Pe panoul de control, atingeți folderul de aplicație Fax.
- **3.** În afişaj, atingeţi pictograma Trimitere acum şi urmaţi instrucţiunile de pe ecran.
- **4.** Atingeţi Negru sau Color.
- **5.** Când auziți un ton de apel, introduceți numărul utilizând tastatura de la panoul de control al imprimantei.
- **6.** Urmaţi instrucţiunile afişate.
	- **SFAT:** Dacă utilizaţi o cartelă telefonică pentru a trimite un fax şi aveţi PIN-ul cartelei telefonice stocat ca și contact în agenda telefonică, când vi se solicită să introduceți PIN-ul, atingeți pentru a selecta contactul din agenda telefonică la care aţi stocat PIN-ul.

Faxul dvs. este trimis în momentul în care este primit răspunsul echipamentului fax al destinatarului.

# **Trimiterea unui fax utilizând memoria imprimantei**

Puteţi scana un fax alb-negru în memorie şi puteţi trimite apoi faxul din memorie. Această funcţie este utilă dacă numărul de fax pe care încercaţi să-l contactaţi este ocupat sau temporar indisponibil. Imprimanta scanează originalele în memorie şi le trimite în momentul în care se poate conecta la aparatul fax destinatar. După ce imprimanta scanează paginile în memorie, puteţi îndepărta imediat originalele din tava alimentatorului automat de documente sau de pe geamul scanerului.

**W** NOTĂ: Puteți trimite numai un fax alb-negru din memoria faxului.

#### **Pentru a activa metoda Scan and Fax (Scanare și fax)**

- Deschideti tabloul de bord al panoului de control (trageti cu degetul în jos fila tabloului de bord din partea superioară a oricărui ecran sau atingeţi zona tabloului de bord de pe ecranul de reşedinţă).
- **2.** Pe tabloul de bord al panoului de control, atingeti  $\bullet$ .
- **3.** Atingeţi Instalare fax, apoi atingeţi Preferinţe.
- **4.** Atingeţi opţiunea Scan and Fax Method (Metodă scanare şi fax) şi activaţi-o.

#### **Pentru a trimite un fax utilizând memoria imprimantei**

- **1.** Asiguraţi-vă că metoda Scan and Fax (Scanare şi fax) este activată.
- **2.** Încărcaţi originalul cu faţa de imprimat în jos pe geamul scanerului sau cu faţa de imprimat în sus în alimentatorul automat de documente.

Pentru mai multe informații, consultați [Încărcarea scanerului,](#page-75-0) sau [Încărcarea alimentatorului automat](#page-74-0) [de documente,](#page-74-0).

- **3.** Pe panoul de control, atingeţi folderul de aplicaţie Fax.
- **4.** În afişaj, atingeţi pictograma Trimitere acum şi urmaţi instrucţiunile de pe ecran.
- **5.** Utilizaţi tastatura pentru a introduce numărul de fax sau selectaţi-l din agenda telefonică.
- **6.** Atingeţi Negru sau Color.

Imprimanta scanează originalele în memorie şi trimite faxul atunci când faxul destinatar este disponibil.

# <span id="page-138-0"></span>**Recepționarea** unui fax

- Primirea manuală a unui fax
- Memoria de fax

### **Primirea manuală a unui fax**

Când sunteţi la telefon, interlocutorul vă poate trimite un fax în timp ce încă sunteţi conectat. Puteţi lua receptorul pentru a vorbi sau a asculta tonurile de fax.

Puteţi să primiţi manual faxurile de la un telefon care este conectat direct la portul de fax de pe partea din spate a produsului.

- **1.** Asiguraţi-vă că imprimanta este pornită şi că există hârtie în tava principală.
- **2.** Scoateţi toate materialele originale din tava de alimentare cu documente.
- **3.** Efectuaţi una din următoarele proceduri:
	- Stabiliţi setarea Rings to Answer (Sonerii până la răspuns) la un număr mare, pentru a vă permite să răspundeţi la apelul primit înainte ca acesta să fie preluat de imprimantă.
	- Dezactivați setarea Răspuns automat pentru ca imprimanta să nu răspundă automat la apelurile primite.
- **4.** Dacă în prezent sunteţi la telefon cu expeditorul, solicitaţi-i să apese **Start** de pe aparatul de fax.
- **5.** Când auziţi tonurile de fax de la un aparat de fax expeditor, pe panoul de control, atingeţi folderul de aplicaţie Fax.
- **6.** Atingeţi Send and Receive (Trimitere şi primire), apoi atingeţi Receive Now (Trimitere acum).
- **7.** După ce imprimanta începe să primească faxul, puteţi să închideţi telefonul sau să rămâneţi pe linie. În timpul transmisiei de fax, pe linia telefonică nu se aude nici un sunet.

### **Memoria de fax**

Memoria NAND protejează produsul împotriva pierderii datelor în cazul unei pene de curent. În absenţa alimentării, memoria NAND poate păstra datele mulţi ani de zile.

Produsul stochează aproximativ 10MB de memorie. Aceasta înseamnă aproximativ 500 de pagini A4 albnegru la rezoluție standard, pe baza "Imaginii de test nr. 1" standard a ITU-T. Paginile mai complicate sau cu rezoluție mai înaltă durează mai mult și utilizează mai multă memorie.

#### **Reimprimarea** unui fax

- **1.** Pe panoul de control, atingeţi folderul de aplicaţie Fax.
- **2.** Atingeţi Reprint (Reimprimare).
- **3.** Atingeţi intrarea pentru faxul pe care doriţi să îl reimprimaţi.

#### **Stergerea faxurilor din memorie**

Utilizați această procedură dacă sunteți îngrijorat că o altă persoană are acces la produsul dvs. și poate încerca să reimprime faxurile din memorie.

**NOTIFICARE:** Pe lângă golirea memoriei de reimprimare, această procedură şterge orice fax în curs de trimitere, faxurile netrimise care sunt în aşteptarea reapelării, faxurile programate să fie trimise pe viitor şi faxurile care nu sunt imprimate sau redirecţionate.

- **1.** Deschideţi tabloul de bord al panoului de control (trageţi cu degetul în jos fila tabloului de bord din partea superioară a oricărui ecran sau atingeţi zona tabloului de bord de pe ecranul de reşedinţă).
- **2.** Pe tabloul de bord al panoului de control, atingeti **...**
- **3.** Atingeţi Fax Setup (Configurare fax), apoi atingeţi Tools (Instrumente).
- **4.** Atingeţi Clear Fax Logs/Memory (Golire jurnale de fax/memorie).

# <span id="page-140-0"></span>**Utilizarea agendei telefonice**

Puteţi stoca numerele de fax apelate frecvent (până la 75 de intrări) ca numere de fax individuale sau într-o agendă cu grupuri de numere de fax.

# **Crearea și editarea intrărilor de apelare rapidă individuale**

- **1.** Pe panoul de control, atingeţi folderul de aplicaţie Fax.
- **2.** În afişaj, atingeţi pictograma Trimitere acum şi urmaţi instrucţiunile de pe ecran.
- **3.** Pe tastatură, atingeți **1.** apoi atingeți ...
- **4.** Atingeti **.**, introduceti numele contactului, apoi atingeti Terminat .
- **5.** Introduceți numărul de fax al contactului, apoi atingeți Terminat.
- **6.** Atingeţi Add (Adăugare).

# **Crearea și editarea intrărilor de apelare de grup**

- **1.** Creați o intrare individuală pentru fiecare număr de fax pe care îl doriți în grup. (Pentru informații suplimentare, consultați Crearea și editarea intrărilor de apelare rapidă individuale,.)
- **2.** Pe panoul de control, atingeți folderul de aplicație Fax.
- **3.** În afișaj, atingeți pictograma Trimitere acum și urmați instrucțiunile de pe ecran.
- **4.** Pe tastatură, atingeți **1.** apoi atingeți **1.** .
- **5.** Atingeti **E**<sub>1</sub>, introduceti numele grupului, apoi atingeti Terminat.
- **6.** Atingeti Number of Members (Număr de membri), selectați fiecare intrare individuală pe care doriți să o adăugați în grup, apoi atingeți Select (Selectare).
- **7.** Atingeti Create (Creare).

### **Ștergerea intrărilor de apelare rapidă**

- **1.** Pe panoul de control, atingeţi folderul de aplicaţie Fax.
- **2.** În afişaj, atingeţi pictograma Trimitere acum şi urmaţi instrucţiunile de pe ecran.
- **3.** Pe tastatură, atingeți **[1**], apoi atingeți **at**.
- **4.** Atingeți  $\blacksquare$ , apoi atingeți intrarea pe care doriți să o ștergeți.
- **5.** Atingeti Delete (Stergere), apoi atingeti Yes (Da).

# <span id="page-141-0"></span>**Utčlčzarea rapoartelor**

Aveţi posibilitatea să configuraţi imprimata să imprime automat rapoarte de eroare şi de confirmare pentru fiecare fax trimis sau primit. De asemenea, puteți imprima manual rapoarte de sistem dacă este necesar; aceste rapoarte oferă informaţii utile de sistem despre imprimantă.

În mod implicit, imprimanta este setată să imprime un raport numai dacă există o problemă cu trimiterea sau primirea unui fax. După fiecare tranzacţie, pe afişajul panoului de control apare pentru scurt timp un mesaj de confirmare care indică dacă faxul a fost trimis cu succes.

### **NOTĂ:**

- Dacă rapoartele nu sunt lizibile, puteţi verifica nivelurile estimate ale cartuşelor de la panoul de control sau din software-ul HP. Pentru informaţii suplimentare, consultaţi Verificarea nivelurilor [estimate ale](#page-81-0) [cartuşelor,.](#page-81-0)
- Avertismentele și indicatoarele de nivel oferă estimări numai în scopuri de planificare. Când primiți un avertisment privind nivelul scăzut al unui cartuş, trebuie să aveţi un cartuş de schimb disponibil, pentru a evita posibilele întârzieri în procesul de imprimare. Nu trebuie să înlocuiţi cartuşele cât timp nu vi se solicită acest lucru.
- Asigurați-vă că sunt în bună stare și instalate corect capetele de imprimare și cartușele.

Această secţiune cuprinde următoarele subiecte:

- Imprimarea rapoartelor de confirmare pentru fax
- [Imprimarea rapoartelor de eroare pentru faxuri](#page-142-0)
- Imprimarea și vizualizarea [jurnalului fax](#page-142-0)
- Stergerea jurnalului de faxuri
- Imprimarea detaliilor ultimei tranzacții de fax
- Imprimarea [unui raport de ID apelant](#page-143-0)
- [Vizualizarea](#page-143-0) istoricului apelurilor

# **Imprimarea rapoartelor de confirmare pentru fax**

Puteţi să imprimaţi un raport de confirmare când se trimite un fax sau când se trimite sau se primeşte orice fax. Setarea implicită este **Activat (trimitere fax)**. Când opțiunea este dezactivată, pe panoul de control apare pentru scurt timp un mesaj de confirmare după ce este trimis sau primit fiecare fax.

#### **Pentru a activa confirmarea faxurilor**

- **1.** Pe panoul de control, atingeți folderul de aplicație Fax.
- **2.** În afişaj, atingeţi pictograma Configurare fax.
- **3.** Atingeți Rapoarte, apoi atingeți Fax Confirmation (Confirmare fax).
- **4.** Atingeţi pentru a selecta una din următoarele opţiuni.

<span id="page-142-0"></span>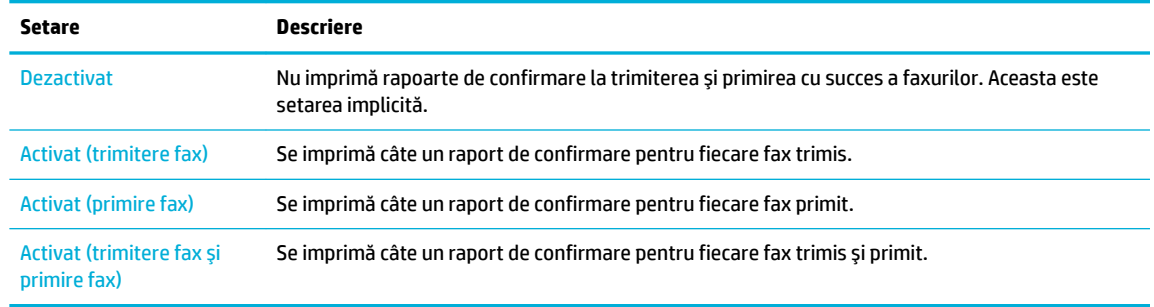

#### Pentru a include o imagine de fax în raport

- **1.** Pe panoul de control, atingeți folderul de aplicație Fax.
- **2.** În afişaj, atingeţi pictograma Configurare fax.
- **3.** Atingeți Rapoarte, apoi atingeți Fax Confirmation (Confirmare fax).
- **4.** Atingeţi Activat (trimitere fax) pentru a include pe raport doar imaginile faxurilor trimise sau atingeţi Activat (trimitere fax şi primire fax) pentru a include imaginile faxurilor trimise şi pe ale celor primite.
- **5.** Atingeti Confirmare fax cu imagine.

### **Imprimarea rapoartelor de eroare pentru faxuri**

Puteţi configura imprimanta pentru a imprima automat un raport când survine o eroare pe parcursul transmiterii sau recepţionării faxului.

- **1.** Pe panoul de control, atingeți folderul de aplicație Fax.
- **2.** În afişaj, atingeţi pictograma Configurare fax.
- **3.** Atingeți Rapoarte, apoi atingeți Fax Error Reports (Rapoarte erori de fax).
- **4.** Atingeţi pentru a selecta una din următoarele opţiuni.

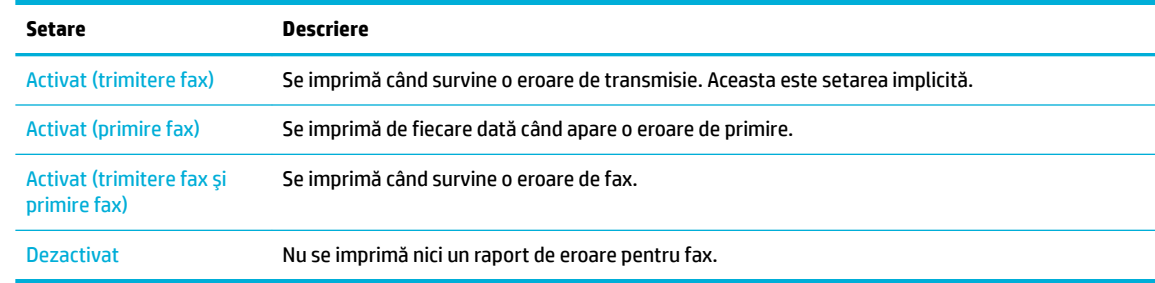

### **Imprimarea și vizualizarea jurnalului fax**

Puteţi imprima un jurnal al faxurilor primite şi trimise cu ajutorul imprimantei.

- **1.** Deschideţi tabloul de bord al panoului de control (trageţi cu degetul în jos fila tabloului de bord din partea superioară a oricărui ecran sau atingeţi zona tabloului de bord de pe ecranul de reşedinţă).
- **2.** Pe tabloul de bord al panoului de control, atingeți
- **3.** Atingeţi Fax Logs (Jurnale fax) şi efectuaţi una din următoarele:
- <span id="page-143-0"></span>● Pentru faxurile trimise, atingeți Logs for Sent Faxes (Jurnale pentru faxuri trimise).
- Pentru faxurile primite, atingeti Logs for Received Faxes (Jurnale pentru faxuri primite).
- **4.** Atingeţi Print Log (Imprimare jurnal) pentru a începe imprimarea.

# **Ștergerea jurnalului de faxuri**

Dacă se goleşte jurnalul de fax, sunt şterse toate faxurile stocate în memorie.

- **1.** Pe panoul de control, atingeți folderul de aplicație Fax.
- **2.** În afişaj, atingeţi pictograma Configurare fax.
- **3.** Atingeţi Tools (Instrumente), apoi atingeţi Logs/Memory (Jurnale/memorie).

# **Imprimarea detaliilor ultimei tranzacții de fax**

Raportul Last Transaction Log (Jurnalul ultimei tranzacţii) imprimă detaliile ultimei tranzacţii de fax. Detaliile cuprind numărul de fax, numărul de pagini şi starea faxului.

- **1.** Pe panoul de control, atingeți folderul de aplicație Fax.
- **2.** În afişaj, atingeţi pictograma Configurare fax.
- **3.** Atingeți Rapoarte, apoi atingeți Print Fax Reports (Imprimare rapoarte fax).
- **4.** Atingeţi Last Transaction Log (Jurnalul ultimei tranzacţii).
- **5.** Atingeţi Print (Imprimare) pentru a începe imprimarea.

# **Imprimarea unui raport de ID apelant**

Puteţi să imprimaţi o listă a numerelor de fax cu ID-urile apelanţilor.

- **1.** Pe panoul de control, atingeţi folderul de aplicaţie Fax.
- **2.** În afişaj, atingeţi pictograma Configurare fax.
- **3.** Atingeți Rapoarte, apoi atingeți Print Fax Reports (Imprimare rapoarte fax).
- **4.** Atingeţi Caller ID Report (Raport ID apelant), apoi atingeţi Print (Imprimare).

# **Včzualčzarea čstorčculuč apelurčlor**

Puteţi să vizualizaţi toate apelurile efectuate de la imprimantă.

### **W** NOTĂ: Nu puteți să imprimați istoricul apelurilor.

- **1.** Pe panoul de control, atingeți folderul de aplicație Fax.
- **2.** În afişaj, atingeţi pictograma Configurare fax.
- **3.** Pe tastatură, atingeți **1.**, apoi atingeți t.
# **9 Rezolvarea problemelor**

- [Lista de verificare pentru rezolvarea problemelor](#page-145-0)
- [Pagini de informaţii](#page-148-0)
- Setările [implicite](#page-149-0) din fabrică
- [Rutine de curăţare](#page-150-0)
- [Probleme legate de blocaje sau de alimentarea cu hârtie](#page-152-0)
- [Probleme legate de cartuşe](#page-163-0)
- [Probleme legate de imprimare](#page-166-0)
- [Probleme legate de scanare](#page-172-0)
- [Probleme legate de fax](#page-173-0)
- [Probleme de conectivitate](#page-185-0)
- [Probleme de reţea wireless](#page-188-0)
- [Probleme cu software-ul produsului](#page-191-0) (Windows)
- [Probleme cu software-ul produsului \(OS X\)](#page-193-0)

# <span id="page-145-0"></span>Lista de verificare pentru rezolvarea problemelor

Urmaţi aceşti paşi când încercaţi să rezolvaţi o problemă a produsului.

- Verificati dacă alimentarea produsului este pornită
- Verificati mesajele de eroare de pe panoul de control
- Testati functionalitatea de imprimare
- Testați funcționalitatea de copiere
- Testați funcționalitatea de trimitere a faxurilor
- Testați funcționalitatea de primire a faxurilor
- [Încercaţi să trimiteţi o operaţie de imprimare de la alt computer](#page-146-0)
- Testaţi funcţionalitatea [Plug-and-Print USB \(inserare](#page-146-0) şi imprimare de la USB)
- Factorii care afectează performanța produsului

# Verificați dacă alimentarea produsului este pornită

- **1.** Dacă butonul de alimentare nu este aprins, apăsaţi-l pentru a porni produsul.
- **2.** Dacă butonul de alimentare nu pare să funcţioneze, asiguraţi-vă că este conectat cablul de alimentare atât la produs, cât şi la priza electrică.
- **3.** Dacă produsul tot nu porneşte, verificaţi sursa de alimentare conectând cablul de alimentare la o altă priză electrică.

# Verificați mesajele de eroare de pe panoul de control

Panoul de control trebuie să indice starea "pregătit". Dacă apare un mesaj de eroare, rezolvați eroarea.

# **Testați funcționalitatea de imprimare**

- **1.** Deschideţi tabloul de bord al panoului de control (trageţi cu degetul în jos fila tabloului de bord din partea superioară a oricărui ecran sau atingeţi zona tabloului de bord de pe ecranul de reşedinţă).
- **2.** Pe tabloul de bord al panoului de control, atingeti **...**
- **3.** Atingeţi Rapoarte , apoi atingeţi Printer Status Report (Raport stare imprimantă) pentru a imprima o pagină de test.
- **4.** Dacă raportul nu se imprimă, asigurați-vă că hârtia este încărcată în tavă și verificați panoul de control pentru a vedea dacă hârtia este blocată în interiorul produsului.

**W NOTĂ:** Asigurați-vă că hârtia din tavă îndeplinește specificațiile pentru acest produs.

# **Testați funcționalitatea de copiere**

**1.** Asezați pagina de stare a imprimantei în alimentatorul de documente și efectuați o copiere. Dacă hârtia nu avansează uniform prin alimentatorul de documente, poate fi necesar să curăţaţi rolele

<span id="page-146-0"></span>alimentatorului de documente și placa de separare. Asigurați-vă că hârtia îndeplinește specificațiile pentru acest produs.

- **2.** Aşezaţi pagina de stare a imprimantei pe geamul scanerului şi efectuaţi o copiere.
- **3.** În cazul în care calitatea de imprimare a paginilor copiate nu este acceptabilă, curățați geamul scanerului şi banda mică de sticlă.

# **Testați funcționalitatea de trimitere a faxurilor**

- **1.** Pe panoul de control, atingeţi folderul de aplicaţie Fax.
- **2.** În afişaj, atingeţi pictograma Configurare fax.
- **3.** Atingeți Tools (Instrumente), apoi atingeți Executare test fax.

# **Testați funcționalitatea de primire a faxurilor**

- **1.** Pe panoul de control, atingeți folderul de aplicație Fax.
- **2.** În afişaj, atingeţi pictograma Configurare fax.
- **3.** Atingeti Tools (Instrumente), apoi atingeti Executare test fax.
- **4.** Utilizaţi un alt aparat de fax pentru a trimite un fax la produs.
- **5.** Examinaţi şi resetaţi setările de fax ale produsului.

# **Incercați să trimiteți o operație de imprimare de la alt computer**

- **1.** Utilizați un program de procesare a textelor pentru a trimite o lucrare de imprimare la produs.
- **2.** Dacă lucrarea nu se imprimă, asiguraţi-vă că aţi selectat driverul de imprimantă corect.
- **3.** Dezinstalaţi, apoi reinstalaţi software-ul produsului.

# **Testați funcționalitatea Plug-and-Print USB (inserare și imprimare de la USB)**

- **1.** Încărcaţi un document .PDF sau o fotografie .JPEG pe o unitate flas USB şi introduceţi-o în slotul din partea frontală a produsului.
- **2.** Se deschide meniul Memory Device Options (Opţiuni dispozitiv de memorie). Încercaţi să imprimaţi documentul sau fotografia.
- **3.** Dacă nu este listat niciun document, încercaţi un alt tip de unitate flas USB.

# **Factorčč care afectează performanţa produsuluč**

Mai mulţi factori afectează timpul necesar pentru a imprima o lucrare:

- Programul software pe care îl utilizaţi şi setările acestuia
- Utilizarea hârtiilor speciale (cum ar fi hârtia grea şi hârtia de dimensiune particularizată)
- Procesarea produsului și timpul de descărcare
- Complexitatea și dimensiunile imaginilor
- Viteza computerului pe care îl utilizaţi
- Conexiunea USB sau de reţea
- Dacă produsul imprimă în culori sau monocrom
- Tipul unităţii USB, dacă utilizaţi una

# <span id="page-148-0"></span>**Pagini de informații**

Paginile de informaţii se afl în memoria produsului. Aceste pagini vă ajută să diagnosticaţi şi să rezolvaţi problemele produsului.

- **W NOTĂ:** Dacă limba produsului nu a fost setată corect în timpul instalării, puteți să setați limba manual, astfel încât paginile de informaţii să se imprime în una din limbile acceptate. Schimbaţi limba utilizând meniul Preferinţe din meniul Configurare de pe panoul de control sau utilizând HP Embedded Web Server.
	- **1.** Deschideţi tabloul de bord al panoului de control (trageţi cu degetul în jos fila tabloului de bord din partea superioară a oricărui ecran sau atingeţi zona tabloului de bord de pe ecranul de reşedinţă).
	- **2.** Pe tabloul de bord al panoului de control, atingeti  $\bullet$ .
	- **3.** Atingeţi Rapoarte pentru a vizualiza meniul.
	- **4.** Atingeţi numele raportului pe care doriţi să îl imprimaţi.

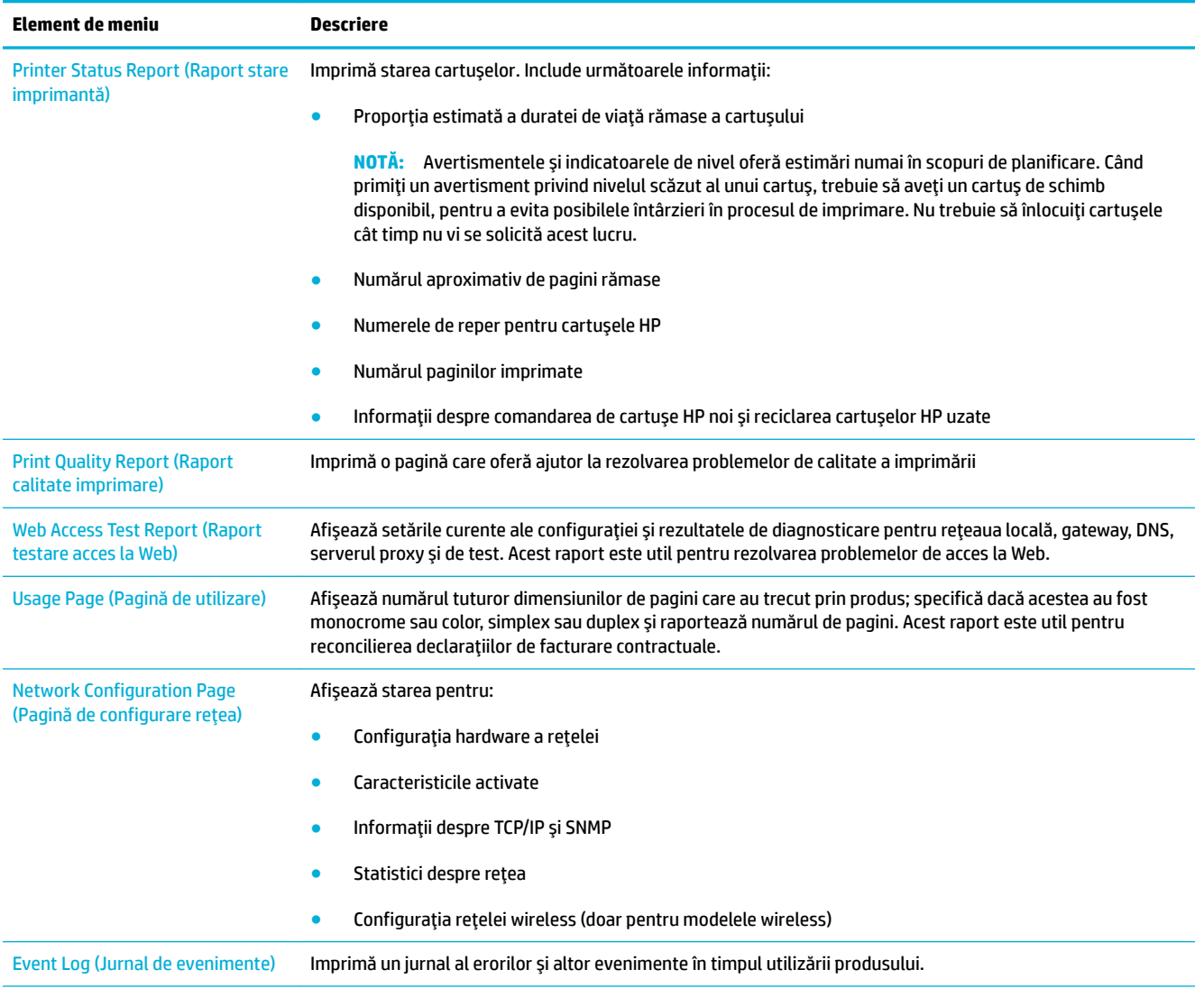

<span id="page-149-0"></span>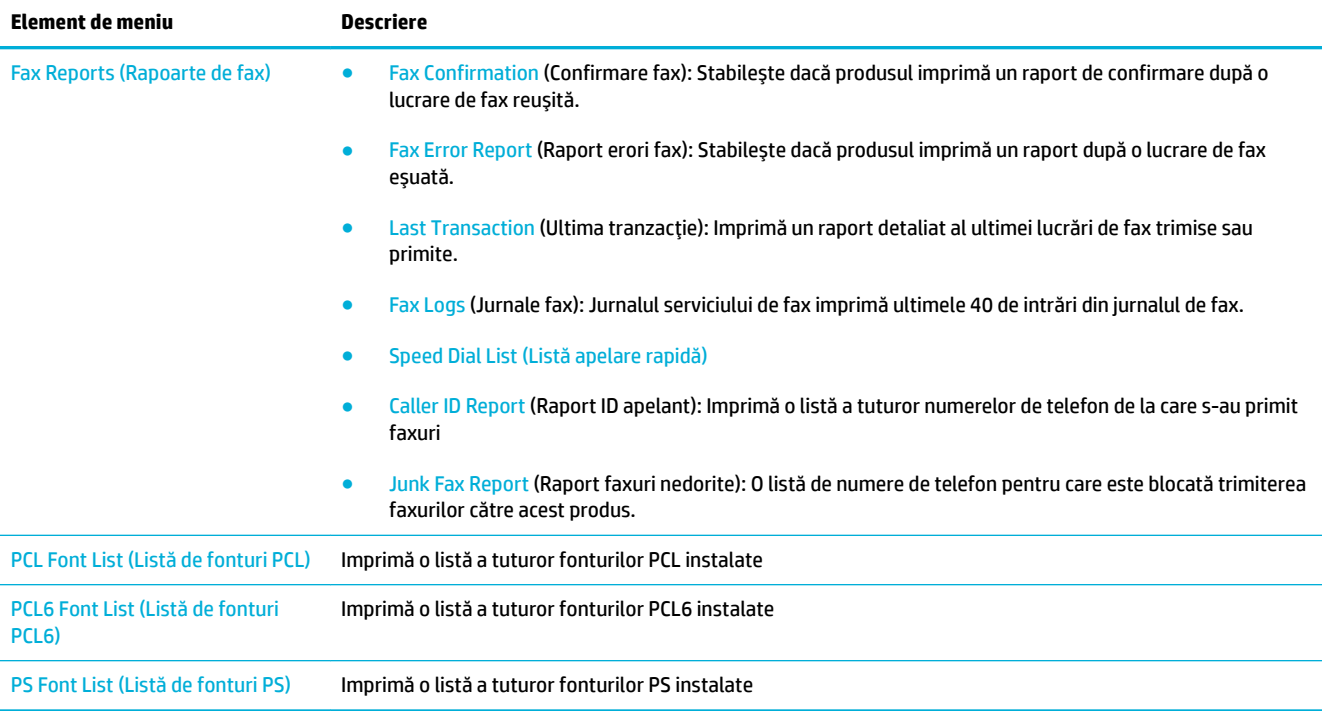

# **Setările implicite din fabrică**

**NOTIFICARE:** Restaurarea valorilor implicite setate din fabrică readuce toate setările produsului şi setările de reţea la valorile implicite din fabrică şi, de asemenea, şterge numele pentru antetul faxului, numărul de telefon şi faxurile stocate în memoria produsului. De asemenea, această procedură goleşte agenda telefonică de fax şi şterge paginile care sunt stocate în memorie. Procedura reporneşte apoi produsul în mod automat.

- **1.** Deschideţi tabloul de bord al panoului de control (trageţi cu degetul în jos fila tabloului de bord din partea superioară a oricărui ecran sau atingeţi zona tabloului de bord de pe ecranul de reşedinţă).
- **2.** Pe tabloul de bord al panoului de control, atingeți  $\bullet$ .
- **3.** Atingeţi Printer Maintenance (Întreţinere imprimantă), apoi atingeţi Restore (Restaurare).
- **4.** Atingeţi Restore Factory Defaults (Restaurare setări implicite din fabrică), apoi atingeţi Continue (Continuare).

Produsul reporneşte automat.

# <span id="page-150-0"></span>**Rutine de curățare**

- Curătarea capului de imprimare
- Curătarea benzii și a suportului plat al geamului scanerului
- Curătarea rolelor de preluare ale alimentatorului de documente și a plăcii de separare
- Curătarea ecranului tactil

# **Curățarea capului de imprimare**

În timpul procesului de imprimare, în interiorul produsului se pot acumula particule de hârtie, cerneală şi praf. Cu timpul, acestea pot provoca probleme de calitate a imprimării, precum apariţia unor pete.

Acest produs se întreţine automat, efectuând rutine de curăţare, care pot corecta cele mai multe dintre aceste probleme.

Pentru problemele pe care produsul nu le poate rezolva automat, utilizaţi următoarea rutină pentru a curăţa capul de imprimare.

**X** NOTĂ: Această rutină utilizează cerneală pentru a curăța capul de imprimare. Utilizați rutina numai pentru a corecta erorile de calitate a imprimării. Nu o utilizaţi pentru întreţinerea periodică.

- **SFAT:** Oprirea produsului în mod corespunzător, prin apăsarea butonului de alimentare de pe partea frontală a produsului, contribuie la protejarea capului de imprimare împotriva înfundării şi creării problemelor de calitate a imprimării.
	- **1.** Deschideţi tabloul de bord al panoului de control (trageţi cu degetul în jos fila tabloului de bord din partea superioară a oricărui ecran sau atingeţi zona tabloului de bord de pe ecranul de reşedinţă).
	- **2.** Pe tabloul de bord al panoului de control, atingeti  $\Box$ .
	- **3.** Atingeţi Printer Maintenance (Întreţinere imprimantă) pentru a vizualiza lista de rutine de curăţare şi aliniere.
	- **4.** Atingeţi Clean Printhead Level 1 (Curăţare cap de imprimare Nivel 1), apoi urmaţi solicitările de pe panoul de control. Dacă este necesar, încărcaţi hârtie în tava solicitată.

O pagină se încarcă lent în produs. Aruncaţi pagina când procesul este finalizat.

**5.** Dacă tot nu s-a curăţat capul de imprimare, atingeţi Clean Printhead Level 2 (Curăţare cap de imprimare Nivel 2) şi urmaţi solicitările de pe panoul de control. Dacă aceasta nu are efect, continuaţi cu următoarea rutină de curăţare. Continuaţi în josul listei de rutine de curăţare, dacă este necesar.

O pagină se încarcă lent în produs. Aruncaţi pagina când procesul este finalizat.

# **Curățarea benzii și a suportului plat al geamului scanerului**

Cu timpul, pe geamul scanerului şi pe suportul din plastic alb se pot acumula reziduuri, care pot afecta performanţa. Utilizaţi următoarea procedură pentru a curăţa geamul scanerului şi suportul din plastic alb.

- **1.** Opriţi produsul, apoi deconectaţi cablul de alimentare de la produs.
- **2.** Deschideţi capacul scanerului.
- **3.** Curățați geamul scanerului și suportul din plastic alb cu o cârpă moale sau cu un burete, care au fost umezite cu soluţie neabrazivă pentru geamuri.

<span id="page-151-0"></span>NOTIFICARE: Nu utilizați substanțe abrazive, acetonă, benzen, amoniac, alcool etilic sau tetraclorură de carbon pe nicio componentă a produsului; acestea pot deteriora produsul. Nu puneţi lichide direct pe geam sau pe suportul plat. Acestea se pot prelinge şi pot deteriora produsul.

- **4.** Uscaţi geamul şi suportul din plastic alb cu o bucată de piele de căprioară sau cu un burete de celuloză, pentru a preveni formarea petelor.
- **5.** Reconectaţi cablul de alimentare la produs, apoi porniţi produsul.

# **Curățarea rolelor de preluare ale alimentatorului de documente și a plăcii de separare**

Dacă alimentatorul de documente al produsului întâmpină probleme la manevrarea hârtiei, precum blocaje sau alimentarea mai multor pagini, curăţaţi rolele alimentatorului de documente şi placa de separare.

**1.** Deschideţi capacul alimentatorului de documente.

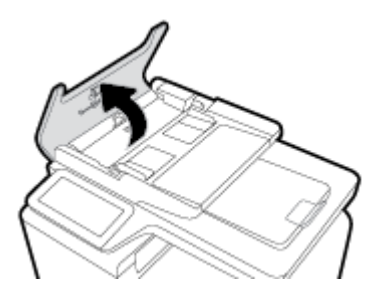

**2.** Utilizaţi o cârpă umedă, fără scame, pentru a îndepărta murdăria de pe rolele de separare şi de pe placa de separare.

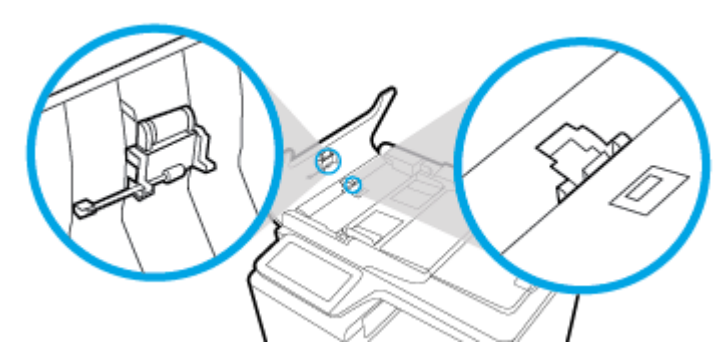

**3.** Închideţi capacul alimentatorului de documente.

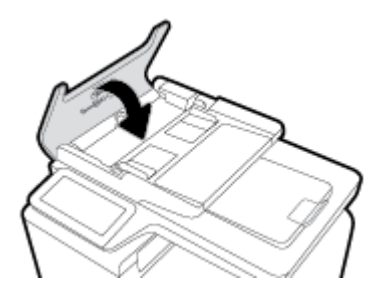

# <span id="page-152-0"></span>**Curățarea ecranului tactil**

Curăţaţi ecranul tactil ori de câte ori este necesar, pentru a îndepărta praful sau amprentele. Ştergeţi uşor ecranul tactil cu o lavetă curată, fără scame, umezită cu apă.

**NOTIFICARE:** Utilizaţi numai apă. Solvenţii sau soluţiile de curăţat pot deteriora ecranul tactil. Nu turnaţi şi nu pulverizaţi apă direct pe ecranul tactil.

# Probleme legate de blocaje sau de alimentarea cu hârtie

Încercaţi aceşti paşi pentru a rezolva problemele de manevrare a hârtiei.

# **Produsul nu prea hârtia**

Dacă produsul nu preia hârtia din tavă, încercaţi aceste soluţii.

- **1.** Deschideţi produsul şi scoateţi foile de hârtie blocate.
- **2.** Încărcaţi tava cu hârtie de dimensiune corectă pentru lucrarea de efectuat.
- **3.** Asiguraţi-vă că ghidajele pentru hârtie din tavă sunt reglate corect pentru dimensiunea hârtiei. Aliniaţi ghidajele cu marcajele de dimensiune a hârtiei din partea inferioară a tăvii.
- **4.** Scoateţi teancul de hârtie din tavă şi îndoiţi-l, rotiţi-l la 180 de grade şi întoarceţi-l. *Nu v½nturaĽč h½rtča.* Puneţi teancul de hârtie înapoi în tavă.
- **5.** Verificaţi panoul de control pentru a vedea dacă produsul aşteaptă să confirmaţi o solicitare de a introduce manual hârtia prin tava 1, tava multifuncţională din partea stângă a produsului. Încărcaţi hârtie şi continuaţi.

## **Produsul preia mai multe coli de hârtie**

Dacă produsul preia mai multe coli de hârtie din tavă, încercaţi aceste soluţii.

- **1.** Scoateţi teancul de hârtie din tavă şi îndoiţi-l, rotiţi-l la 180 de grade şi întoarceţi-l. *Nu v½nturaĽč h½rtča.* Puneţi teancul de hârtie înapoi în tavă.
- **2.** Utilizaţi numai hârtie care îndeplineşte specificaţiile HP pentru acest produs.
- **3.** Utilizaţi hârtie care nu este şifonată, îndoită sau deteriorată. Dacă este necesar, utilizaţi hârtie din alt pachet. Asiguraţi-vă că toată hârtia din tavă este de acelaşi tip şi de aceeaşi dimensiune.
- **4.** Asiguraţi-vă că tava nu este umplută excesiv. Dacă este, scoateţi întregul teanc de hârtie din tavă, îndreptaţi-l, apoi puneţi la loc în tavă mai puţină hârtie.

Chiar dacă tava nu este supraîncărcată, încercaţi să utilizaţi un teanc mai mic, cum ar fi pe jumătate.

- **5.** Asiguraţi-vă că ghidajele pentru hârtie din tavă sunt reglate corect pentru dimensiunea hârtiei. Aliniaţi ghidajele cu marcajele de dimensiune a hârtiei din partea inferioară a tăvii.
- **6.** Imprimaţi dintr-o altă tavă.

## **Prevenirea blocajelor de hârtie**

Pentru a reduce numărul de blocaje de hârtie, încercați aceste soluții.

- **1.** Utilizaţi numai hârtie care îndeplineşte specificaţiile HP pentru acest produs. Hârtia uşoară sau cu granulaţie mică nu este recomandată.
- **2.** Utilizaţi hârtie care nu este şifonată, îndoită sau deteriorată. Dacă este necesar, utilizaţi hârtie din alt pachet.
- **3.** Utilizaţi hârtie pe care nu s-a imprimat sau pe care nu s-a copiat anterior.
- **4.** Asiguraţi-vă că tava nu este umplută excesiv. Dacă este, scoateţi întregul teanc de hârtie din tavă, îndreptaţi-l, apoi puneţi la loc în tavă o parte din hârtie.
- **5.** Asiguraţi-vă că ghidajele pentru hârtie din tavă sunt reglate corect pentru dimensiunea hârtiei. Reglaţi ghidajele astfel încât acestea să atingă teancul de hârtie, fără să îl îndoaie.
- **6.** Asiguraţi-vă că aţi introdus complet tava în produs.
- **7.** Dacă imprimaţi pe hârtie grea, în relief sau perforată, utilizaţi tava 1, tava multifuncţională din partea stângă a imprimantei, apoi introduceţi foile manual, pe rând.

# **Elčmčnarea blocajelor**

- [Locurile unde pot apărea blocaje](#page-154-0)
- Eliminarea blocajelor din [alimentatorul de documente](#page-154-0)
- [Eliminarea blocajelor din Tava 1 \(tava multifuncţională\)](#page-155-0)
- [Eliminarea blocajelor din tava 2](#page-156-0)
- [Eliminaţi blocajele din Tava 3 opţională](#page-157-0)
- [Eliminaţi blocajele din Tava 4 opţională](#page-158-0)
- [Curăţaţi blocajele de la uşa din stânga](#page-159-0)
- [Eliminarea blocajelor din sertarul de ieşire](#page-160-0)
- **[Eliminarea blocajelor din](#page-160-0) unitatea duplex**

**W NOTĂ:** Pentru rezultate optime, nu opriți produsul înainte de a elimina blocajele de hârtie.

## <span id="page-154-0"></span>Locurile unde pot apărea blocaje

Blocajele pot să apară ín următoarele locuri:

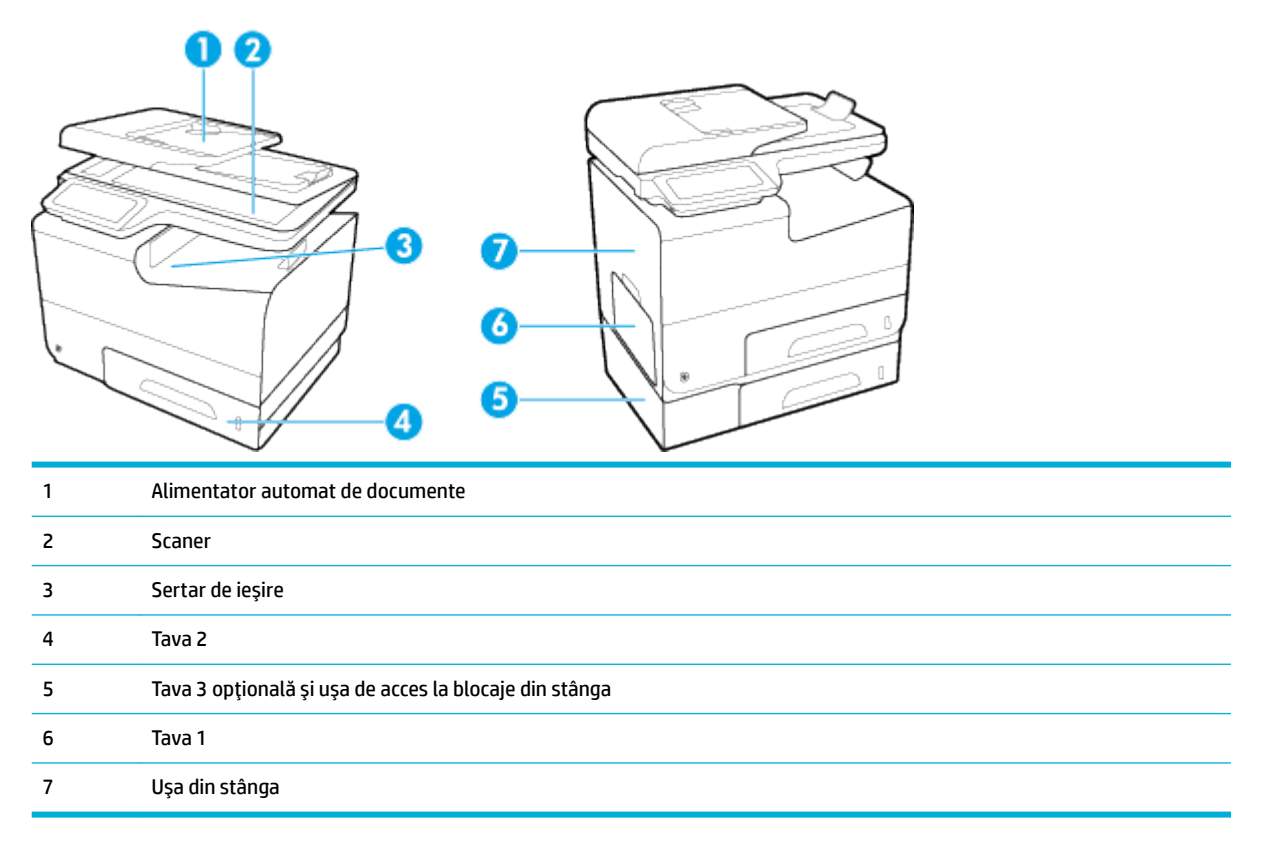

Este posibil ca după un blocaj, în interiorul produsului să rămână urme de cerneală. Această problemă se corectează de obicei de la sine, după ce se imprimă câteva pagini.

## **Eliminarea blocajelor din alimentatorul de documente**

**1.** Deschideţi capacul alimentatorului de documente.

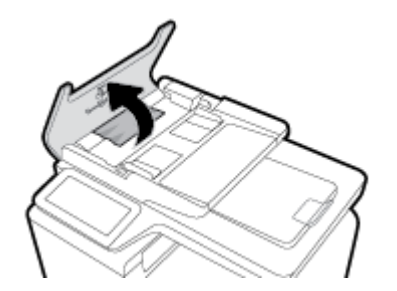

<span id="page-155-0"></span>**2.** Ridicaţi ansamblul de role al alimentatorului de documente şi scoateţi uşor hârtia blocată.

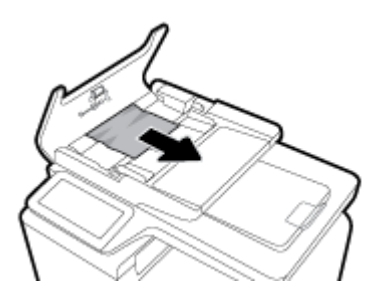

**3.** Închideţi capacul alimentatorului de documente.

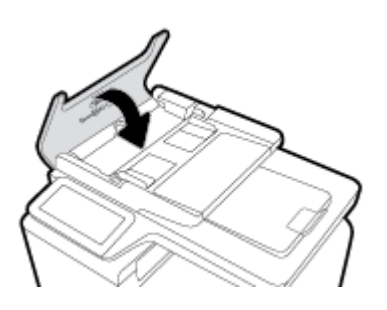

**4.** Deschideţi capacul scanerului. Dacă hârtia este blocată în spatele contraplăcii din plastic alb, scoateţi-o uşor.

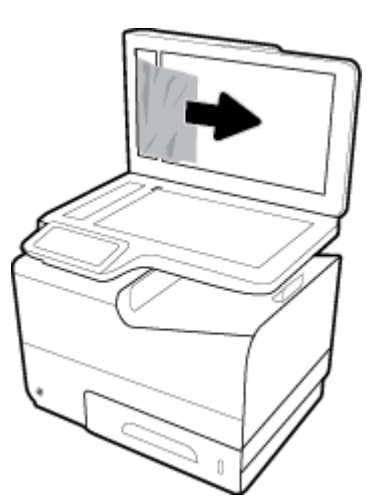

## **Eliminarea blocajelor din Tava 1 (tava multifuncțională)**

- **▲** Dacă foaia blocată este vizibilă şi uşor accesibilă în Tava 1, trageţi-o din Tava 1.
- **NOTĂ:** Dacă foaia se rupe, asiguraţi-vă că toate fragmentele sunt índepărtate ínainte de reluarea imprimării.

<span id="page-156-0"></span>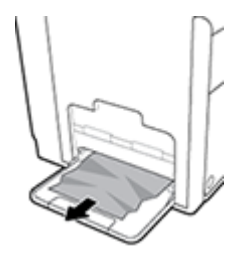

# **Eliminarea blocajelor din tava 2**

**1.** Deschideţi Tava 2 trăgând-o afară şi eliberând trapa din partea posterioară a tăvii.

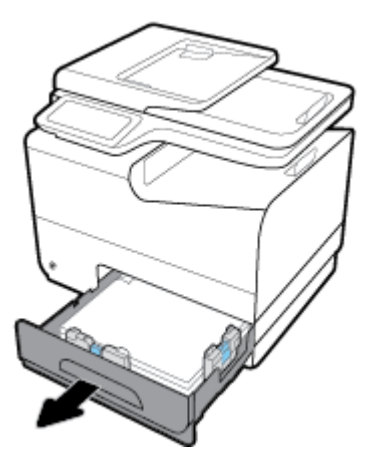

**2.** Eliminaţi foaia blocată trăgând-o spre dreapta şi apoi afară din produs.

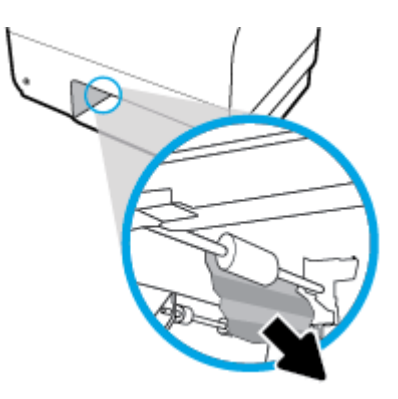

- <span id="page-157-0"></span>**3.** Închideţi tava 2.
	- **NOTĂ:** Pentru a închide tava, împingeți în mijloc sau cu presiune constantă pe ambele laturi. Evitați să împingeţi doar pe o latură.

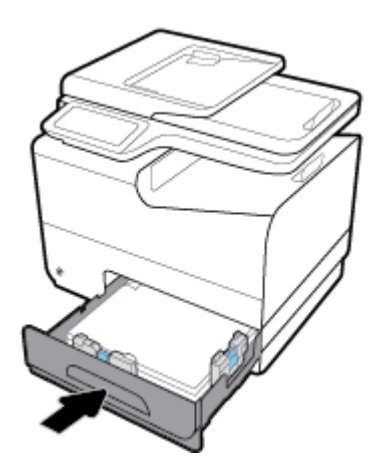

## **Eliminați blocajele din Tava 3 opțională**

**1.** Deschideţi tava 3.

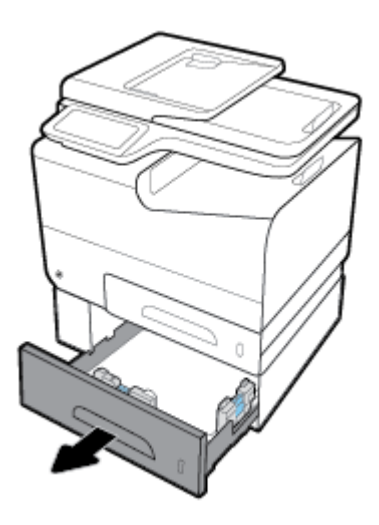

**2.** Eliminaţi foaia blocată trăgând-o spre dreapta şi apoi afară din produs.

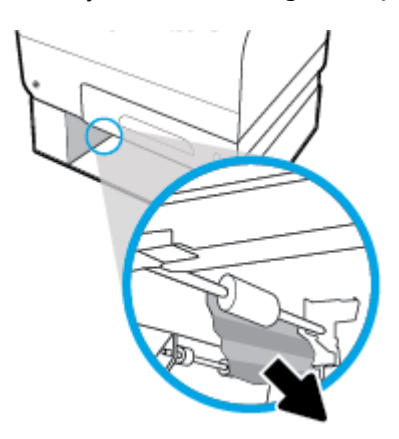

<span id="page-158-0"></span>**3.** Dacă blocajul nu poate fi eliminat din tavă, încercaţi să eliminaţi blocajul din uşa din stânga a Tăvii 3.

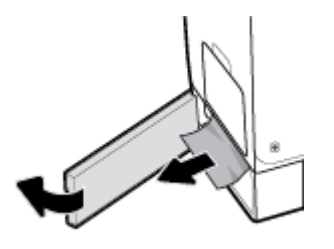

- **4.** Închideţi tava 3.
- **NOTĂ:** Pentru a închide tava, împingeți în mijloc sau cu presiune constantă pe ambele laturi. Evitați să împingeţi doar pe o latură.

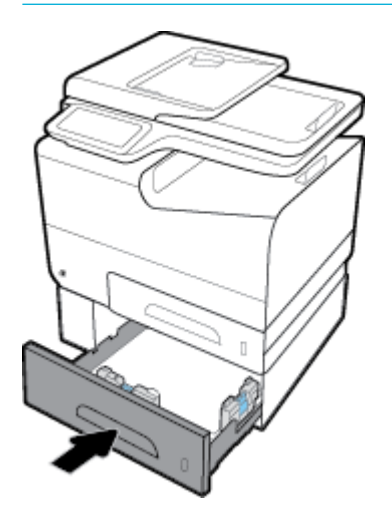

## **Eliminați blocajele din Tava 4 opțională**

**1.** Deschideţi Tava 4.

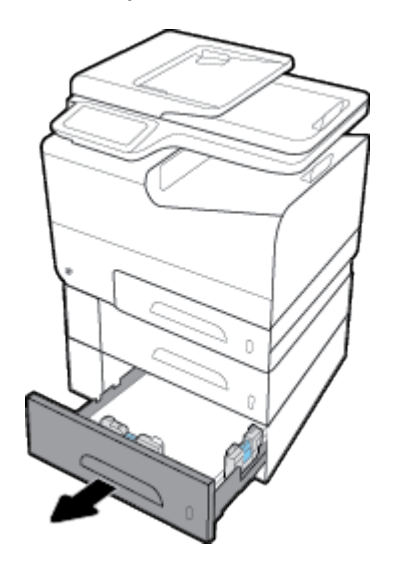

<span id="page-159-0"></span>**2.** Eliminaţi foaia blocată trăgând-o spre dreapta şi apoi afară din produs.

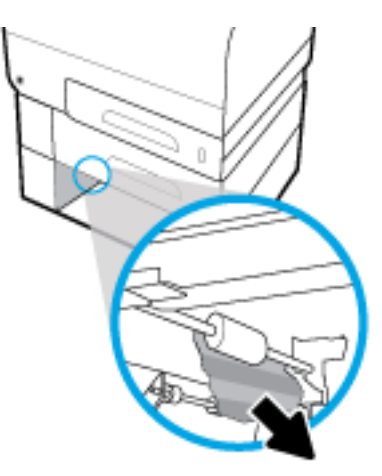

- **3.** Închideţi Tava 4.
- **NOTĂ:** Pentru a închide tava, împingeţi în mijloc sau cu presiune constantă pe ambele laturi. Evitaţi să împingeţi doar pe o latură.

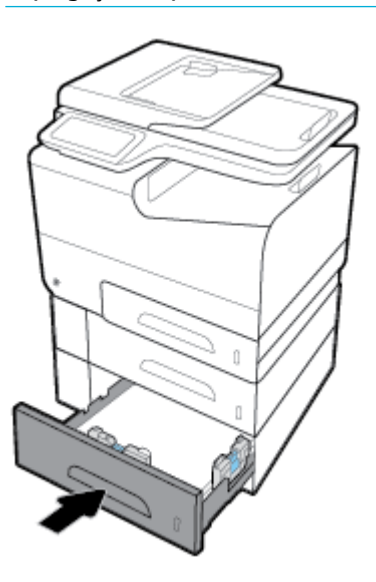

# **Curățați blocajele de la ușa din stânga**

**1.** Deschideţi uşa din stânga.

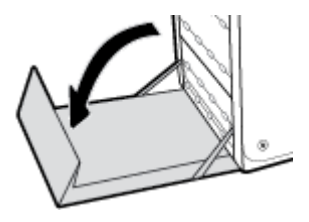

- <span id="page-160-0"></span>**2.** Eliminaţi uşor orice hârtie vizibilă din zone de livrare şi a rolelor.
- **MOTĂ:** Dacă foaia se rupe, asigurați-vă că toate fragmentele sunt índepărtate ínainte de reluarea imprimării. Nu utilizaţi obiecte ascuţite pentru a índepărta fragmentele.

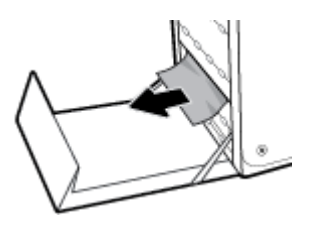

**3.** Închideţi uşa din stânga.

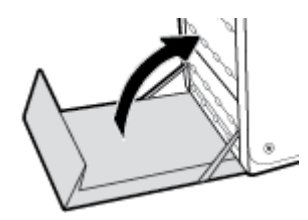

## **Eliminarea blocajelor din sertarul de ieșire**

- **1.** Depistaţi hârtia blocată ín zona tăvii de ieşire.
- **2.** Îndepărtaţi orice suport de imprimare vizibil.

**W NOTĂ:** Dacă foaia se rupe, scoateți toate fragmentele înainte de a relua imprimarea.

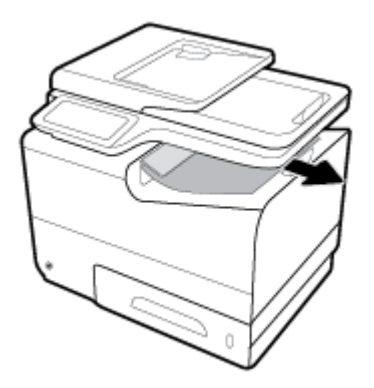

**3.** Deschideţi şi închideţi uşa din stânga pentru a elimina mesajul.

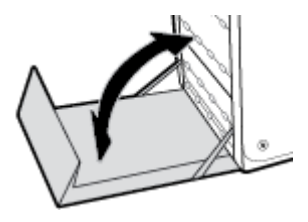

# **Eliminarea blocajelor din unitatea duplex**

**1.** Deschideţi uşa din stânga.

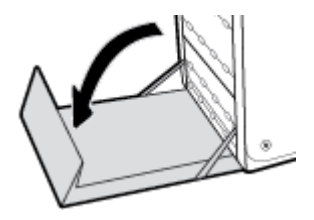

**2.** Scoateţi duplexorul trăgându-l afară cu ambele mâini. Puneţi duplexorul deoparte, în poziţie verticală, pe o foaie de hârtie, pentru a preveni scurgerile.

**NOTIFICARE:** Când trageţi afară duplexorul, evitaţi contactul direct cu cilindrul negru, pentru a preveni pătarea cu cerneală a pielii sau a hainelor.

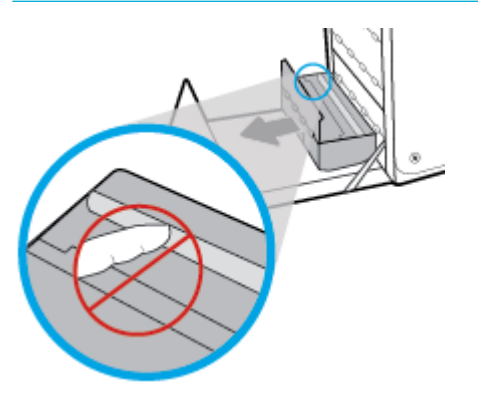

**3.** Coborâţi platenul apăsând pe fila verde. Acest lucru va face ca produsul să încerce să preia foaia prin zona de imprimare. Este posibil să fie nevoie să trageţi uşor de foaie dacă nu este preluată. Scoateţi foaia.

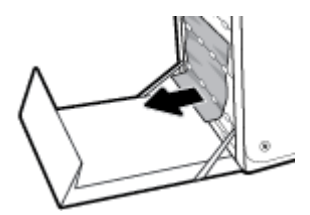

**4.** Ridicaţi fila verde pentru a plasa platenul înapoi în poziţia de operare.

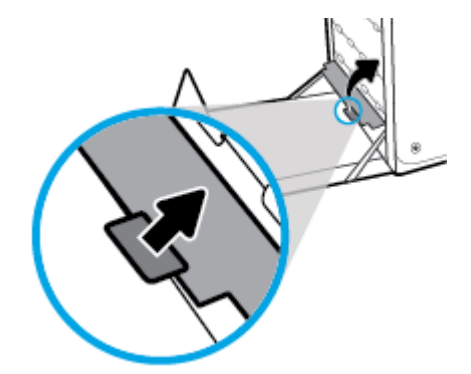

**5.** Reinstalaţi duplexorul.

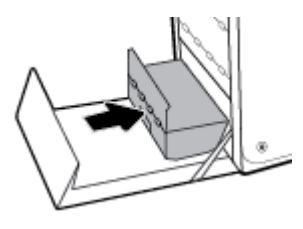

**6.** Închideţi uşa din stânga.

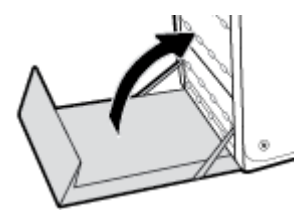

# <span id="page-163-0"></span>**Probleme legate de cartuşe**

# **Cartușele reumplute sau recondiționate**

HP nu recomandă utilizarea de consumabile non-HP, nici noi, nici recondiţionate. Deoarece acestea nu sunt produse HP, compania HP nu poate controla procesul de producție și nici calitatea acestora. Dacă utilizați un cartuş reumplut sau recondiţionat şi nu sunteţi mulţumit de calitatea imprimării, înlocuiţi cartuşul cu un cartuş original HP.

# **Interpretarea mesajelor de pe panoul de control pentru cartuşe**

## **Cartridge Depleted (Cartuş consumat)**

### **Descriere**

Cartuşul este la finalul duratei de viaţă şi produsul nu va mai imprima.

#### **Acțiune recomandată**

Cartuşele consumate trebuie înlocuite pentru a relua imprimarea.

## **Cartridge Low (Cartus cu nivel scăzut)**

### **Descriere**

Cartuşul se apropie de finalul duratei de viaţă.

#### **Acțiune recomandată**

Imprimarea poate continua, dar asiguraţi-vă că aveţi la îndemână un cartuş de schimb. Nu este necesar să înlocuiţi cartuşele cât timp nu vi se solicită acest lucru.

## **Cartridge Very Low (Cartus cu nivel foarte scăzut)**

### **Descriere**

Cartuşul este aproape de finalul duratei de viaţă.

#### **Acțiune recomandată**

Asiguraţi-vă că aveţi disponibil un cartuş de schimb. Nu este necesar să înlocuiţi cartuşele cât timp nu vi se solicită acest lucru.

## **Cartuș [color] contrafăcut sau uzat instalat**

#### **Descriere**

Cerneala originală HP din acest cartuş s-a epuizat.

#### **Acțiune recomandată**

Faceţi clic pe OK pentru a continua imprimarea sau a înlocui cu un cartuş HP original.

**MOTĂ:** Dacă înlocuiți un cartuș care nu este produs de HP cu un cartuș original HP, capul de imprimare poate conține încă cerneală care nu este produsă de HP, până când elimină acea cerneală și i se furnizează cerneală din noul cartuş original HP instalat. Până când cerneala care nu este produsă de HP nu este eliminată, calitatea imprimării va fi afectată.

## **Do not use SETUP cartridges (Nu utilizați cartușe SETUP)**

#### **Descriere**

Cartuşele SETUP nu pot fi utilizate după ce dispozitivul a fost iniţializat.

#### **Acțiune recomandată**

Eliminaţi şi instalaţi cartuşe non-SETUP.

## **Genuine HP cartridge installed (Cartuş HP original instalat)**

#### **Descriere**

A fost instalat un cartuş original HP.

#### **Acțiune recomandată**

Nu este necesară nicio acţiune.

## **Incompatible [color] (Incompatibil [culoare])**

#### **Descriere**

Aţi instalat un cartuş care este destinat utilizării în alt model de produs HP. Produsul NU va funcţiona corect cu acest cartuş de imprimare instalat.

#### **AcĽčune recomandată**

Instalaţi cartuşul corect pentru acest produs.

## **Incompatible cartridges (Cartuşe incompatibile)**

### **Descriere**

- Este posibil să nu existe o bună conexiune între contactele de pe cartuş şi imprimantă.
- Cartuşul nu este compatibil cu imprimanta.

#### **Acțiune recomandată**

- Curăţaţi cu grijă contactele de pe cartuş utilizând o cârpă moale, fără scame şi introduceţi din nou cartuşul.
- Scoateţi imediat acest cartuş şi înlocuiţi-l cu un cartuş compatibil.

## **Install [color] cartridge (Instalați cartușul [culoare])**

### **Descriere**

Acest mesaj poate apărea în timpul configurării iniţiale a produsului sau după finalizarea configurării iniţiale a produsului.

Dacă acest mesaj apare în timpul configurării iniţiale, înseamnă că unul dintre cartuşele color nu este instalat cu uşa închisă. Produsul nu se va imprima dacă un cartuş lipseşte.

Dacă acest mesaj apare după configurarea iniţială a produsului, înseamnă că lipseşte cartuşul sau acesta este instalat, dar deteriorat.

Instalaţi sau înlocuiţi cartuşul color indicat.

## **Non-HP cartridges installed (Sunt instalate cartuşe care nu sunt produse de HP)**

### **Descriere**

Nu este necesară nicio acţiune, aceasta este doar o notificare.

#### **Acțiune recomandată**

Nu este necesară nicio acţiune, aceasta este doar o notificare.

Totuşi, HP nu poate recomanda utilizarea consumabilelor care nu sunt produse de HP, fie acestea noi, fie recondiționate. Atingeți OK pentru a continua imprimarea sau înlocuiți cartușul cu un cartuș original HP.

## **Printer Failure (Eroare la imprimantă)**

#### **Descriere**

Imprimanta refuză să funcţioneze.

#### **Acțiune recomandată**

Asiguraţi-vă că aveţi disponibil un cartuş de schimb. Nu este necesar să înlocuiţi cartuşele cât timp nu vi se solicită acest lucru.

## **Problemă legată de cartuşele SETUP (CONFIGURARE)**

#### **Descriere**

Există o problemă legată de cartuşele SETUP (CONFIGURARE) şi imprimanta nu poate finaliza iniţializarea sistemului.

#### **AcĽčune recomandată**

Vizitați site-ul Web Asistență pentru clienți HP.

## **Problem with Printer Preparation (Problemă la pregătirea imprimantei)**

#### **Descriere**

Ceasul imprimantei s-a defectat şi este posibil ca pregătirea cartuşelor să nu fie finalizată. Este posibil ca indicatorul nivelului estimat din cartuşe să fie imprecis.

#### **Acțiune recomandată**

Verificaţi calitatea de imprimare a lucrării de imprimare. Dacă nu este satisfăcătoare, aceasta poate fi îmbunătăţită prin executarea procedurii de curăţare a capului de imprimare.

## **Problem with Print System (Problemă la sistemul de imprimare)**

#### **Descriere**

Cartuşul identificat în mesaj lipseşte, este deteriorat, incompatibil sau este introdus într-un locaş incorect din imprimantă.

Funcţionalitatea de imprimare este dezactivată. Vizitaţi site-ul Web [Asistenţă pentru clienţi HP](http://h20180.www2.hp.com/apps/Nav?h_pagetype=s-001&h_product=8312728&h_client&s-h-e023-1&h_lang=ro&h_cc=ro) .

## <span id="page-166-0"></span>**Used [color] installed (Cartuş [culoare] uzat instalat)**

## **Descriere**

Un cartuş color HP uzat, dar original, a fost instalat sau mutat.

#### **Acțiune recomandată**

Aveţi un cartuş HP uzat, dar original, instalat. Nu este necesară nicio acţiune.

## **Utilizati cartuse SETUP (CONFIGURARE)**

### **Descriere**

Cartuşele SETUP au fost eliminate înainte ca produsul să finalizeze iniţializarea.

#### **Acțiune recomandată**

Utilizaţi cartuşele SETUP livrate împreună cu produsul pentru iniţializarea produsului.

La prima configurare a imprimantei, trebuie să instalaţi cartuşele SETUP (CONFIGURARE) livrate în cutie împreună cu imprimanta. Aceste cartuşe calibrează imprimanta înainte de prima lucrare de imprimare. Dacă nu instalaţi cartuşele SETUP (CONFIGURARE) la configurarea iniţială a produsului, vor exista erori. Dacă aţi instalat un set de cartuşe obişnuite, scoateţi-le şi instalaţi cartuşele SETUP (CONFIGURARE) pentru a finaliza configurarea imprimantei. După finalizarea configurării imprimantei, imprimanta poate utiliza cartuşe obişnuite.

Dacă primiţi în continuare mesaje de eroare şi imprimanta nu poate să finalizeze iniţializarea sistemului, vizitaţi site-ul Web [HP Customer Support](http://h20180.www2.hp.com/apps/Nav?h_pagetype=s-017&h_product=8312728&h_client&s-h-e023-1&h_lang=ro&h_cc=ro).

# **Probleme legate de imprimare**

## **Produsul nu imprimă**

Dacă produsul nu imprimă deloc, încercaţi următoarele soluţii.

- **1.** Asiguraţi-vă că produsul este pornit şi că panoul de control indică faptul că este pregătit.
	- Dacă panoul de control nu indică faptul că produsul este pregătit, opriţi produsul, apoi reporniţi-l.
	- Dacă panoul de control indică faptul că produsul este pregătit, încercaţi să trimiteţi din nou lucrarea.
- **2.** Dacă panoul de control indică faptul că produsul are o eroare, rezolvaţi eroarea, apoi încercaţi să imprimaţi o pagină de test de la panoul de control. Dacă pagina de test se imprimă, este posibil să existe o problemă de comunicare între produs şi computerul de la care încercaţi să imprimaţi.
- **3.** Asiguraţi-vă că toate cablurile sunt conectate corect. Dacă produsul este conectat la o reţea, verificaţi următoarele:
- Verificaţi indicatorul luminos de lângă conexiunea de reţea de pe produs. Dacă reţeaua este activă, indicatorul luminos este verde.
- Asiguraţi-vă că utilizaţi un cablu de reţea şi nu un cablu de telefon pentru a vă conecta la reţea.
- Asigurați-vă că ruterul, hubul sau switch-ul de rețea sunt pornite și funcționează corespunzător.
- **4.** Instalaţi software-ul HP de la 123.hp.com/pagewide (recomandat) sau de pe CD-ul cu software HP furnizat cu imprimanta. Utilizarea driverelor de imprimantă generice poate cauza întârzieri în procesul de eliminare a lucrărilor din coada de imprimare.
- **5.** Din lista de imprimante de pe computer, faceţi clic dreapta pe numele acestui produs, faceţi clic pe **Proprietăți** și deschideți fila **Ports** (Porturi).
	- Dacă utilizaţi un cablu de reţea pentru a vă conecta la reţea, asiguraţi-vă că numele de imprimantă listat pe fila **Ports** (Porturi) se potriveşte cu numele de produs de pe pagina de configurare a produsului.
	- Dacă utilizați un cablu USB și vă conectați la o rețea wireless, asigurați-vă că este bifată caseta de lângă Virtual printer port for USB (Port de imprimantă virtuală pentru USB).
- **6.** Dacă utilizaţi un sistem de paravan de protecţie personal pe computer, acesta ar putea să blocheze comunicarea cu produsul. Încercaţi să dezactivaţi temporar paravanul de protecţie, pentru a vedea dacă acesta este sursa problemei.
- **7.** Dacă computerul sau produsul este conectat la o reţea wireless, calitatea slabă a semnalului sau interferenta pot întârzia lucrările de imprimare.

# **Produsul imprimă lent**

Dacă produsul imprimă, dar imprimă lent, încercaţi următoarele soluţii.

- Asiguraţi-vă că computerul îndeplineşte specificaţiile minime pentru acest produs. Pentru o listă de specificații, vizitați Asistență pentru clienți HP.
- Dacă setarea pentru tipul de hârtie nu este corectă pentru tipul de hârtie pe care îl utilizați, modificați setarea la tipul corect de hârtie.
- Dacă computerul sau produsul este conectat la o reţea wireless, calitatea slabă a semnalului sau interferenţa pot întârzia lucrările de imprimare.
- Dacă Quiet Mode (Mod silențios) este activat, dezactivați-l. Acest mod reduce viteza de imprimare. Pentru informații suplimentare, consultați Modul silențios,.

## **Probleme legate de funcționalitatea Plug-and-Print USB (Inserare și imprimare de la USB)**

- Meniul Memory Device Options (Opţiuni [dispozitiv de memorie\) nu se deschide când introduceţi](#page-168-0)  [accesoriul USB](#page-168-0)
- Fișierul nu se imprimă de pe dispozitivul de stocare USB
- Fişierul pe care doriți să îl imprimați nu este listat în meniul Memory Device Options (Opțiuni dispozitiv [de memorie\)](#page-168-0)

## <span id="page-168-0"></span>**Meniul Memory Device Options (Opțiuni dispozitiv de memorie) nu se deschide când introduceți accesoriul USB**

- **1.** Este posibil să utilizaţi un dispozitiv de stocare USB sau un sistem de fişiere care nu sunt acceptate de acest produs. Salvaţi fişierele pe un dispozitiv de stocare USB standard, care utilizează sisteme de fişiere FAT. Produsul acceptă accesorii USB de stocare FAT12, FAT16 şi FAT32.
- **2.** Dacă deja este deschis alt meniu, închideţi meniul respectiv, apoi reintroduceţi dispozitivul de stocare USB.
- **3.** Dispozitivul de stocare USB poate avea mai multe partiții. (Unii producători de dispozitive de stocare USB instalează software pe accesorii, care creează partiţii, ca în cazul unui CD.) Reformataţi dispozitivul de stocare USB pentru a şterge partiţiile sau utilizaţi un alt dispozitiv de stocare USB.
- **4.** Dispozitivul de stocare USB poate avea nevoie de mai multă energie decât poate oferi produsul.
	- **a.** Scoateţi dispozitivul de stocare USB.
	- **b.** Opriți și reporniți produsul.
	- **c.** Utilizaţi un dispozitiv de stocare USB care are propria sursă de alimentare sau care necesită mai puţină energie.
- **5.** Este posibil ca dispozitivul de stocare USB să nu funcţioneze corespunzător.
	- **a.** Scoateţi dispozitivul de stocare USB.
	- **b.** Opriți și reporniți produsul.
	- **c.** Încercaţi să imprimaţi de pe un alt dispozitiv de stocare USB.

## **Fișierul nu se imprimă de pe dispozitivul de stocare USB**

- **1.** Asiguraţi-vă că în tavă este hârtie.
- **2.** Verificaţi panoul de control pentru a vedea eventualele mesaje. Dacă hârtia este blocată în produs, eliminaţi blocajul.

## **FčĻčerul pe care dorčĽč să îl čmprčmaĽč nu este lčstat în menčul Memory Devčce Optčons (OpĽčunč** dispozitiv de memorie)

**1.** Este posibil să încercaţi să imprimaţi un tip de fişier neacceptat de caracteristica de imprimare de pe USB.

Puteţi imprima următoarele tipuri de fişiere.

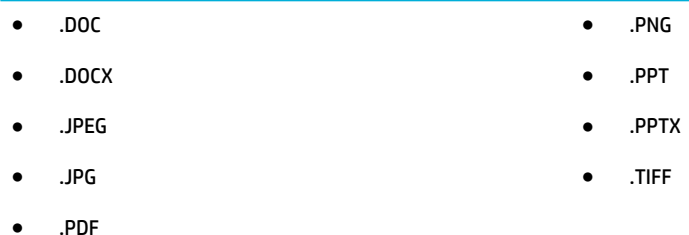

- **2.** Este posibil să aveţi prea multe fişiere într-un singur folder de pe accesoriul de stocare USB. Reduceţi numărul de fişiere din folder, mutându-le în subfoldere.
- **3.** Este posibil să utilizaţi pentru numele de fişier un set de caractere pe care produsul nu îl acceptă. În acest caz, produsul înlocuieşte numele de fişiere cu caractere dintr-un set de caractere diferit. Redenumiţi fişierele utilizând caractere ASCII.

# $\hat{\textbf{I}}$ mbunătățirea calității imprimării

Puteţi preveni majoritatea problemelor de calitate a imprimării urmând aceste indicaţii.

- Verificați dacă aveți cartușe originale HP
- Utilizați hârtie care îndeplinește specificațiile HP
- [Utilizaţi setarea corectă pentru tipul de hârtie](#page-170-0) din driverul imprimantei
- Utilizați driverul de imprimantă care se potrivește cel mai bine cu cerințele de imprimare
- Aliniați capul de imprimare
- Imprimați un raport de calitate a imprimării

## Verificați dacă aveți cartușe originale HP

Cartușul dvs. poate să nu fie un cartuș original HP. Pentru informații suplimentare, consultați Cartușe HP [contrafăcute,](#page-79-0). Înlocuiți-l cu un cartuș original HP.

## **Utilizați hârtie care îndeplinește specificațiile HP**

Utilizaţi altă hârtie dacă aveţi una dintre următoarele probleme:

- Imprimarea este prea deschisă sau pare estompată în anumite zone.
- Pe paginile imprimate sunt urme de cerneală.
- Pete de cerneală pe paginile imprimate.
- Caracterele imprimate par deformate.
- Paginile imprimate sunt ondulate.

Utilizaţi întotdeauna tipul şi greutatea de hârtie acceptate de acest produs. În plus, respectaţi aceste îndrumări când selectaţi hârtia:

- Utilizați hârtie care este de bună calitate și fără tăieturi, crestături, rupturi, pete, particule desfăcute, praf, ondulaţii, goluri, capse şi cu margini ondulate sau îndoite.
- Utilizați hârtie pe care nu s-a mai imprimat anterior.
- <span id="page-170-0"></span>Utilizați hârtie destinată imprimantelor PageWide.
- Utilizați hârtie care nu este prea aspră. Utilizarea unor hârtii mai netede duce în general la o calitate mai bună a imprimării.

**X** NOTĂ: Pe baza testărilor interne HP pe o gamă de hârtii simple, HP recomandă cu tărie utilizarea hârtiilor cu sigla ColorLok® pentru acest produs. Pentru detalii, vizitați site-ul Web [HP print permanence.](http://www.hp.com/go/printpermanence)

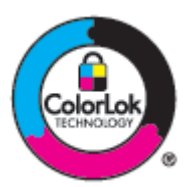

## **Utilizați setarea corectă pentru tipul de hârtie din driverul imprimantei**

Verificaţi setarea pentru tipul de hârtie dacă aveţi una din următoarele probleme:

- Pete de cerneală pe paginile imprimate.
- Apar semne repetate pe paginile imprimate.
- Paginile imprimate sunt ondulate.
- Paginile imprimate au zone mici care nu sunt imprimate.

### **Modificați setările pentru tipul și dimensiunea hârtiei (Windows)**

- **1.** În meniul **File** (Fisier) din programul software, faceti clic pe **Print** (Imprimare).
- **2.** Selectati produsul, apoi faceti clic pe **Proprietăți** sau pe butonul **Preferințe**.
- **3.** Faceti clic pe fila **Paper/Quality** (Hârtie/Calitate).
- **4.** Din lista verticală **Paper Type** (Tip hârtie), faceţi clic pe **More** (Mai multe).
- **5.** Extindeti lista de optiuni **Type Is** (Tipul este).
- **6.** Extindeti fiecare categorie de tipuri de hârtie până când găsiți tipul de hârtie pe care îl utilizați.
- **7.** Selectati optiunea pentru tipul de hârtie pe care îl utilizați și faceți clic pe **OK**.

### **Modificați setările pentru tipul și dimensiunea hârtiei (OS X)**

- **1.** Din meniul **File** (Fisier), selectați **Page Setup** (Configurare pagină).
- **2.** În **Format For:** (Format pentru:), asiguraţi-vă că imprimanta este selectată.
- **3. Din meniul pop-up Paper Size (Dimensiune hârtie), selectați dimensiunea corectă.**
- **4.** Din meniul pop-up **Copčes & Pages** (Copii şi pagini), selectaţi **Paper/Qualčty** (Hârtie/Calitate).
- **5.** Din meniul pop-up **Medča type:** (Tip suport:), selectaţi tipul de suport corect.

### **Utilizați driverul de imprimantă care se potrivește cel mai bine cu cerințele de imprimare**

Poate fi necesar să utilizați un alt driver de imprimantă dacă paginile imprimate au linii neașteptate în imagini, text lipsă, imagini lipsă, format incorect sau fonturi substituite.

<span id="page-171-0"></span>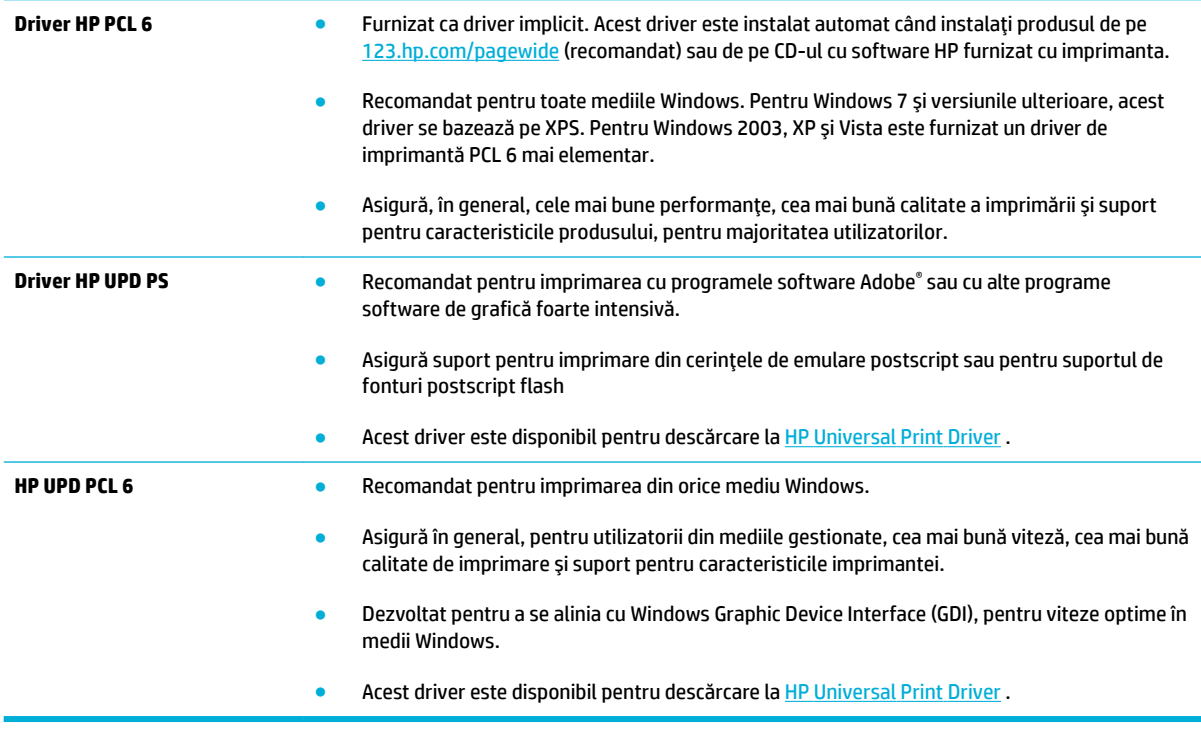

**NOTĂ:** Descărcaţi drivere de imprimantă suplimentare de pe site-ul Web [Asistenţă pentru clienţi HP](http://h20180.www2.hp.com/apps/Nav?h_pagetype=s-001&h_product=8312728&h_client&s-h-e023-1&h_lang=ro&h_cc=ro) .

## **Aliniați capul de imprimare**

- **1.** Deschideţi tabloul de bord al panoului de control (trageţi cu degetul în jos fila tabloului de bord din partea superioară a oricărui ecran sau atingeţi zona tabloului de bord de pe ecranul de reşedinţă).
- **2.** Pe tabloul de bord al panoului de control, atingeti **...**
- **3.** Atingeţi Printer Maintenance (Întreţinere imprimantă), apoi atingeţi Align Printhead (Aliniere cap imprimare).

## **Imprimați un raport de calitate a imprimării**

Executaţi un raport de calitate a imprimării şi urmaţi instrucţiunile. Pentru informaţii suplimentare, consultaţi [Pagini de informaţii,.](#page-148-0)

# <span id="page-172-0"></span>**Probleme legate de scanare**

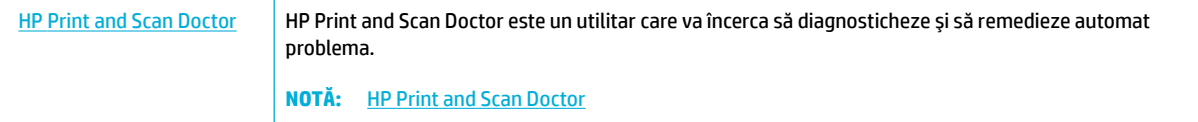

**NOTĂ:** Este posibil ca HP Print and Scan Doctor și experții de depanare online HP să nu fie disponibili în toate limbile.

[Sfaturi pentru succesul copierii](#page-119-0) şi scanării,

# <span id="page-173-0"></span>**Probleme legate de fax**

# Listă de verificare pentru depanarea faxului

Sunt disponibile câteva remedieri posibile. După fiecare acţiune recomandată, reîncercaţi operaţiile de fax pentru a vedea dacă s-a rezolvat problema.

Pentru rezultate optime în timpul soluţionării problemei, verificaţi dacă linia produsului este conectată direct la portul telefonic din perete. Deconectaţi orice alt dispozitiv conectat la produs.

- **1.** Verificaţi conectarea cablului telefonic la portul corect din spatele produsului.
- **2.** Verificaţi linia telefonică utilizând testul de fax. Pe panoul de control, atingeţi folderul de aplicaţie Fax, iar pe afişaj, atingeţi pictograma Configurare. Apoi, atingeţi Tools (Instrumente) şi atingeţi Executare test fax. Acest test verifică dacă este conectat cablul de telefon la portul corect şi dacă linia telefonică are semnal. Produsul imprimă un raport cu rezultatele.

Raportul conţine următoarele rezultate posibile:

- **Pass** (Reuşit): Raportul conţine toate setările curente de fax pentru examinare.
- **Fačl** (Nereuşit): Cablul este conectat într-un port greşit. Raportul conţine sugestii despre rezolvarea problemei.
- **Not run** (Neexecutat): Linia telefonică nu este activă. Raportul conţine sugestii despre rezolvarea problemei.
- **3.** Verificaţi dacă firmware-ul produsului este actualizat:
	- **a.** Imprimaţi o pagină de configurare din meniul Rapoarte al panoului de control pentru a obţine codul de dată curentă al firmware-ului.
	- **b.** Vizitați Site-ul Web HP.
		- **1.** Faceţi clic pe legătura **Support** (Asistenţă).
		- 2. Faceți clic pe legătura **Software and Driver** (Software și drivere).
		- **3.** În câmpul **Enter my HP model number** (Introducere număr de model HP), tastaţi numărul de model al produsului și faceți clic pe butonul **Find my product** (Găsire produs).
		- **4.** Faceţi clic pe legătura pentru sistemul dvs. de operare.
		- **5.** Derulaţi la secţiunea Firmware din tabel.
			- Dacă versiunea afişată corespunde versiunii din pagina de configurare, aveţi versiunea cea mai nouă.
			- Dacă versiunile diferă, descărcaţi upgrade-ul de firmware şi actualizaţi firmware-ul produsului conform instrucţiunilor de pe ecran.
				- **X NOTĂ:** Produsul trebuie să fie conectat la un computer cu acces la Internet pentru a efectua upgrade-ul de firmware.
			- Retrimiteti faxul.
- **4.** Verificaţi dacă faxul a fost configurat la instalarea software-ului de produs.

De pe computer, din folderul programului HP, rulaţi utilitarul pentru configurarea faxului.

- **5.** Verificaţi dacă serviciul telefonic acceptă fax analogic.
	- Dacă utilizaţi ISDN sau PBX digital, contactaţi furnizorul de servicii pentru informaţii despre configurarea la o linie de fax analogică.
	- Dacă utilizaţi un serviciu VoIP, modificaţi setarea de viteză a faxului la Slow (9600 bps) (Lent (9600 bps)) sau dezactivați opțiunea Fast (33600 bps) (Rapid (33600 bps)) de pe panoul de control. Întrebaţi dacă furnizorul dvs. de servicii acceptă operaţiile de fax şi care este viteza de modem pentru fax recomandată. Anumite companii pot necesita un adaptor.
	- Dacă utilizaţi un serviciu DSL, asiguraţi-vă că este inclus un filtru în conexiunea prin linia telefonică la produs. Contactați furnizorul de servicii DSL sau achiziționați un filtru DSL, dacă nu aveți unul. Dacă este instalat un filtru DSL, încercaţi altul, deoarece acesta poate fi defect.
- **6.** Dacă eroarea persistă, aflaţ mai multe detalii despre soluţiile de rezolvare a problemelor din secţiunile următoare.

# **Schimbarea corecției erorilor și vitezei faxului**

## **Setarea modului de corecție al erorilor faxului**

De obicei, produsul monitorizează semnalele de pe linia telefonică atunci când primeşte sau trimite un fax. Dacă produsul detectează o eroare la trimitere și setarea corecției erorilor este Activat, produsul poate solicita retrimiterea acelei porţiuni din fax. Setarea prestabilită din fabrică pentru corecţia erorilor este Activat .

Trebuie să dezactivați corecția erorilor numai dacă întâmpinați dificultăți la trimiterea sau primirea unui fax, şi dacă sunteţi dispus să acceptaţi erori la transmitere. Dezactivarea setării poate fi utilă atunci când încercaţi să trimiteţi sau să primiţi un fax din străinătate, sau dacă utilizaţi o conexiune telefonică prin satelit.

- **1.** Pe panoul de control, atingeți folderul de aplicație Fax.
- **2.** În afişaj, atingeţi pictograma Configurare fax.
- **3.** Atingeti Preferinte, apoi atingeți opțiunea Mod corectare erori și activați-o sau dezactivați-o.

## **Schimbarea vitezei faxului**

Setarea vitezei de fax este protocolul de modem pe care produsul îl utilizează pentru a trimite faxuri. Acesta este standardul la nivel mondial pentru modemurile full-duplex care trimit şi primesc date prin liniile telefonice la viteze de până la 33.600 biţi pe secundă (bps). Valoarea implicită din fabrică pentru setarea vitezei de fax este de 33.600 bps.

Trebuie să schimbaţi această setare numai dacă întâmpinaţi dificultăţi la trimiterea sau primirea unui fax de la un anumit dispozitiv. Scăderea vitezei faxului poate fi utilă atunci când încercați să trimiteți sau să primiți un fax din străinătate, sau dacă utilizaţi o conexiune telefonică prin satelit.

- **1.** Pe panoul de control, atingeți folderul de aplicație Fax.
- **2.** În afişaj, atingeţi pictograma Configurare fax.
- **3.** Atingeţi Preferinţe , apoi atingeţi Speed (Viteză) pentru a selecta setarea de viteză pe care doriţi să o utilizaţi.

## **Jurnalele și rapoartele faxului**

Utilizați instrucțiunile de mai jos pentru a tipări jurnalele și rapoartele faxului:

## **Tipărirea rapoartelor faxului unul câte unul**

- **1.** Deschideţi tabloul de bord al panoului de control (trageţi cu degetul în jos fila tabloului de bord din partea superioară a oricărui ecran sau atingeţi zona tabloului de bord de pe ecranul de reşedinţă).
- **2.** Pe tabloul de bord al panoului de control, atingeti **...**
- **3.** Atingeti Rapoarte, apoi atingeți Fax Reports (Rapoarte fax).
- **4.** Apăsaţi pe numele raportului pe care doriţi să îl imprimaţi.

### **Setarea raportului de erori al faxului**

Un raport de erori al faxului este un scurt raport care indică faptul că a survenit o eroare la o operaţie a faxului. Poate fi setat pentru imprimare după următoarele evenimente:

- Every fax error (După fiecare eroare) (setarea prestabilită din fabrică)
- Send fax error (Eroare trimitere fax)
- Receive fax error (Eroare primire fax)
- Never (Niciodată)
- **W NOTĂ:** Cu această opțiune, nu veți avea nicio indicație privind eșecul transmiterii unui fax decât dacă imprimaţi un jurnal de activităţi al faxului.

Pentru instrucțiuni, consultați Pagini de informații,.

- **1.** Pe panoul de control, atingeți folderul de aplicație Fax.
- **2.** În afişaj, atingeţi pictograma Configurare fax.
- **3.** Atingeți Rapoarte, apoi atingeți Fax Error Reports (Rapoarte erori de fax).
- **4.** Atingeţi pentru a selecta una din următoarele opţiuni.

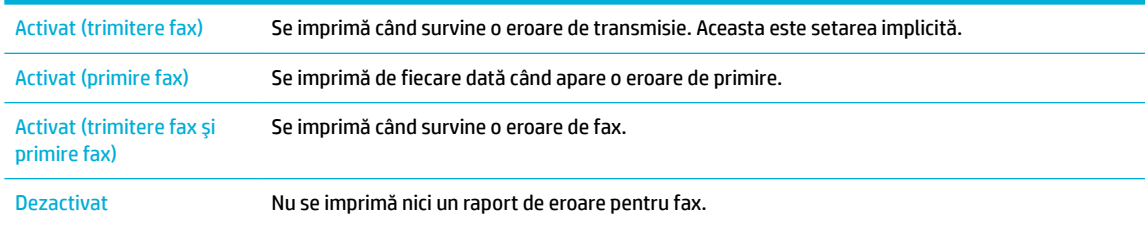

## **Mesaje de eroare ale faxului**

Mesajele de alertă și de avertizare apar temporar și vă pot solicita să confirmați mesajul atingând butonul OK pentru a relua sau atingând un buton de anulare pentru a anula lucrarea. În cazul unor avertismente, este posibil ca lucrarea să nu fie finalizată sau poate fi afectată calitatea de imprimare. Dacă mesajul de alertă sau de avertizare este legat de imprimare şi caracteristica de continuare automată este activată, produsul va încerca să reia imprimarea lucrării după ce avertismentul s-a afişat timp de 10 secunde, fără a fi confirmat.

## **Communication error. (Eroare de comunicare.)**

## **Descriere**

O eroare de comunicare prin fax care a survenit între produs şi expeditor sau destinatar.

- Permiteţi produsului să reîncerce trimiterea faxului. Deconectaţi cablul telefonic al produsului de la priza din perete, conectaţi un telefon şi încercaţi să efectuaţi un apel. Conectaţi cablul telefonic al produsului în priza unei alte linii telefonice.
- Încercaţi un alt cablu telefonic..
- Setați opțiunea Fax Speed (Viteză fax) la Slow (9600 bps) (Lent (9600 bps)) sau setați viteza de fax la o valoare mai mică.
- Dezactivaţi caracteristica Mod corectare erori pentru a împiedica corectarea automată a erorii.

**W NOTĂ:** Dezactivarea caracteristicii Mod corectare erori poate reduce calitatea imaginii.

Imprimați raportul Fax Activity Log (Jurnal activități fax) de la panoul de control pentru a determina dacă eroarea apare pentru un anumit număr de fax.

Dacă eroarea persistă, vizitați Asistență pentru clienți HP sau examinați pliantul de asistență livrat în cutia produsului.

## Document feeder door is open. Canceled fax. (Uşa alimentatorului de documente este deschisă. **Fax anulat.)**

#### **Descriere**

Capacul din partea de sus a alimentatorului de documente este deschis, iar produsul nu poate trimite faxul.

#### **AcĽčune recomandată**

Închideţi capacul şi trimiteţi din nou faxul.

## **Fax is busy. Canceled send. (Faxul este ocupat. Trimitere anulată.)**

#### **Descriere**

Linia de fax către care trimiteţi faxul este ocupată. Produsul a anulat trimiterea faxului.

#### **AcĽčune recomandată**

- Apelaţi destinatarul pentru a vă asigura că dispozitivul fax este pornit şi pregătit.
- Verificaţi dacă apelaţi numărul de fax corect.
- Verificați dacă opțiunea <mark>Busy Redial</mark> (Reapelare la ocupat) este activată.
- Pe panoul de control, atingeți folderul de aplicație Fax, iar pe afișaj, atingeți pictograma Configurare. Apoi, atingeţi Tools (Instrumente) şi atingeţi Executare test fax. Acest test verifică dacă este conectat cablul de telefon la portul corect şi dacă linia telefonică are semnal. Produsul imprimă un raport cu rezultatele.

Dacă eroarea persistă, vizitați Asistență pentru clienți HP sau examinați pliantul de asistență livrat în cutia produsului.

## **Fax čs busy. Redčal pendčng. (Faxul este ocupat. Reapelare în aşteptare.)**

#### **Descriere**

Linia de fax către care trimiteţi faxul este ocupată. Produsul reapelează automat numărul ocupat.

- Permiteţi produsului să reîncerce trimiterea faxului.
- Apelaţi destinatarul pentru a vă asigura că dispozitivul fax este pornit şi pregătit.
- Verificaţi dacă apelaţi numărul de fax corect.
- Pe panoul de control, atingeti folderul de aplicație Fax, iar pe afișaj, atingeți pictograma Configurare. Apoi, atingeți Tools (Instrumente) și atingeți Executare test fax. Acest test verifică dacă este conectat cablul de telefon la portul corect şi dacă linia telefonică are semnal. Produsul imprimă un raport cu rezultatele.

Dacă eroarea persistă, vizitați Asistență pentru clienți HP sau examinați pliantul de asistență livrat în cutia produsului.

## **Fax receive error. (Eroare primire fax.)**

#### **Descriere**

A survenit o eroare la încercarea de primire a unui fax.

#### **Acțiune recomandată**

- Cereţi expeditorului să trimită faxul din nou.
- Încercaţi să trimiteţi un fax înapoi expeditorului sau unui alt dispozitiv de fax.
- Asiguraţi-vă că există ton de apel pe linia telefonică, apăsând butonul Start fax .
- Asiguraţi-vă că este conectat corect cablul telefonic, deconectându-l şi conectându-l la loc.
- Asiguraţi-vă că folosiţi cablul telefonic furnizat împreună cu produsul.
- Pe panoul de control, atingeţi folderul de aplicaţie Fax, iar pe afişaj, atingeţi pictograma Configurare. Apoi, atingeți Tools (Instrumente) și atingeți Executare test fax. Acest test verifică dacă este conectat cablul de telefon la portul corect şi dacă linia telefonică are semnal. Produsul imprimă un raport cu rezultatele.
- Micşoraţi viteza faxului. Cereţi expeditorului să trimită faxul din nou.
- Deconectați modul de corecție a erorilor. Cereți expeditorului să trimită faxul din nou.

**W NOTĂ:** Dezactivarea modului de corectare a erorilor poate reduce calitatea imaginii faxului.

Conectați produsul la o altă linie telefonică.

Dacă eroarea persistă, vizitați Asistență pentru clienți HP sau examinați pliantul de asistență livrat în cutia produsului.

## **Fax Send error. (Eroare trimitere fax.)**

## **Descriere**

A survenit o eroare la încercarea de trimitere a unui fax.

- Încercaţi să retrimiteţi faxul.
- Încercaţi să trimiteţi faxul la alt număr de fax.
- Asigurați-vă că există ton de apel pe linia telefonică, apăsând butonul Start fax.
- Asiguraţi-vă că este conectat corect cablul telefonic, deconectându-l şi conectându-l la loc.
- Asiguraţi-vă că folosiţi cablul telefonic furnizat împreună cu produsul.
- Asiguraţi-vă că linia telefonică este funcţională, deconectând produsul, conectând un telefon la linia telefonică şi efectuând un apel vocal.
- Conectaţi produsul la o altă linie telefonică.
- Setați rezoluția faxului pe Standard în loc de setarea implicită Fine (Fină).

Dacă eroarea persistă, vizitați Asistență pentru clienți HP sau examinați pliantul de asistență livrat în cutia produsului.

## Fax storage is full. Canceling the fax receive. (Sistemul de stocare a faxurilor este plin. Se **anulează primirea faxului.)**

#### **Descriere**

Memoria disponibilă pentru stocarea faxurilor este insuficientă pentru faxul primit.

#### **AcĽčune recomandată**

Ştergeti faxurile din memorie. Pe panoul de control, atingeti folderul de aplicație Fax. Pe afișaj, atingeți pictograma Setup (Configurare). Apoi, atingeți Tools (Instrumente) și atingeți Clear Fax Logs/Memory (Golire jurnale de fax/memorie).

## Fax storage is full. Canceling the fax send. (Sistemul de stocare a faxurilor este plin. Se anulează **trčmčterea faxuluč.)**

### **Descriere**

During the fax job, the memory filled. (Pe parcursul operaţiei faxului, memoria a fost umplută.) Pentru ca o operaţie a faxului să decurgă corect, trebuie ca toate paginile faxului să fie în memorie. Au fost trimise numai paginile care au încăput în memorie.

### **Acțiune recomandată**

- Anulaţi lucrarea curentă. Opriţi şi reporniţi produsul. Încercaţi să trimiteţi din nou lucrarea.
- Dacă eroarea survine din nou, anulaţi lucrarea şi opriţi produsul, apoi porniţi-l din nou. Este posibil ca produsul să nu aibă suficientă memorie pentru anumite lucrări.

## **No dial tone. (Niciun ton de apel.)**

### **Descriere**

Produsul nu a detectat un ton de apel.

- Asiguraţi-vă că există ton de apel pe linia telefonică, apăsând butonul Start fax .
- Deconectaţi cablul telefonic de la produs şi priză şi reconectaţi-l.
- Asiguraţi-vă că folosiţi cablul telefonic furnizat împreună cu produsul.
- Deconectaţi cablul telefonic al produsului de la priza din perete, conectaţi un telefon şi încercaţi să efectuati un apel vocal.
- Asiguraţi-vă că firul telefonului de la priza telefonică din perete este conectat la portul liniei.
- Conectaţi cablul telefonic al produsului în priza unei alte linii telefonice.
- Verificați linia telefonică imprimând Executare test fax . Pe panoul de control, atingeți folderul de aplicație Fax, iar pe afișaj, atingeți pictograma Configurare. Apoi, atingeți Tools (Instrumente) și atingeți Executare test fax. Acest test verifică dacă este conectat cablul de telefon la portul corect şi dacă linia telefonică are semnal. Produsul imprimă un raport cu rezultatele.
	- **WOTĂ:** Acest produs nu este proiectat pentru a fi conectat la un sistem digital PBX sau VOIP. Dezactivaţi Detectarea tonului de apel şi încercaţi din nou.

Dacă eroarea persistă, vizitați Asistență pentru clienți HP sau examinați pliantul de asistență livrat în cutia produsului.

## **No fax answer. Canceled send. (Fax fără răspuns. Trimitere anulată.)**

#### **Descriere**

Încercările de reapelare a unui număr de fax nu au reusit sau optiunea No Answer Redial (Reapelare când nu se răspunde) a fost dezactivată.

#### **AcĽčune recomandată**

- Apelaţi destinatarul pentru a vă asigura că dispozitivul fax este pornit şi pregătit.
- Verificaţi dacă apelaţi numărul de fax corect.
- Asiguraţi-vă că este activată opţiunea de reapelare.
- Deconectaţi cablul telefonic de la produs şi priză şi reconectaţi-l.
- Deconectaţi cablul telefonic al produsului de la perete, conectaţi un telefon şi încercaţi să efectuaţi un apel vocal.
- Asiguraţi-vă că firul telefonului de la priza telefonică de perete este conectat la portul line-in.
- Conectaţi cablul telefonic al produsului în priza unei alte linii telefonice.

Dacă eroarea persistă, vizitați Asistență pentru clienți HP sau examinați pliantul de asistență livrat în cutia produsului.

## **No fax answer. Redčal pendčng. (Fax fără răspuns. Reapelare în aşteptare.)**

### **Descriere**

Linia de fax de la destinație nu a răspuns. Produsul încearcă să efectueze reapelarea după câteva minute.
#### **Acțiune recomandată**

- Permiteţi produsului să reîncerce trimiterea faxului.
- Apelaţi destinatarul pentru a vă asigura că dispozitivul fax este pornit şi pregătit.
- Verificaţi dacă apelaţi numărul de fax corect.
- Dacă produsul continuă să efectueze reapelarea, deconectaţi cablul telefonic al produsului de la priză, conectaţi un telefon şi încercaţi să efectuaţi un apel vocal.
- Asiguraţi-vă că firul telefonului de la priza telefonică din perete este conectat la portul liniei.
- Conectaţi cablul telefonic al produsului în priza unei alte linii telefonice.
- Încercați un alt cablu telefonic.

Dacă eroarea persistă, vizitați Asistență pentru clienți HP sau examinați pliantul de asistență livrat în cutia produsului.

#### **No fax detected. (Niciun fax detectat.)**

#### **Descriere**

Produsul a răspuns la apelul primit, dar nu a fost detectat apelul unui dispozitiv de fax.

#### **Acțiune recomandată**

- Permiteți produsului să reîncerce primirea faxului.
- Încercaţi un alt cablu telefonic.
- Conectaţi cablul telefonic al produsului în priza unei alte linii telefonice.

Dacă eroarea persistă, vizitați Asistență pentru clienți HP sau examinați pliantul de asistență livrat în cutia produsului.

## **Rezolvarea problemelor de trimitere a faxurilor**

- [Un mesaj de eroare se afişează pe panoul de control](#page-181-0)
- Panoul de control afișează un mesaj Ready (Pregătit), cu nicio încercare de a trimite faxul.
- Panoul de control afișează mesajul "Receiving Page 1" (Se primește pagina 1) și nu progresează dincolo [de acel mesaj](#page-181-0)
- Se pot primi [faxuri, dar nu se pot trimite](#page-181-0)
- Funcțiile faxului nu pot fi [utilizate de la panoul de control](#page-181-0)
- Apelările [rapide nu pot fi](#page-182-0) utilizate
- [Apelările de grup nu pot fi](#page-182-0) utilizate
- Recepţionarea [unui mesaj de eroare înregistrat de la compania](#page-182-0) telefonică la trimiterea unui fax
- Trimiterea [unui fax este imposibilă dacă la produs este conectat un telefon](#page-182-0)

#### <span id="page-181-0"></span>Un mesaj de eroare se afișează pe panoul de control

Pentru mesajele de eroare de fax, consultați Mesaje de eroare ale faxului,.

#### **Document feeder paper jam (Blocaj hârtie în alimentatorul de documente)**

- Verificați ca hârtia să corespundă cerințelor de dimensiune ale produsului. Acest produs nu acceptă pagini mai lungi de 381 mm 15 in pentru fax.
- Copiați sau imprimați originalul pe hârtie de dimensiune Letter, A4 sau Legal, apoi retrimiteți faxul.

#### **Eroare de scanare**

- Verificați ca hârtia să corespundă cerințelor de dimensiune ale produsului. Acest produs nu acceptă pagini mai lungi de 381 mm 15 in pentru fax.
- Copiați sau imprimați originalul pe hârtie de dimensiune Letter, A4 sau Legal, apoi retrimiteți faxul.

#### Panoul de control afișează un mesaj Ready (Pregătit), cu nicio încercare de a trimite faxul.

Pentru erori, consultați jurnalul de activitate al faxului.

Pentru informații suplimentare, consultați Pagini de informații,.

- Dacă un telefon cu extensie este conectat între produs şi perete, asiguraţi-vă că telefonul este închis.
- Conectați produsul direct în priza telefonică și retrimiteți faxul.

#### Panoul de control afișează mesajul "Receiving Page 1" (Se primește pagina 1) și nu progresează **dčncolo de acel mesaj**

Ştergeţi faxuri stocate din memorie.

#### **Se pot primi faxuri, dar nu se pot trimite**

Nu se întâmplă nimic la trimiterea faxului.

- **1.** Asiguraţi-vă că există ton de apel pe linia telefonică, apăsând butonul Start fax .
- **2.** Opriţi şi reporniţi produsul.
- **3.** Utilizaţi panoul de control sau Expertul pentru configurarea faxului HP pentru a configura ora, data şi informaţiile de antet ale faxului.

Pentru informații suplimentare, consultați Configurarea [setărilor de fax,.](#page-121-0)

- **4.** Verificaţi ca orice telefoane derivate să fie închise.
- **5.** Dacă linia telefonică furnizează şi servicii DSL, asiguraţi-vă de includerea unui filtru high-pass de către conexiunea prin linia telefonică la produs.

#### **Funcțiile faxului nu pot fi utilizate de la panoul de control**

- Este posibil ca produsul să fie protejat prin parolă. Utilizaţi serverul Web încorporat HP, software-ul HP Toolbox sau panoul de control pentru a seta o parolă.
- Dacă nu știți parola produsului, contactați administratorul de sistem.
- Verificați cu administratorul de sistem ca funcționalitatea faxului să nu fie dezactivată.

#### <span id="page-182-0"></span>**Apelările rapide nu pot fi utilizate**

- Asigurați-vă că numărul de fax este corect.
- **Dacă o linie externă solicită un prefix, activați opțiunea Prefix apelare sau includeți prefixul în numărul** de apelare rapidă.

Pentru informații suplimentare, consultați Setarea unui [prefix de apelare,.](#page-126-0)

#### Apelările de grup nu pot fi utilizate

- Asigurați-vă că numărul de fax este corect.
- Dacă o linie externă solicită un prefix, activați opțiunea Prefix apelare sau includeți prefixul în numărul de apelare rapidă.

Pentru informații suplimentare, consultați Setarea unui [prefix de apelare,](#page-126-0).

- Configurați toate intrările din grup cu intrări de apelare rapidă.
	- **a.** Deschideţi o intrare de apelare rapidă neutilizată.
	- **b.** Introduceţi numărul de fax pentru apelare rapidă.
	- **c.** Apăsaţi butonul OK pentru a salva apelarea rapidă.

#### **RecepĽčonarea unuč mesaj de eroare Énregčstrat de la companča telefončcÞ la trčmčterea unuč fax**

- Asiguraţi-vă că formaţi numărul de fax corect şi că serviciul telefonic nu este blocat. De exemplu, unele servicii telefonice pot împiedica apelarea pe distanţe lungi.
- Dacă o linie externă solicită un prefix, activaţi opţiunea Prefix apelare sau includeţi prefixul în numărul de apelare rapidă.

Pentru informații suplimentare, consultați Setarea unui [prefix de apelare,.](#page-126-0)

- **EZ NOTĂ:** Pentru a trimite un fax fără prefix, când opțiunea Prefix apelare este activată, trimiteți faxul manual.
- Trimiteți un fax la un număr internațional.
	- **a.** Dacă este necesar un prefix, formaţi manual numărul de telefon cu prefixul.
	- **b.** Înainte de a forma numărul de telefon, introduceți codul de țară/regiune.
	- **c.** Aşteptaţi pauze când auziţi tonul de telefon.
	- **d.** Trimiteţi faxul manual de la panoul de control.

#### **Trimiterea unui fax este imposibilă dacă la produs este conectat un telefon**

- Asiguraţi-vă că telefonul este închis.
- Asigurați-vă că un telefon de extensie de pe aceeași linie nu este utilizat pentru un apel vocal în timpul transmiterii faxului.
- Deconectați telefonul de la linie, apoi reîncercați să trimiteți faxul.

## **Rezolvarea problemelor la primirea faxurilor**

- Un mesaj de eroare se afişează pe panoul de control
- Faxul nu răspunde
- **Expeditorul primește un ton ocupat**
- Trimiterea sau primirea [faxurilor este imposibilă pe o linie PBX](#page-184-0)

#### Un mesaj de eroare se afisează pe panoul de control

Consultați Mesaje de eroare ale faxului,.

#### **Faxul nu răspunde**

#### **Mesageria vocală este disponibilă pe linia de fax**

Adăugați un serviciu de sonerie distinctă la linia telefonică și modificați setarea Distinctive Ring (Sonerie distinctă) la produs pentru a corespunde cu modelul de sonerie furnizat de compania de telefonie. Pentru informații, contactați compania de telefonie.

Pentru informații suplimentare, consultați Setarea unui [prefix de apelare,](#page-126-0).

Achiziționați o linie dedicată pentru faxuri.

#### **Produsul este conectat la un serviciu telefonic DSL**

- Verificați instalarea și caracteristicile. Un modem DSL necesită un filtru trece-sus la conexiunea liniei telefonice la produs. Contactați furnizorul dvs. DSL pentru un filtru sau achiziționați un filtru.
- Verificați dacă filtrul este conectat.
- Schimbați filtrul existent pentru a vă asigura că nu este defect.

#### Produsul utilizează fax prin IP sau serviciul telefonic VoIP

Setați Fax Speed (Viteză fax) la valoarea Slow (9600 bps) (Lent (9600 bps)) sau Medium (14400 bps) (Mediu (14400 bps)) sau dezactivați setarea Fast (33600 bps) (Rapid (33600 bps)).

Pentru informații suplimentare, consultați [Schimbarea](#page-174-0) vitezei faxului,.

● Contactaţi furnizorul de servicii pentru a vă asigura că faxul este acceptat şi pentru setările de viteză recomandate ale faxului. Este posibil ca unele companii să necesite un adaptor.

#### **Expeditorul primește un ton ocupat**

#### **La produs este conectat un receptor telefonic**

- Asigurați-vă că telefonul este închis.
- Activați Răspuns automat . Pentru informații suplimentare, consultați Configurarea [setărilor de fax,.](#page-121-0)

#### <span id="page-184-0"></span>**Este utiliza un splitter pentru linia telefonică**

- Dacă utilizaţi un splitter pentru linia telefonică, îndepărtaţi splitterul şi configuraţi telefonul ca telefon în aval.
- Asigurați-vă că telefonul este închis.
- Asigurați-vă că telefonul nu este utilizat pentru un apel vocal în timpul transmiterii faxului.

#### **Trimiterea sau primirea faxurilor este imposibilă pe o linie PBX**

Dacă utilizați o linie telefonică PBX, contactați administratorul PBX pentru a configura o linie de fax analogică pentru produsul dvs.

#### **Rezolvarea problemelor generale cu faxul**

- **Faxurile sunt trimise încet**
- Calitatea faxului este slabă
- [Faxul se întrerupe sau se imprimă pe două pagini](#page-185-0)

#### **Faxurile sunt trimise încet**

Produsul are probleme din cauza calităţii slabe a liniei telefonice.

- Reîncercați să trimiteți faxul când starea liniei se îmbunătățește.
- Contactaţi furnizorul serviciului telefonic pentru a verifica dacă linia acceptă faxul.
- Dezactivați setarea Mod corectare erori.

Pentru informații suplimentare, consultați Setarea rezoluției implicite,.

- **X** NOTĂ: Aceasta poate reduce calitatea imaginii.
- Pentru original, utilizați hârtie albă. Nu utilizați culori precum gri, galben sau roz.
- Măriți viteza faxului.

Pentru informații suplimentare, consultați [Schimbarea](#page-174-0) vitezei faxului,.

- Împărțiți operațiunile de fax mari în mai multe secțiuni mai mici, apoi trimiteți-le individual prin fax.
- Modificați setările faxului de la panoul de control la o rezoluție inferioară. Pentru informații suplimentare, consultați Setarea rezoluției implicite,.

#### **Calitatea faxului este slabă**

Faxul este neclar sau deschis.

Măriți rezoluția de fax când trimiteți faxuri. Rezoluția nu afectează faxurile primite.

Pentru informații suplimentare, consultați Setarea rezoluției implicite,.

**W NOTĂ:** Mărirea rezoluției reduce viteza de transmisie.

Activați setarea Mod corectare erori de la panoul de control.

- <span id="page-185-0"></span>Verificați cartușele și înlocuiți-le, dacă este necesar.
- Solicitați expeditorului să reducă setarea contrastului de pe echipamentul fax expeditor și apoi să retrimită faxul.

#### **Faxul se întrerupe sau se imprimă pe două pagini**

Selectați setarea Dimensiune implicită hârtie . Faxurile sunt imprimate pe o singură dimensiune de hârtie pe baza setărilor Dimensiune implicită hârtie .

Pentru informații suplimentare, consultați Configurarea [setărilor de fax,.](#page-121-0)

- Setați tipul și dimensiunea hârtiei pentru tava utilizată pentru faxuri.
- **X** NOTĂ: Dacă setarea Dimensiune implicită hârtie este configurată la letter, un original de dimensiune legal este imprimat pe două pagini.

# **Probleme de conectivitate**

## **Rezolvarea problemelor de conectare directă USB**

Dacă aţi conectat produsul direct la un computer, verificaţi cablul USB.

- Verificaţi dacă este conectat cablul la computer şi la produs.
- Verificaţi dacă lungimea cablului nu este mai mare decât 5 m. Încercaţi să folosiţi un cablu mai scurt.
- Verificaţi funcţionarea corectă a cablului, conectându-l la un alt produs. Înlocuiţi cablul dacă este necesar.

## **Rezolvarea problemelor de reţea**

Pentru a verifica dacă produsul comunică cu reţeaua, verificaţi următoarele. Înainte de a începe, imprimaţi o pagină de configurare de la panoul de control și localizați adresa IP a produsului, care este listată pe această pagină.

- Conexiune fizică slabă
- [Computerul utilizează o adresă IP incorectă pentru produs](#page-186-0)
- [Computerul nu reuşeşte să comunice cu produsul](#page-186-0)
- [Produsul utilizează o legătură incorectă](#page-186-0) şi setări duplex incorecte pentru reţea
- [Noi programe software pot să cauzeze probleme de compatibilitate](#page-187-0)
- Este posibil ca statia de lucru sau computerul să fie configurate incorect
- Produsul este dezactivat sau alte setări de rețea sunt incorecte

#### **Conexiune fizică slabă**

- **1.** Verificaţi dacă produsul este ataşat la portul Ethernet corect, utilizându-se cablul corespunzător.
- **2.** Verificaţi conectarea corectă a mufelor de cablu.
- <span id="page-186-0"></span>**3.** Verificaţi conexiunea la portul Ethernet din partea din spate a produsului şi asiguraţi-vă că ledul chihlimbariu de activitate şi ledul verde de stare a conexiunii sunt active.
- **4.** Dacă problema persistă, încercaţi un alt cablu sau un alt port de pe ruterul, switch-ul sau hubul de reţea.

#### Computerul utilizează o adresă IP incorectă pentru produs

- **1.** Pe computer, deschideţi proprietăţile imprimantei şi faceţi clic pe fila **Ports** (Porturi). Verificaţi dacă adresa IP curentă pentru produs este selectată. Adresa IP a produsului este listată pe pagina de configurare a produsului sau prin intermediul panoului de control.
- 2. Dacă ați instalat produsul utilizând un port TCP/IP HP standard, selectați caseta etichetată Always print to this printer, even if its IP address changes. (Se imprimă întotdeauna pe această imprimantă, chiar dacă adresa IP se modifică).
- **3.** Dacă aţi instalat produsul utilizând un port TCP/IP Microsoft standard, utilizaţi numele de gazdă în loc de adresa IP.

Dacă aţi instalat produsul de pe 123.hp.com/pagewide (recomandat) sau de pe CD-ul cu software HP furnizat cu imprimanta, puteţi să vizualizaţi sau să modificaţi adresa IP a produsului utilizând următorii paşi:

- **a.** Deschideți HP Printer Assistant. Pentru informații suplimentare, consultați [Deschiderea](#page-56-0) software[ului HP Printer](#page-56-0) Assistant,.
- **b.** Faceţi clic pe fila **Tools** (Instrumente).
- **c.** Faceţi clic pe **Update IP Address** (Actualizare adresă IP) pentru a deschide un utilitar care raportează adresa IP ("anterioară") cunoscută pentru produs și care vă permite să modificați adresa IP, dacă este necesar.
- **4.** Dacă adresa IP este corectă, ştergeţi intrarea produsului din lista de imprimante instalate, apoi adăugaţi-o din nou.

#### **Computerul nu reușește să comunice cu produsul**

- **1.** Testaţi comunicarea cu reţeaua efectuând comanda ping pentru produs.
	- **a.** Deschideţi o linie de comandă pe computer. Pentru Windows, faceţi clic pe **Start** , faceţi clic pe **Executare**, apoi tastaţi cmd.
	- **b.** Tastaţi ping urmat de adresa IP pentru produsul dvs.
	- **c.** Dacă fereastra afişează timpii de transmisie/recepţie, atât reţeaua, cât şi dispozitivul funcţionează.
- **2.** În cazul în care comanda ping eşuează, verificaţi dacă ruterul, huburile sau switch-urile de reţea sunt pornite, apoi verificaţi dacă setările de reţea, produsul şi computerul sunt toate configurate pentru aceeaşi reţea.

#### Produsul utilizează o legătură incorectă și setări duplex incorecte pentru rețea

HP vă recomandă să lăsaţi această setare în modul automat (setare implicită). Dacă modificaţi aceste setări, trebuie să le modificaţi şi pentru reţeaua dvs.

#### <span id="page-187-0"></span>Noi programe software pot să cauzeze probleme de compatibilitate

Asiguraţi-vă că orice programe noi de software sunt instalate corect şi că acestea utilizează driverul de imprimantă corect.

#### **Este posibil ca stația de lucru sau computerul să fie configurate incorect**

- **1.** Verificaţi driverele de reţea, driverele de imprimantă şi redirecţionarea reţelei.
- **2.** Verificaţi dacă sistemul de operare este configurat corect.

#### Produsul este dezactivat sau alte setări de rețea sunt incorecte

- **1.** Examinaţi pagina de configurare pentru a verifica starea protocolului de reţea. Activaţi-l, dacă este necesar.
- **2.** Reconfiguraţi setările de reţea, dacă este necesar.

# **Probleme de rețea wireless**

## **Lista de verificare a conectivității wireless**

- Produsul şi ruterul wireless sunt pornite şi primesc energie. De asemenea, asiguraţi-vă că radioul wireless de pe produs este activat.
- Identificatorul setului de servicii (Service set identifier SSID) este corect. Imprimați o pagină de configurare pentru a determina SSID-ul. Dacă nu sunteţi sigur că SSID-ul este corect, executaţi din nou configurarea reţelei wireless.
- În cazul reţelelor securizate, asiguraţi-vă că informaţiile de securitate sunt corecte. Dacă informaţiile de securitate sunt incorecte, executaţi din nou configurarea reţelei wireless.
- Dacă rețeaua wireless funcționează corespunzător, încercați să accesați alte computere din rețeaua wireless. Dacă reţeaua are acces la Internet, încercaţi să vă conectaţi la Internet printr-o altă conexiune wireless.
- Metoda de criptare (AES sau TKIP) este aceeasi pentru produs și pentru punctul de acces wireless, precum un ruter wireless (la reţelele care utilizează securitate WPA).
- Produsul se afl în raza de acţiune a reţelei wireless. Pentru majoritatea reţelelor, produsul trebuie să fie la 30 m față de punctul de acces wireless (ruterul wireless).
- Nu există obstacole care blochează semnalul wireless. Eliminați orice obiecte metalice de mari dimensiuni dintre punctul de acces şi produs. Asiguraţi-vă că stâlpii, pereţii sau coloanele de susţinere care conţin metal sau beton nu separă produsul şi punctul de acces wireless.
- Produsul este situat departe de dispozitivele electronice care pot interfera cu semnalul wireless. Multe dispozitive pot interfera cu semnalul wireless inclusiv motoarele, telefoanele fără fir, camerele sistemelor de securitate, alte reţele wireless şi anumite dispozitive Bluetooth.
- Driverul imprimantei este instalat pe computer.
- Aţi selectat portul corect al imprimantei.
- Computerul şi produsul sunt conectate la aceeaşi reţea wireless.

# **Produsul nu imprimă și computerul are instalat un paravan de protecție de la terți**

- **1.** Actualizaţi paravanul de protecţie cu cea mai recentă actualizare disponibilă de la producător.
- **2.** Dacă programele necesită acces prin paravanul de protecţie când instalaţi produsul sau când încercaţi să imprimaţi, asiguraţi-vă că permiteţi executarea programelor.
- **3.** Dezactivați temporar paravanul de protecție, apoi instalați produsul wireless pe computer. Activați paravanul de protecţie după ce finalizaţi instalarea reţelei wireless.

## **Conexiunea wireless nu funcționează după mutarea ruterului wireless sau a produsuluč**

Asiguraţi-vă că ruterul sau produsul se conectează la aceeaşi reţea la care se conectează computerul.

- **1.** Deschideţi tabloul de bord al panoului de control (trageţi cu degetul în jos fila tabloului de bord din partea superioară a oricărui ecran sau atingeţi zona tabloului de bord de pe ecranul de reşedinţă).
- **2.** Pe tabloul de bord al panoului de control, atingeti  $\bullet$ .
- **3.** Atingeţi Rapoarte , apoi atingeţi Network Configuration Page (Pagină configurare reţea) pentru a imprima raportul.
- **4.** Comparaţi SSID-ul de pe raportul de configurare cu SSID-ul din configuraţia imprimantei pentru computer.
- **5.** Dacă SSID-urile nu sunt identice, dispozitivele nu se conectează la aceeaşi reţea. Reconfiguraţi instalarea wireless pentru produs.

## **Imposibil de conectat mai multe computere la produsul wireless**

- **1.** Asiguraţi-vă că celelalte computere se afl în raza de acţiune a reţelei wireless şi că niciun obstacol nu blochează semnalul. Pentru majoritatea reţelelor, raza de acţiune a reţelei wireless este la 30 m faţă de punctul de acces wireless.
- **2.** Asigurați-vă că produsul este pornit și în starea "pregătit".
- **3.** Dezactivaţi orice paravan de protecţie de la terţi de pe computer.
- **4.** Asiguraţi-vă că reţeaua wireless funcţionează corespunzător.
	- **a.** Deschideţi tabloul de bord al panoului de control (trageţi cu degetul în jos fila tabloului de bord din partea superioară a oricărui ecran sau atingeţi zona tabloului de bord de pe ecranul de reşedinţă).
	- **b.** Pe tabloul de bord al panoului de control, atingeti **...**
	- **c.** Atingeţi Rapoarte , apoi atingeţi Web Access Report (Raport acces Web) pentru a imprima raportul.
- **5.** Asiguraţi-vă că este selectat portul sau produsul corect.
	- Pentru imprimantele instalate *fără* programul de instalare cu caracteristici complete:
		- **a.** În lista de imprimante de pe computer, faceţi clic dreapta pe numele acestui produs, faceţi clic pe Printer Properties (Proprietăți imprimantă), apoi deschideți fila Ports (Porturi).
		- **b.** Asigurați-vă că este bifată caseta de lângă Virtual printer port for USB (Port de imprimantă virtuală pentru USB).
	- Dacă ați instalat software-ul imprimantei de la 123.hp.com/pagewide (recomandat) sau de pe CDul cu software HP furnizat cu imprimanta, puteţi să vizualizaţi sau să modificaţi adresa IP a produsului utilizând următorii paşi:
		- **a.** Faceţi clic pe **Start**.
		- **b.** Faceţi clic pe **Toate programele**.
		- **c.** Faceţi clic pe **HP**.
		- **d.** Faceţi clic pe produs.
		- **e.** Faceţi clic pe **Update IP Address** (Actualizare adresă IP) pentru a deschide un utilitar care raportează adresa IP ("anterioară") cunoscută pentru produs și care vă permite să modificați adresa IP, dacă este necesar.
- 6. Asigurați-vă că computerul funcționează corect. Dacă este necesar, reporniți computerul.

## **Produsul wčreless pčerde comunčcaĽča când se conectează la o reţea VPN**

De obicei, nu puteți să vă conectați simultan la o rețea VPN și la alte rețele.

# **Rețeaua nu apare în lista de rețele wireless**

- Asiguraţi-vă că ruterul wireless este pornit şi primeşte energie.
- Este posibil ca reţeaua să fie ascunsă. Totuşi, puteţi să vă conectaţi la o reţea ascunsă.

# **Rețeaua wireless nu funcționează**

- **1.** Pentru a verifica dacă reţeaua a pierdut comunicarea, încercaţi să conectaţi alte dispozitive la reţea.
- **2.** Testaţi comunicaţia în reţea efectuând comanda ping pentru reţea.
	- **a.** Deschideţi o linie de comandă pe computer. Pentru Windows, faceţi clic pe **Start** , faceţi clic pe **Executare**, apoi tastaţi cmd.
	- **b.** Tastați ping urmat de SSID-ul pentru rețeaua dvs.
	- **c.** Dacă fereastra afişează timpii de transmisie/recepţie, reţeaua funcţionează.
- **3.** Petru a vă asigura că ruterul sau produsul se conectează la aceeaşi reţea la care se conectează computerul, imprimaţi pagina de configurare a reţelei. Pentru instrucțiuni, consultați Pagini de [informaţii,](#page-148-0).

# **Probleme cu software-ul produsului (Windows)**

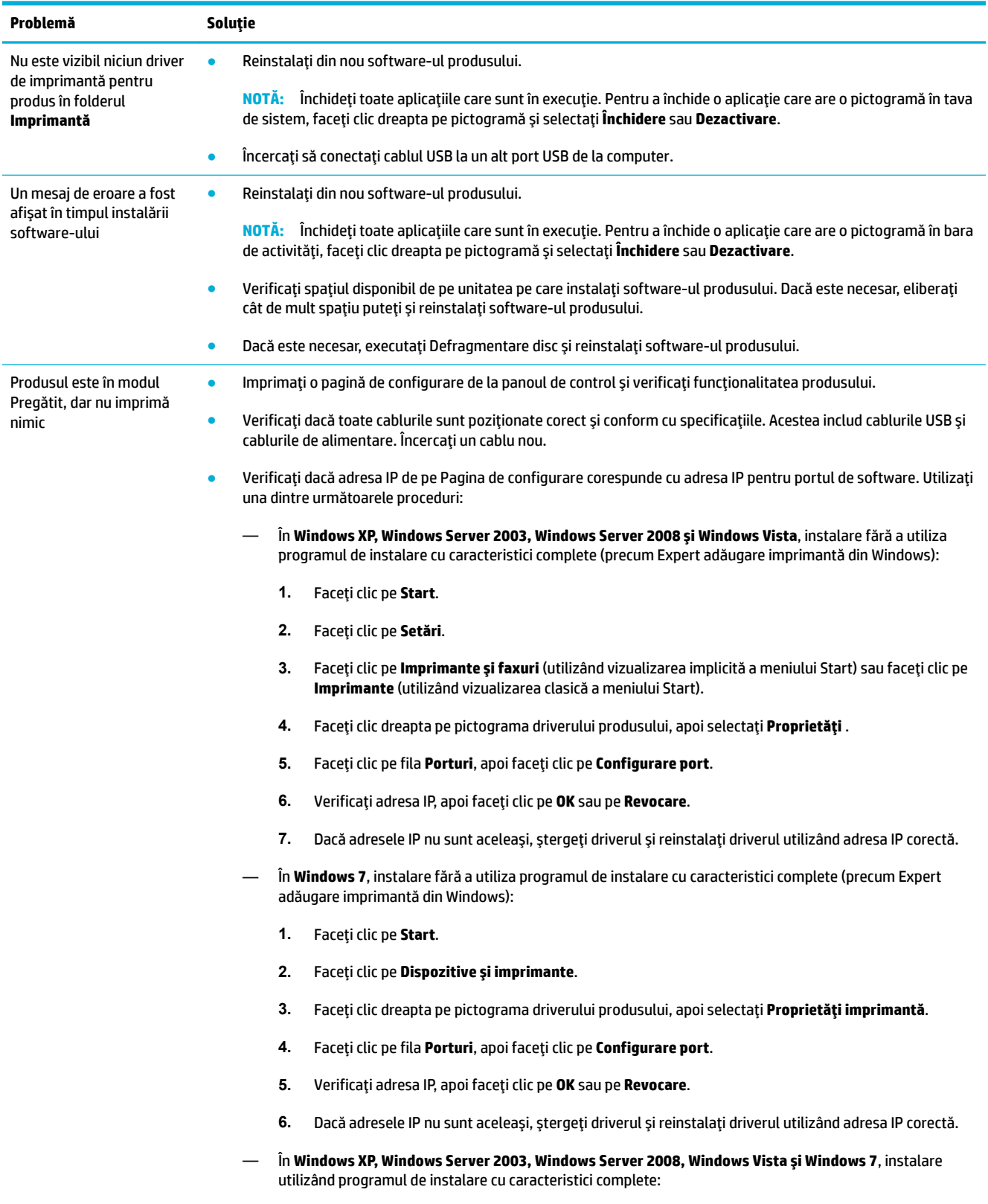

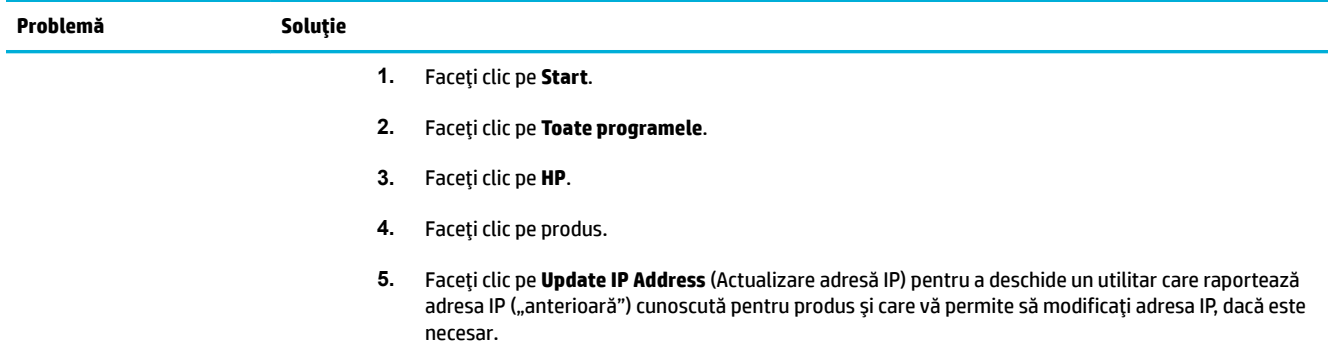

# **Probleme cu software-ul produsului (OS X)**

## **Driverul de imprimantă nu este listat în lista Print & Scan (Imprimare și scanare)**

- **1.** Asiguraţi-vă că fişierul .GZ al produsului se afl în următorul folder de pe unitatea de disc: Library/ Printers/PPDs/Contents/Resources. Dacă este necesar, reinstalați software-ul.
- **2.** Dacă fişierul .GZ se afl în folder, fişierul PPD poate fi corupt. Ştergeţi fişierul PPD, apoi reinstalaţi software-ul.

## **Numele produsului nu apare în lista de produse din lista Print & Scan (Imprimare și scanare)**

- **1.** Asiguraţi-vă că sunt conectate corect cablurile şi că produsul este pornit.
- **2.** Imprimaţi o pagină de configurare pentru a verifica numele produsului. Verificaţi dacă numele de pe pagina de configurare corespunde cu numele produsului din lista Print & Scan (Imprimare şi scanare).
- **3.** Înlocuiţi cablul USB sau Ethernet cu unul de înaltă calitate.

## **Driverul de imprimantă nu configurează automat produsul selectat în lista Print & Scan (Imprimare și scanare)**

- **1.** Asiguraţi-vă că sunt conectate corect cablurile şi că produsul este pornit.
- **2.** Asiguraţi-vă că fişierul .GZ al produsului se afl în următorul folder de pe unitatea de disc: Library/ Printers/PPDs/Contents/Resources. Dacă este necesar, reinstalaţi software-ul.
- **3.** Dacă fişierul GZ se afl în folder, fişierul PPD poate fi corupt. Ştergeţi fişierul, apoi reinstalaţi softwareul.
- **4.** Înlocuiţi cablul USB sau Ethernet cu unul de înaltă calitate.

## **O lucrare de imprimare nu a fost trimisă la produsul dorit**

- **1.** Deschideţi coada de imprimare şi reporniţi lucrarea de imprimare.
- **2.** Este posibil ca lucrarea de imprimare să fi fost recepţionată de un alt produs cu acelaşi nume sau cu un nume asemănător. Imprimaţi o pagină de configurare pentru a verifica numele produsului. Verificaţi dacă numele de pe pagina de configurare corespunde cu numele produsului din lista Printers & Scanners (Imprimante şi scanere).

## **În cazul conectării cu un cablu USB, produsul nu apare în lista Print & Scan (Imprčmare Ļč scanare) după ce este selectat drčverul.**

#### **Depanarea software-ului**

**▲** Verificaţi dacă sistemul de operare Mac este OS X v10.9 sau o versiune ulterioară.

#### **Depanarea hardware-ului**

- 1. Asigurați-vă că produsul este pornit.
- **2.** Asiguraţi-vă că este conectat corespunzător cablul USB.
- **3.** Asiguraţi-vă că utilizaţi cablul USB de mare viteză corespunzător.
- **4.** Asiguraţi-vă că nu aveţi prea multe dispozitive USB care folosesc energia din lanţul de conexiuni. Deconectaţi toate dispozitivele din lanţul de conexiuni şi conectaţi cablul direct la portul USB de pe computer.
- **5.** Verificaţi dacă în lanţul de conexiuni sunt conectate în serie mai mult de două huburi USB nealimentate. Deconectaţi toate dispozitivele din lanţul de conexiuni, apoi conectaţi cablul direct la portul USB de pe computer.

**NOTĂ:** Tastatura iMac este un hub USB nealimentat.

## Utilizați un driver de imprimantă generic când utilizați o conexiune USB

Dacă aţi conectat cablul USB înainte de a instala software-ul, este posibil să utilizaţi un driver de imprimantă generic în loc de driverul pentru acest produs.

- **1.** Ştergeţi driverul de imprimantă generic.
- **2.** Reinstalaţi software-ul de pe CD-ul produsului. Nu conectaţi cablul USB până când programul de instalare a software-ului nu vă solicită acest lucru.
- **3.** Dacă sunt instalate mai multe imprimante, asigurați-vă că ați selectat imprimanta corectă în meniul pop-up **Format For** (Format pentru) din caseta de dialog *Imprimare* .

# **10** Service și asistență

- [Asistenţă pentru clienţi](#page-196-0)
- [Declaraţia de garanţie](#page-197-0) limitată HP

# <span id="page-196-0"></span>Asistență pentru clienți

Dacă aveţi nevoie de ajutor de la un reprezentant al serviciului de asistenţă tehnică HP pentru a rezolva o problemă, contactați Asistența pentru clienți HP.

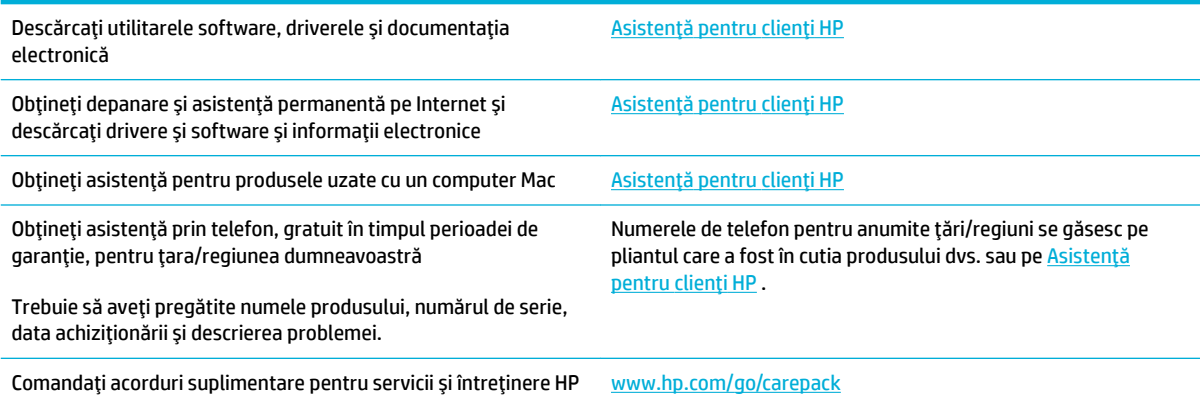

# <span id="page-197-0"></span>**Declarația de garanție limitată HP**

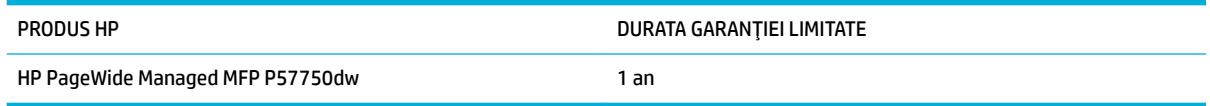

HP garantează utilizatorului final că echipamentele şi accesoriile HP nu vor conţine defecte materiale şi de fabricaţie, după data cumpărării, pe perioada specificată mai sus. Dacă HP primeşte o înştiinţare despre asemenea defecte în perioada de garanţie, va repara sau va înlocui, după opţiunea proprie, produsele care se dovedesc defecte. Produsele de schimb vor fi fie noi, fie echivalente în performanţe cu cele noi.

HP garantează că, dacă este instalat şi utilizat corespunzător, software-ul HP nu va eşua la executarea instrucţiunilor de programare după data achiziţiei şi pe perioada specificată mai sus, ca urmare a defectelor de material şi manoperă. Dacă HP primeşte o înştiinţare despre asemenea defecte în perioada de garanţie, va înlocui software-ul care nu execută instrucţiunile de programare din cauza unor defecte de acest fel.

HP nu garantează că funcţionarea produselor HP va fi neîntreruptă sau fără erori. Dacă HP nu poate, într-un timp rezonabil, să repare sau să înlocuiască un produs conform condițiilor garantate, clientul va fi îndreptățit la returnarea preţului de achiziţie, în cazul returnării prompte a produsului.

Produsele HP pot conţine componente recondiţionate, echivalente din punct de vedere al performanţelor cu unele noi sau care au fost utilizate accidental.

Garanţia nu se aplică pentru defecte rezultate din (a) întreţinere sau calibrare improprie sau inadecvată, (b) software, interfaţare, componente sau consumabile care nu au fost livrate de HP, (c) modificare neautorizată sau utilizare greşită, (d) utilizare în afara specificaţiilor de mediu publicate pentru produs, sau (e) amenajare nepotrivită a locaţiei sau întreţinere nepotrivită.

Garanţia limitată HP se anulează în cazul în care imprimanta este ataşată la un aparat de pe piaţa de accesorii sau la un sistem care modifică funcționalitatea imprimantei, precum un sistem de cerneală continuu.

ÎN MĂSURA PERMISĂ DE LEGEA LOCALĂ, GARANŢIILE DE MAI SUS SUNT EXCLUSIVE. NICI O ALTĂ GARANŢIE, FIE EA SCRISĂ SAU ORALĂ, NU ESTE OFERITĂ ÎN MOD EXPLICIT SAU IMPLICIT. HP RESPINGE ÎN MOD EXPRES GARANŢIILE IMPLICITE SAU CELE DE VANDABILITATE, CALITATE SATISFĂCĂTOARE SAU CONFORMITATE CU UN ANUMIT SCOP. Anumite ţări/regiuni, state sau provincii nu permit limitări ale duratei unor garanţii implicite, deci limitările de mai sus s-a putea să nu fie aplicabile în cazul dvs. Această garanţie vă oferă drepturi specifice. Este posibil să mai aveţi şi alte drepturi, care pot varia în funcţie de stat, ţară/regiune sau provincie.

Garanţia cu răspundere limitată HP este valabilă în orice ţară/regiune sau localitate unde HP are o reprezentanță de asistență pentru acest produs și unde HP comercializează acest produs. Nivelul de service pe perioada de garanţie poate varia conform standardelor locale. HP nu va modifica sau adapta nici un produs pentru ca acesta să poată funcţiona într-o ţară/regiune pentru care nu a fost destinat, din motive derivând din legislaţie sau alte reglementări.

ÎN MĂSURA PERMISĂ DE LEGEA LOCALĂ, COMPENSAŢIILE DIN ACEASTĂ DECLARAŢIE DE GARANŢIE SUNT COMPENSAŢIILE UNICE ŞI EXCLUSIVE ALE CUMPĂRĂTORULUI. CU EXCEPŢIA CELOR INDICATE MAI SUS, HP SAU FURNIZORII SĂI NU VOR PUTEA FI FĂCUŢI RĂSPUNZĂTORI PENTRU NICI UN FEL DE PIERDERI DE DATE SAU PAGUBE DIRECTE, SPECIALE, INCIDENTALE SAU DERIVATE (INCLUSIV PIERDERI DE PROFIT SAU DE DATE), SAU PENTRU ALTE PAGUBE, INDIFERENT DACĂ ACESTEA SE BAZEAZĂ PE CONTRACTE, ÎNCĂLCĂRI ALE DREPTULUI CIVIL SAU ALTE CLAUZE. Anumite ţări/regiuni, state sau provincii nu permit excluderea sau limitarea pagubelor incidentale sau derivate, deci limitările de mai sus s-a putea să nu fie aplicabile în cazul dvs.

CONDIŢIILE DE GARANŢIE INCLUSE ÎN ACEST CERTIFICAT, NU EXCLUD, RESTRICŢIONEAZĂ SAU MODIFICĂ, DECÂT ÎN MĂSURA PERMISĂ DE LEGE, DREPTURILE STATUTARE OBLIGATORII ÎN VIGOARE LA VÂNZAREA ACESTUI PRODUS CĂTRE DVS., LA CARE SE ADAUGĂ.

## **Marea Britanie, Irlanda și Malta**

The HP Limited Warranty is a commercial guarantee voluntarily provided by HP. The name and address of the HP entity responsible for the performance of the HP Limited Warranty in your country/region is as follows:

**UK**: HP Inc UK Limited, Cain Road, Amen Corner, Bracknell, Berkshire, RG12 1HN

**Ireland**: Hewlett-Packard Ireland Limited, Liffe Park Technology Campus, Barnhall Road, Leixlip, Co.Kildare

**Malta**: Hewlett-Packard Europe B.V., Amsterdam, Meyrin Branch, Route du Nant-d'Avril 150, 1217 Meyrin, Switzerland

**United Kingdom**: The HP Limited Warranty benefits apply in addition to any legal rights to a guarantee from seller of nonconformity of goods with the contract of sale. These rights expire six years from delivery of goods for products purchased in England or Wales and five years from delivery of goods for products purchased in Scotland. However various factors may impact your eligibility to receive these rights. For further information, please consult the following link: Consumer Legal Guarantee [\(www.hp.com/go/eu-legal](http://www.hp.com/go/eu-legal)) or you may visit the European Consumer Centers website [\(http://ec.europa.eu/consumers/](http://ec.europa.eu/consumers/solving_consumer_disputes/non-judicial_redress/ecc-net/index_en.htm) [solving\\_consumer\\_disputes/non-judicial\\_redress/ecc-net/index\\_en.htm\)](http://ec.europa.eu/consumers/solving_consumer_disputes/non-judicial_redress/ecc-net/index_en.htm). Consumers have the right to choose whether to claim service under the HP Limited Warranty or against the seller under the legal guarantee.

**Ireland**: The HP Limited Warranty benefits apply in addition to any statutory rights from seller in relation to nonconformity of goods with the contract of sale. However various factors may impact your eligibility to receive these rights. Consumer statutory rights are not limited or affecte in any manner by HP Care Pack. For further information, please consult the following link: Consumer Legal Guarantee ([www.hp.com/go/eu-legal\)](http://www.hp.com/go/eu-legal) or you may visit the European Consumer Centers website [\(http://ec.europa.eu/consumers/](http://ec.europa.eu/consumers/solving_consumer_disputes/non-judicial_redress/ecc-net/index_en.htm) [solving\\_consumer\\_disputes/non-judicial\\_redress/ecc-net/index\\_en.htm\)](http://ec.europa.eu/consumers/solving_consumer_disputes/non-judicial_redress/ecc-net/index_en.htm). Consumers have the right to choose whether to claim service under the HP Limited Warranty or against the seller under the legal guarantee.

**Malta**: The HP Limited Warranty benefits apply in addition to any legal rights to a two-year guarantee from seller of nonconformity of goods with the contract of sale; however various factors may impact your eligibility to receive these rights. Consumer statutory rights are not limited or affecte in any manner by the HP Limited Warranty. For further information, please consult the following link: Consumer Legal Guarantee ([www.hp.com/go/eu-legal](http://www.hp.com/go/eu-legal)) or you may visit the European Consumer Centers website [\(http://ec.europa.eu/](http://ec.europa.eu/consumers/solving_consumer_disputes/non-judicial_redress/ecc-net/index_en.htm) [consumers/solving\\_consumer\\_disputes/non-judicial\\_redress/ecc-net/index\\_en.htm\)](http://ec.europa.eu/consumers/solving_consumer_disputes/non-judicial_redress/ecc-net/index_en.htm). Consumers have the right to choose whether to claim service under the HP Limited Warranty or against the seller under two-year legal guarantee.

## **Austrča, Belgča, Germanča Ļč Luxemburg**

Die beschränkte HP Herstellergarantie ist eine von HP auf freiwilliger Basis angebotene kommerzielle Garantie. Der Name und die Adresse der HP Gesellschaft, die in Ihrem Land für die Gewährung der beschränkten HP Herstellergarantie verantwortlich ist, sind wie folgt:

**Deutschland**: HP Deutschland GmbH, Schickardstr. 32, D-71034 Böblingen

**Österreich**: HP Austria GmbH., Technologiestrasse 5, A-1120 Wien

**Luxemburg**: Hewlett-Packard Luxembourg S.C.A., 75, Parc d'Activités Capellen, Rue Pafebruc, L-8308 Capellen

Belgien: HP Belgium BVBA, Hermeslaan 1A, B-1831 Diegem

Die Rechte aus der beschränkten HP Herstellergarantie gelten zusätzlich zu den gesetzlichen Ansprüchen wegen Sachmängeln auf eine zweijährige Gewährleistung ab dem Lieferdatum. Ob Sie Anspruch auf diese Rechte haben, hängt von zahlreichen Faktoren ab. Die Rechte des Kunden sind in keiner Weise durch die beschränkte HP Herstellergarantie eingeschränkt bzw. betroffen Weitere Hinweise finden Sie auf der folgenden Website: Gewährleistungsansprüche für Verbraucher ([www.hp.com/go/eu-legal\)](http://www.hp.com/go/eu-legal) oder Sie können die Website des Europäischen Verbraucherzentrums ([http://ec.europa.eu/consumers/](http://ec.europa.eu/consumers/solving_consumer_disputes/non-judicial_redress/ecc-net/index_en.htm) [solving\\_consumer\\_disputes/non-judicial\\_redress/ecc-net/index\\_en.htm\)](http://ec.europa.eu/consumers/solving_consumer_disputes/non-judicial_redress/ecc-net/index_en.htm) besuchen. Verbraucher haben das Recht zu wählen, ob sie eine Leistung von HP gemäß der beschränkten HP Herstellergarantie in Anspruch nehmen oder ob sie sich gemäß der gesetzlichen zweijährigen Haftung für Sachmängel (Gewährleistung) sich an den jeweiligen Verkäufer wenden.

## **Belgča, Franţa Ļč Luxemburg**

La garantie limitée HP est une garantie commerciale fournie volontairement par HP. Voici les coordonnées de l'entité HP responsable de l'exécution de la garantie limitée HP dans votre pays:

**France**: HP France SAS, société par actions simplifiée identifiée sous le numéro 448 694 133 RCS Evry, 1 Avenue du Canada, 91947, Les Ulis

**G.D. Luxembourg**: Hewlett-Packard Luxembourg S.C.A., 75, Parc d'Activités Capellen, Rue Pafebruc, L-8308 Capellen

**Belgique**: HP Belgium BVBA, Hermeslaan 1A, B-1831 Diegem

**France**: Les avantages de la garantie limitée HP s'appliquent en complément des droits dont vous disposez au titre des garanties légales applicables dont le bénéfice est soumis à des conditions spécifiques. Vos droits en tant que consommateur au titre de la garantie légale de conformité mentionnée aux articles L. 211-4 à L. 211-13 du Code de la Consommation et de celle relatives aux défauts de la chose vendue, dans les conditions prévues aux articles 1641 à 1648 et 2232 du Code de Commerce ne sont en aucune façon limités ou affecté par la garantie limitée HP. Pour de plus amples informations, veuillez consulter le lien suivant : Garanties légales accordées au consommateur [\(www.hp.com/go/eu-legal](http://www.hp.com/go/eu-legal)). Vous pouvez également consulter le site Web des Centres européens des consommateurs ([http://ec.europa.eu/consumers/](http://ec.europa.eu/consumers/solving_consumer_disputes/non-judicial_redress/ecc-net/index_en.htm) [solving\\_consumer\\_disputes/non-judicial\\_redress/ecc-net/index\\_en.htm\)](http://ec.europa.eu/consumers/solving_consumer_disputes/non-judicial_redress/ecc-net/index_en.htm). Les consommateurs ont le droit de choisir d'exercer leurs droits au titre de la garantie limitée HP, ou auprès du vendeur au titre des garanties

#### **POUR RAPPEL:**

Garantie Légale de Conformité:

*«* Le vendeur est tenu de livrer un bien conforme au contrat et répond des défauts de conformité existant lors de la délivrance.

*Il répond également des défauts de conformité résultant de l'emballage, des instructions de montage ou de* l'installation lorsque celle-ci a été mise à sa charge par le contrat ou a été réalisée sous sa responsabilité ».

Article L211-5 du Code de la Consommation:

légales applicables mentionnées ci-dessus.

*« Pour être conforme au contrat, le bčen dočt:*

1° Etre propre à l'usage habituellement attendu d'un bien semblable et, le cas échéant:

*- correspondre à la descrčptčon donnée par le vendeur et posséder les qualčtÄs que celuč-cč a présentées à l'acheteur sous forme d Ächantčllon ou de modèle;*

*- présenter les qualčtÄs qu'un acheteur peut lÄgčtčmement attendre eu égard aux dÄclaratčons publčques fačtes par le vendeur, par le producteur ou par son représentant, notamment dans la publčcčtÄ ou l Ätčquetage;*

*2° Ou présenter les caractÄrčstčques dÄfčnčes d'un commun accord par les partčes ou être propre à tout usage*  spécial recherché par l'acheteur, porté à la connaissance du vendeur et que ce dernier a accepté ».

Article L211-12 du Code de la Consommation:

« L'action résultant du défaut de conformité se prescrit par deux ans à compter de la délivrance du bien ».

Garantie des vices cachés

Article 1641 du Code Civil : *« Le vendeur est tenu de la garantče à račson des défauts cachés de la chose vendue quč la rendent čmpropre à l'usage auquel on la destčne, ou quč dčmčnuent tellement cet usage que l'acheteur ne l'aurait pas acquise, ou n'en aurait donné qu'un moindre prix, s'il les avait connus. »* 

Article 1648 alinéa 1 du Code Civil:

*« / actčon résultant des včces rÄdhčbčtočres dočt être čntentÄe par l'acquéreur dans un dÄlač de deux ans à compter de la découverte du vice.* »

**G.D. Luxembourg et Belgčque**: Les avantages de la garantie limitée HP s'appliquent en complément des droits dont vous disposez au titre de la garantie de non-conformité des biens avec le contrat de vente. Cependant, de nombreux facteurs peuvent avoir un impact sur le bénéfice de ces droits. Vos droits en tant que consommateur au titre de ces garanties ne sont en aucune façon limités ou affecté par la garantie limitée HP. Pour de plus amples informations, veuillez consulter le lien suivant : Garanties légales accordées au consommateur ([www.hp.com/go/eu-legal\)](http://www.hp.com/go/eu-legal) ou vous pouvez également consulter le site Web des Centres européens des consommateurs ([http://ec.europa.eu/consumers/solving\\_consumer\\_disputes/non](http://ec.europa.eu/consumers/solving_consumer_disputes/non-judicial_redress/ecc-net/index_en.htm)[judicial\\_redress/ecc-net/index\\_en.htm](http://ec.europa.eu/consumers/solving_consumer_disputes/non-judicial_redress/ecc-net/index_en.htm)). Les consommateurs ont le droit de choisir de réclamer un service sous la garantie limitée HP ou auprès du vendeur au cours d'une garantie légale de deux ans.

## **Italča**

La Garanzia limitata HP è una garanzia commerciale fornita volontariamente da HP. Di seguito sono indicati nome e indirizzo della società HP responsabile della fornitura dei servizi coperti dalla Garanzia limitata HP nel vostro Paese:

Italia: HP Italy S.r.l., Via G. Di Vittorio 9, 20063 Cernusco S/Naviglio

I vantaggi della Garanzia limitata HP vengono concessi ai consumatori in aggiunta ai diritti derivanti dalla garanzia di due anni fornita dal venditore in caso di non conformità dei beni rispetto al contratto di vendita. Tuttavia, diversi fattori possono avere un impatto sulla possibilita' di beneficiare di tali diritti. I diritti spettanti ai consumatori in forza della garanzia legale non sono in alcun modo limitati, né modificati dalla Garanzia limitata HP. Per ulteriori informazioni, si prega di consultare il seguente link: Garanzia legale per i clienti [\(www.hp.com/go/eu-legal](http://www.hp.com/go/eu-legal)), oppure visitare il sito Web dei Centri europei per i consumatori ([http://ec.europa.eu/consumers/solving\\_consumer\\_disputes/non-judicial\\_redress/ecc-net/index\\_en.htm](http://ec.europa.eu/consumers/solving_consumer_disputes/non-judicial_redress/ecc-net/index_en.htm)). I consumatori hanno il diritto di scegliere se richiedere un servizio usufruendo della Garanzia limitata HP oppure rivolgendosi al venditore per far valere la garanzia legale di due anni.

#### **Spania**

Su Garantía limitada de HP es una garantía comercial voluntariamente proporcionada por HP. El nombre y dirección de las entidades HP que proporcionan la Garantía limitada de HP (garantía comercial adicional del fabricante) en su país es:

**España**: Hewlett-Packard Española S.L. Calle Vicente Aleixandre, 1 Parque Empresarial Madrid - Las Rozas, E-28232 Madrid

Los beneficios de la Garantía limitada de HP son adicionales a la garantía legal de 2 años a la que los consumidores tienen derecho a recibir del vendedor en virtud del contrato de compraventa; sin embargo, varios factores pueden afectar su derecho a recibir los beneficios bajo dicha garantía legal. A este respecto, la Garantía limitada de HP no limita o afecta en modo alguno los derechos legales del consumidor ([www.hp.com/go/eu-legal](http://www.hp.com/go/eu-legal)). Para más información, consulte el siguiente enlace: Garantía legal del

consumidor o puede visitar el sitio web de los Centros europeos de los consumidores ([http://ec.europa.eu/](http://ec.europa.eu/consumers/solving_consumer_disputes/non-judicial_redress/ecc-net/index_en.htm) [consumers/solving\\_consumer\\_disputes/non-judicial\\_redress/ecc-net/index\\_en.htm\)](http://ec.europa.eu/consumers/solving_consumer_disputes/non-judicial_redress/ecc-net/index_en.htm). Los clientes tienen derecho a elegir si reclaman un servicio acogiéndose a la Garantía limitada de HP o al vendedor de conformidad con la garantía legal de dos años.

#### **Danemarca**

Den begrænsede HP-garanti er en garanti, der ydes frivilligt af HP. Navn og adresse på det HP-selskab, der er ansvarligt for HP's begrænsede garanti i dit land, er som følger:

**Danmark**: HP Inc Danmark ApS, Engholm Parkvej 8, 3450, Allerød

Den begrænsede HP-garanti gælder i tillæg til eventuelle juridiske rettigheder, for en toårig garanti fra sælgeren af varer, der ikke er i overensstemmelse med salgsaftalen, men forskellige faktorer kan dog påvirke din ret til at opnå disse rettigheder. Forbrugerens lovbestemte rettigheder begrænses eller påvirkes ikke på nogen måde af den begrænsede HP-garanti. Se nedenstående link for at få yderligere oplysninger: Forbrugerens juridiske garanti [\(www.hp.com/go/eu-legal](http://www.hp.com/go/eu-legal)) eller du kan besøge De Europæiske Forbrugercentres websted [\(http://ec.europa.eu/consumers/solving\\_consumer\\_disputes/non](http://ec.europa.eu/consumers/solving_consumer_disputes/non-judicial_redress/ecc-net/index_en.htm)[judicial\\_redress/ecc-net/index\\_en.htm](http://ec.europa.eu/consumers/solving_consumer_disputes/non-judicial_redress/ecc-net/index_en.htm)). Forbrugere har ret til at vælge, om de vil gøre krav på service i henhold til HP's begrænsede garanti eller hos sælger i henhold til en toårig juridisk garanti.

## **Norvegia**

HPs garanti er en begrenset og kommersiell garanti som HP selv har valgt å tilby. Følgende lokale selskap innestår for garantien:

**Norge**: HP Norge AS, Rolfbuktveien 4b, 1364 Fornebu

HPs garanti kommer i tillegg til det mangelsansvar HP har i henhold til norsk forbrukerkjøpslovgivning, hvor reklamasjonsperioden kan være to eller fem år, avhengig av hvor lenge salgsgjenstanden var ment å vare. Ulike faktorer kan imidlertid ha betydning for om du kvalifiserer til å kreve avhjelp iht slikt mangelsansvar. Forbrukerens lovmessige rettigheter begrenses ikke av HPs garanti. Hvis du vil ha mer informasjon, kan du klikke på følgende kobling: Juridisk garanti for forbruker [\(www.hp.com/go/eu-legal](http://www.hp.com/go/eu-legal)) eller du kan besøke nettstedet til de europeiske forbrukersentrene ([http://ec.europa.eu/consumers/solving\\_consumer\\_disputes/](http://ec.europa.eu/consumers/solving_consumer_disputes/non-judicial_redress/ecc-net/index_en.htm) [non-judicial\\_redress/ecc-net/index\\_en.htm](http://ec.europa.eu/consumers/solving_consumer_disputes/non-judicial_redress/ecc-net/index_en.htm)). Forbrukere har retten til å velge å kreve service under HPs garanti eller iht selgerens lovpålagte mangelsansvar.

## **Suedia**

HP:s begränsade garanti är en kommersiell garanti som tillhandahålls frivilligt av HP. Namn och adress till det HP-företag som ansvarar för HP:s begränsade garanti i ditt land är som följer:

**Sverige: HP PPS Sverige AB, SE-169 73 Stockholm** 

Fördelarna som ingår i HP:s begränsade garanti gäller utöver de lagstadgade rättigheterna till tre års garanti från säljaren angående varans bristande överensstämmelse gentemot köpeavtalet, men olika faktorer kan påverka din rätt att utnyttja dessa rättigheter. Konsumentens lagstadgade rättigheter varken begränsas eller påverkas på något sätt av HP:s begränsade garanti. Mer information får du om du följer denna länk: Lagstadgad garanti för konsumenter ([www.hp.com/go/eu-legal\)](http://www.hp.com/go/eu-legal) eller så kan du gå till European Consumer Centers webbplats [\(http://ec.europa.eu/consumers/solving\\_consumer\\_disputes/non-judicial\\_redress/ecc](http://ec.europa.eu/consumers/solving_consumer_disputes/non-judicial_redress/ecc-net/index_en.htm)[net/index\\_en.htm](http://ec.europa.eu/consumers/solving_consumer_disputes/non-judicial_redress/ecc-net/index_en.htm)). Konsumenter har rätt att välja om de vill ställa krav enligt HP:s begränsade garanti eller på säljaren enligt den lagstadgade treåriga garantin.

## **Portugalia**

A Garantia Limitada HP é uma garantia comercial fornecida voluntariamente pela HP. O nome e a morada da entidade HP responsável pela prestação da Garantia Limitada HP no seu país são os seguintes:

**Portugal**: HPCP – Computing and Printing Portugal, Unipessoal, Lda., Edificio D. Sancho I, Quinta da Fonte, Porto Salvo, Lisboa, Oeiras, 2740 244

As vantagens da Garantia Limitada HP aplicam-se cumulativamente com quaisquer direitos decorrentes da legislação aplicável à garantia de dois anos do vendedor, relativa a defeitos do produto e constante do contrato de venda. Existem, contudo, vários fatores que poderão afetar a sua elegibilidade para beneficiar de tais direitos. Os direitos legalmente atribuídos aos consumidores não são limitados ou afetados de forma alguma pela Garantia Limitada HP. Para mais informações, consulte a ligação seguinte: Garantia legal do consumidor ([www.hp.com/go/eu-legal\)](http://www.hp.com/go/eu-legal) ou visite o Web site da Rede dos Centros Europeus do Consumidor ([http://ec.europa.eu/consumers/solving\\_consumer\\_disputes/non-judicial\\_redress/ecc-net/index\\_en.htm](http://ec.europa.eu/consumers/solving_consumer_disputes/non-judicial_redress/ecc-net/index_en.htm)). Os consumidores têm o direito de escolher se pretendem reclamar assistência ao abrigo da Garantia Limitada HP ou contra o vendedor ao abrigo de uma garantia jurídica de dois anos.

## **Grecča Ļč Cčpru**

Η Περιορισμένη εγγύηση HP είναι μια εμπορική εγγύηση η οποία παρέχεται εθελοντικά από την HP. Η επωνυμία και η διεύθυνση του νομικού προσώπου ΗΡ που παρέχει την Περιορισμένη εγγύηση ΗΡ στη χώρα σας είναι η εξής:

**Ελλάδα /Κύπρoς**: HP Printing and Personal Systems Hellas EPE, Tzavella 1-3, 15232 Chalandri, Attiki

**Ελλάδα /Κύπρoς**: HP Συστήματα Εκτύπωσης και Προσωπικών Υπολογιστών Ελλάς Εταιρεία Περιορισμένης Ευθύνης, Tzavella 1-3, 15232 Chalandri, Attiki

Τα προνόμια της Περιορισμένης εγγύησης HP ισχύουν επιπλέον των νόμιμων δικαιωμάτων για διετή εγγύηση έναντι του Πωλητή για τη μη συμμόρφωση των προϊόντων με τις συνομολογημένες συμβατικά ιδιότητες, ωστόσο η άσκηση των δικαιωμάτων σας αυτών μπορεί να εξαρτάται από διάφορους παράγοντες. Τα νόμιμα δικαιώματα των καταναλωτών δεν περιορίζονται ούτε επηρεάζονται καθ' οιονδήποτε τρόπο από την Περιορισμένη εγγύηση HP. Για περισσότερες πληροφορίες, συμβουλευτείτε την ακόλουθη τοποθεσία web: Νόμιμη εγγύηση καταναλωτή ([www.hp.com/go/eu-legal](http://www.hp.com/go/eu-legal)) ή μπορείτε να επισκεφτείτε την τοποθεσία web των Ευρωπαϊκών Κέντρων Καταναλωτή ([http://ec.europa.eu/consumers/solving\\_consumer\\_disputes/non](http://ec.europa.eu/consumers/solving_consumer_disputes/non-judicial_redress/ecc-net/index_en.htm)[judicial\\_redress/ecc-net/index\\_en.htm](http://ec.europa.eu/consumers/solving_consumer_disputes/non-judicial_redress/ecc-net/index_en.htm)). Οι καταναλωτές έχουν το δικαίωμα να επιλέξουν αν θα αξιώσουν την υπηρεσία στα πλαίσια της Περιορισμένης εγγύησης ΗΡ ή από τον πωλητή στα πλαίσια της νόμιμης εγγύησης δύο ετών.

## **Ungaria**

A HP korlátozott jótállás egy olyan kereskedelmi jótállás, amelyet a HP a saját elhatározásából biztosít. Az egyes országokban a HP mint gyártó által vállalt korlátozott jótállást biztosító HP vállalatok neve és címe:

**Magyarország**: HP Inc Magyarország Kft., H-1117 Budapest, Alíz utca 1.

A HP korlátozott jótállásban biztosított jogok azokon a jogokon felül illetik meg Önt, amelyek a termékeknek az adásvételi szerződés szerinti minőségére vonatkozó kétéves, jogszabályban foglalt eladói szavatosságból, továbbá ha az Ön által vásárolt termékre alkalmazandó, a jogszabályban foglalt kötelező eladói jótállásból erednek, azonban számos körülmény hatással lehet arra, hogy ezek a jogok Önt megilletike. További információért kérjük, keresse fel a következő webhelyet: Jogi Tájékoztató Fogyasztóknak [\(www.hp.com/go/eu-legal](http://www.hp.com/go/eu-legal)) vagy látogassa meg az Európai Fogyasztói Központok webhelyét ([http://ec.europa.eu/consumers/solving\\_consumer\\_disputes/non-judicial\\_redress/ecc-net/index\\_en.htm](http://ec.europa.eu/consumers/solving_consumer_disputes/non-judicial_redress/ecc-net/index_en.htm)). A fogyasztóknak jogában áll, hogy megválasszák, hogy a jótállással kapcsolatos igényüket a HP korlátozott

jótállás alapján vagy a kétéves, jogszabályban foglalt eladói szavatosság, illetve, ha alkalmazandó, a jogszabályban foglalt kötelező eladói jótállás alapján érvényesítik.

## **Republčca Cehă**

Omezená záruka HP je obchodní zárukou dobrovolně poskytovanou společností HP. Názvy a adresy společností skupiny HP, které odpovídají za plnění omezené záruky HP ve vaší zemi, jsou následující:

**Česká republika**: HP Inc Czech Republic s. r. o., Za Brumlovkou 5/1559, 140 00 Praha 4

Výhody, poskytované omezenou zárukou HP, se uplatňuji jako doplňek k jakýmkoli právním nárokům na dvouletou záruku poskytnutou prodejcem v případě nesouladu zboží s kupní smlouvou. Váš nárok na uznání těchto práv však může záviset na mnohých faktorech. Omezená záruka HP žádným způsobem neomezuje ani neovlivňuje zákonná práva zákazníka. Další informace získáte kliknutím na následující odkaz: Zákonná záruka spotřebitele [\(www.hp.com/go/eu-legal](http://www.hp.com/go/eu-legal)) případně můžete navštívit webové stránky Evropského spotřebitelského centra [\(http://ec.europa.eu/consumers/solving\\_consumer\\_disputes/non-judicial\\_redress/](http://ec.europa.eu/consumers/solving_consumer_disputes/non-judicial_redress/ecc-net/index_en.htm) [ecc-net/index\\_en.htm\)](http://ec.europa.eu/consumers/solving_consumer_disputes/non-judicial_redress/ecc-net/index_en.htm). Spotřebitelé mají právo se rozhodnout, zda chtějí službu reklamovat v rámci omezené záruky HP nebo v rámci zákonem stanovené dvouleté záruky u prodejce.

## **Slovacia**

Obmedzená záruka HP je obchodná záruka, ktorú spoločnosť HP poskytuje dobrovoľne. Meno a adresa subjektu HP, ktorý zabezpečuje plnenie vyplývajúce z Obmedzenej záruky HP vo vašej krajine:

Slovenská republika: HP Inc Slovakia, s.r.o., Galvaniho 7, 821 04 Bratislava

Výhody Obmedzenej záruky HP sa uplatnia vedľa prípadných zákazníkových zákonných nárokov voči predávajúcemu z vád, ktoré spočívajú v nesúlade vlastností tovaru s jeho popisom podľa predmetnej zmluvy. Možnosť uplatnenia takých prípadných nárokov však môže závisieť od rôznych faktorov. Služby Obmedzenej záruky HP žiadnym spôsobom neobmedzujú ani neovplyvňujú zákonné práva zákazníka, ktorý je spotrebiteľom. Ďalšie informácie nájdete na nasledujúcom prepojení: Zákonná záruka spotrebiteľa ([www.hp.com/go/eu-legal](http://www.hp.com/go/eu-legal)), prípadne môžete navštíviť webovú lokalitu európskych zákazníckych stredísk ([http://ec.europa.eu/consumers/solving\\_consumer\\_disputes/non-judicial\\_redress/ecc-net/index\\_en.htm](http://ec.europa.eu/consumers/solving_consumer_disputes/non-judicial_redress/ecc-net/index_en.htm)). Spotrebitelia majú právo zvoliť si, či chcú uplatniť servis v rámci Obmedzenej záruky HP alebo počas zákonnej dvojročnej záručnej lehoty u predajcu.

## **Polonča**

Ograniczona gwarancja HP to komercyjna gwarancja udzielona dobrowolnie przez HP. Nazwa i adres podmiotu HP odpowiedzialnego za realizację Ograniczonej gwarancji HP w Polsce:

**Polska**: HP Inc Polska sp. z o.o., Szturmowa 2a, 02-678 Warszawa, wpisana do rejestru przedsiębiorców prowadzonego przez Sąd Rejonowy dla m.st. Warszawy w Warszawie, XIII Wydział Gospodarczy Krajowego Rejestru Sądowego, pod numerem KRS 0000546115, NIP 5213690563, REGON 360916326, GIOŚ E0020757WZBW, kapitał zakładowy 480.000 PLN.

Świadczenia wynikające z Ograniczonej gwarancji HP stanowią dodatek do praw przysługujących nabywcy w związku z dwuletnią odpowiedzialnością sprzedawcy z tytułu niezgodności towaru z umową (rękojmia). Niemniej, na możliwość korzystania z tych praw mają wpływ różne czynniki. Ograniczona gwarancja HP w żaden sposób nie ogranicza praw konsumenta ani na nie nie wpływa. Więcej informacji można znaleźć pod następującym łączem: Gwarancja prawna konsumenta [\(www.hp.com/go/eu-legal](http://www.hp.com/go/eu-legal)), można także odwiedzić stronę internetową Europejskiego Centrum Konsumenckiego ([http://ec.europa.eu/consumers/](http://ec.europa.eu/consumers/solving_consumer_disputes/non-judicial_redress/ecc-net/index_en.htm) [solving\\_consumer\\_disputes/non-judicial\\_redress/ecc-net/index\\_en.htm\)](http://ec.europa.eu/consumers/solving_consumer_disputes/non-judicial_redress/ecc-net/index_en.htm). Konsumenci mają prawo wyboru co do możliwosci skorzystania albo z usług gwarancyjnych przysługujących w ramach Ograniczonej gwarancji HP albo z uprawnień wynikających z dwuletniej rękojmi w stosunku do sprzedawcy.

## **Bulgaria**

Ограничената гаранция на HP представлява търговска гаранция, доброволно предоставяна от HP. Името и адресът на дружеството на HP за вашата страна, отговорно за предоставянето на гаранционната поддръжка в рамките на Ограничената гаранция на HP, са както следва:

HP Inc Bulgaria EOOD (Ейч Пи Инк България ЕООД), гр. София 1766, район р-н Младост, бул. Околовръстен Път No 258, Бизнес Център Камбаните

Предимствата на Ограничената гаранция на HP се прилагат в допълнение към всички законови права за двугодишна гаранция от продавача при несъответствие на стоката с договора за продажба. Въпреки това, различни фактори могат да окажат влияние върху условията за получаване на тези права. Законовите права на потребителите не са ограничени или засегнати по никакъв начин от Ограничената гаранция на HP. За допълнителна информация, моля вижте Правната гаранция на потребителя ([www.hp.com/go/eu-legal](http://www.hp.com/go/eu-legal)) или посетете уебсайта на Европейския потребителски център ([http://ec.europa.eu/consumers/solving\\_consumer\\_disputes/non-judicial\\_redress/ecc-net/index\\_en.htm](http://ec.europa.eu/consumers/solving_consumer_disputes/non-judicial_redress/ecc-net/index_en.htm)). Потребителите имат правото да избират дали да претендират за извършване на услуга в рамките на Ограничената гаранция на HP или да потърсят такава от търговеца в рамките на двугодишната правна гаранция.

#### **Rom½nča**

Garanția limitată HP este o garanție comercială furnizată în mod voluntar de către HP. Numele și adresa entității HP răspunzătoare de punerea în aplicare a Garanției limitate HP în țara dumneavoastră sunt următoarele:

Romănia: HP Inc Romania SRL, 5 Fabrica de Glucoza Str., Building F, Ground Floor & Floor 8, 2nd District, Bucureşti

Beneficiile Garanției limitate HP se aplică suplimentar față de orice drepturi privind garanția de doi ani oferită de vânzător pentru neconformitatea bunurilor cu contractul de vânzare; cu toate acestea, diverşi factori pot avea impact asupra eligibilităţii dvs. de a beneficia de aceste drepturi. Drepturile legale ale consumatorului nu sunt limitate sau afectate în vreun fel de Garanția limitată HP. Pentru informaţii suplimentare consultaţi următorul link: garanția acordată consumatorului prin lege [\(www.hp.com/go/eu-legal](http://www.hp.com/go/eu-legal)) sau puteți accesa siteul Centrul European al Consumatorilor ([http://ec.europa.eu/consumers/solving\\_consumer\\_disputes/non](http://ec.europa.eu/consumers/solving_consumer_disputes/non-judicial_redress/ecc-net/index_en.htm)[judicial\\_redress/ecc-net/index\\_en.htm](http://ec.europa.eu/consumers/solving_consumer_disputes/non-judicial_redress/ecc-net/index_en.htm)). Consumatorii au dreptul să aleagă dacă să pretindă despăgubiri în cadrul Garanței limitate HP sau de la vânzător, în cadrul garanției legale de doi ani.

## **Belgia** și Olanda

De Beperkte Garantie van HP is een commerciële garantie vrijwillig verstrekt door HP. De naam en het adres van de HP-entiteit die verantwoordelijk is voor het uitvoeren van de Beperkte Garantie van HP in uw land is als volgt:

**Nederland**: HP Nederland B.V., Startbaan 16, 1187 XR Amstelveen

**België:** HP Belgium BVBA, Hermeslaan 1A, B-1831 Diegem

De voordelen van de Beperkte Garantie van HP vormen een aanvulling op de wettelijke garantie voor consumenten gedurende twee jaren na de levering te verlenen door de verkoper bij een gebrek aan conformiteit van de goederen met de relevante verkoopsovereenkomst. Niettemin kunnen diverse factoren een impact hebben op uw eventuele aanspraak op deze wettelijke rechten. De wettelijke rechten van de consument worden op geen enkele wijze beperkt of beïnvloed door de Beperkte Garantie van HP. Raadpleeg voor meer informatie de volgende webpagina: Wettelijke garantie van de consument ([www.hp.com/go/eu](http://www.hp.com/go/eu-legal)[legal](http://www.hp.com/go/eu-legal)) of u kan de website van het Europees Consumenten Centrum bezoeken [\(http://ec.europa.eu/](http://ec.europa.eu/consumers/solving_consumer_disputes/non-judicial_redress/ecc-net/index_en.htm) [consumers/solving\\_consumer\\_disputes/non-judicial\\_redress/ecc-net/index\\_en.htm\)](http://ec.europa.eu/consumers/solving_consumer_disputes/non-judicial_redress/ecc-net/index_en.htm). Consumenten hebben het recht om te kiezen tussen enerzijds de Beperkte Garantie van HP of anderzijds het aanspreken van de verkoper in toepassing van de wettelijke garantie.

#### **Finlanda**

HP:n rajoitettu takuu on HP:n vapaaehtoisesti antama kaupallinen takuu. HP:n myöntämästä takuusta maassanne vastaavan HP:n edustajan yhteystiedot ovat:

**Suomč**: HP Finland Oy, Piispankalliontie, FIN - 02200 Espoo

HP:n takuun edut ovat voimassa mahdollisten kuluttajansuojalakiin perustuvien oikeuksien lisäksi sen varalta, että tuote ei vastaa myyntisopimusta. Saat lisätietoja seuraavasta linkistä: Kuluttajansuoja [\(www.hp.com/go/eu-legal](http://www.hp.com/go/eu-legal)) tai voit käydä Euroopan kuluttajakeskuksen sivustolla [\(http://ec.europa.eu/](http://ec.europa.eu/consumers/solving_consumer_disputes/non-judicial_redress/ecc-net/index_en.htm) [consumers/solving\\_consumer\\_disputes/non-judicial\\_redress/ecc-net/index\\_en.htm\)](http://ec.europa.eu/consumers/solving_consumer_disputes/non-judicial_redress/ecc-net/index_en.htm). Kuluttajilla on oikeus vaatia virheen korjausta HP:n takuun ja kuluttajansuojan perusteella HP:lta tai myyjältä.

#### **Slovenia**

Omejena garancija HP je prostovoljna trgovska garancija, ki jo zagotavlja podjetje HP. Ime in naslov poslovne enote HP, ki je odgovorna za omejeno garancijo HP v vaši državi, sta naslednja:

**Slovenčja**: Hewlett-Packard Europe B.V., Amsterdam, Meyrin Branch, Route du Nant-d'Avril 150, 1217 Meyrin, Switzerland

Ugodnosti omejene garancije HP veljajo poleg zakonskih pravic, ki ob sklenitvi kupoprodajne pogodbe izhajajo iz dveletne garancije prodajalca v primeru neskladnosti blaga, vendar lahko na izpolnjevanje pogojev za uveljavitev pravic vplivajo različni dejavniki. Omejena garancija HP nikakor ne omejuje strankinih z zakonom predpisanih pravic in ne vpliva nanje. Za dodatne informacije glejte naslednjo povezavo: Strankino pravno jamstvo ([www.hp.com/go/eu-legal\)](http://www.hp.com/go/eu-legal); ali pa obiščite spletno mesto evropskih središč za potrošnike ([http://ec.europa.eu/consumers/solving\\_consumer\\_disputes/non-judicial\\_redress/ecc-net/index\\_en.htm](http://ec.europa.eu/consumers/solving_consumer_disputes/non-judicial_redress/ecc-net/index_en.htm)). Potrošniki imajo pravico izbrati, ali bodo uveljavljali pravice do storitev v skladu z omejeno garancijo HP ali proti prodajalcu v skladu z dvoletno zakonsko garancijo.

## **CroaĽča**

HP ograničeno jamstvo komercijalno je dobrovoljno jamstvo koje pruža HP. Ime i adresa HP subjekta odgovornog za HP ograničeno jamstvo u vašoj državi:

**Hrvatska**: HP Computing and Printing d.o.o. za računalne i srodne aktivnosti, Radnička cesta 41, 10000 Zagreb

Pogodnosti HP ograničenog jamstva vrijede zajedno uz sva zakonska prava na dvogodišnje jamstvo kod bilo kojeg prodavača s obzirom na nepodudaranje robe s ugovorom o kupnji. Međutim, razni faktori mogu utjecati na vašu mogućnost ostvarivanja tih prava. HP ograničeno jamstvo ni na koji način ne utječe niti ne ograničava zakonska prava potrošača. Dodatne informacije potražite na ovoj adresi: Zakonsko jamstvo za potrošače ([www.hp.com/go/eu-legal](http://www.hp.com/go/eu-legal)) ili možete posjetiti web-mjesto Europskih potrošačkih centara [\(http://ec.europa.eu/consumers/solving\\_consumer\\_disputes/non-judicial\\_redress/ecc-net/index\\_en.htm](http://ec.europa.eu/consumers/solving_consumer_disputes/non-judicial_redress/ecc-net/index_en.htm)). Potrošači imaju pravo odabrati žele li ostvariti svoja potraživanja u sklopu HP ograničenog jamstva ili pravnog jamstva prodavača u trajanju ispod dvije godine.

#### **Letonia**

HP ierobežotā garantija ir komercgarantija, kuru brīvprātīgi nodrošina HP. HP uzņēmums, kas sniedz HP ierobežotās garantijas servisa nodrošinājumu jūsu valstī:

Latvija: HP Finland Oy, PO Box 515, 02201 Espoo, Finland

HP ierobežotās garantijas priekšrocības tiek piedāvātas papildus jebkurām likumīgajām tiesībām uz pārdevēja un/vai rażotāju nodrošinātu divu gadu garantiju gadījumā, ja preces neatbilst pirkuma līgumam, tomēr šo tiesību saņemšanu var ietekmēt vairāki faktori. HP ierobežotā garantija nekādā veidā neierobežo un neietekmē patērētāju likumīgās tiesības. Lai iegūtu plašāku informāciju, izmantojiet šo saiti: Patērētāju likumīgā garantija [\(www.hp.com/go/eu-legal](http://www.hp.com/go/eu-legal)) vai arī Eiropas Patērētāju tiesību aizsardzības centra tīmekļa vietni [\(http://ec.europa.eu/consumers/solving\\_consumer\\_disputes/non-judicial\\_redress/ecc-net/](http://ec.europa.eu/consumers/solving_consumer_disputes/non-judicial_redress/ecc-net/index_en.htm) [index\\_en.htm\)](http://ec.europa.eu/consumers/solving_consumer_disputes/non-judicial_redress/ecc-net/index_en.htm). Patērētājiem ir tiesības izvēlēties, vai pieprasīt servisa nodrošinājumu saskaņā ar HP ierobežoto garantiju, vai arī pārdevēja sniegto divu gadu garantiju.

#### **Lituania**

HP ribotoji garantija yra HP savanoriškai teikiama komercinė garantija. Toliau pateikiami HP bendrovių, teikiančių HP garantiją (gamintojo garantiją) jūsų šalyje, pavadinimai ir adresai:

Lietuva: HP Finland Oy, PO Box 515, 02201 Espoo, Finland

HP ribotoji garantija papildomai taikoma kartu su bet kokiomis kitomis įstatymais nustatytomis teisėmis į pardavėjo suteikiamą dviejų metų laikotarpio garantiją dėl prekių atitikties pardavimo sutarčiai, tačiau tai, ar jums ši teisė bus suteikiama, gali priklausyti nuo įvairių aplinkybių. HP ribotoji garantija niekaip neapriboja ir neįtakoja įstatymais nustatytų vartotojo teisių. Daugiau informacijos rasite paspaudę šią nuorodą: Teisinė vartotojo garantija ([www.hp.com/go/eu-legal\)](http://www.hp.com/go/eu-legal) arba apsilankę Europos vartotojų centro internetinėje svetainėje [\(http://ec.europa.eu/consumers/solving\\_consumer\\_disputes/non-judicial\\_redress/ecc-net/](http://ec.europa.eu/consumers/solving_consumer_disputes/non-judicial_redress/ecc-net/index_en.htm) [index\\_en.htm\)](http://ec.europa.eu/consumers/solving_consumer_disputes/non-judicial_redress/ecc-net/index_en.htm). Vartotojai turi teisę prašyti atlikti techninį aptarnavimą pagal HP ribotąją garantiją arba pardavėjo teikiamą dviejų metų įstatymais nustatytą garantiją.

#### **Estonia**

HP piiratud garantii on HP poolt vabatahtlikult pakutav kaubanduslik garantii. HP piiratud garantii eest vastutab HP üksus aadressil:

**Eesti: HP Finland Oy, PO Box 515, 02201 Espoo, Finland** 

HP piiratud garantii rakendub lisaks seaduses ettenähtud müüjapoolsele kaheaastasele garantiile, juhul kui toode ei vasta müügilepingu tingimustele. Siiski võib esineda asjaolusid, mille puhul teie jaoks need õigused ei pruugi kehtida. HP piiratud garantii ei piira ega mõjuta mingil moel tarbija seadusjärgseid õigusi. Lisateavet leiate järgmiselt lingilt: tarbija õiguslik garantii [\(www.hp.com/go/eu-legal](http://www.hp.com/go/eu-legal)) või võite külastada Euroopa tarbijakeskuste veebisaiti ([http://ec.europa.eu/consumers/solving\\_consumer\\_disputes/non](http://ec.europa.eu/consumers/solving_consumer_disputes/non-judicial_redress/ecc-net/index_en.htm)[judicial\\_redress/ecc-net/index\\_en.htm](http://ec.europa.eu/consumers/solving_consumer_disputes/non-judicial_redress/ecc-net/index_en.htm)). Tarbijal on õigus valida, kas ta soovib kasutada HP piiratud garantiid või seadusega ette nähtud müüjapoolset kaheaastast garantiid.

#### **Rusča**

#### **Срок службы принтера для России**

Срок службы данного принтера HP составляет пять лет в нормальных условиях эксплуатации. Срок службы отсчитывается с момента ввода принтера в эксплуатацию. В конце срока службы HP рекомендует посетить веб-сайт нашей службы поддержки по адресу http://www.hp.com/support и/или связаться с авторизованным поставщиком услуг HP для получения рекомендаций в отношении дальнейшего безопасного использования принтера.

# **A Informații tehnice**

- [Specificaţii pentru produs](#page-208-0)
- [Programul de susţinere a produselor ecologice](#page-211-0)
- [informaţii de mediu](#page-217-0)

# <span id="page-208-0"></span>**Specificații pentru produs**

- Specificaţii pentru imprimare
- [Specificaţii](#page-209-0) fizice
- [Consumul de energie](#page-209-0) şi specificaţii electrice
- [Specificaţii](#page-210-0) privind emisiile acustice
- [Specificaţii de mediu](#page-210-0)

## **Specificații pentru imprimare**

Pentru o listă cu rezoluţiile de imprimare acceptate, vizitaţi site-ul Web de asistenţă al imprimantei la [Asistenţă pentru clienţi HP](http://h20180.www2.hp.com/apps/Nav?h_pagetype=s-001&h_product=8312728&h_client&s-h-e023-1&h_lang=ro&h_cc=ro) .

# <span id="page-209-0"></span>Specificații fizice

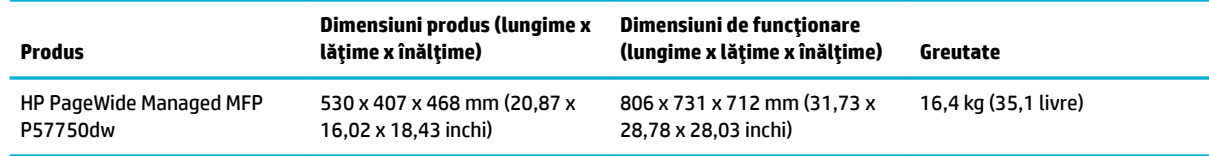

# **Consumul de energie și specificații electrice**

**ATENŢIE:** Cerinţele de alimentare cu energie au la bază ţara/regiunea în care este comercializat echipamentul. Nu convertiţi tensiunile de funcţionare. Acest lucru va deteriora produsul şi aceasta deteriorare nu este acoperită de garanţia limitată HP şi de acordurile de servicii.

# <span id="page-210-0"></span>**Specificații privind emisiile acustice**

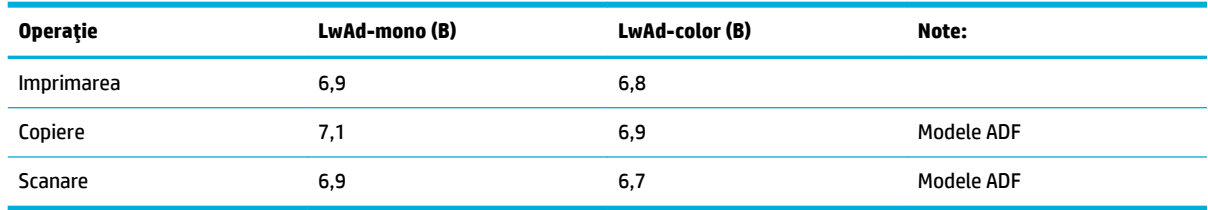

**MOTĂ:** HP recomandă ca imprimanta să fie amplasată într-o cameră în care niciun angajat să nu aibă o staţie grafică cu care să lucreze în regim normal.

# Specificații de mediu

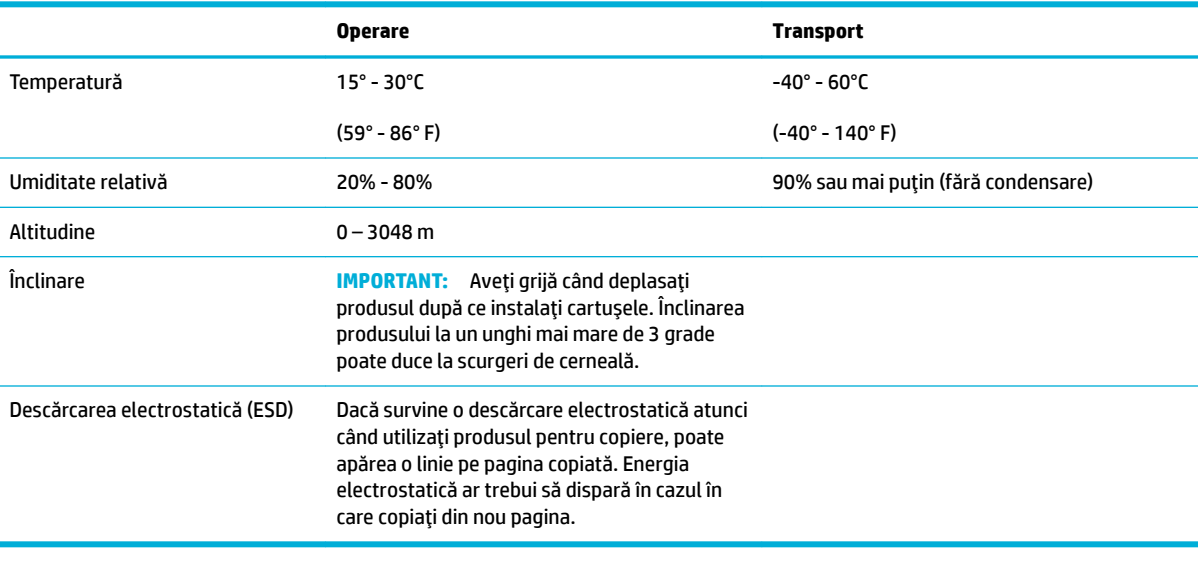

**NOTĂ:** Valorile pot fi modificate.

# <span id="page-211-0"></span>**Programul de susținere a produselor ecologice**

- Protectia mediului
- [Generarea de ozon](#page-212-0)
- [Consum energie](#page-212-0)
- [Regulamentul nr. 1275/2008 al Comisiei](#page-212-0) Uniunii Europene
- **[Hârtie](#page-212-0)**
- [Consumabile de imprimare HP PageWide](#page-212-0)
- **[Materiale](#page-212-0) plastice**
- Reciclarea [hardware-ului](#page-212-0) electronic
- Restricții de materiale
	- [Informaţii generale despre acumulator](#page-213-0)
	- [Dezafectarea acumulatorilor în Taiwan](#page-213-0)
	- [Notificare pentru California](#page-213-0) privind materialele cu perclorat
	- [Directiva UE privind](#page-213-0) bateriile
	- Notificare privind [acumulatorii, pentru Brazilia](#page-214-0)
- Substanțe chimice
- **[EPEAT](#page-214-0)**
- [Dezafectarea de către utilizatori a echipamentelor uzate](#page-214-0)
- Tabel privind substanțele toxice și periculoase (China)
- Declarație privind restricționarea utilizării substanțelor periculoase (Turcia)
- Declaratie privind restrictionarea utilizării substantelor periculoase (Ucraina)
- Declaraţie privind restricţionarea [utilizării substanţelor periculoase](#page-215-0) (India)
- Eticheta de energie din China pentru imprimantă, fax și copiator
- Informații pentru utilizatori referitoare la eticheta ecologică SEPA din China

## **Protecția mediului**

Compania HP este angajată în furnizarea unor produse de calitate, care respectă standardele de protecţie a mediului. Acest produs a fost proiectat cu o serie de caracteristici pentru minimizarea impactului asupra mediului.

Vizitaţi [www.hp.com/go/environment](http://www.hp.com/go/environment) sau [www.hp.com/hpinfo/globalcitizenship/environment](http://www.hp.com/hpinfo/globalcitizenship/environment) pentru a obţine mai multe informaţii despre HP şi mediu, inclusiv fişele profilurilor de mediu pentru aceste produse, fişele de date privind siguranţa materialelor şi programele de returnare şi reciclare HP.

## <span id="page-212-0"></span>**Generarea de ozon**

Acest produs nu generează cantități apreciabile de ozon (O $_3$ ).

#### **Consum energie**

Echipamentul HP de imprimare şi prelucrare a imaginilor marcat cu sigla ENERGY STAR® este certificat de Agenția de Protecție a Mediului din S.U.A. Semnul următor va apărea pe produsele de prelucrare a imaginii certificate ENERGY STAR:

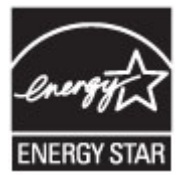

Informaţii suplimentare despre modelele de produse de prelucrare a imaginii certificate ENERGY STAR sunt listate la: [www.hp.com/go/energystar](http://www.hp.com/go/energystar)

## **Regulamentul nr. 1275/2008 al Comisiei Uniunii Europene**

Pentru date referitoare la alimentarea cu energie electrică a produsului, inclusiv consumul de energie al produsului în mod standby conectat în retea, dacă toate porturile de retea cablată sunt conectate și toate porturile de retea wireless sunt activate, consultati sectiunea P14 "Additional Information" (Informatii suplimentare) din Declarația IT ECO pentru produs, de la [www.hp.com/hpinfo/globalcitizenship/environment/](http://www.hp.com/hpinfo/globalcitizenship/environment/productdata/itecodesktop-pc.html) [productdata/itecodesktop-pc.html](http://www.hp.com/hpinfo/globalcitizenship/environment/productdata/itecodesktop-pc.html).

## **H½rtče**

Acest produs este capabil să utilizeze hârtie reciclată şi hârtie uşoară (EcoFFICIENT™), dacă hârtia îndeplineşte indicaţiile din Ghidul cu suporturi de imprimare pentru produs. Acest produs poate să utilizeze hârtie reciclată şi hârtie uşoară (EcoFFICIENT™) în conformitate cu EN12281:2002.

## **Consumabile de imprimare HP PageWide**

Consumabilele originale HP au fost concepute cu gândul la protejarea mediului. HP facilitează conservarea resurselor şi a hârtiei în procesele de imprimare. Iar când consumabilele se termină, reciclarea este simplă şi gratuită. Disponibilitatea programului variază. Pentru mai multe informaţii, vizitaţi www.hp.com/recycle. Pentru a participa la programul de returnare și reciclare HP Planet Partners, vizitați www.hp.com/recycle. Selectați țara/regiunea dvs. pentru informații referitoare la modalitatea de returnare a consumabilelor de imprimare HP PageWide.

**NOTĂ:** Vizitaţi site-ul Web [Sustenabilitate HP](http://www.hp.com/recycle) pentru informaţii complete despre reciclare şi pentru a comanda etichete, plicuri sau cutii cu taxe poştale plătite, pentru reciclare.

## **Materiale plastice**

Piesele din plastic de peste 25 de grame sunt marcate în conformitate cu standardele internaţionale, ceea ce măreşte posibilitatea de identificare a materialelor plastice în scopul reciclării la sfârşitul perioadei de viaţă a produsului.

## **Recčclarea hardware-uluč electrončc**

HP încurajează clienţii să recicleze hardware-ul electronic uzat. Pentru mai multe informaţii despre programele de reciclare, vizitaţi site-ul Web [Sustenabilitate HP](http://www.hp.com/recycle) .

# <span id="page-213-0"></span>**Restricții de materiale**

- Informaţii generale despre acumulator
- Dezafectarea acumulatorilor în Taiwan
- Notificare pentru California privind materialele cu perclorat
- **Directiva UE privind bateriile**
- Notificare privind [acumulatorii, pentru Brazilia](#page-214-0)

#### **Informatii generale despre acumulator**

Acest produs HP nu conţine adaos intenţionat de mercur.

Acest produs HP conţine o baterie care necesită un tratament special la sfârşitul duratei de viaţă. Bateriile incluse sau furnizate de HP pentru acest produs includ următoarele.

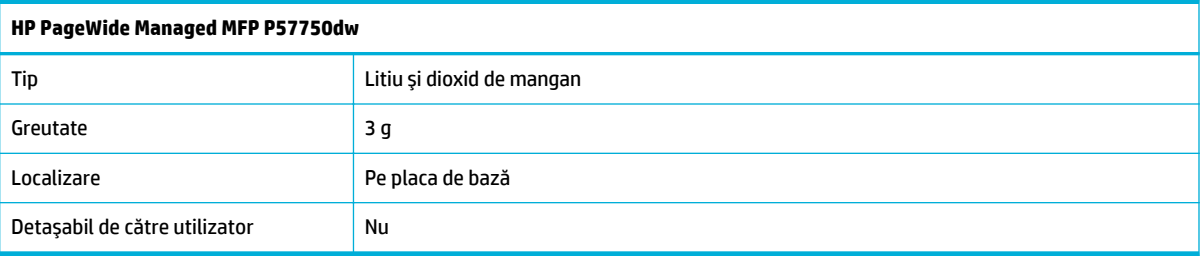

#### **Dezafectarea acumulatorilor în Taiwan**

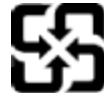

## 廢電池請回收

Please recycle waste batteries.

## **Notificare pentru California privind materialele cu perclorat**

#### California Perchlorate Material Notice

Perchlorate material - special handling may apply. See: http://www.dtsc.ca.gov/hazardouswaste/perchlorate/

This product's real-time clock battery or coin cell battery may contain perchlorate and may require special handling when recycled or disposed of in California.

#### **Directiva UE privind bateriile**

Acest produs conţine o baterie care este utilizată pentru a menţine integritatea datelor ceasului în timp real sau setările produsului și este concepută să dureze pe tot parcursul duratei de viată a produsului. Orice încercare de reparare sau de înlocuire a acestei baterii trebuie să fie efectuată de un tehnician de service calificat.

<span id="page-214-0"></span>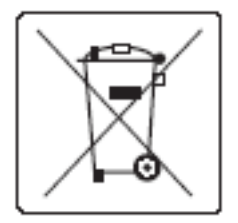

## **Notificare privind acumulatorii, pentru Brazilia**

A bateria deste equipamento não foi projetada para ser removida pelo cliente.

## **Substanțe chimice**

Compania HP şi-a luat angajamentul de a furniza clienţilor informaţii despre substanţele chimice din produsele sale, respectând cerinţe legale precum REACH (Regulamentul CE Nr. 1907/2006 al Parlamentului European şi al Consiliului). Un raport cu informaţii despre substanţele chimice pentru acest produs poate fi găsit la[http://www.hp.com/go/reach.](hhttp://www.hp.com/go/reach)

## **EPEAT**

Most HP products are designed to meet EPEAT. EPEAT is a comprehensive environmental rating that helps identify greener electronics equipment. For more information on EPEAT go to [www.epeat.net](http://www.epeat.net). For information on HP's EPEAT registered products go to [www.hp.com/hpinfo/globalcitizenship/](http://www.hp.com/hpinfo/globalcitizenship/environment/pdf/epeat_printers.pdf) [environment/pdf/epeat\\_printers.pdf.](http://www.hp.com/hpinfo/globalcitizenship/environment/pdf/epeat_printers.pdf)

## Dezafectarea de către utilizatori a echipamentelor uzate

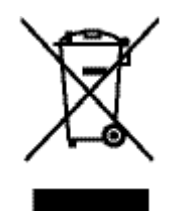

Acest simbol înseamnă că produsul nu trebuie aruncat la gunoi împreună cu deşeurile menajere. Pentru a proteja sănătatea celorlalţi şi mediul, trebuie să predaţi echipamentul uzat la un punct de colectare special pentru reciclarea echipamentelor electrice şi electronice uzate. Pentru informaţii suplimentare, mergeţi la http://www.hp.com/recycle

# <span id="page-215-0"></span>**Tabel privind substanțele toxice și periculoase (China)**

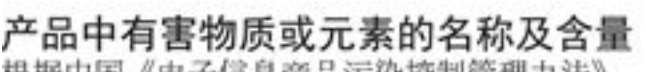

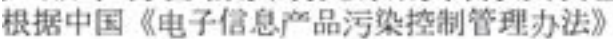

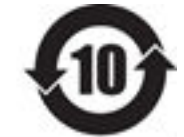

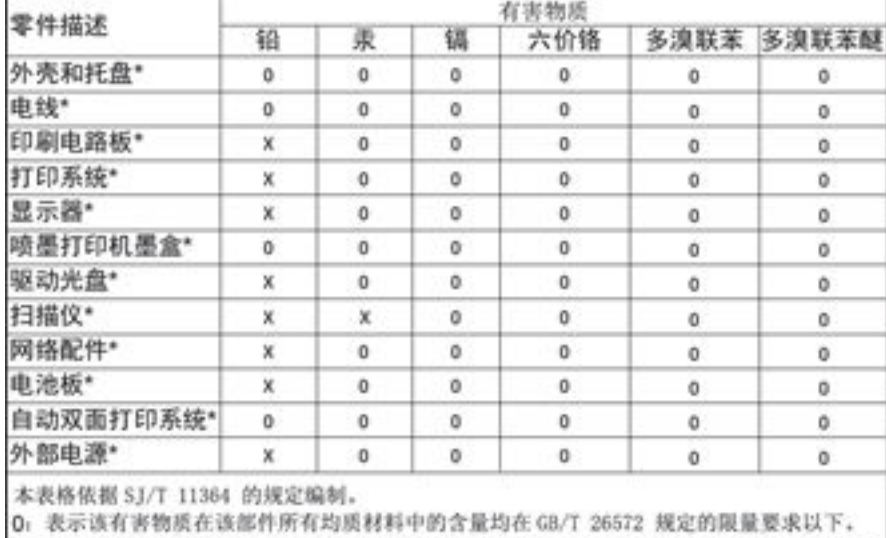

X: 表示该有害物质至少在该部件的某一均质材料中的含量超出 GB/T 26572 规定的限量要求。

此表中所有名称中含 "X" 的部件均符合欧盟 RoHS 立法。

注:环保使用期限的参考标识取决于产品正常工作的温度和湿度等条件

## **Declarație privind restricționarea utilizării substanțelor periculoase (Turcia)**

Türkiye Cumhuriyeti: EEE Yönetmeliğine Uygundur

## **Declarație privind restricționarea utilizării substanțelor periculoase (Ucraina)**

Обладнання відповідає вимогам Технічного регламенту щодо обмеження використання деяких небезпечних речовин в електричному та електронному обладнанні, затвердженого постановою Кабінету Міністрів України від 3 грудня 2008 № 1057

## **Declarație privind restricționarea utilizării substanțelor periculoase (India)**

#### Restriction of hazardous substances (India)

This product complies with the "India E-waste (Management and Handling) Rule 2011" and prohibits use of lead, mercury, hexavalent chromium, polybrominated biphenyls or polybrominated diphenyl ethers in concentrations exceeding 0.1 weight % and 0.01 weight % for cadmium, except for the exemptions set in Schedule 2 of the Rule.
**Etčcheta de energče dčn Chčna pentru čmprčmantÞ, fax Ļč copčator**

# 复印机、打印机和传真机能源效率标识 实施规则

依据"复印机、打印机和传真机能源效率标识实施规则",本打印机具有中国能效标签。根据"复印机、打印机 和传真机能效限定值及能效等级"( "GB21521" ) 决定并计算得出该标签上所示的能效等级和 TEC (典型能耗) 值。

1.能效等级

能效等级分为三个等级,等级1级能效最高。根据产品类型和打印速度标准决定能效限定值。

2.能效信息

2.1 LaserJet 打印机和高性能喷墨打印机

• 典型能耗

典型能耗是正常运行 GB21521 测试方法中指定的时间后的耗电量。此数据表示为每周千瓦时 (kWh) 。

标签上所示的能效数字按涵盖根据"复印机、打印机和传真机能源效率标识实施规则"选择的登记装置中所有 配置的代表性配置测定而得。因此,本特定产品型号的实际能耗可能与标签上所示的数据不同。

有关规范的详情信息,请参阅 GB21521 标准的当前版本。

# **Informații pentru utilizatori referitoare la eticheta ecologică SEPA din China**

中国环境标识认证产品用户说明 噪声大于63.0Db(A)的办公设备不宜放置于办公室内,请在独立的隔离区域使用。 如需长时间使用本产品或打印大量文件,请确保在通风良好的房间内使用。 如您需要确认本产品处于零能耗状态,请按下电源关闭按钮,并将插头从电源插 座断开。 您可以使用再生纸,以减少资源耗费。

# **informații de mediu**

- Informații privind reglementările
- Declaratie VCCI (Japonia)
- Instructiuni [privind cablul de alimentare](#page-218-0)
- Declaratie [privind cablul de alimentare](#page-218-0) (Japonia)
- Specificație EMC (Coreea)
- Declarație privind spațiile de lucru cu afișaje vizuale pentru Germania
- [Notificare de reglementare pentru Uniunea Europeană](#page-218-0)
- Declarații suplimentare pentru produse de telecomunicații (fax)
- Declarații [suplimentare pentru produsele wireless](#page-222-0)

# **Informații privind reglementările**

## **Numărul de čdentčfčcare a modeluluč în nomenclator**

În scopul identificării impuse de agenţiile de reglementare, produsul dumneavoastră are asociat un număr de model reglementat. Acest număr de model reglementat nu trebuie confundat cu numele de marketing sau cu numerele de produs.

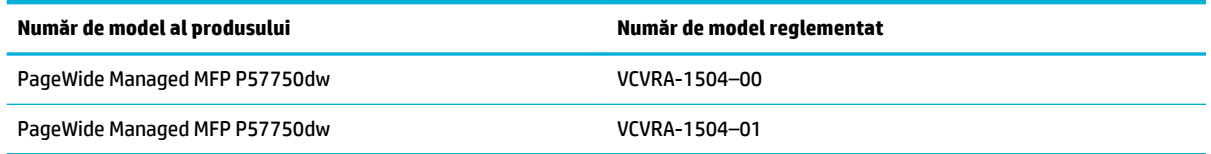

# **Declarație FCC**

Acest echipament a fost testat şi s-a constatat că se încadrează în limitele pentru dispozitivele digitale din Clasa B, prevăzute în Partea a 15-a a normelor FCC. Aceste limite sunt stabilite astfel încât să ofere o protecţie rezonabilă împotriva interferenţelor dăunătoare în cazul instalării la domiciliu. Acest echipament generează, utilizează și poate să radieze energie de radiofrecvență și, dacă nu este instalat și utilizat în conformitate cu instrucţiunile, poate să cauzeze interferenţe dăunătoare în comunicaţiile radio. Totuşi, nu se garantează că nu vor surveni interferențe într-o anumită instalație. Dacă acest echipament cauzează interferențe dăunătoare recepției radio sau TV, lucru care poate fi determinat prin oprirea și pornirea echipamentului, utilizatorul este încurajat să încerce să corecteze interferenţa luând una sau mai multe din măsurile următoare:

- Reorientați sau repoziționați antena receptoare.
- Creşteţi distanţa dintre echipament şi receptor.
- Conectați echipamentul la o priză de pe un circuit diferit de cel la care este conectat receptorul.
- Pentru asistență, consultați distribuitorul sau un tehnician radio/TV cu experiență.

<span id="page-218-0"></span>**W NOTĂ:** Orice schimbare sau modificare făcută la acest dispozitiv, care nu este aprobată în mod expres de HP, poate anula dreptul utilizatorului de a utiliza acest echipament.

Este necesară utilizarea unui cablu de interfaţă ecranat, în conformitate cu limitele dispozitivelor din Clasa B, prevăzute în Partea a 15-a a normelor FCC.

Pentru mai multe informaţii, contactaţi: Manager of Corporate Product Regulations, HP Inc., 1501 Page Mill Road, Palo Alto, CA 94304, SUA.

Acest dispozitiv se încadrează în prevederile din Partea a 15-a a normelor FCC. Funcţionarea se supune următoarelor două condiţii: (1) acest echipament nu trebuie să cauzeze interferenţe dăunătoare şi (2) acest echipament trebuie să accepte toate interferenţele primite, inclusiv interferenţe care pot să cauzeze o funcţionare nedorită.

# **Declaratie VCCI (Japonia)**

```
この装置は、情報処理装置等電波算害自主規制協議会(VCCI)の基準
に基づくクラス日情報技術装置です。この装置は、家庭環境で使用すること
を目的としていますが、この装置がラジオやテレビジョン受信機に近接して
使用されると、受信障害を引き起こすことがあります。
取扱説明書に從って正しい取り扱いをして下さい。
```
# **Instrucțiuni privind cablul de alimentare**

Asiguraţi-vă că sursa de alimentare este adecvată pentru tensiunea nominală a produsului. Tensiunea nominală este indicată pe eticheta produsului. Produsul utilizează fie 100-240 V c.a., fie 200-240 V c.a. şi 50/60 Hz.

**ATENŢIE:** Pentru a preveni deteriorarea produsului, utilizaţi numai cablul de alimentare furnizat împreună cu produsul.

# **Declaratie privind cablul de alimentare (Japonia)**

```
製品には、同梱された電源コードをお使い下さい。
同梱された電源コードは、他の製品では使用出来ません。
```
# **Specificatie EMC (Coreea)**

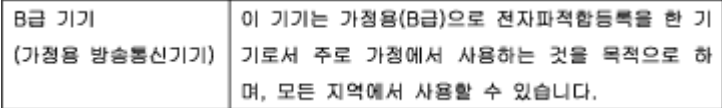

# **Declarație privind spațiile de lucru cu afișaje vizuale pentru Germania**

Das Gerät ist nicht für die Benutzung im unmittelbaren Gesichtsfeld am Bildschirmarbeitsplatz vorgesehen. Um störende Reflexionen am Bildschirmarbeitsplatz zu vermeiden, darf dieses Produkt nicht im unmittelbaren Gesichtsfeld platziert warden.

# **Notificare de reglementare pentru Uniunea Europeană**

[Notificare de reglementare pentru Uniunea Europeană](#page-219-0)

- <span id="page-219-0"></span>Numai modelele cu funcționalitate wireless
- Numai modelele cu capabilitate de fax

#### **Notificare de reglementare pentru Uniunea Europeană**

CE

Produsele care poartă marcajul CE se conformează cu una sau mai multe din următoarele Directive UE, după caz: Directiva pentru joasă tensiune 2006/95/EC, Directiva EMC 2004/108/CE, Directiva Ecodesign 2009/125/CE, Directiva R&TTE 1999/5/CE, Directiva RoHS 2011/65/UE. Conformitatea cu aceste directive este evaluată utilizând Standardele europene armonizate aplicabile. Conţinutul integral pentru Declaraţia de conformitate este disponibil pe următorul site Web: [www.hp.com/go/certificates](http://www.hp.com/go/certificates) (Căutați cu numele de model al produsului sau cu numărul de model reglementat (RMN – Regulatory Model Number), care poate fi găsit pe eticheta de reglementare.)

Punctul de contact pentru aspecte legate de reglementări este:

HP GmbH, Dept./MS: HQ-TRE, Herrenberger Strasse 140, 71034 Boeblingen, GERMANIA

## **Numai modelele cu funcționalitate wireless**

#### **Câmp electromagnetic**

● Acest produs respectă liniile directoare internaţionale (ICNIRP) pentru expunerea la radiaţie de radiofrecvenţă.

Dacă acesta încorporează un dispozitiv de emisie şi recepţie radio, în utilizare normală, o distanţă de separare de 20 cm asigură faptul că nivelurile de expunere la radiofrecvenţă sunt în conformitate cu cerinţele UE.

#### **Funcționalitatea wireless în Europa**

● Acest produs este proiectat pentru a fi utilizat fără restricţii în ţările/regiunile UE şi în Islanda, Liechtenstein, Norvegia şi Elveţia.

#### **Numai modelele cu capabilitate de fax**

Produsele HP cu capabilitate de FAX respectă prevederile directivei R&TTE 1999/5/EC (Anexa II) şi poartă în mod corespunzător marcajul CE. Totusi, datorită diferentelor dintre retelele publice de telefonie pe linie comutată (PSTN) din diferitele tări/regiuni, aprobarea în sine nu oferă o asigurare neconditionată privind functionarea cu succes în fiecare punct terminal din rețeaua PSTN. În cazul în care aveți probleme, luați legătura în primul rând cu furnizorul echipamentelor.

# **Declarații suplimentare pentru produse de telecomunicații (fax)**

- Declarații Telecom pentru Noua Zeelandă
- [Additional FCC statement for telecom products \(US\)](#page-220-0)
- **[Industry Canada CS-03 requirements](#page-221-0)**
- <span id="page-220-0"></span>[Notificare pentru utilizatorii](#page-222-0) rețelei de telefonie canadiene
- Declarație privind faxurile [prin cablu în Australia](#page-222-0)
- [Notă pentru utilizatorii](#page-222-0) rețelei telefonice germane

#### **Declarații Telecom pentru Noua Zeelandă**

Acordarea unui Telepermit pentru fiecare element al echipamentelor terminale indică numai faptul că Telecom a acceptat că elementul respectă condițiile minime pentru conectarea la rețeaua sa. Aceasta nu indică nici aprobarea produsului de către Telecom și nici nu oferă vreo garanție. Mai presus de toate, aceasta nu oferă nicio asigurare că orice element va funcţiona corect în toate privinţele cu un alt element al echipamentului cu Telepermit, de o altă marcă sau model şi nici nu implică faptul că orice produs este compatibil cu toate serviciile de reţea Telecom.

Acest echipament nu va fi configurat pentru a efectua automat apeluri la Serviciul Telecom "111" pentru situații de urgență.

#### **Additional FCC statement for telecom products (US)**

This equipment complies with Part 68 of the FCC rules and the requirements adopted by the ACTA. On the rear (or bottom) of this equipment is a label that contains, among other information, a product identifier in the format US:AAAEQ##TXXXX. If requested, this number must be provided to the telephone company.

Applicable connector jack Universal Service Order Codes ("USOC") for the Equipment is: RJ-11C.

A plug and jack used to connect this equipment to the premises wiring and telephone network must comply with the applicable FCC Part 68 rules and requirements adopted by the ACTA. A compliant telephone cord and modular plug is provided with this product. It is designed to be connected to a compatible modular jack that is also compliant. See installation instructions for details.

The REN is used to determine the number of devices that may be connected to a telephone line. Excessive RENs on a telephone line may result in the devices not ringing in response to an incoming call. In most but not all areas, the sum of RENs should not exceed five (5.0). To be certain of the number of devices that may be connected to a line, as determined by the total RENs, contact the local telephone company. For products approved after July 23, 2001, the REN for this product is part of the product identifier that has the format US:AAAEQ##TXXXX. The digits represented by ## are the REN without a decimal point (e.g., 00 is a REN of 0.0).

If this equipment causes harm to the telephone network, the telephone company will notify you in advance that temporary discontinuance of service may be required. But if advance notice isn't practical, the telephone company will notify the customer as soon as possible. Also, you will be advised of your right to file a complaint with the FCC if you believe it is necessary.

The telephone company may make changes in its facilities, equipment, operations or procedures that could affec the operation of the equipment. If this happens the telephone company will provide advance notice in order for you to make necessary modifications to maintain uninterrupted service.

If trouble is experienced with this equipment, please contact the manufacturer, or look elsewhere in this manual, for repair or warranty information. If the equipment is causing harm to the telephone network, the telephone company may request that you disconnect the equipment until the problem is resolved.

Connection to party line service is subject to state tariffs Contact the state public utility commission, public service commission or corporation commission for information.

<span id="page-221-0"></span>**ATENŢIE:** If your home has specially wired alarm equipment connected to the telephone line, ensure the installation of this equipment does not disable your alarm equipment. If you have questions about what will disable alarm equipment, consult your telephone company or a qualified installer.

WHEN PROGRAMMING EMERGENCY NUMBERS AND(OR) MAKING TEST CALLS TO EMERGENCY NUMBERS:

- Remain on the line and briefl explain to the dispatcher the reason for the call.
- Perform such activities in the off-pea hours, such as early morning or late evening.

*MOTA:* The FCC hearing aid compatibility rules for telephones are not applicable to this equipment.

The Telephone Consumer Protection Act of 1991 makes it unlawful for any person to use a computer or other electronic device, including FAX machines, to send any message unless such message clearly contains in a margin at the top or bottom of each transmitted page or on the first page of the transmission, the date and time it is sent and an identification of the business or other entity, or other individual sending the message and the telephone number of the sending machine or such business, other entity, or individual. (The telephone number provided may not be a 900 number or any other number for which charges exceed local or long-distance transmission charges.)

In order to program this information into your FAX machine, you should complete the steps described in the software.

## **Industry Canada CS-03 requirements**

**Notice**: The Industry Canada label identifies certified equipment. This certification means the equipment meets certain telecommunications network protective, operational, and safety requirements as prescribed in the appropriate Terminal Equipment Technical Requirement document(s). The Department does not guarantee the equipment will operate to the user's satisfaction. Before installing this equipment, users should ensure that it is permissible for the equipment to be connected to the facilities of the local telecommunications company. The equipment must also be installed using an acceptable method of connection. The customer should be aware that compliance with the above conditions may not prevent degradation of service in some situations. Repairs to certified equipment should be coordinated by a representative designated by the supplier. Any repairs or alterations made by the user to this equipment, or equipment malfunctions, may give the telecommunications company cause to request the user to disconnect the equipment. Users should ensure for their own protection that the electrical ground connections of the power utility, telephone lines, and internal metallic water pipe system, if present, are connected together. This precaution can be particularly important in rural areas.

**ATENŢIE:** Users should not attempt to make such connections themselves, but should contact the appropriate electric inspection authority, or electrician, as appropriate. The Ringer Equivalence Number (REN) of this device is 0,1.

Notice: The Ringer Equivalence Number (REN) assigned to each terminal device provides an indication of the maximum number of terminals allowed to be connected to a telephone interface. The termination on an interface may consist of any combination of devices subject only to the requirement that the sum of the Ringer Equivalence Number of all the devices does not exceed five (5.0). The standard connecting arrangement code (telephone jack type) for equipment with direct connections to the telephone network is CA11A.

# <span id="page-222-0"></span>**Notificare pentru utilizatorii rețelei de telefonie canadiene**

#### Note à l'attention des utilisateurs du réseau téléphonique Canadien/notice to users of the Canadian telephone network

Cet appareil est conforme aux spécifications techniques des équipements terminaux d'Industrie Canada. Le numéro d'enregistrement atteste de la conformité de l'appareil. L'abréviation IC qui précède le numéro d'enregistrement indique que l'enregistrement a été effectué dans le cadre d'une Déclaration de conformité stipulant que les spécifications techniques d'Industrie Canada ont été respectées. Néanmoins, cette abréviation ne signifie en aucun cas que l'appareil a été validé par Industrie Canada.

Pour leur propre sécurité, les utilisateurs doivent s'assurer que les prises électriques reliées à la terre de la source d'alimentation, des lignes téléphoniques et du circuit métallique d'alimentation en eau sont, le cas échéant, branchées les unes aux autres. Cette précaution est particulièrement importante dans les zones rurales.

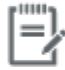

Remarque Le numéro REN (Ringer Equivalence Number) attribué à chaque appareil terminal fournit une indication sur le nombre maximal de terminaux qui peuvent être connectés à une interface téléphonique. La terminaison d'une interface peut se composer de n'importe quelle combinaison d'appareils, à condition que le total des numéros REN ne dépasse pas 5.

Basé sur les résultats de tests FCC Partie 68, le numéro REN de ce produit est 0.1.

This equipment meets the applicable Industry Canada Terminal Equipment Technical Specifications. This is confirmed by the registration number. The abbreviation IC before the registration number signifies that registration was performed based on a Declaration of Conformity indicating that Industry Canada technical specifications were met. It does not imply that Industry Canada approved the equipment. Users should ensure for their own protection that the electrical ground connections of the power utility, telephone lines and internal metallic water pipe system, if present, are connected together. This precaution might be particularly important in rural areas.

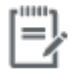

The Ringer Equivalence Number (REN) assigned to each terminal device Note provides an indication of the maximum number of terminals allowed to be connected to a telephone interface. The termination on an interface might consist of any combination of devices subject only to the requirement that the sum of the Ringer Equivalence Numbers of all the devices does not exceed 5.

The REN for this product is 0.1, based on FCC Part 68 test results.

#### **Declaratie privind faxurile prin cablu în Australia**

In Australia the HP device must be connected to the Telecommunications Network through a line cord which meets the requirements of the Technical Standard AS/ACIF S008.

#### Notă pentru utilizatorii rețelei telefonice germane

Dieses HP Faxprodukt ist ausschließlich für den Anschluss an das analoge öffentlich Telefonnnetz vorgesehen. Stecken Sie den TAE N-Telefonstecker, der im Lieferumfang des Geräts enthalten ist, in eine Ncodierte TAE 6-Anschlussdose. Dieses HP Faxprodukt kann als einzelnes Gerät und/oder zusammen (Reihenschaltung) mit anderen zugelassenen Endgeräten verwendet werden.

# **Declaratii suplimentare pentru produsele wireless**

- Expunerea la radiațiile de radiofrecvență
- [Notificare pentru utilizatorii](#page-223-0) din Brazilia
- <span id="page-223-0"></span>Declarații pentru Canada
- Declarație pentru Japonia
- [Notificare pentru utilizatorii](#page-224-0) din Coreea
- Declarație pentru Taiwan
- Declarație pentru Mexic

## **Expunerea la radiațiile de radiofrecvență**

#### **Exposure to radio frequency radiation**

Caution The rediated output power of this device is far below the FCC redio frequency exposure limits. Nevertheless, the device shall be used in such a manner that the potential for human contact during normal operation is minimized. This product and any attached external antenna, if supported, shall be placed in such a manner to minimize the potential for human contact during normal operation. In order to avoid the possibility of exceeding the FCC redio frequency exposure limits, human proximity to the antonna shall not be less than 20 cm (8 inches) during normal operation.

### **Notificare pentru utilizatorii din Brazilia**

#### Aviso aos usuários no Brasil

Este equipamento opera em caráter secundário, isto é, não tem direito à proteção contra interferência prejudicial, mesmo de estações do mesmo tipo, e não pode causar interferência a sistemas operando em caráter primário.

## **Declaratii pentru Canada**

Under Industry Canada regulations, this radio transmitter may only operate using an antenna of a type and maximum (or lesser) gain approved for the transmitter by Industry Canada. To reduce potential radio interference to other users, the antenna type and its gain should be so chosen that the equivalent isotropically radiated power (e.i.r.p.) is not more than that necessary for successful communication.

This device complies with Industry Canada licence-exempt RSS standard(s). Operation is subject to the following two conditions: (1) this device may not cause interference, and (2) this device must accept any interference, including interference that may cause undesired operation of the device.

AVERTISMENT! Exposure to Radio Frequency Radiation The radiated output power of this device is below the Industry Canada radio frequency exposure limits. Nevertheless, the device should be used in such a manner that the potential for human contact is minimized during normal operation.

To avoid the possibility of exceeding the Industry Canada radio frequency exposure limits, human proximity to the antennas should not be less than 20 cm (8 inches).

#### **Declaratie pentru Japonia**

この機器は技術基準適合証明又は工事設計認証を受けた 無線設備を搭載しています。

### <span id="page-224-0"></span>**Notificare pentru utilizatorii din Coreea**

# 해당 무선설비는 전파혼신 가능성이 있으므로 인명안전과 관련된 서비스는 할 수 없음

### **Declarație pentru Taiwan**

低功率電波輻射性電機管理辦法

- 第十二條 經型式認證合格之低功率射頻電機,非經許可,公司、商號或使用者 均不得擅自變更頻率、加大功率或變更原設計之特性及功能。
- 第十四條 低功率射頻電機之使用不得影響飛航安全及干擾合法通信;經發現有 干擾現象時,應立即停用,並改善至無干擾時方得繼續使用。 前項合法通信,指依電信法規定作業之無線電通信。 低功率射頻電機須忍受合法通信或工業、科學及醫療用電波輻射性電 機設備之干擾。

#### **Declarație pentru Mexic**

Aviso para los usuarios de México

La operación de este equipo está sujeta a las siguientes dos condiciones: (1) es posible que este equipo o dispositivo no cause interferencia perjudicial y (2) este equipo o dispositivo debe aceptar cualquier interferencia, incluyendo la que pueda causar su operación no deseada. Para saber el modelo de la tarjeta inalámbrica utilizada, revise la etiqueta regulatoria de la impresora.

# **Index**

#### **Simboluri/Numerice**

ştergere jurnale faxuri [128](#page-143-0) ştergere faxuri din memorie [123](#page-138-0)

#### **A**

accesorii de stocare USB imprimare de pe [82](#page-97-0) acumulatori incluşi [198](#page-213-0) adresă IPv4 [25](#page-40-0) agendă telefonică, fax adăugare intrări [118](#page-133-0) alimentator de documente blocaje [139](#page-154-0) încărcare [59](#page-74-0) Alternative Letterhead Mode (Mod alternativ hârtie cu antet) tavă de intrare [58](#page-73-0), [59](#page-74-0) antet fax, configurare utilizare HP Digital Fax Setup Wizard [107](#page-122-0) utilizare panou de control [106](#page-121-0) anulare lucrări de copiere [93](#page-108-0) apelare pauze, introducere [111](#page-126-0) prefixuri, introducere [111](#page-126-0) reapelare automată, setări [112](#page-127-0) setări pentru tonuri sau impulsuri [112](#page-127-0) apelare cu impulsuri [112](#page-127-0) apelare cu tonuri [112](#page-127-0) apelare monitorizată [120](#page-135-0) apelări rapide programare [118](#page-133-0) asistenţă online [181](#page-196-0) asistenţă online [181](#page-196-0)

asistenţă pentru clienţi online [181](#page-196-0) Asistenţă pentru clienţi HP [181](#page-196-0) asistenţă tehnică online [181](#page-196-0)

#### **B**

blocaje alimentator de documente, îndepărtare [139](#page-154-0) cauze [137](#page-152-0) localizare [139](#page-154-0) sertar de ieşire, eliminare [145](#page-160-0) tipuri de hârtie nerecomandate [62](#page-77-0) traseu hârtie, eliminare [144](#page-159-0) blocare faxuri [114](#page-129-0)

## **C**

calitate imprimare îmbunătăţire [154,](#page-169-0) [155](#page-170-0) caracteristici [2](#page-17-0) caracteristici de protecţia mediului [2](#page-17-0) cartuşe [67](#page-82-0) care nu sunt produse de HP [64](#page-79-0) depozitare [65](#page-80-0) reciclare [67](#page-82-0), [197](#page-212-0) verificare niveluri cartuşe [66](#page-81-0) cartuşe de imprimare reciclare [67](#page-82-0), [197](#page-212-0) cărti de identitate copiere [91](#page-106-0) comparaţie, modele de produse [1](#page-16-0) conectare la o reţea wireless [17](#page-32-0) conectivitate rezolvarea problemelor [170](#page-185-0) USB [16](#page-31-0) conexiune de reţea wireless [17](#page-32-0)

Configuraţie USB [16](#page-31-0) consumabile care nu sunt produse de HP [64](#page-79-0) contrafăcute [64](#page-79-0) reciclare [67](#page-82-0), [197](#page-212-0) consumabile anticontrafacere [64](#page-79-0) consumabile care nu sunt produse de HP [64](#page-79-0) consumabile contrafăcute [64](#page-79-0) copiere anulare [93](#page-108-0) contrast, reglare [90](#page-105-0) faţă-verso [93](#page-108-0) fotografii [92](#page-107-0) mărire [91](#page-106-0) micşorare [91](#page-106-0) setări de luminozitate/ întunecime [90](#page-105-0) copii cu dimensiuni particularizate [91](#page-106-0) culori imprimate comparativ cu monitorul [77](#page-92-0) potrivire [77](#page-92-0) reglare [75](#page-90-0) curățare cap de imprimare [135](#page-150-0) ecran tactil [137](#page-152-0) geam [135](#page-150-0)

## **D**

dată fax, configurare utilizare HP Digital Fax Setup Wizard [107](#page-122-0) utilizare panou de control [106](#page-121-0) deblocare numere de fax [114](#page-129-0) Declaraţie VCCI Japonia [203](#page-218-0) depanare blocaje [137](#page-152-0)

faxuri [158](#page-173-0) listă de verificare [130](#page-145-0) primire fax [168](#page-183-0) probleme alimentare hârtie [137](#page-152-0) probleme de imprimare de pe dispozitiv USB prin inserare şi imprimare [152](#page-167-0) probleme de reţea [170](#page-185-0) problemele de conectare directă USB [170](#page-185-0) probleme Mac [178](#page-193-0) setare corecție erori fax [159](#page-174-0) trimitere fax [165](#page-180-0) depanare fax listă de verificare [158](#page-173-0) depozitare cartuşe [65](#page-80-0) dezafectare, la sfârşitul duratei de viaţă [198](#page-213-0) Dezafectarea echipamentelor uzate [199](#page-214-0) dezafectare la sfârşitul duratei de viaţă [198](#page-213-0) dimensiune, copie micşorare sau mărire [91](#page-106-0) dimensiuni, suporturi setare de încadrare în pagină, faxare [116](#page-131-0) documente mici copiere [91](#page-106-0) driver de imprimantă configurare reţea wireless [23](#page-38-0) drivere de imprimantă alegere [155](#page-170-0) DSL faxare [109](#page-124-0)

## **E**

ecran tactil, curăţare [137](#page-152-0) editare text în programul OCR [101](#page-116-0) embedded web server Webscan [100](#page-115-0) Embedded Web Server caracteristici [28](#page-43-0) energie consum [194](#page-209-0) erori software [176](#page-191-0)

Expert configurare wireless configurare reţea wireless [18](#page-33-0)

#### **F** fax

apelare, cu prefixuri [111](#page-126-0) apelare, tonuri sau impulsuri [112](#page-127-0) apelare monitorizată [120](#page-135-0) apelări rapide [118](#page-133-0) blocare [114](#page-129-0) corecție erori [159](#page-174-0) imprimarea detaliilor ultimei tranzacţii [128](#page-143-0) jurnal, imprimare [127](#page-142-0) jurnal, ştergere [128](#page-143-0) marcat la primire [117](#page-132-0) modele de sonerii [116](#page-131-0) pauze, introducere [111](#page-126-0) primire imposibilă [168](#page-183-0) primire manuală [123](#page-138-0) rapoarte [126](#page-141-0) rapoarte de confirmare [126](#page-141-0) rapoarte de eroare [127](#page-142-0) raport de erori, tipărire [160](#page-175-0) redirecţionare [114](#page-129-0) reducere automată [116](#page-131-0) reimprimare din memorie [123](#page-138-0) rezolvarea problemelor generale [169](#page-184-0) setare contrast [113](#page-128-0) setare V.34 [159](#page-174-0) setări de reapelare [112](#page-127-0) setări de volum [117](#page-132-0) sonerii până la răspuns [115](#page-130-0) ştergere din memorie [123](#page-138-0) trimitere din software [120](#page-135-0) trimitere imposibilă [165](#page-180-0) utilizând DSL, PBX sau ISDN [109](#page-124-0) utilizare VoIP [110](#page-125-0) faxare de la computer (OS X) [120](#page-135-0) de la computer (Windows) [120](#page-135-0) faxuri electronice trimitere [120](#page-135-0) fotografii copiere [92](#page-107-0)

### **G**

garantie produs [182](#page-197-0) gateway, setare implicită [25](#page-40-0) gateway implicit, setare [25](#page-40-0) geam, curăţare [135](#page-150-0) gestionare reţea [25](#page-40-0)

## **H**

hârtie blocaje [137](#page-152-0) dimensiune implicită pentru tavă [52](#page-67-0) selectare [62,](#page-77-0) [154](#page-169-0) setări de reducere automată fax [116](#page-131-0) HP Utility (OS X) deschidere [44](#page-59-0) HP Web Jetadmin [38](#page-53-0)

# **I**

imprimare de pe accesorii de stocare USB [82](#page-97-0) detaliile ultimului fax [128](#page-143-0) jurnale fax [127](#page-142-0) rapoarte fax [126](#page-141-0) imprimare tip "Inserare și imprimare" de pe o unitate USB [82](#page-97-0) instalare produs în reţele cablate [17](#page-32-0) intrări de apelare de grup creare [125](#page-140-0) editare [125](#page-140-0) intrări de apelare rapidă creare [125](#page-140-0) editare [125](#page-140-0) ISDN faxare [109](#page-124-0)

# **Î**

încărcare formulare preimprimate [58](#page-73-0) tavă de intrare [59](#page-74-0) încărcare hârtie tavă de intrare [52](#page-67-0) încărcare hârtie cu antet [59](#page-74-0) tavă de intrare [58](#page-73-0) încărcare plicuri tavă de intrare [56](#page-71-0), [57](#page-72-0)

întreţinere verificare niveluri cartuşe [66](#page-81-0) întunecime, setări contrast copie [90](#page-105-0)

### **J**

Jetadmin, HP Web [38](#page-53-0) jurnal, fax imprimare [127](#page-142-0) jurnale, fax eroare [160](#page-175-0)

#### **L**

linii exterioare apelare, cu prefixuri [111](#page-126-0) pauze, introducere [111](#page-126-0) listă de verificare depanare fax [158](#page-173-0) luminozitate contrast copie [90](#page-105-0) luminozitate/întunecime fax [113](#page-128-0)

## **M**

Mac probleme, depanare [178](#page-193-0) Macintosh asistentă [181](#page-196-0) mască subreţea [25](#page-40-0) mărire documente copiere [91](#page-106-0) memorie reimprimare faxuri [123](#page-138-0) ştergere faxuri [123](#page-138-0) mesaje de eroare, fax [160](#page-175-0), [165,](#page-180-0) [168](#page-183-0) micşorare documente copiere [91](#page-106-0) model comparaţie [1](#page-16-0) modele, prezentare generală [2](#page-17-0) modele de sonerii [116](#page-131-0)

#### **N**

niveluri cartuşe, verificare [66](#page-81-0)

#### **O OCR**

editare documente scanate [101](#page-116-0)

oră fax, configurare utilizare HP Digital Fax Setup Wizard [107](#page-122-0) utilizare panou de control [106](#page-121-0) OS X HP Utility [44](#page-59-0) scanare din software-ul compatibil cu TWAIN [99](#page-114-0)

## **P**

panou de control curăţare ecran tactil [137](#page-152-0) pagină de curăţare, imprimare [135](#page-150-0) paravan de protecție [17](#page-32-0) pauze, introducere [111](#page-126-0) PBX faxare [109](#page-124-0) potrivire culori [77](#page-92-0) prefixuri, apelare [111](#page-126-0) prezentarea produsului [2](#page-17-0) primire faxuri blocare [114](#page-129-0) manual [123](#page-138-0) modele de sonerii, setări [116](#page-131-0) raport de erori, tipărire [160](#page-175-0) reimprimare [123](#page-138-0) setarea celor marcate la primire [117](#page-132-0) setări de reducere automată [116](#page-131-0) setări sonerii până la răspuns [115](#page-130-0) probleme de preluare a hârtiei rezolvare [137](#page-152-0) produs comparaţie modele [1](#page-16-0) produs fără mercur [198](#page-213-0)

# **R**

rapoarte confirmare, fax [126](#page-141-0) eroare, fax [127](#page-142-0) jurnal de evenimente [133](#page-148-0) listă de fonturi PCL [134](#page-149-0) listă de fonturi PCL6 [134](#page-149-0) listă de fonturi PS [134](#page-149-0) pagină de configurare reţea [133](#page-148-0)

raport de calitate [133](#page-148-0) raport de stare a imprimantei [133](#page-148-0) rapoarte, fax eroare [160](#page-175-0) rapoarte de confirmare, fax [126](#page-141-0) rapoarte de eroare, fax [127](#page-142-0) raport de erori, fax tipărire [160](#page-175-0) reapelare automată, setări [112](#page-127-0) reciclare [2,](#page-17-0) [197](#page-212-0) reciclare consumabile [67](#page-82-0) redimensionare documente copiere [91](#page-106-0) redirecţionare faxuri [114](#page-129-0) reimprimare faxuri [123](#page-138-0) restaurare setări implicite din fabrică [134](#page-149-0) restricţii de materiale [198](#page-213-0) retea parolă, modificare [25](#page-40-0) parolă, setare [25](#page-40-0) setări, modificare [25](#page-40-0) setări, vizualizare [25](#page-40-0) reţea wireless configurare cu expertul de configurare [18](#page-33-0) instalare driver [23](#page-38-0) retele adresă IPv4 [25](#page-40-0) gateway implicit [25](#page-40-0) HP Web Jetadmin [38](#page-53-0) mască subreţea [25](#page-40-0) reţele, cablate instalare produs [17](#page-32-0) rezolvare probleme de imprimare de pe dispozitiv USB prin inserare şi imprimare [152](#page-167-0) probleme de reţea [170](#page-185-0) probleme fax [165](#page-180-0) problemele de conectare directă USB [170](#page-185-0) rezolvarea problemelor fax [169](#page-184-0) rezolvare probleme niciun răspuns [151](#page-166-0) răspuns lent [152](#page-167-0)

roboţi telefonici, conectare setări fax [115](#page-130-0)

#### **S**

scalare documente copiere [91](#page-106-0) scanare din Webscan [100](#page-115-0) OCR [101](#page-116-0) software compatibil cu TWAIN [99](#page-114-0) software compatibil cu WIA [99](#page-114-0) scaner curăţarea geamului [135](#page-150-0) semnale de ocupat, opţiuni reapelare [112](#page-127-0) sertar, ieşire blocaje, eliminare [145](#page-160-0) sertar de ieşire blocaje, eliminare [145](#page-160-0) setare corecție erori, fax [159](#page-174-0) setare de încadrare în pagină, fax [116](#page-131-0) setare General Offic [65](#page-80-0) setare sonerii până la răspuns [115](#page-130-0) setare V.34 [159](#page-174-0) setări setări implicite din fabrică, restaurare [134](#page-149-0) setări contrast copie [90](#page-105-0) setări de întunecime fax [113](#page-128-0) setări de luminozitate/întunecime fax [113](#page-128-0) setări implicite, restaurare [134](#page-149-0) setări implicite din fabrică, restaurare [134](#page-149-0) setări imprimare faţă-verso, modificare [26](#page-41-0) setări protocol, fax [159](#page-174-0) setări reducere automată, fax [116](#page-131-0) setări sonerie distinctă [116](#page-131-0) setări viteză conexiune [26](#page-41-0) Site-ul Web HP antifraudă [64](#page-79-0) site-uri Web asistenţă pentru clienţi [181](#page-196-0) Asistenţă pentru clienţi Macintosh [181](#page-196-0)

HP Web Jetadmin, descărcare [38](#page-53-0) rapoarte de fraude [64](#page-79-0) site Web antifraudă [64](#page-79-0) software OCR [101](#page-116-0) probleme [176](#page-191-0) scanare din TWAIN sau WIA [99](#page-114-0) trimitere faxuri [120](#page-135-0) Webscan [100](#page-115-0) software compatibil cu TWAIN, scanare din [99](#page-114-0) software compatibil cu WIA, scanare din [99](#page-114-0) software imprimantă (OS X) deschidere [44](#page-59-0) software imprimantă (Windows) deschidere software imprimantă (Windows) [24](#page-39-0) Specificaţie EMC Coreea [203](#page-218-0) specificaţii electrice şi acustice [194](#page-209-0) specificaţii acustice [194](#page-209-0) specificaţii electrice [194](#page-209-0)

**T**

Tava 1 blocaje, eliminare [140](#page-155-0) tava 2 blocaje, eliminare [141](#page-156-0) Tava 3 blocaje, eliminare [142](#page-157-0) Tava 4 blocaje, eliminare [143](#page-158-0) tavă de intrare încărcare [52](#page-67-0), [56,](#page-71-0) [57,](#page-72-0) [58](#page-73-0), [59](#page-74-0) tăvi blocaje, eliminare [141,](#page-156-0) [142](#page-157-0), [143](#page-158-0) dimensiune implicită hârtie [52](#page-67-0) TCP/IP configurare manuală parametri IPv4 [25](#page-40-0) telefon, fax de la primire [123](#page-138-0) text colorat şi OCR [101](#page-116-0) tip hârtie modificare [155](#page-170-0) tonuri de sonerie distincte [116](#page-131-0) traseu hârtie blocaje, eliminare [144](#page-159-0)

trimitere faxuri apelare monitorizată [120](#page-135-0) din software [120](#page-135-0) memorie, din [121](#page-136-0) raport de erori, tipărire [160](#page-175-0) redirecţionare [114](#page-129-0) trimitere manuală fax primire [123](#page-138-0) trimitere [120](#page-135-0) trimitere scanări pentru OCR [101](#page-116-0)

#### **U**

uşa din stânga blocaje, eliminare [144](#page-159-0)

#### **V**

VoIP faxare [110](#page-125-0) volum, reglare [117](#page-132-0)

#### **W**

Webscan [100](#page-115-0) Windows scanare din software-ul TWAIN sau WIA [99](#page-114-0)